# Hospira<br>MedNet<br>Meds

# Kullanıcı Kılavuzu

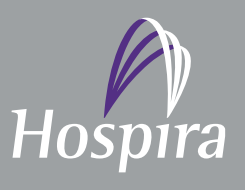

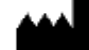

**Hospira, Inc., 275 North Field Drive, Lake Forest, IL 60045, USA**

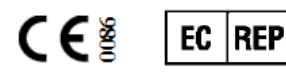

**Hospira UK Limited Horizon, Honey Lane, Hurley, Maidenhead, SL6 6RJ, UK**

**430-98314-001 (A, 2016-06)**

**Notlar:**

# **Hospira MedNet™ Meds™ Yazılım Kullanıcı Kılavuzu**

 **16037-75-02 REF RxOnlyÖNEMLİ**

**Gerekli şekilde kurulduktan sonra Hospira MedNet™ Meds™ Yazılımı ile ilgili tam kullanım talimatları, uyarılar ve ikazlar için bu Kullanıcı Kılavuzu'na bakın. Hospira MedNet™ Meds™ Yazılımı'nın kurulumu ve yapılandırılmasıyla ilişkili uygun kullanım, uyarılar ve ikazlar için Kurulum ve Yapılandırma Kılavuzu'na bakın. Hospira MedNet™ Meds™ Yazılımı ile birlikte gelen yardım dosyaları yalnızca referans amaçlıdır.**

#### **Kullanım Amacı**

**Hospira MedNet™ Medication Management Suite (MMS)'in amacı MMS uyumlu bilgisayar sistemleri ile Hospira infüzyon pompalarının ağ ile bağlanmış iletişimini kolaylaştırmaktır . MMS eğitimli sağlık profesyonellerine ara yüzlü harici sistemlerden bilgi gönderme, alma, raporlama ve depolama; infüzyon cihazı programlama parametrelerini yapılandırma imkânı sağlar.**

**MMS'in amacı, infüzyon parametrelerinin programlanmasını otomatikleştirmek için bir yol sağlamak ve bu sayede infüzyon verisinin girilmesi için gereken manuel adımların miktarını azaltmaktır. Tüm veri girişi ve infüzyon parametrelerinin doğrulanması eğitimli sağlık hizmeti uzmanı tarafından doktorun talimatlarına göre gerçekleştirilir.**

**Lütfen Hospira MedNet™ Meds™ Yazılımı'nı kullanmadan önce bu kılavuzun tamamını okuyun.**

**Hospira Gelişmiş Bilgi Merkezi 1-800-241-4002 24 saat mevcuttur (ABD'de)**

**ABD dışındaki yerlerde yardım için yerel Hospira temsilciniz ile iletişime geçiniz.**

**Hospira MedNet™ ile cihaz özelliği uyumluluğu ve/veya bu kılavuzun bir kopyasını almak için, Hospira Gelişmiş Bilgi Merkezi veya** 

**ABD dışında iseniz, yerel Hospira temsilcinizi arayın.**

**Hospira web sitemizden, Destek Merkezi'nin infüzyon pompaları + Klinik Yazılımı aracılığıyla Sistem Kullanım Kılavuzları ve bu kılavuza erişebilirsiniz.** 

Hospira MedNet Meds Yazılımı Kullanıcı Kılavuzu i

*Not: Ülke tarafından onaylanmış Hospira MedNet uyumlu cihazların listesi için Hospira Destek Merkezi aracılığıyla ulaşılabilir olan Hospira MedNet Cihaz Uyumluluk Matrisine bakın.*

## **Değişiklik Geçmişi**

430-98314-001 (A, 2016-06) İlk sürüm

**Parça Numarası Değişiklik Açıklaması Değiştirilen Sayfalar**

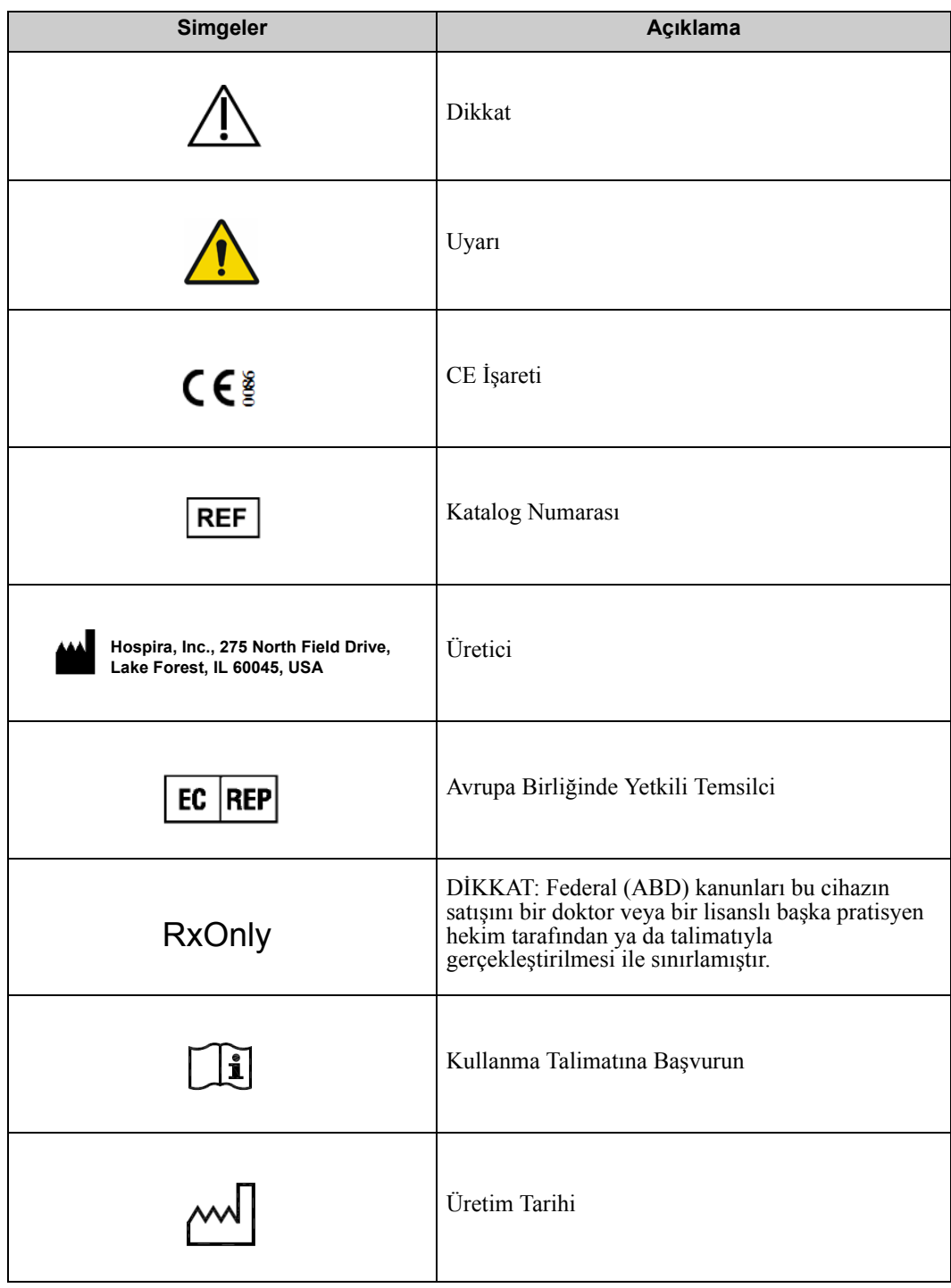

Hospira MedNet Meds Yazılımı Kullanıcı Kılavuzu ili ili alan altına yazar birili ili ili ili ili ili ili ili i

*Not: Ülke tarafından onaylanmış Hospira MedNet uyumlu cihazların listesi için Hospira Destek Merkezi aracılığıyla ulaşılabilir olan Hospira MedNet Cihaz Uyumluluk Matrisine bakın.*

#### **Notlar:**

# İçindekiler

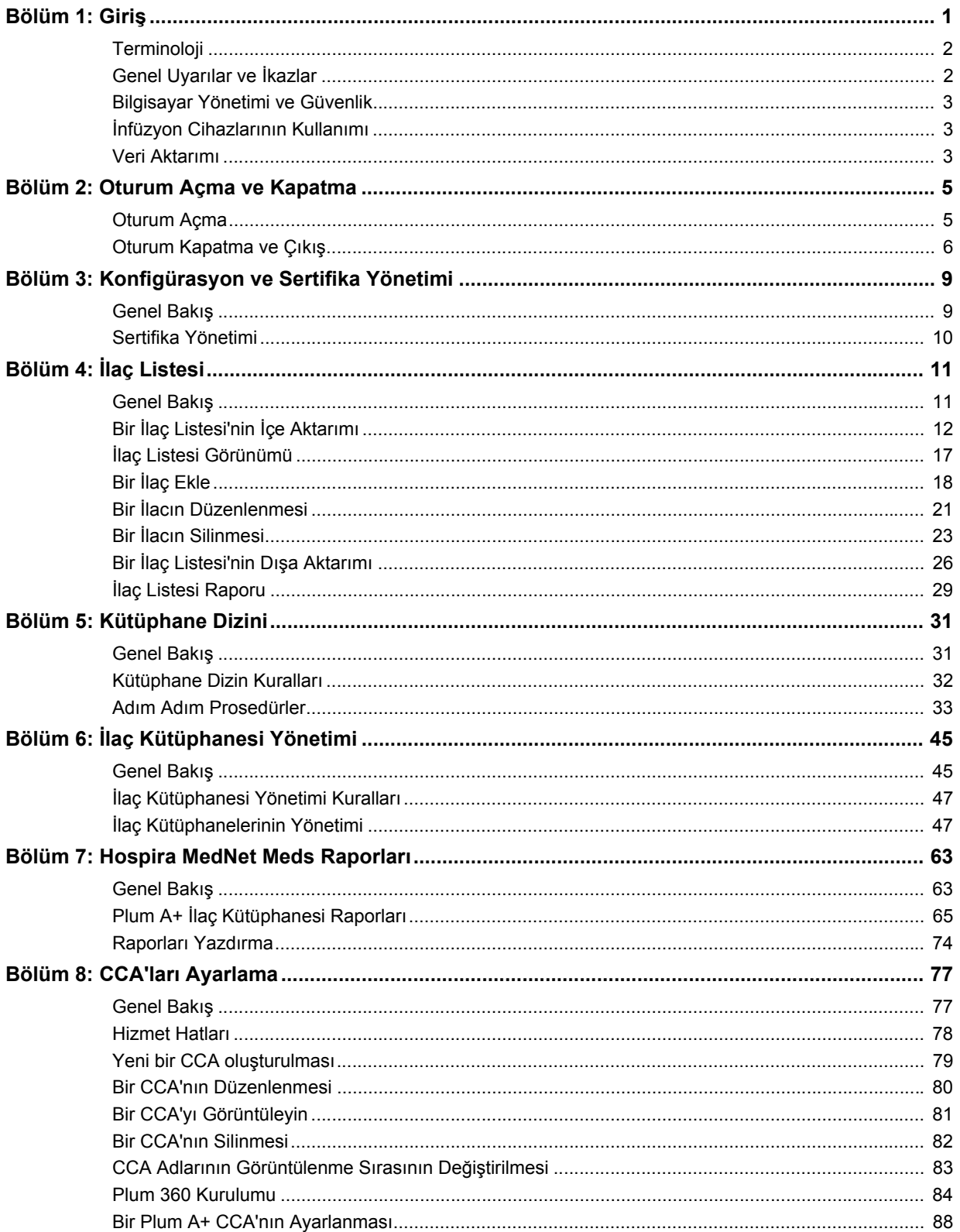

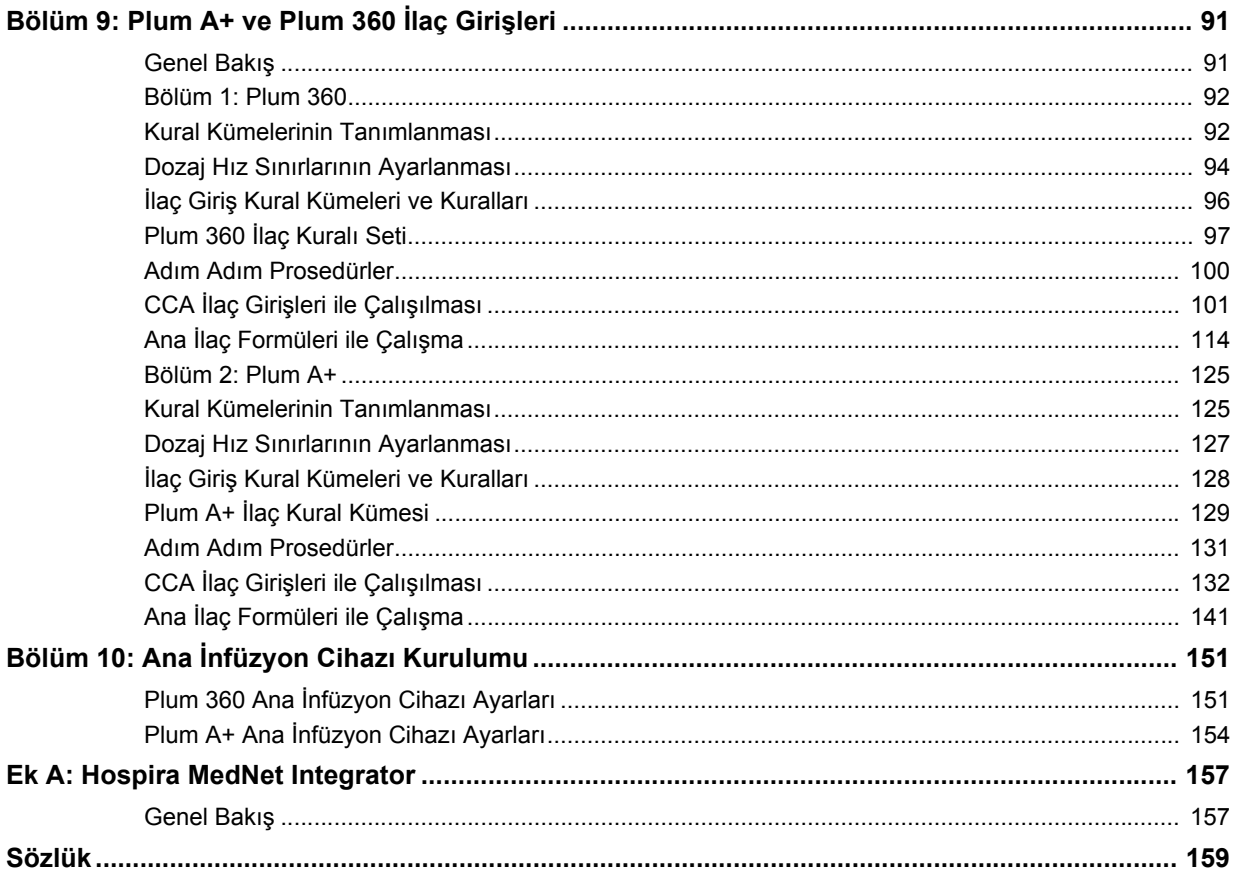

# <span id="page-8-0"></span>**Bölüm 1: Giriş**

Hospira MedNet™, sağlık kuruluşlarında eğitimli sağlık profesyonelleri tarafından kullanılması amaçlanan, IV infüzyon bilgisini uyumlu Hospira infüzyon sistemleri ile yöneterek değerli başucu rehberliği sağlayan, sunucu tabanlı bir güvenlik yazılım ürünüdür. Hospira MedNet™ yazılım grubu ayrıca Hospira MedNet™ Meds™ şeklinde anılan ayrı bir uygulamayı da içerir.

Hospira MedNet<sup>™</sup> yazılımı, infüzyon hatalarını önlemek için amaçlanan; sert ve yumuşak, yüksek ve düşük doz sınırları uyarıları ile kullanıcılara hastaları korumada rehberlik eden yüksek derecede özelleştirilebilir ilaç kütüphaneleri ile hasta başı güvenliğini artırır. Bu sınırlar, hastaneye özel IV uygulamalarına dayalıdır.

Hospira MedNet™ yazılımı, eczane ayarlarının uyumlu infüzyon pompasına IV Klinik Entegrasyon (IVCI) solüsyonu ile doğrudan akması seçeneğini sağlayarak manuel programlama adımlarını azaltır. Hospira MedNet™ yazılımı, eczane tarafından doğrulanmış ilaç siparişini infüzyon pompası ve hastanın elektronik tıbbi kaydı (EMR) ile bağlantılandırarak infüzyon pompasının otomatik programlanması imkanını sağlar.

Hospira MedNet™ yazılımı; otomatik ve kablosuz olarak uyumlu infüzyon pompalarından toplanan veriler, ayarlar ve değişikliklere dayalı olarak 20'nin üzerinde farklı rapor oluşturur. Oluşturulan raporlar, klinik uygulamalara görünebilirlik sağlamak için verinin eyleme geçirilebilir veriye dönüştürülmesinde yardımcı olur. EMR sistem kapasitesine bağlı olarak, EMR'de otomatik dokümantasyon da Hospira MedNet™ tarafından desteklenir.

Hospira MedNet™ yazılım paketi, aşağıda listelenen bileşenlerden oluşur. Sizin için ulaşılabilir olan özel bileşenler kurumunuzun lisansına bağlı olacaktır.

**Hospira MedNet**™ **Administrator**™ sistem kullanıcılarını, infüzyon cihazlarını, ilaç kütüphanesi indirmelerini, infüzyon cihazı yazılım güncellemelerini, erişim noktalarını ve diğer yapılandırmaları yönetme kabiliyeti sağlar.

**Hospira MedNet**™ **Connect**™ Hospira MedNet™ sunucusu ve infüzyon cihazları arasındaki bağlanabilirliği kurar. Hospira MedNet™ Meds™ ve Hospira MedNet™ Administrator™ infüzyon cihazları ile bilgi alışverişinde bulunma izni veren Ethernet ve kablosuz bileşenler içerir.

**Hospira MedNet**™ **Integrator**™**,** bir hastanenin işletme seviyesi uygulamalara arayüzler sağlar ve infüzyon cihazları, Hospira MedNet™ sunucusu ve çeşitli hastane bilişim sistemleri arasında veri alışverişi için bir kanal olarak görev alır.

**Hospira MedNet**™ **Meds**™ ilaçların, ilaç kütüphanelerinin, klinik uygulama alanlarının ve infüzyon cihazı yapılandırmalarının tanımı ve yönetimi için eczaneye işlevsellik sağlar.

**Hospira MedNet**™ **Performance**™ Hospira MedNet™ sunucusundan Hospira MedNet™'in varlık yöneticisi ve klinik değerlendirme kullanımı için tasarlanmış raporlara kullanıcının ihtiyaçlarına en iyi şekilde cevap verecek seçeneklerle veri gönderir.

**Hospira MedNet**™ **Programmer**™ ilaç uygulama talimatlarını Bar Code Medication Administration (BCMA) sisteminden alır ve infüzyon cihazında otomatik olarak ayarları dolduran işlem komutlarına çevirir.

Hospira MedNet Meds Yazılımı Kullanıcı Kılavuzu 1

*Not: Ülke tarafından onaylanmış Hospira MedNet uyumlu cihazların listesi için Hospira Destek Merkezi aracılığıyla ulaşılabilir olan Hospira MedNet Cihaz Uyumluluk Matrisine bakın.*

#### <span id="page-9-0"></span>**Terminoloji**

Bu belge aşağıdaki kuralları kullanmaktadır:

- Özel değerlere referanslar, aksi belirtilmedikçe, yalnızca yaklaşıktır.
- "Hospira MedNet™ Yazılımı" ve "Yazılım" terimleri bu el kitabının tümünde birbirlerinin yerine kullanılabilir.

# <span id="page-9-1"></span>**Genel Uyarılar ve İkazlar**

Aşağıdaki kurallar bu kullanıcı kılavuzunda uyarı ve ikazları belirtmek için kullanılır:

**Dikkat:** Ürün hasarı veya donanım arızasını önleyebilecek bilgiler içerir. Bir  $\Delta$  uyarıyı dikkate almamak hasta veya kullanıcı yaralanmasına neden olabilir.

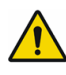

**UYARI:** Uyarı mesajları özel güvenlik vurguları içerebilir ve her zaman dikkate **!** alınmalıdır. Bir uyarı mesajını dikkate almamak potansiyel olarak yaşam tehdidi oluşturabilir.

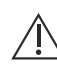

**Dikkat:** Federal (ABD) yasalar, bu cihazın satışının doktor tarafından veya bir  $\angle\!\!\!\!\perp$  doktor talimatıyla ya da lisanslı başka pratisyen hekimler tarafından gerçekleştirilmesiyle sınırlar.

**Not:** Çizimler ve ekran gösterimleri yalnızca açıklama amaçlıdır ve gerçek yazılımdan farklılık gösterebilir. Bilgisayar ekranınızın ayarları ekran gösterimini etkileyebilir.

## <span id="page-10-0"></span>**Bilgisayar Yönetimi ve Güvenlik**

- Virüs veri dosyaları (tipik olarak "dat" dosyaları olarak adlandırılırlar) dışında, Hospira tarafından yetkilendirilmedikçe yükseltmeleri, servis paketlerini veya yamaları Hospira MedNet™ 'in kurulu olduğu bilgisayarlardaki Hospira dışı yazılımlara yüklemeyin.
- Hospira MedNet™ Yazılımının kurulu olduğu bilgisayarlarda işletim sistemi otomatik güncelleştirmelerini etkinleştirmeyin.
- Veri yedekleme ve geri yükleme prosedürlerinin mevcut olduğundan ve yöneticilerin daha önceki yedeklerden başarı ile geri yükleme yapabileceklerinden emin olun.
- Hospira MedNet™ Yazılımının kullanıldığı ağın, fiziksel ve ağ erişim kontrolü de dahil olmak üzere, etkin güvenlik prosedürlerinin olduğundan emin olun.
- Kullanıcı parolalarının korunduğundan emin olun.
- Kritik veri kaybını önlemek için yedek bir güç beslemesi (kesintisiz güç kaynağı) mevcut olduğundan emin olun.
- **Önemli:** Veritabanınızı düzenli aralıklarla yedeklemenizi ve boşaltmanızı şiddetle tavsiye ediyoruz. Bir veritabanı, Hospira MedNet™ sisteminizin performansını etkileyecek kadar büyük bir boyuta ulaşabilir.

Bir veritabanının minimum her dört yılda bir silinmesini tavsiye etsek de eğer 2000'den fazla infüzyon cihazınız varsa, bu işlemi daha sık gerçekleştirmeyi göz önünde bulundurmanız akıllıca olur. Tam yedekleme talimatları Kurulum ve Yapılandırma Kılavuzu'nda mevcuttur; ayrıca Gelişmiş Bilgi Merkezi'mize de başvurabilirsiniz.

# <span id="page-10-1"></span>**İnfüzyon Cihazlarının Kullanımı**

- İnfüzyon cihazlarını kullanmadan önce, uygulanabilir infüzyon cihazı uyarıları ve ikazları için *Sistem Kullanım Kılavuzu*'na bakın.
- Konektör ve kabloları kullanırken dikkatli olun.
- Kabloları ve konektörleri bükmekten veya kırmaktan kaçının.
- Tıbbi cihazlara aksesuar bağlarken IEC 60601-1-1'e uygunluk sağlandığından emin olun.

# <span id="page-10-2"></span>**Veri Aktarımı**

- Bir bilgisayarda aynı anda yalnızca tek bir Hospira MedNet™ Meds™ örneği çalıştığından emin olun.
- İlaç kütüphaneleri ve raporlar arasında tutarsızlıklar olmasını önlemek için tüm infüzyon cihazlarının aynı ilaç kütüphanesi sürümünü kullandığından emin olun.

**Not:** Hospira MedNet ile uyumlu infüzyon cihazları, lisansınıza ve Hospira'nın uyumluluk matrisine dayalı olarak seçenekler görüntüleyecektir.

Hospira MedNet Meds Yazılımı Kullanıcı Kılavuzu 3

*Not: Ülke tarafından onaylanmış Hospira MedNet uyumlu cihazların listesi için Hospira Destek Merkezi aracılığıyla ulaşılabilir olan Hospira MedNet Cihaz Uyumluluk Matrisine bakın.*

#### **Notlar:**

 4 Hospira MedNet Meds Yazılımı Kullanıcı Kılavuzu *Not: Ülke tarafından onaylanmış Hospira MedNet uyumlu cihazların listesi için Hospira Destek Merkezi aracılığıyla ulaşılabilir olan Hospira MedNet Cihaz Uyumluluk Matrisine bakın.*

# <span id="page-12-0"></span>**Bölüm 2: Oturum Açma ve Kapatma**

#### <span id="page-12-1"></span>**Oturum Açma**

**Hospira MedNet Meds yazılımı yazılımında oturum açmak için:**

1. Windows masaüstündeki Hospira MedNet Meds 6.2 simgesine çift tıklayın.

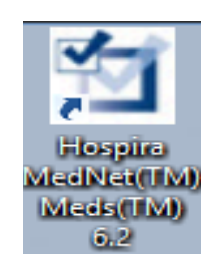

2. Kullanıcı Kimliği ve parolanızı uygun alanlara girin. Her alan 8 ile 20 karakter arasında olmalıdır.

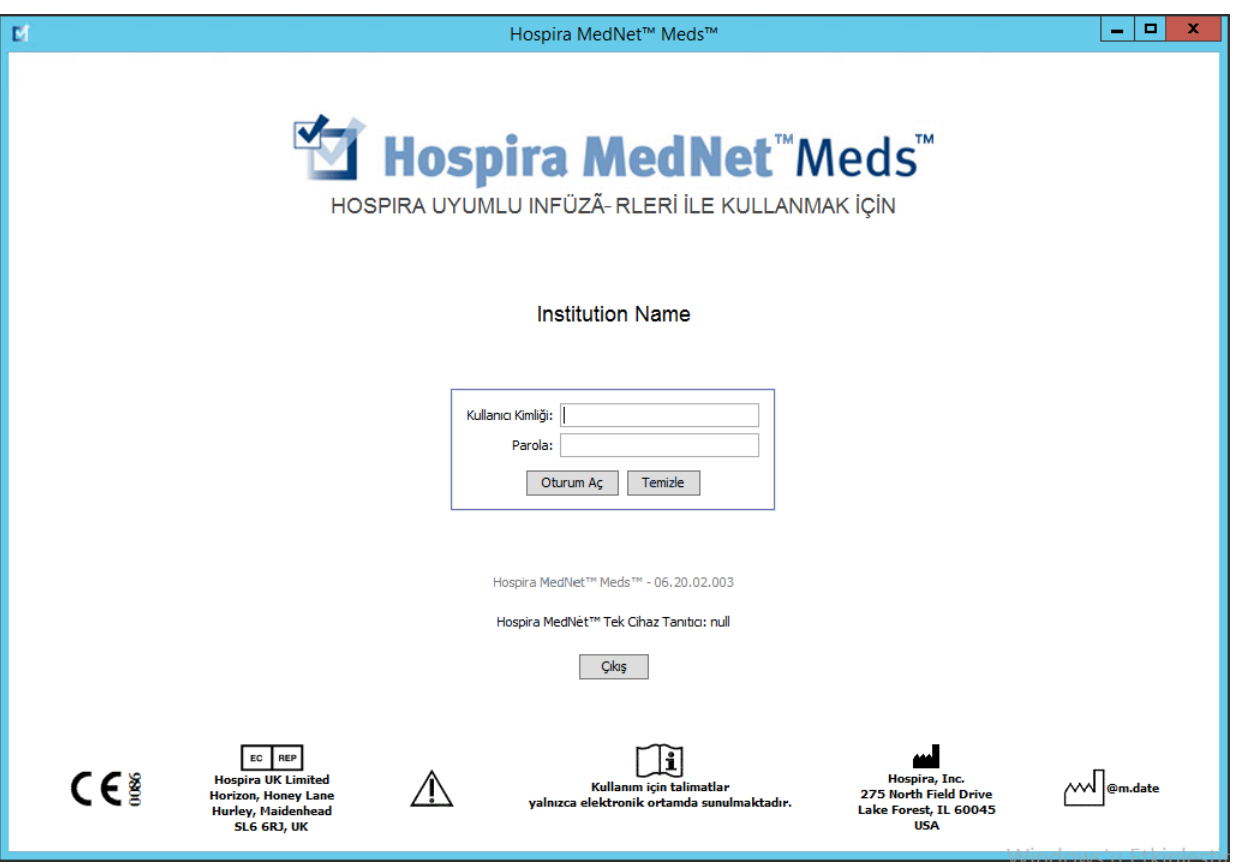

3. **Oturum Aç**'a tıklayın.

Hospira MedNet Meds Yazılımı Kullanıcı Kılavuzu 5

*Not: Ülke tarafından onaylanmış Hospira MedNet uyumlu cihazların listesi için Hospira Destek Merkezi aracılığıyla ulaşılabilir olan Hospira MedNet Cihaz Uyumluluk Matrisine bakın.*

## <span id="page-13-0"></span>**Oturum Kapatma ve Çıkış**

**Oturumu kapatmak için Hospira MedNet Meds yazılımı:**

1. **Oturumu Kapat**'a tıklayın.

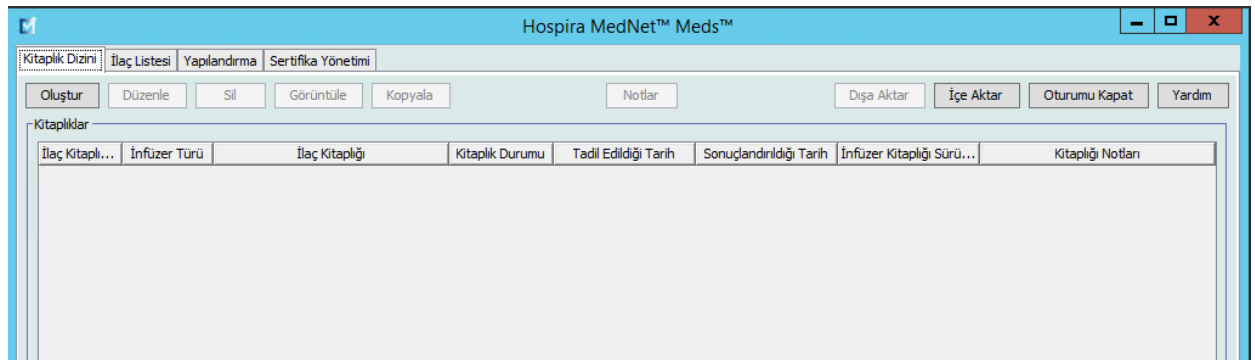

2. **Evet**'e tıklayın.

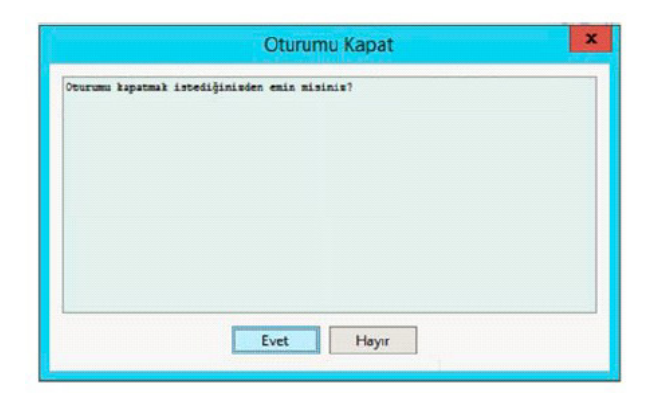

3. **Çıkış**'a tıklayın.

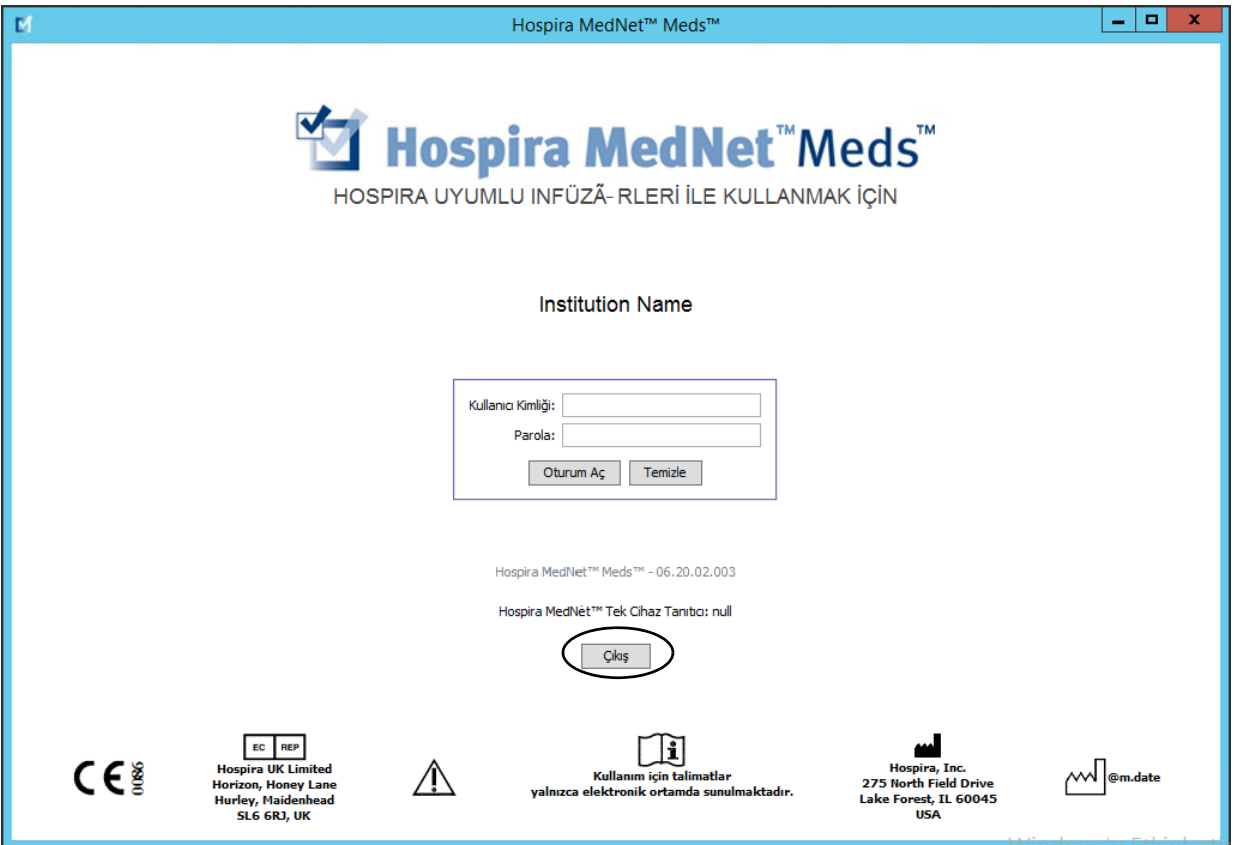

4. **Evet**'e tıklayın.

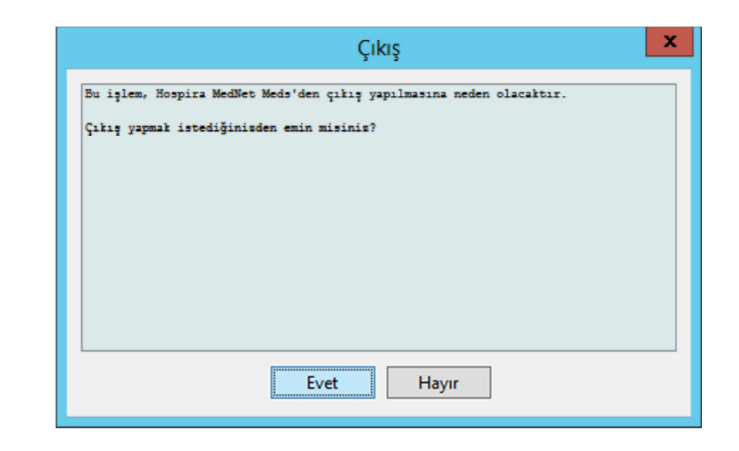

**Not:** 60 dakikalık eylemsizlikten sonra uygulama otomatik olarak oturum kapatacaktır.

*Not: Ülke tarafından onaylanmış Hospira MedNet uyumlu cihazların listesi için Hospira Destek Merkezi aracılığıyla ulaşılabilir olan Hospira MedNet Cihaz Uyumluluk Matrisine bakın.*

#### **Notlar:**

# <span id="page-16-0"></span>**Bölüm 3: Konfigürasyon ve Sertifika Yönetimi**

# <span id="page-16-1"></span>**Genel Bakış**

Konfigürasyon görünümü, İngilizce (Amerika Birleşik Devletleri) veya Fransızca (Kanada) arasında seçim yapmanıza olanak sağlar. Seçiminizi yaptıktan sonra, yazılım tüm bilgileri o dilde görüntüleyecektir.

Bir dil ile ilişkilendirilmiş kütüphaneler o dil seçeneğinde görüntülenecek, düzenlenecek, içe aktarılacak ve sonuçlandırılacaktır.

İngilizce (Amerika Birleşik Devletleri) için tarih formatı aaggyyyy olarak görüntülenir ve distal basınç birimi psi'dir.

Fransızca (Kanada) için tarih formatı aşağıdaki biçimde görüntülenebilir:

- gg/aa/yy
- gg/aa/yyyy
- gg/aaa/yy
- gg/aaa/yyyy

ve distal basınç birimi de mmHg'dir.

Yapılandırma sekmesine gidip seçiminizi yapmanız gerekecektir.

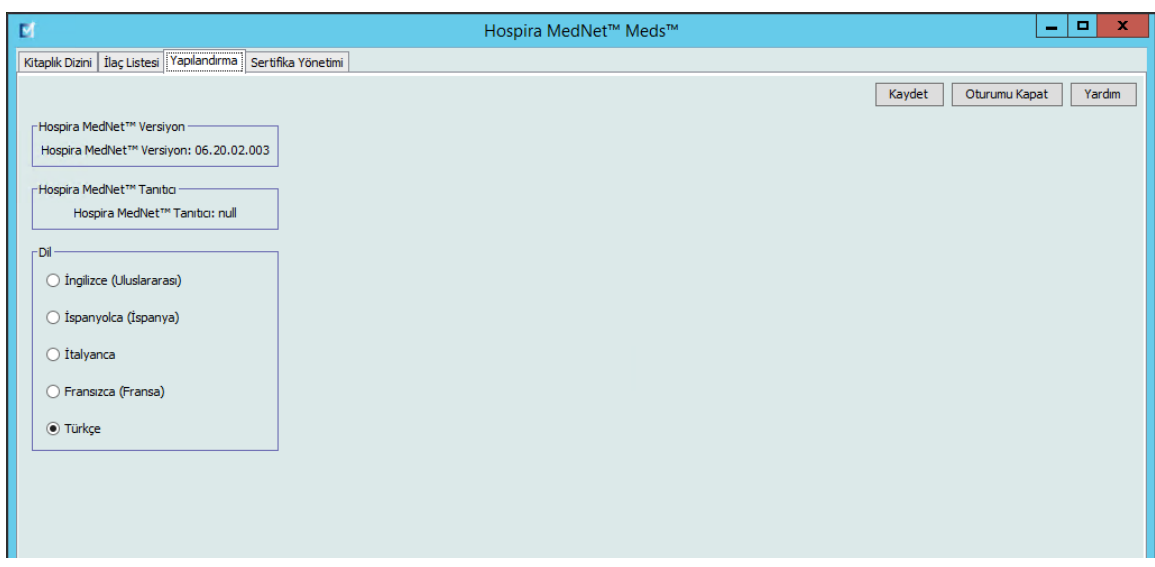

**Kaydet**'e tıklayın ve uygun dil derhal uygulanacaktır.

**Not:** Hospira MedNet Meds'de seçilen dil, otomatik olarak Hospira MedNet Yazılımına uygulanacaktır.

Hospira MedNet Meds Yazılımı Kullanıcı Kılavuzu 9

*Not: Ülke tarafından onaylanmış Hospira MedNet uyumlu cihazların listesi için Hospira Destek Merkezi aracılığıyla ulaşılabilir olan Hospira MedNet Cihaz Uyumluluk Matrisine bakın.*

### <span id="page-17-0"></span>**Sertifika Yönetimi**

**Önemli:** İlaç kütüphanelerini sonuçlandırmak ve bir Plum 360'a ilaç kütüphanesi indirmek için sertifikalar gereklidir.

Sertifikaların yüklenmesine ilişkin ayrıntılı talimatlar, Gelişmiş Bilgi Merkezi ya da yerel Hospira temsilcinizde bulunabilir.

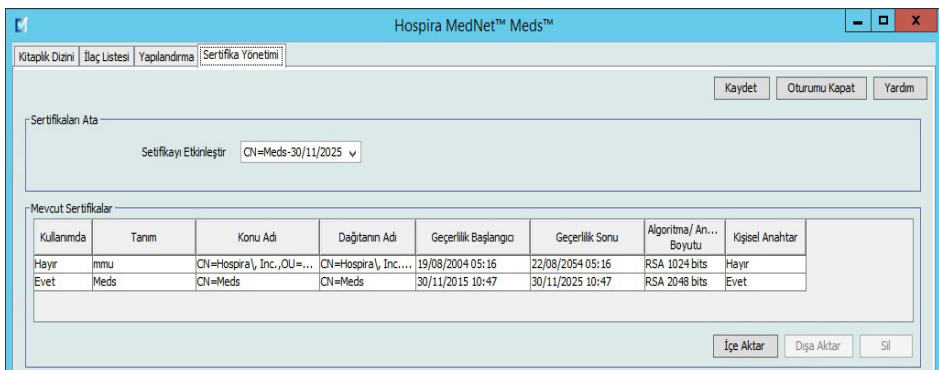

Aşağıda Hospira MedNet tarafından desteklenen sertifika formatları bulunmaktadır: **İçe Aktarım İçin Uygun:**

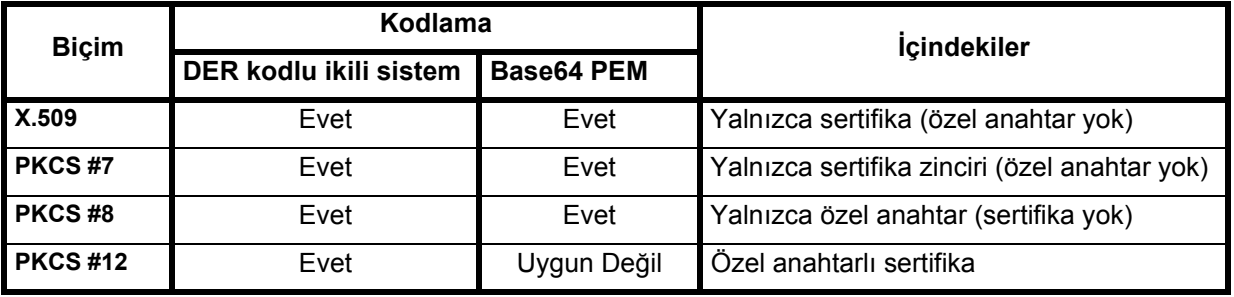

PKCS #8, birkaç adet parola tabanlı şifreleme algoritmasına izin verir. Desteklenen algoritmalar şunlardır:

- parolasız
- PBEwithMD5andDES
- PBEwithSHA1and3KEYDESede
- PBEwithSHA1and40BITRC2

**Not:** PKCS #8 kullanarak özel anahtarları içe aktaramazsınız

#### **Dışa Aktarım İçin Uygun:**

| <b>Biçim</b>   | Kodlama<br>DER kodlu ikili sistem | <i><u><b>İçindekiler</b></u></i>                 |
|----------------|-----------------------------------|--------------------------------------------------|
| X.509          | Evet                              | Yalnızca sertifika (özel anahtar yok)            |
| <b>PKCS#7</b>  | Evet                              | Yalnızca sertifika zinciri (özel anahtar<br>vok) |
| <b>PKCS#12</b> | Evet                              | Özel anahtarlı sertifika                         |

 <sup>10</sup> Hospira MedNet Meds Yazılımı Kullanıcı Kılavuzu

*Not: Ülke tarafından onaylanmış Hospira MedNet uyumlu cihazların listesi için Hospira Destek Merkezi aracılığıyla ulaşılabilir olan Hospira MedNet Cihaz Uyumluluk Matrisine bakın.*

# <span id="page-18-0"></span>**Bölüm 4: İlaç Listesi**

# <span id="page-18-1"></span>**Genel Bakış**

**İlaç Listesi**, hastane tarafından kullanılan ilaçların listesidir; hastanenizde kullanılan infüzyon cihazları için ilaç kütüphanelerinin geliştirilmesinde kullanılan önemli veri elemanlarını içerir.

Bu bölümde, İlaç Listesi'nin nasıl oluşturulacağını, içe aktarılacağını ve yönetileceğini öğreneceksiniz. İlerleyen bölümler bir ilaç kütüphanesi geliştirilmesi hakkında detaylı bilgiler içerir.

#### **İlaç Listesi'ndeki ilaçları tanımlama**

İlaç Listesi, her ilacın Harici Kimliği (ID) olmasını gerekli kılar. Harici Kimlik, Hospira MedNet sistemi infüzyon cihazına programlama bilgisi gönderen başka bir sistem ile entegre ise özellikle önemlidir. Harici Kimlik, gönderen sistem tarafından gönderilen ilaç ile Hospira MedNet yazılımı tarafından kullanılan ilaç kural kümesi arasında eşleşme olduğundan emin olmak için kullanılır.

#### **Bir Harici Kimlik atanırken göz önüne alınacaklar**

Hospira MedNet, infüzyon cihazına programlama bilgisi (ilaç, konsantrasyon, vs.) gönderen başka bir sistem ile (BCMA sistemi gibi) entegre edilecekse, İlaç Listesi'ndeki her jenerik adın benzersiz bir Harici Kimliği olmalıdır. Bu Harici Kimlik (ID) ayrıca gönderim sistemi (bu durumda, BCMA sistemi) tarafından da kullanılıyor olmalıdır. Bu, örneğin ampuller, şişeler ve şırıngalar gibi tüm dopamin ürünlerinin İlaç Listesi'nde "dopamin" jenerik adı ile ilgili olan tek bir giriş olarak ifade edilmesine olanak verir. İlgili jenerik seviye Harici Kimlik (ID) numarası Hospira MedNet'e entegre BCMA sistemine bağlı olarak değişkenlik gösterecektir. Örnek: Katalog kodu veya Cerner Millennium için Multum Kimliği, vb. Eczane Danışmanınız, uygulamaya koymanız için doğru dosyayı oluşturmanızda sizinle beraber çalışacaktır.

Hospira MedNet, infüzyon cihazına programlama bilgisi gönderen başka bir hastane sistemi ile entegre edilmeyecekse, tek gereken İlaç Listesi'ndeki her öğenin ilgili bir Harici Kimliği'nin olmasıdır. Bu durumda, İlaç Listesi'nde temsil edilen aynı ilacın çeşitli üreticileri veya paket boyutları olmasını isteyebilirsiniz. Her jenerik ad, benzersiz bir Harici Kimliği olması durumunda birden fazla defa görünebilir. Numerik sıralamalar veya şarj ana tanımlayıcıları bu amaç için kullanılabilir.

#### **Harici Kimlik İlaç Kütüphanelerinde nasıl kullanılır**

Bir ilaç kütüphanesi geliştirildiğinde, Harici Kimliği de kapsayan belli kuralların (aşağıda listelenmiş) izlenmesi zorunlu olur.

Bir ilaç kütüphanesi içerisinde, bir Klinik Uygulama Alanındaki (CCA) ilaç girişleri için:

- Her Harici Kimlik ve Konsantrasyon kombinasyonu için belirlenmiş tek bir kural kümesi olabilir.
- Her Görüntülenen Ad ve Konsantrasyon için belirlenmiş tek bir kural kümesi olabilir.

Bu kurallar, hem Hospira MedNet yazılımının hem de infüzyon cihazı yazılımının,ilaç kütüphanesinde belirlenen belirli ilaç kural kümesini tanımlamalarını mümkün kılar.

**Not:** Bir kullanıcı İlaç Listesi'ndeyken diğer hiçbir kullanıcı İlaç Listesi'nde veya herhangi diğer bir kütüphanede bulunamaz. Her kütüphanede, aynı anda sadece bir kullanıcıya izin verilir.

Hospira MedNet Meds Yazılımı Kullanıcı Kılavuzu 11

*Not: Ülke tarafından onaylanmış Hospira MedNet uyumlu cihazların listesi için Hospira Destek Merkezi aracılığıyla ulaşılabilir olan Hospira MedNet Cihaz Uyumluluk Matrisine bakın.*

# <span id="page-19-0"></span>**Bir İlaç Listesi'nin İçe Aktarımı**

Bir İlaç Listesi Hospira MedNet Meds'de birden fazla kere içe aktarılabilir. Her içe aktarım dosyası, daha önceden içe aktarılmışsa bile infüze edilebilecek tüm ilaçları içermelidir.

#### **CSV dosyasının biçimlendirilmesi**

Bir İlaç Listesi'nin içe aktarımı, ilaç bilgisini içeren bir Virgülle Ayrılmış Değer (.csv) dosyası oluşturulmasını kapsar. Eczane sisteminiz bu biçimde bir dosya oluşturulmayı veya Excel'de değiştirilebilecek benzer bir biçimde dosya oluşturulmayı destekliyor olabilir. Bir İlaç Listesi'nin tümü içe aktarılıyorsa dosya, aşağıda belirtildiği gibi 12 sütuna sahip olabilir. Ancak sadece Harici Kimlik ve Jenerik Adları düzenlemek istiyorsanız bunu, Bir İ[laç Listesi'nin Dı](#page-33-0)şa Aktarımı [sayfa 26](#page-33-0) bölümünde açıklanan Dışa Aktar özelliği aracılığıyla yapabilirsiniz.

- a. Dosyanın ilk satırı İlaç Listesi İçe Aktarım işlevi tarafından yoksayılır. Bunun aşağıdaki tabloda bulunan alan adlarını içermesi gerekir.
- b. Dosyadaki her bir sonraki satır, satır başına bir ilaç girişi içermelidir.
- c. Dosyadaki her bir sonraki satır, Harici Kimlik ve Jenerik Ad alanlarında veri içermelidir.

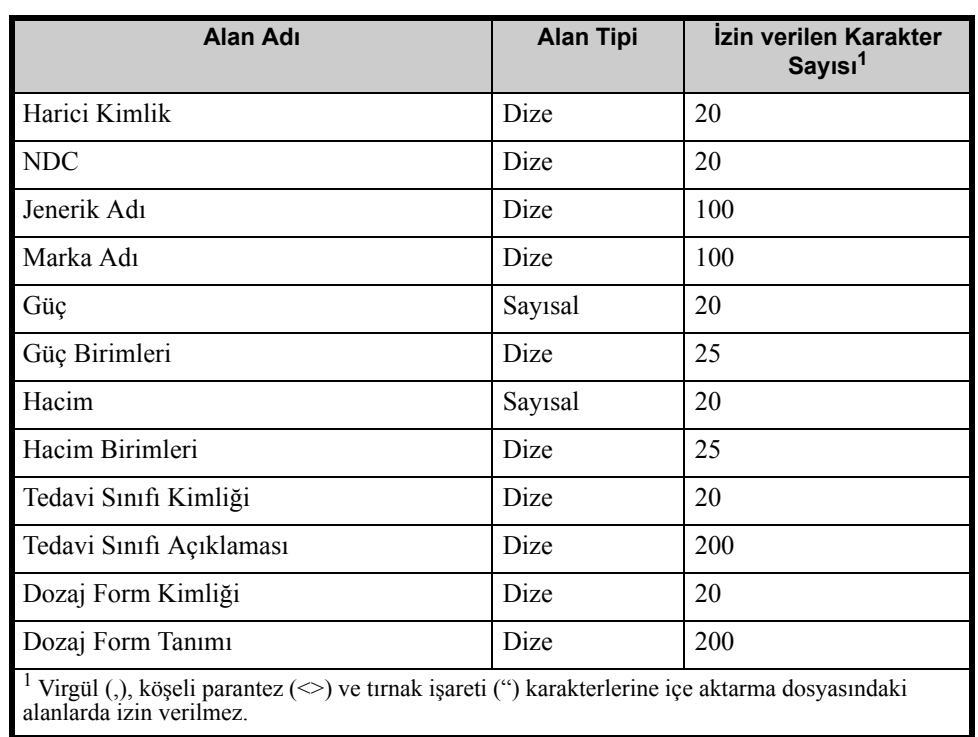

**Not:** Harici Kimlik ve Jenerik Ad, içinde veri gerektiren tek alanlardır.

*Not: Ülke tarafından onaylanmış Hospira MedNet uyumlu cihazların listesi için Hospira Destek Merkezi aracılığıyla ulaşılabilir olan Hospira MedNet Cihaz Uyumluluk Matrisine bakın.*

İlaç Listesi tablo olarak oluşturulabilir ve içe aktarım için .csv biçiminde kaydedilebilir. İlaç listesi bilgilerini içeren 12 sütunluk bir çalışma sayfası örneği aşağıdadır:

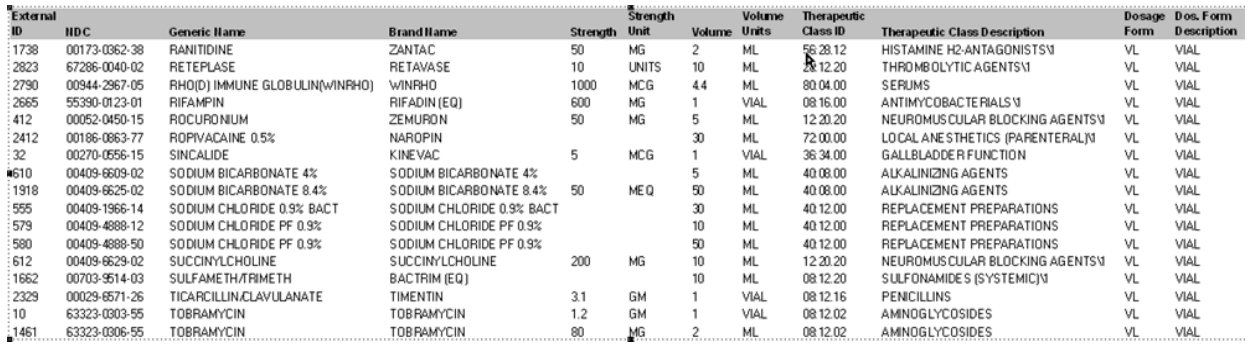

#### **CSV biçiminde İlaç Listesi İçe Aktarım Dosyası için göz önünde bulundurulacaklar**

Dosyayı .csv biçiminde kaydedin. Bilgi sistemlerinden alınan genellikle Excel dosyalar, sekmeler ile ayrılmış dosyalar veya kanal ile ayrılmış dosyalardır. Bunların her biri Excel kullanılarak CSV dosyası şeklinde kaydedilebilir.

CSV dosyasında gerekli veriyi içermeyen herhangi bir satır veya sütunu kaldırın. 12 sütun olduğundan emin olun.

Sağlanan alanların nasıl içe aktarılan dosya tanımlarına eşleşebileceğini anlamak için sağlanan bilgiyi değerlendirin.

- a. Her bir ilaç için, Harici Kimlik için kullanılabilecek bir tanımlayıcı var mı?
- b. Her bir ilaç yalnızca jenerik adı içeren bir Jenerik Ad'a sahip mi (güç, hacim ya da dozaj formu olmadan)?
- c. Tedavi Sınıf Kimliği ve Tanımı sağlanmış mı? Tedavi Sınıfının bir Kimliği olmak ZORUNDADIR. Tanım isteğe bağlıdır. (Yalnızca Tanım sağlanmışsa, aynı bilgiyi Kimlik ve Tanım için kullanın. Tanım sütununu Kimlik sütununa kopyalayın.)
- d. Dozaj Form Kimliği ve Tanım için veri mevcut mu?

Dozaj Formunun bir Kimliği olması ZORUNLUDUR. Tanım isteğe bağlıdır. (Yalnızca Tanım sağlanmışsa, aynı bilgiyi Kimlik ve Tanım için kullanın. Tanım sütununu Kimlik sütununa kopyalayın.)

Bir pompayla infüze edilemeyecek olan ilaçları listeden kaldırın.

Dosyadaki sütunları içe aktarım dosya tanımlamalarına göre biçimlendirin.

- a. Tüm sütunların mevcut olduğundan ve doğru adlandırıldıklarından emin olun (veri içermiyor olsalar bile).
- b. Sütunların doğru sırada olduğundan emin olun.
- c. Özel karakterleri (virgüller, sol ve sağ açılı ayraçlar ve tırnak işareti karakterleri) kaldırın.

Excel'de, Düzenleme menüsünden Bul/Değiştir seçeneğini kullanabilirsiniz.

- Virgül karakterini bulun ve boş olarak değiştirin.

Hospira MedNet Meds Yazılımı Kullanıcı Kılavuzu 13

*Not: Ülke tarafından onaylanmış Hospira MedNet uyumlu cihazların listesi için Hospira Destek Merkezi aracılığıyla ulaşılabilir olan Hospira MedNet Cihaz Uyumluluk Matrisine bakın.*

- Sol açılı ayracı bulun ve sol parantez ile değiştirin.
- Sağ açılı ayracı bulun ve sağ parantez ile değiştirin.
- Tırnak işareti karakterini bulun ve tek tırnak işareti ile değiştirin.

Son kontrol:

- a. Dosyayı Harici Kimliğe göre sıralayın.
- b. Belli bir Harici Kimlik dosyada yalnızca tek bir satırda görünmeli.
- c. Her ilacın hem Harici Kimlik hem de Jenerik Ad sütunlarında verisi olduğundan emin olun.
- d. Bir Jenerik Ad, dosyada farklı Harici Kimliklerle birden fazla görünebilir.

#### **İlaç Listesi'nin İçe Aktarımı**

**Önemli:** İlaç Listesi, içe aktarımdan sonra listede zaten mevcut olan ilaçların yerine geçer. Tam talimatlar bir sonraki segmentte verilmiştir, İ[laç Listesi](#page-23-0)  ile Çalışmak [sayfa 16](#page-23-0).

Dosya, yukarıda açıklanan şekilde biçimlendirildikten sonra:

- ÷ Hospira MedNet™ Meds™ Е Kitaplık Dizini | İlaç Listesi | Yapılandırma | Sertifika Yönetimi Göster etkin ilaçlar √ şuna sahip: jenerik ad veya harici kimlik  $\checkmark$ Uygula Etkir Jenerik Adı Marka Adı Harici Kimlik Hacim Dozaj Biçimi Alındı/Güncellendi Durum Güç  $\overline{ext}$  ID 001 10/12/2015 11:37 etkin Abciximab Abciximab code 1 EXT\_ID\_002 10/12/2015 11:37 etkin Acyclovir Acyclovir code Albumin Albumin EXT\_ID\_003 code\_3 10/12/2015 11:37 etkin Aldesleukir Aldesleukir EXT\_ID\_004 code 4 10/12/2015 11:37 etkin Alfentanil 10/12/2015 11:37 etkin Alfentanil **EXT ID 005** code Alteplase (rt-PA) EXT\_ID\_006 10/12/2015 11:37 etkin Alteplase (rt-PA) code\_6 Amikacin Amikacin EXT\_ID\_007 code 1 10/12/2015 11:37 etkin Aminophylline Aminophylline EXT\_ID\_008 code 2 10/12/2015 11:37 etkin Amiodarone Amiodarone EXT ID 009 code 3 10/12/2015 11:37 etkin Amphotericin B Amphotericin B **EXT\_ID\_010** code 4 10/12/2015 11:37 etkin Ampicillin Ampicillin **EXT ID 011** code 5 10/12/2015 11:37 etkin Atracurium Atracurium **EXT ID 012** code 6 10/12/2015 11:37 etkin  $\overline{ENT\_ID\_013}$ 10/12/2015 11:37 etkin Azithromycin Azithromycin code 1  $\overline{ENT\_ID\_014}$ Bleomycin code\_2 10/12/2015 11:37 etkin Bleomycin **Blood Product Blood Products** EXT ID 015  $code \overline{3}$ 10/12/2015 11:37 etkin Bretylium Bretylium **EXT\_ID\_016** code 10/12/2015 11:37 etkin Carboplatin Carboplatin EXT\_ID\_017  $code \simeq$ 10/12/2015 11:37 etkin Cefazolin Cefazolin EXT ID 018 code\_6 10/12/2015 11:37 etkin Cefenime Cefenime EXT\_ID\_019 code\_1 10/12/2015 11:37 etkin CefoPER AZONE CefoPER AZONE **EXT ID 020** code 2 10/12/2015 11:37 etkin CefoTAXIME CefoTAXIME EXT\_ID\_021 code 3 10/12/2015 11:37 etkin **CefoTETAN CefoTETAN EXT ID 022** code 1 10/12/2015 11:37 etkin CefoXITIN **EXT ID 023** 10/12/2015 11:37 etkin CefoXITIN code 2 EXT\_ID\_024 CeftAZIDime CeftAZIDime 10/12/2015 11:37 etkin code\_3 CeftIZOXime CeftIZOXime EXT\_ID\_025  $code_4$ 10/12/2015 11:37 etkin Ceftriaxone Ceftriaxone **EXT ID 026** code 10/12/2015 11:37 etkin 10/12/2015 11:37 etkin Cefuroxime Cefuroxime **EXT ID 027** code 6 EXT\_ID\_028 10/12/2015 11:37 etkin Cimetidine Cimetidine code 1 Ciprofloxacin Ciprofloxacin EXT\_ID\_029 code\_2 10/12/2015 11:37 etkin Cisplatin Cisplatin **EXT ID 030**  $code \geq$ 10/12/2015 11:37 etkin Clindamycin Clindamycin **EXT ID 031** code 4 10/12/2015 11:37 etkin Cotrimoxazole Cotrimoxazole **EXT ID 032** code 5 10/12/2015 11:37 etkin Cytarabine Cytarabine **EXT ID 033** code 6 10/12/2015 11:37 etkin EXT ID 034 10/12/2015 11:37 etkin Diltiazem Diltiazem code 1 Ekle Düzenle  $\overline{\mathsf{S}}$ Gözden Gecir Tercihler Disa Aktar İçe Aktar Yazdır Dosyaya Kaydet Oturumu Kapat
- 1. İlaç Listesi görünümünden, **İçe Aktar**'ı seçin.

İçe Aktarılacak Dosya ekranı görüntülenir.

*Not: Ülke tarafından onaylanmış Hospira MedNet uyumlu cihazların listesi için Hospira Destek Merkezi aracılığıyla ulaşılabilir olan Hospira MedNet Cihaz Uyumluluk Matrisine bakın.*

2. İçe aktarmak için İlaç Listesi'nin konumuna gidin.

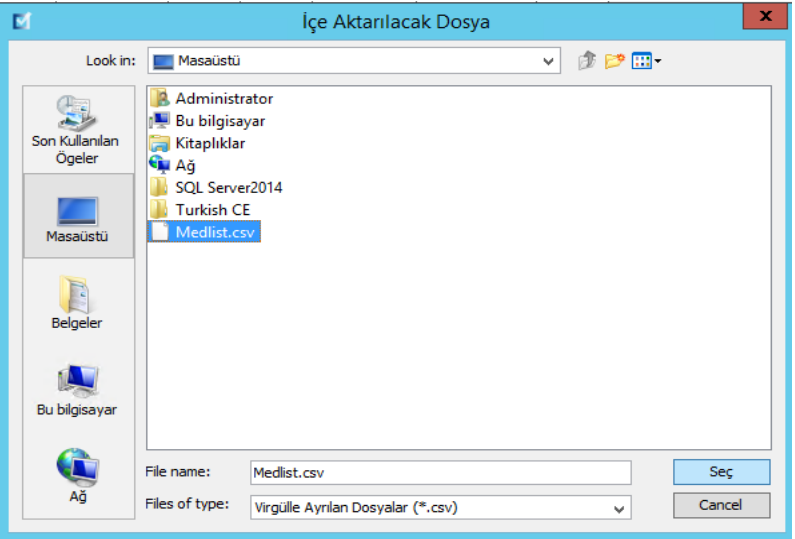

3. **Seç**'e tıklayın. Bir açılır pencere İlaç Listesi'ne yapılan değişikliklerin ön izlemesini görüntüler Eklenmekte olan ilaçlar yeşil olarak görüntülenir. İlaç Listesi mevcut durumda ilaçlar içeriyorsa, silinmekte olan ilaçları kırmızı ve güncellenmekte olan ilaçları mavi olarak göreceksiniz.

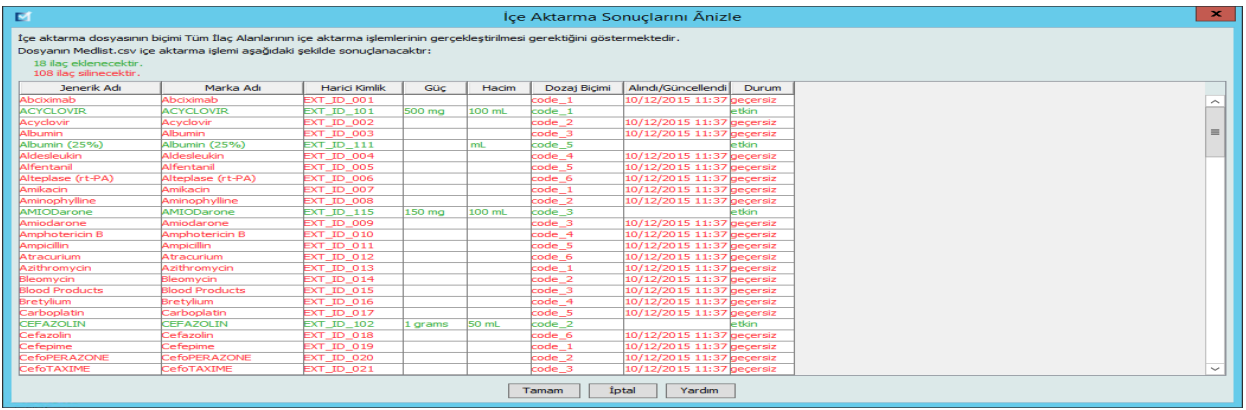

- 4. Ön izlemeden tatmin olduysanız, **TAMAM**'a tıklayın.
- 5. İçe aktarımı önlemek için, **İptal**'e tıklayın.
- 6. **TAMAM**'ı seçtiyseniz, içe aktarımı onaylayan bir mesaj görüntülenir.

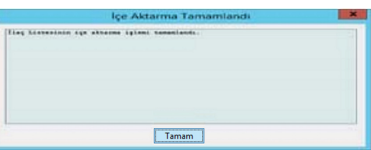

- 7. **TAMAM**'a tıklayın.
- **Not:** Tamamlandıktan sonra ilaç listesinin içe aktarımını geri almak mümkün değildir.

Hospira MedNet Meds Yazılımı Kullanıcı Kılavuzu 15

*Not: Ülke tarafından onaylanmış Hospira MedNet uyumlu cihazların listesi için Hospira Destek Merkezi aracılığıyla ulaşılabilir olan Hospira MedNet Cihaz Uyumluluk Matrisine bakın.*

#### <span id="page-23-0"></span>**İlaç Listesi ile Çalışmak**

Bir İlaç Listesi dosyasını iç aktarmak, bu listenin mevcut liste ile yerinin tamamen değişmesi anlamına gelir. Çalışma sayfasının tamamlanabilmesi için, çalışma sayfasındaki ilaç listesinde artık mevcut olmayan ilaçlar ile ilişkili herhangi bir ilaç girişi silinmeli veya yeni bir ilaca tekrar atanmalıdır.

Aşağıdaki tablo, listede zaten mevcut olan ilaçlar varken yeni ilaç listesi içe aktarıldığındaki davranışı özetler:

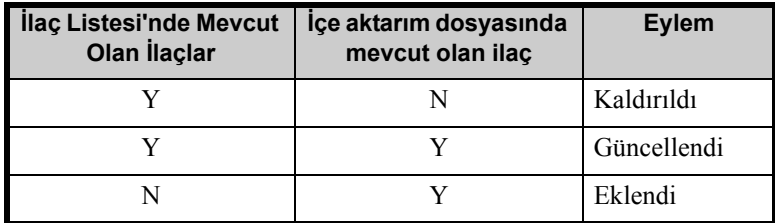

#### <span id="page-24-0"></span>**İlaç Listesi Görünümü**

İlaç Listesi görünümü şunları görüntüler:

- Jenerik Adı
- Marka Adı
- Harici Kimlik
- Güç
- Hacim
- Dozaj Biçimi
- Alındı/Güncellendi
- Durum

Görüntülenen ilaçları şu şekilde filtreleyebilirsiniz:

- Aktif ilaçlar
- etkin ve beklemedeki ilaçlar
- bekleyen ilaçlar

şuna sahip:

- herhangi bir jenerik ad veya Harici Kimlik
- (herhangi bir karakter) ile başlayan Jenerik Adlar
- (herhangi bir karakter) ile başlayan Harici Kimlikler

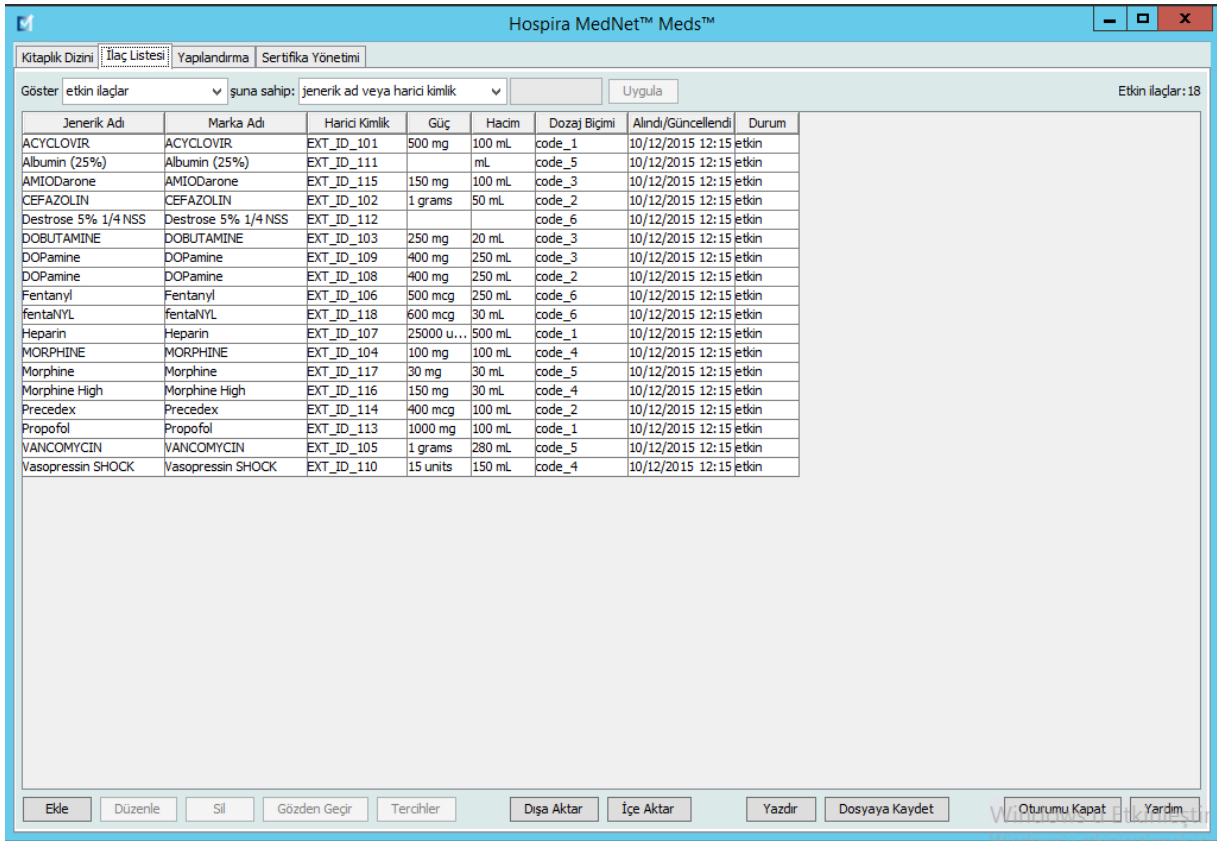

Hospira MedNet Meds Yazılımı Kullanıcı Kılavuzu 17

*Not: Ülke tarafından onaylanmış Hospira MedNet uyumlu cihazların listesi için Hospira Destek Merkezi aracılığıyla ulaşılabilir olan Hospira MedNet Cihaz Uyumluluk Matrisine bakın.*

# <span id="page-25-0"></span>**Bir İlaç Ekle**

#### 1. **İlaçlar** sekmesine tıklayın.

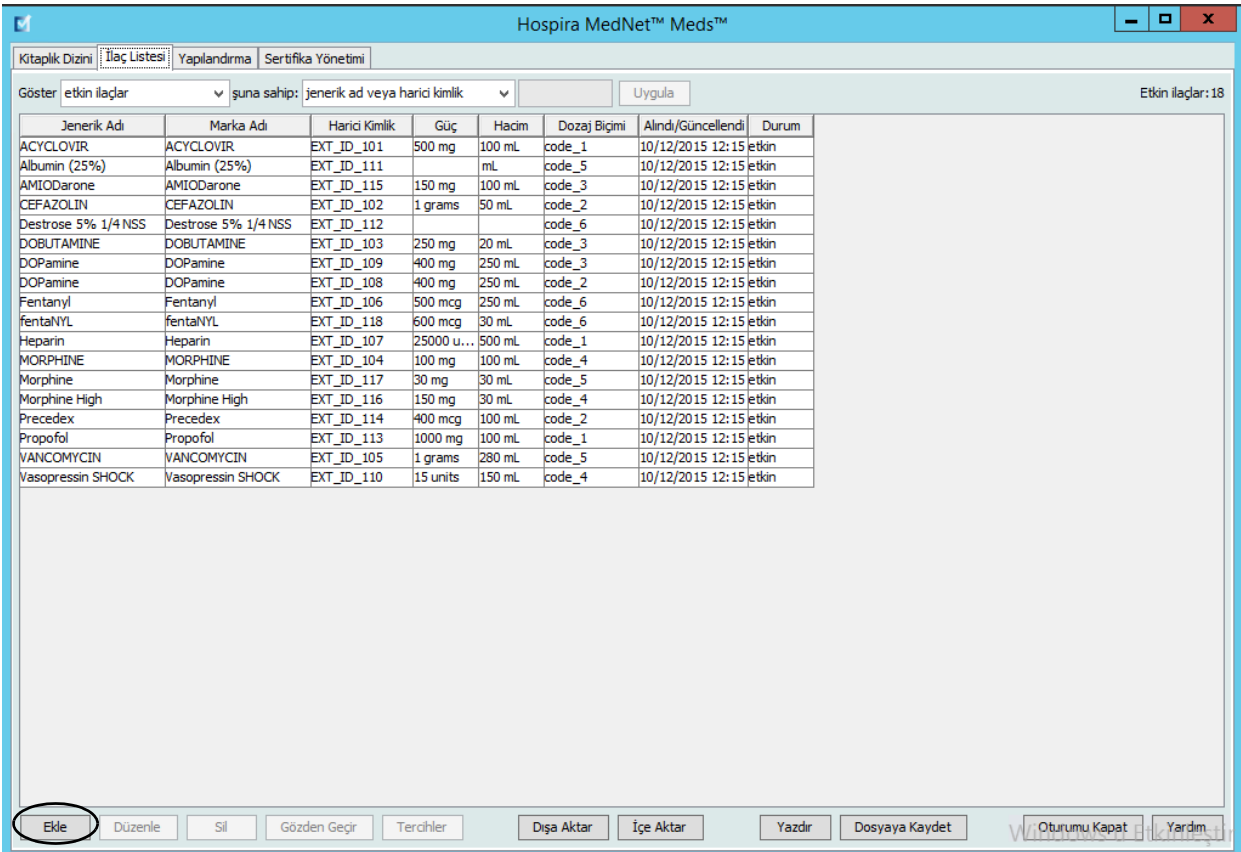

2. **Ekle**'ye tıklayın. İlacı Ekle ekranı görüntülenir.

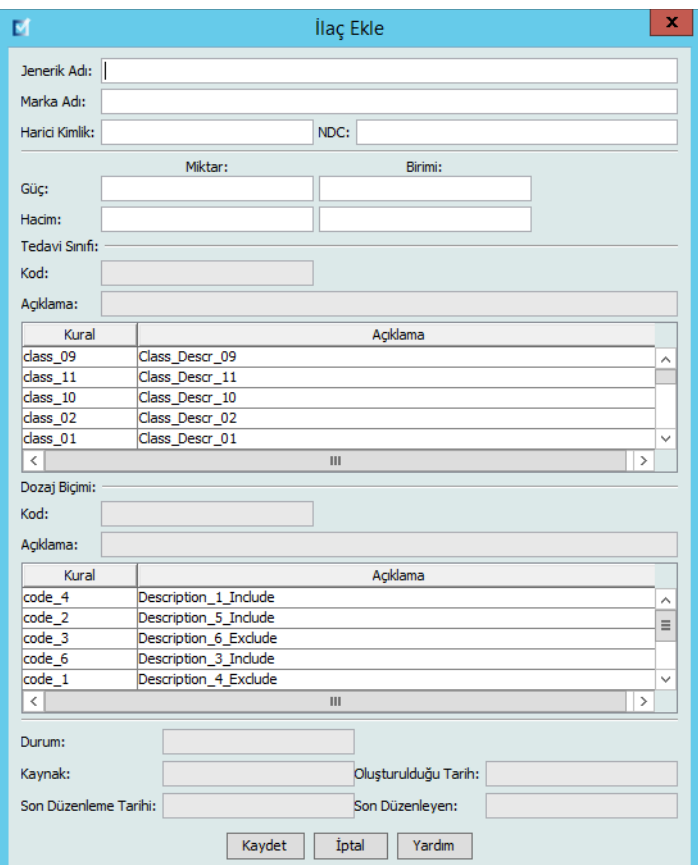

- 3. İlaç adını **Jenerik Ad** alanına girin. Bu zorunlu bir alandır.
- 4. Marka Adını Girin (isteğe bağlı alan).
- 5. **Harici Kimliği** Girin. Bu zorunlu bir alandır.

Hospira MedNet Meds Yazılımı Kullanıcı Kılavuzu 19 altan 19 altan 19 altan 19 altan 19 altan 19 altan 19 altan 19

*Not: Ülke tarafından onaylanmış Hospira MedNet uyumlu cihazların listesi için Hospira Destek Merkezi aracılığıyla ulaşılabilir olan Hospira MedNet Cihaz Uyumluluk Matrisine bakın.*

- 6. Gerekli olması durumunda aşağıdaki isteğe bağlı bilgiyi girin:
	- NDC (Ulusal İlaç Kodu)
	- Güç Miktar ve Birim
	- Hacim Miktar ve Birim
	- Tedavi Sınıf Kodu ve Tanım (seçmek için tablodaki bir satıra tıklayın)
	- Dozaj Form Kodu ve Tanım (seçmek için tablodaki bir satıra tıklayın)
- **Not:** Tedavi Sınıfı ve Dozaj Form tablolarının içeriği İlaç Listesi içe aktarım dosyasındaki bilgi ile belirlenir.

İlaç eklendikten sonra; Durum, Kaynak, Oluşturulduğu Tarih, En Son Düzenlendiği Tarih ve En son Düzenleyen alanları otomatik olarak doldurulacaktır.

**Dikkat:** Jenerik adlar, (>) daha büyük ve (<) daha küçük, apersan (&), tırnak işareti (") ve tek tırnak (') özel karakterlerini içeremez.

7. **Kaydet**'e tıklayın.

# <span id="page-28-0"></span>**Bir İlacın Düzenlenmesi**

1. İlaç Listesi görünümünden düzenlemek istediğiniz ilacı işaretleyin.

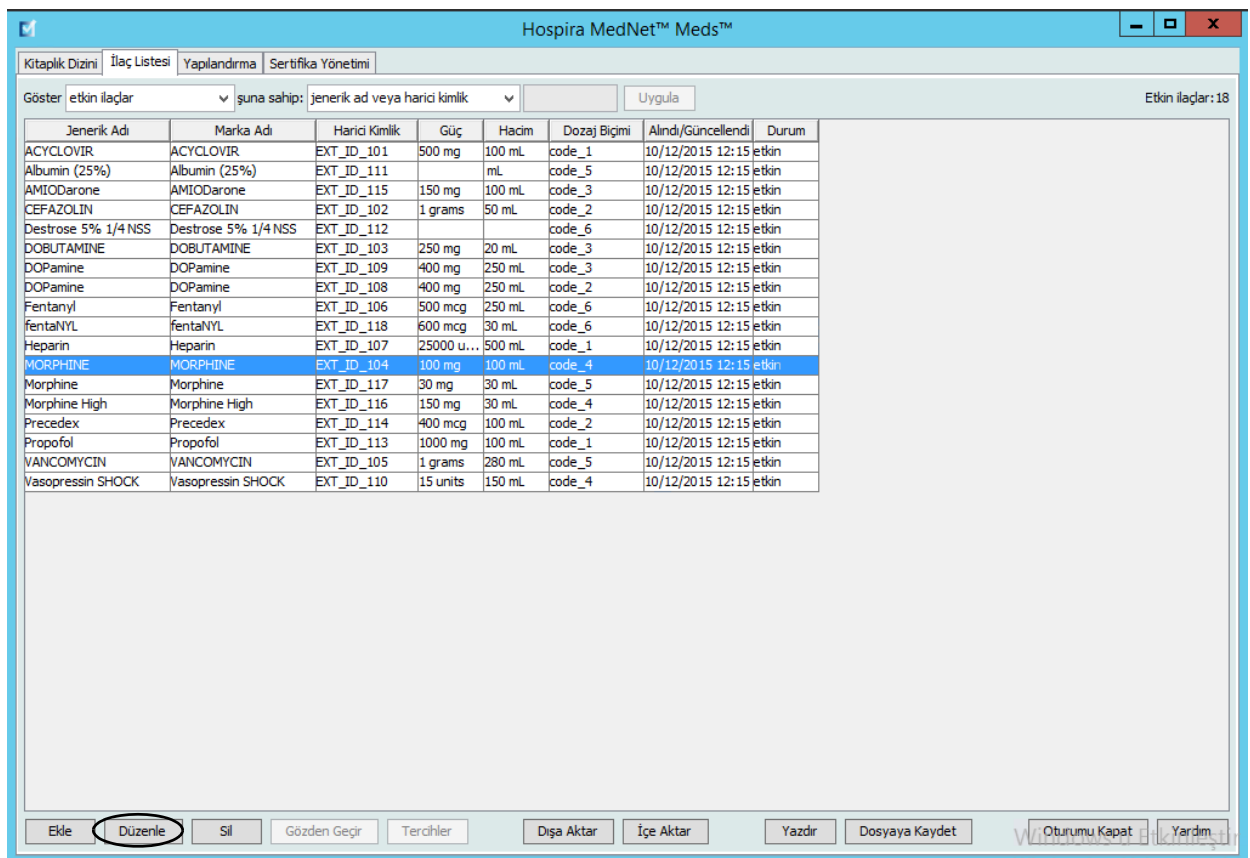

2. **Düzenle**'ye tıklayın. İlacı Düzenle ekranı görüntülenir.

Hospira MedNet Meds Yazılımı Kullanıcı Kılavuzu 21

*Not: Ülke tarafından onaylanmış Hospira MedNet uyumlu cihazların listesi için Hospira Destek Merkezi aracılığıyla ulaşılabilir olan Hospira MedNet Cihaz Uyumluluk Matrisine bakın.*

3. Gerekli değişiklikleri yapın.

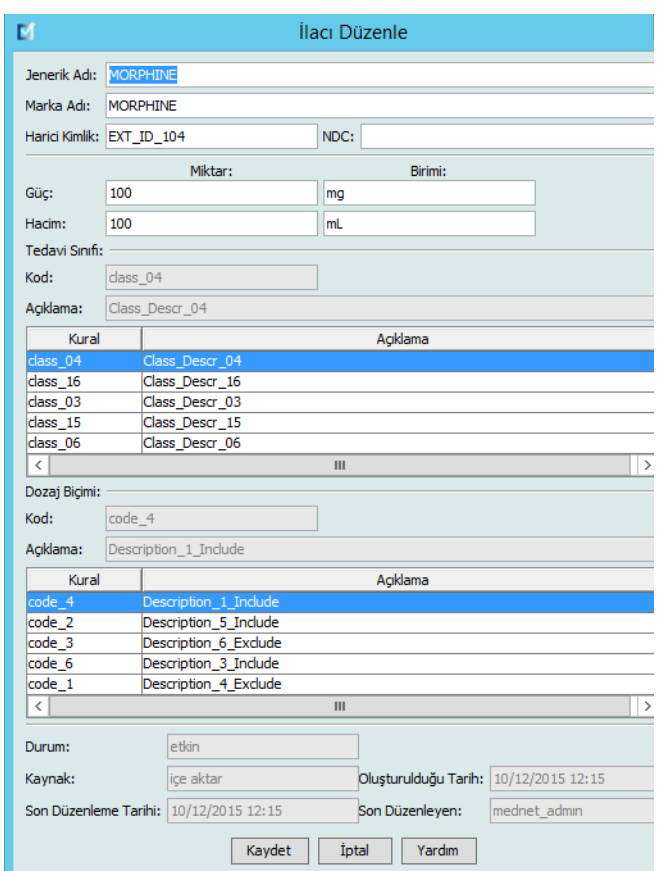

4. **Kaydet**'e tıklayın.

# <span id="page-30-0"></span>**Bir İlacın Silinmesi**

#### **Bir İlaç Kütüphanesinde kullanılmayan bir İlacı Silmek İçin:**

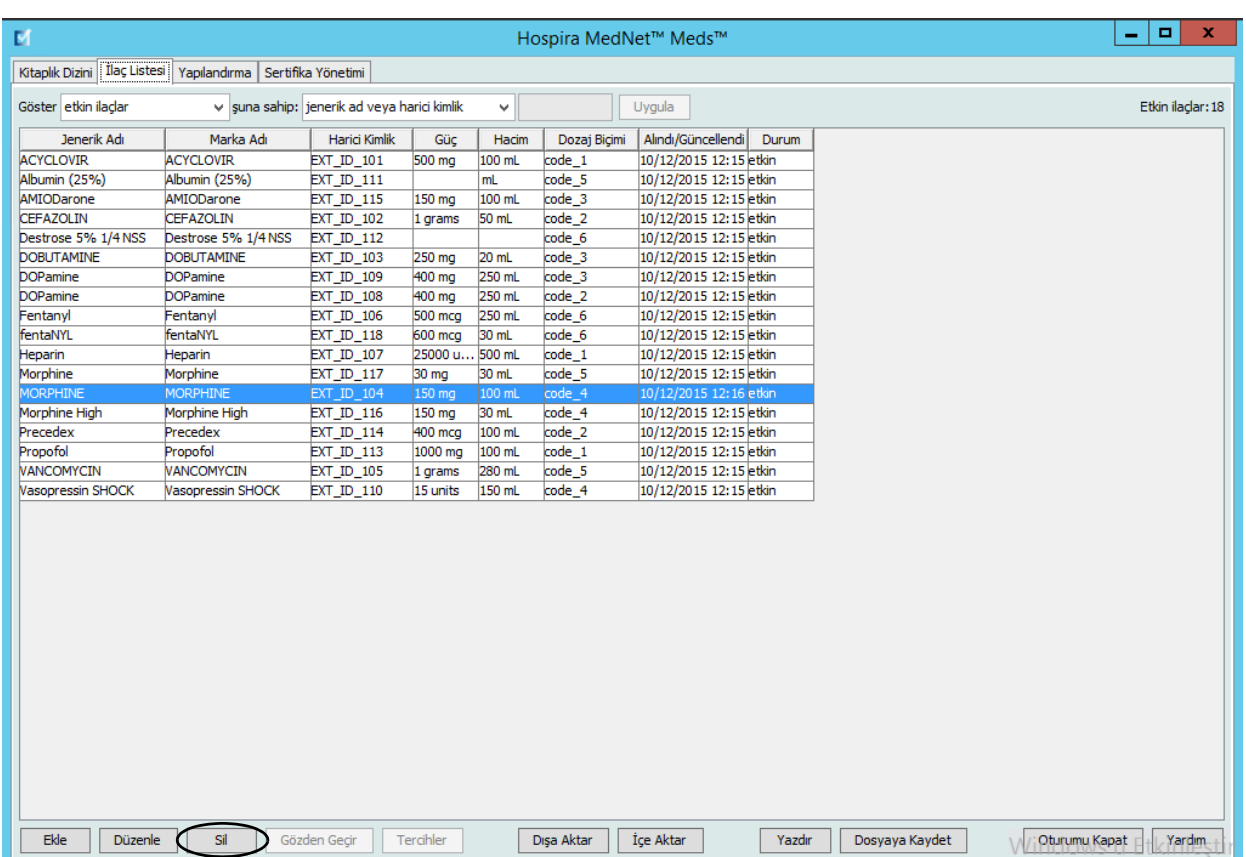

1. İlaç Listesi görünümünden silinecek ilacı işaretleyin.

Hospira MedNet Meds Yazılımı Kullanıcı Kılavuzu 23

2. **Sil**'e tıklayın. İlacı Sil ekranı görüntülenir.

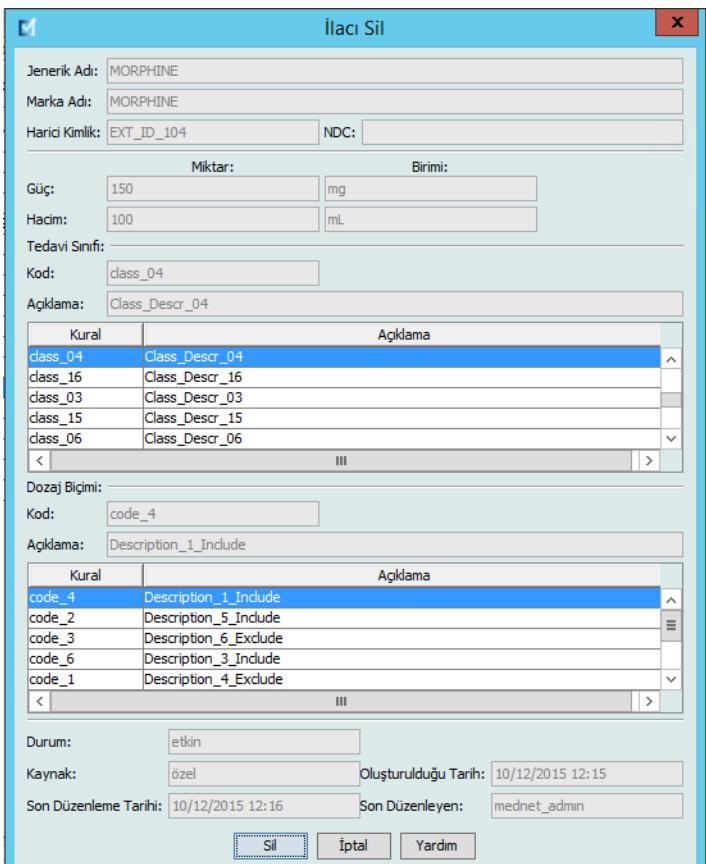

3. **Sil**'e tıklayın.

Onay ekranı, ilacın herhangi bir ilaç kütüphanesi kullanılmadığını belirtir.

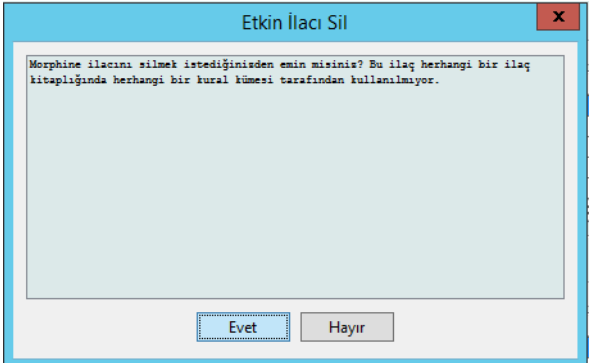

4. İlacı silmek istiyorsanız, **Evet**'e tıklayın.

#### **Bir İlaç Kütüphanesinde kullanılan bir İlacı Silmek İçin:**

- 1. İlaç Listesi görünümünden silinecek ilacı işaretleyin. İlacı Sil açılır penceresi görüntülenir.
- 2. **Sil**'e tıklayın.

Açılır pencere ilacı içeren İlaç Kütüphanelerini belirtir.

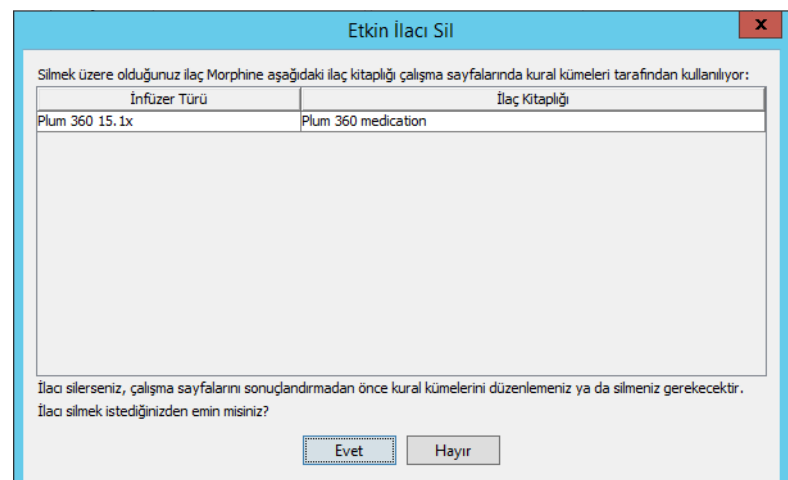

3. Mesajı okuduktan sonra, ilacı silmek istiyorsanız **Evet**'e tıklayın.

Hospira MedNet Meds Yazılımı Kullanıcı Kılavuzu 25

*Not: Ülke tarafından onaylanmış Hospira MedNet uyumlu cihazların listesi için Hospira Destek Merkezi aracılığıyla ulaşılabilir olan Hospira MedNet Cihaz Uyumluluk Matrisine bakın.*

## <span id="page-33-0"></span>**Bir İlaç Listesi'nin Dışa Aktarımı**

Dışa Aktar'ı seçerek, bir dosyayı, seçtiğiniz bir donuma dışa aktarabilirsiniz.

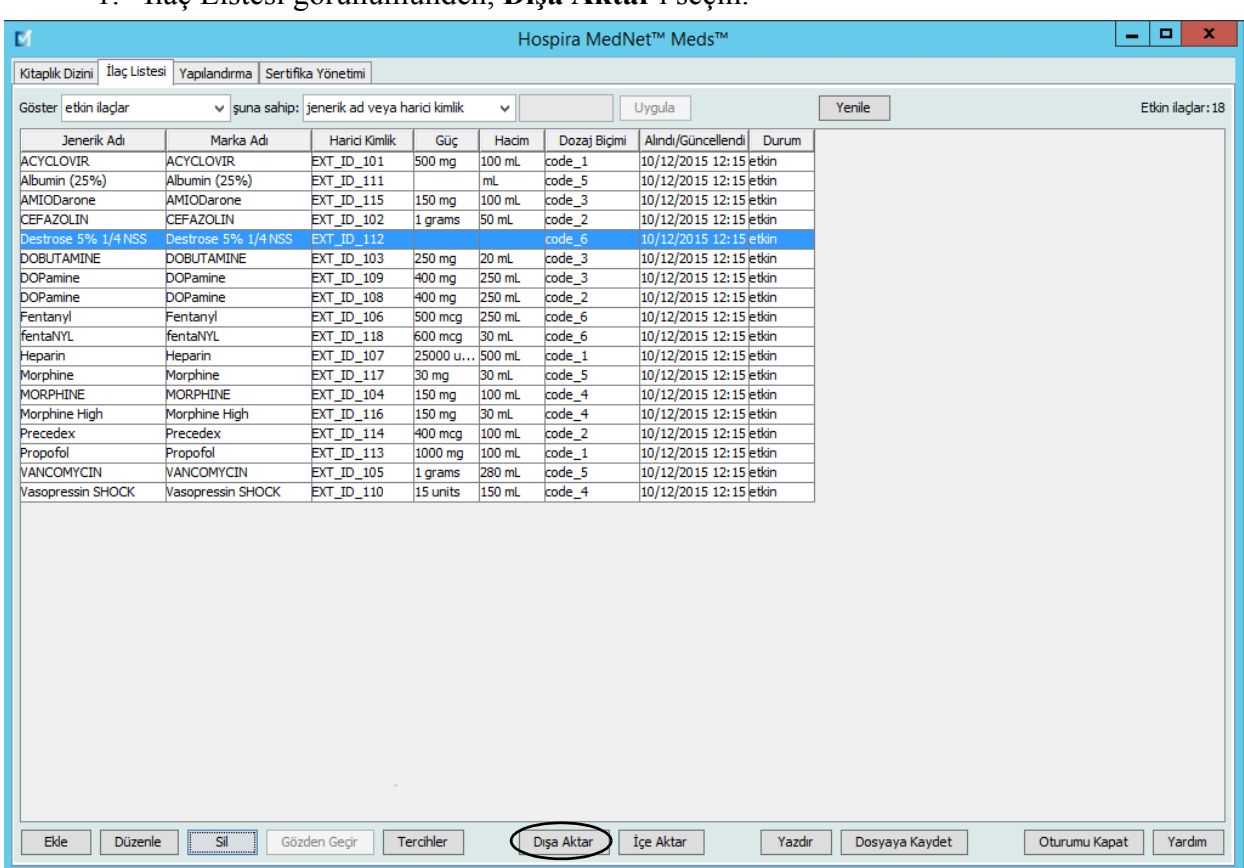

#### 1. İlaç Listesi görünümünden, **Dışa Aktar**'ı seçin.

Dışa Aktarım Dosyasının İçeriğini Seç ekranı görüntülenir.

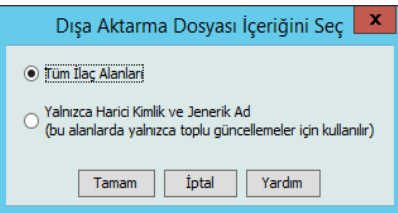

- 2. **Tüm İlaç Alanları**'nı veya **Yalnız Harici Kimlik ve Jenerik Ad**'ı seçin.
- **Not:** Yalnızca harici Kimlik ve Jenerik Adları dışa aktarmayı seçmek bu iki alanı düzenlemenize ve daha sonra İlaç Listesi'ne tekrar içe aktarmanıza izin verir.
	- 3. **TAMAM**'a tıklayın. Dışa Aktarılacak Dosya ekranı görüntülenir.

4. İlaç Listesi'nin dışa aktarımı için bir konum seçin.

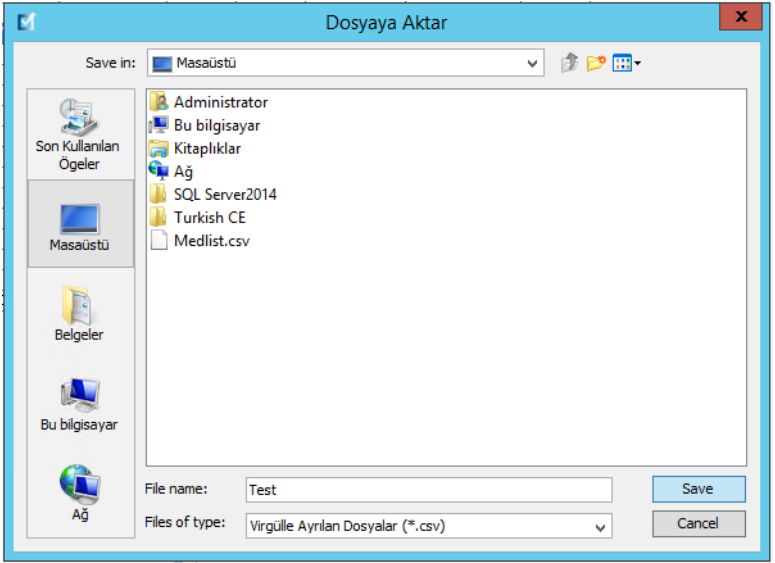

- 5. Bir dosya adı girin.
- **Not:** Bu ilaç listesi yalnızca .csv (virgülle ayrılmış değer) ve XML biçimlerinde dışa aktarılabilir. Yalnızca Harici Kimlik ve Jenerik Ad'ı dışa aktarmayı seçtiyseniz .csv biçiminde dışa aktarmalısınız.
	- 6. **Kaydet**'e tıklayın.

#### **Dışa Aktarılmış Bir Harici Kimliğin ve Jenerik Ad Dosyasının Düzenlenmesi**

1. Dışa aktardığınız .csv dosyasını seçin ve Not Defteri veya benzer bir programa erişim sağlamak için sağ tıklayın.

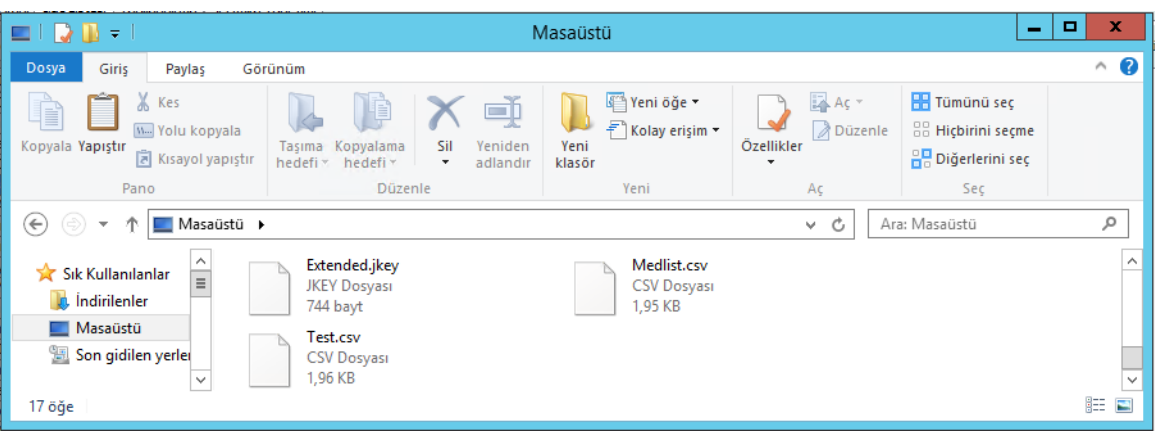

Hospira MedNet Meds Yazılımı Kullanıcı Kılavuzu 27

*Not: Ülke tarafından onaylanmış Hospira MedNet uyumlu cihazların listesi için Hospira Destek Merkezi aracılığıyla ulaşılabilir olan Hospira MedNet Cihaz Uyumluluk Matrisine bakın.*

2. Dosyanın adına sağ tıklayın ve Not Defteri veya benzer bir programı kullanarak virgüller arasına yeni bir Harici Kimlik ve Jenerik Ad ekleyerek düzenleyin.

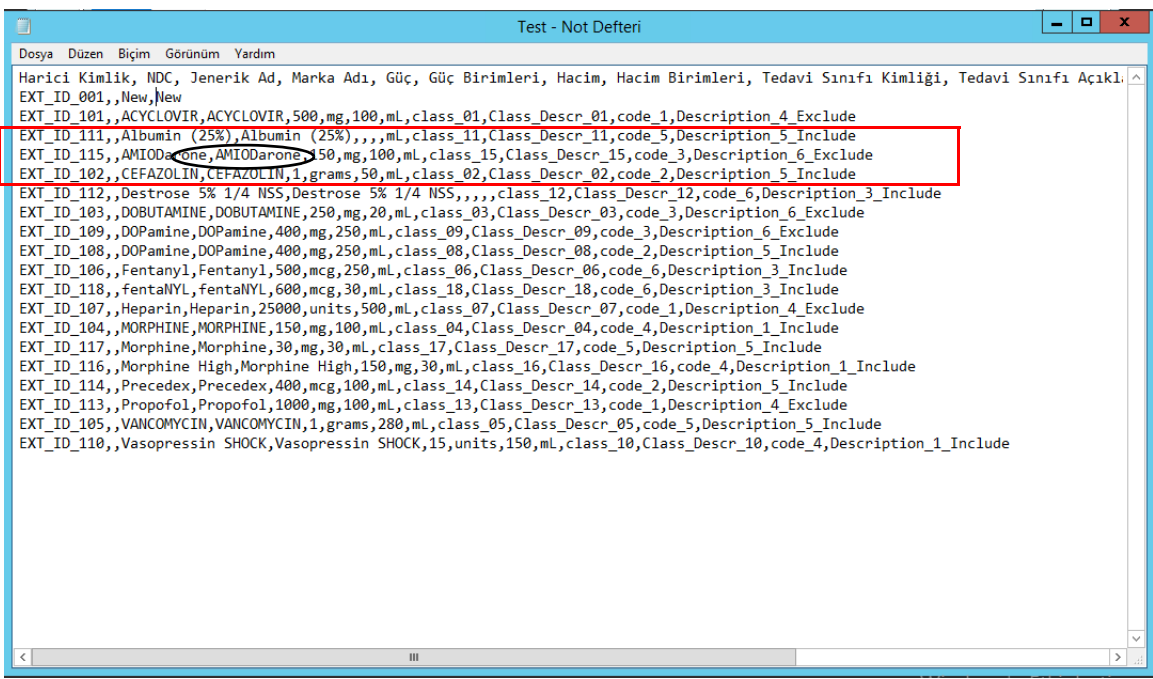

3. Dosya menüsünden, **Kaydet**'i seçin.

Bu düzenlenen dosyayı şimdi İlaç Listesi'ne içe aktarabilirsiniz.
## **İlaç Listesi Raporu**

- 1. Şunlardan birini seçebilirsiniz:
	- a. **Dosyaya Kaydet**'e tıklayarak raporu .html biçiminde seçilen konuma kaydedin.

veya

b. İlaç Listesi görünümünde şu anda görüntülenen verinin bir raporunu **Yazdır** öğesine tıklayarak yazdırın.

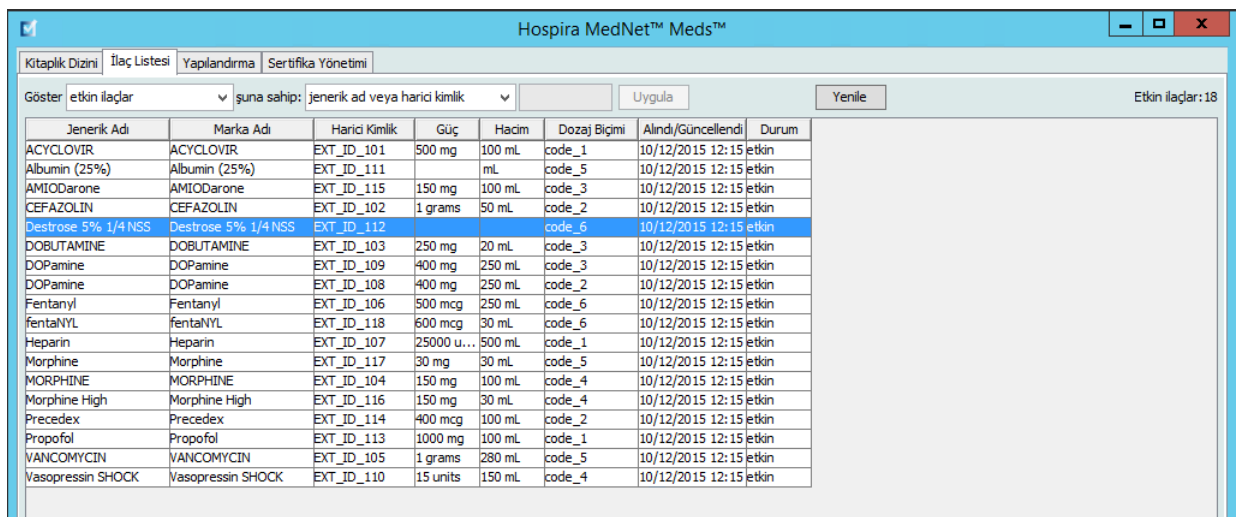

#### 2. Uygun pencere görüntülenir:

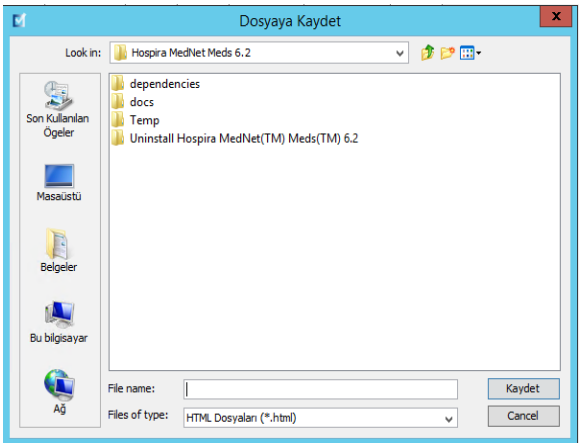

Seçimlerinizi yapın.

3. **Kaydet** veya **Yazdır**'a tıklayın.

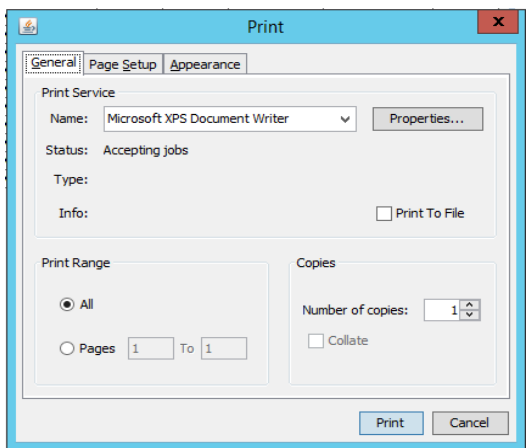

*Not: Ülke tarafından onaylanmış Hospira MedNet uyumlu cihazların listesi için Hospira Destek Merkezi aracılığıyla ulaşılabilir olan Hospira MedNet Cihaz Uyumluluk Matrisine bakın.*

## **Notlar:**

 30 Hospira MedNet Meds Yazılımı Kullanıcı Kılavuzu *Not: Ülke tarafından onaylanmış Hospira MedNet uyumlu cihazların listesi için Hospira Destek Merkezi aracılığıyla ulaşılabilir olan Hospira MedNet Cihaz Uyumluluk Matrisine bakın.*

# <span id="page-38-0"></span>**Bölüm 5: Kütüphane Dizini**

## **Genel Bakış**

Bir ilaç kütüphanesi; ilaç adlarının, kural kümelerinin, Klinik Uygulama Alanlarının (CCA'lar) ve infüzyon cihazı ayarlarının toplamıdır. Hospira MedNet Meds yazılımı, ilaç kütüphanelerini üç şekilde kaydeder:

- Çalışma Sayfaları
- Etkin Kütüphaneler
- Arşivlenmiş Kütüphaneler

Bir *Çalışma Sayfası* henüz infüzyon cihazlarına iletim için onaylanmamış (sonuçlandırılmamış) bir kütüphanedir. Veritabanına birden fazla Çalışma Sayfası kaydedebilirsiniz. Ancak aynı anda yalnızca bir Çalışma Sayfası'nı düzenleyebilirsiniz.

*Etkin kütüphane* , sonuçlandırılmış bir Çalışma Sayfasıdır. (Sonuçlandırma ile ilgili daha fazla bilgi için, bkz Çalış[ma Sayfalarının Sonuçlandırılması sayfa 61.](#page-68-0)) Bir Çalışma Sayfası sonuçlandırıldıktan sonra herhangi bir değişiklik yapılamaz. Yalnızca bir Etkin kütüphane infüzyon cihazlarına iletilebilir. Hospira MedNet Meds yazılımı Veritabanında, aynı anda her bir infüzyon cihazı tipi için yalnızca bir Etkin kütüphane bulunabilir.

Bir *Arşivlenmiş kütüphane* , infüzyon cihazlarına iletimi devre dışı bırakılmış, daha önceden Etkin kütüphane olan kütüphanedir. Arşivlenmiş kütüphaneler kopyalanabilir; ancak düzenlenemez veya infüzyon cihazlarına indirilemez.

Aksi belirtilmedikçe (örneğin, "Etkin kütüphane"), tek başına kullanılan *kütüphane* terimi Çalışma Sayfaları ve hem Etkin hem de Arşivlenmiş kütüphanelere karşılık gelir.

*Sonuçlandırma*, bir Çalışma Sayfasını Etkin kütüphaneye çevirme işlemidir.

Bir Çalışma Sayfası eklerken tam bir kütüphane oluşturmak için CCA adları, infüzyon cihazı ayarları ve ilaç girişlerini ayarlamanız gerekir.

Çalışma Sayfaları ve kütüphaneleri aşağıdaki şekillerde oluşturabilirsiniz:

- Yeni, boş Çalışma Sayfaları oluşturarak
- Mevcut kütüphaneleri, Arşivlenmiş kütüphaneleri veya Çalışma Sayfaları kopyalayarak
- Çalışma Sayfasına Hospira MedNet Meds yazılımı dönüştürülebilen özel dosyaları içe aktararak

Kütüphane Dizini görünümü, veritabanındaki her bir infüzyon cihazı tipi için etkin kütüphaneleri, tüm Çalışma Sayfası kütüphanelerini ve tüm arşivlenmiş kütüphaneleri listeler Aşağıdaki bilgiler Kütüphane dizini görünümünde görüntülenir:

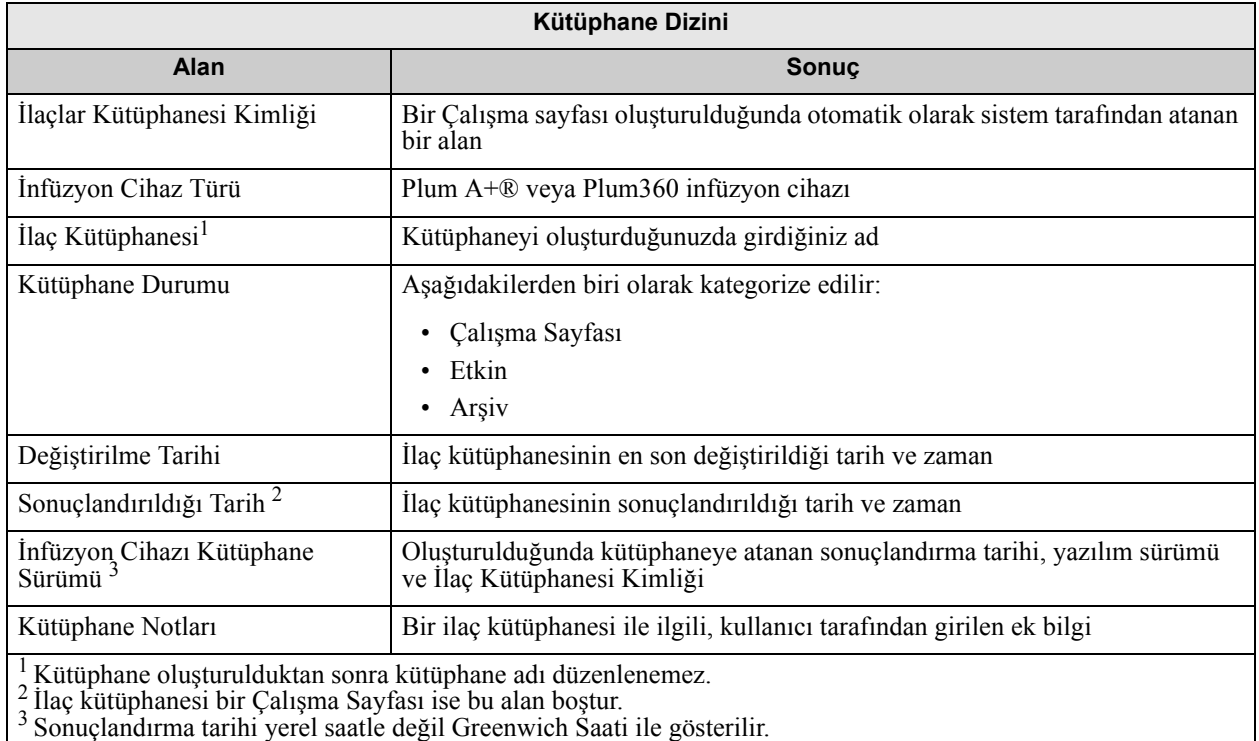

**Kütüphane Dizin Kuralları**

Kütüphane Dizini aşağıdaki kuralları kullanır:

- Kütüphane Dizini görünümünde, tüm sütunları ya artan ya da azalan sırada, sütun başlığına tıklayarak düzenleyebilirsiniz.
- Bir girişe gitmek için dikey ve yatay kaydırma çubuğunu/çubuklarını kullanabilirsiniz.
- Kütüphane Dizini görünümünde bir girişi vurguladığınız zaman, kullanılabilir olmayan düğme veya özellikler "gri" ya da devre dışı görünür.

## **Adım Adım Prosedürler**

Bir sonraki bölüm, Kütüphane Dizinini yönetmenize imkan veren adım adım prosedürlerini sağlar. Bu bölümde aşağıdakilerin nasıl yapılacağını öğreneceksiniz:

- Kütüphane Dizini liste görünümüne gitmek
- Bir Çalışma Sayfasını oluşturma, düzenleme ve not ekleme
- Çalışma Sayfalarını ve arşivlenmiş ilaç kütüphaneleri silme
- Bir ilaç kütüphanesi görüntüleme
- Bir ilaç kütüphanesi kopyalama
- Bir ilaç kütüphanesini içe aktarma
- Bir ilaç kütüphanesini dışa aktarma

#### **Kütüphane Dizini liste görünümüne gitmek için aşağıdakini yapın:**

- 1. Windows masa üstündeki Hospira MedNet Meds yazılımı simgeye çift tıklayın.
- 2. **Kullanıcı Adınızı** ve **Parolanızı** girin.
- **Not:** Uygulamada oturum açmak ve bu bölümdeki prosedürleri gerçekleştirmek için uygun erişim ayrıcalıklarına sahip olmanız gerekmektedir.
	- 3. **Oturum Aç**'a tıklayın.

Kütüphane Dizini görünümü belirir.

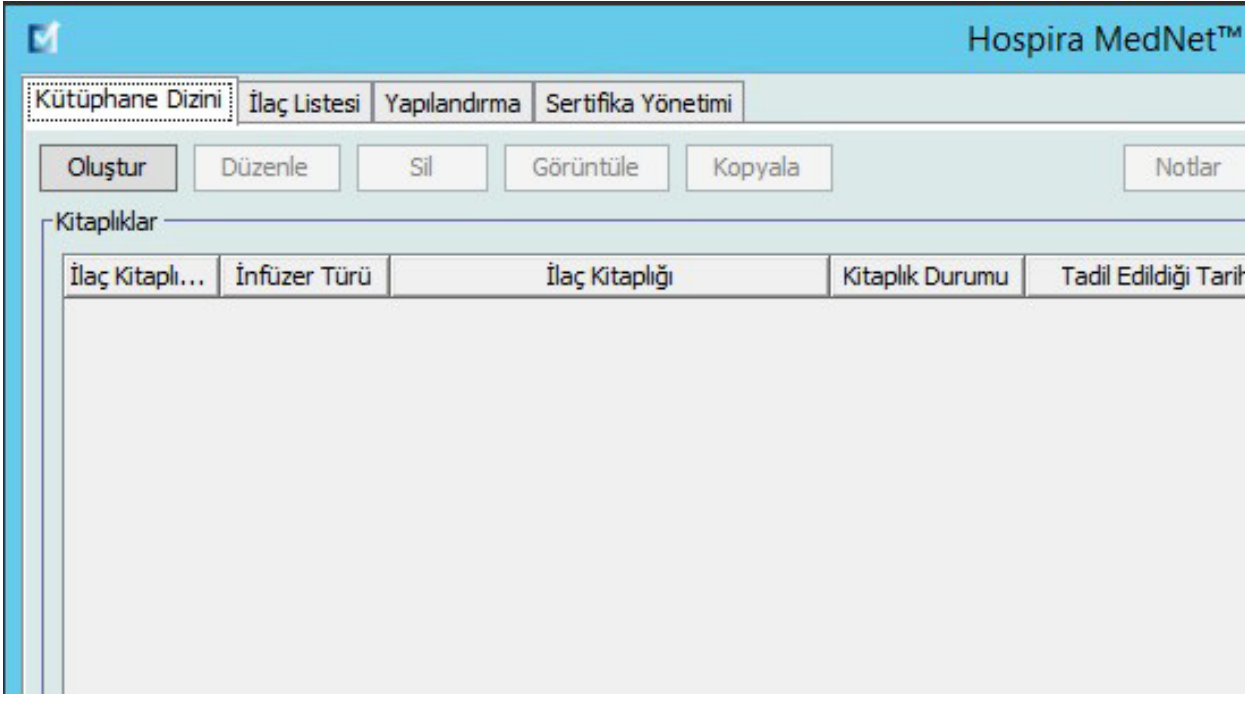

**Not:** Bir Çalışma Sayfası oluşturana veya bir kütüphane içe aktarana kadar listede herhangi bir giriş görmeyeceksiniz.

*Not: Ülke tarafından onaylanmış Hospira MedNet uyumlu cihazların listesi için Hospira Destek Merkezi aracılığıyla ulaşılabilir olan Hospira MedNet Cihaz Uyumluluk Matrisine bakın.*

### **Bir Çalışma Sayfasının Oluşturulması**

1. Kütüphane Dizini görünümünde **Oluştur**'a tıklayın.

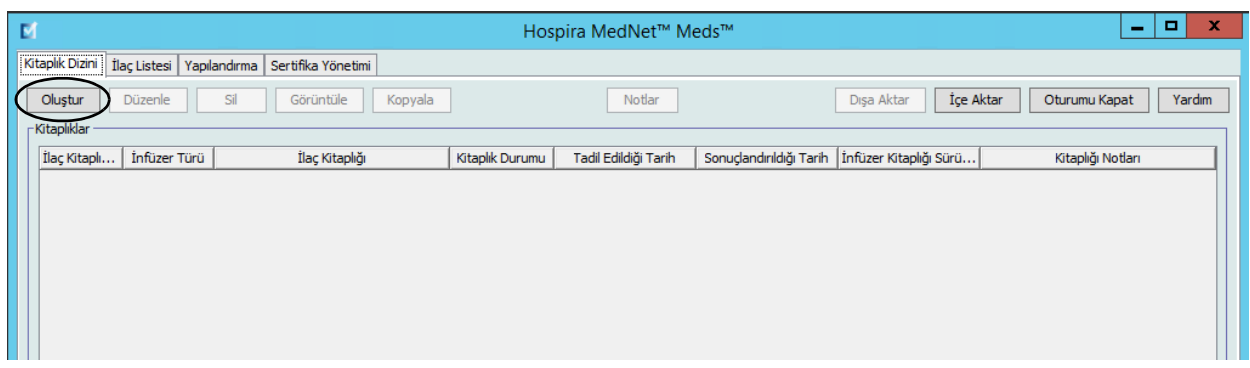

Çalışma Sayfası Oluştur ekranı görünür.

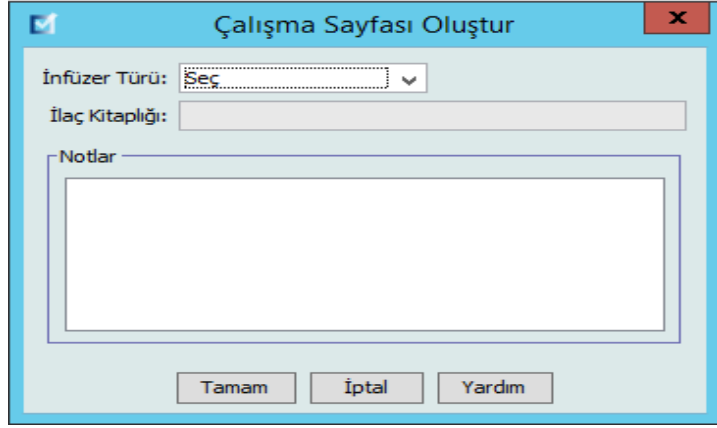

- 2. **İnfüzer Türü** açılır listesinden bir infüzyon cihazı tipi seçin.
- 3. **İlaç Kitaplığı** alanına kütüphane için bir ad girin.
- 4. Arzu ederseniz, kütüphane için bir Not girin.
- **Not:** Notunuz "P & T İncelemesi için" gibi bilgiler veya kütüphaneyi oluşturdukça sizi düzenli tutacak diğer yardımcı ipuçlarını içerebilir.
	- 5. **TAMAM**'a tıklayın.

Çalışma Sayfası Oluştur ekranı kapanır ve girişiniz Kütüphane Dizini görünümünde belirir.

### **Bir Çalışma Sayfasını Düzenleme**

- 1. Kütüphane Dizini görünümünde bir Çalışma Sayfasını işaretleyin.
- 2. **Düzenle**'ye tıklayın.
- 3. İstenen değişiklikleri yapın.
- 4. **Kapat**'a tıklayın.

Değişikliğiniz kaydedilir ve Kütüphane Dizini görünümü görüntülenir.

**Not: Çalışma Sayfalarını düzenleme hakkında ek bilgi, infüzyon cihazlarına özel bölümlerde bulunabilir.**

## **Bir Çalışma Sayfasını veya Arşivlenmiş İlaç Kütüphanesini Silme**

Bir Çalışma Sayfasını veya Arşivlenmiş ilaç kütüphanesini Kütüphane Dizininden silebilirsiniz. Bir kütüphaneyi sildiğiniz zaman sistemden kalıcı olarak kaldırılır.

#### **Bir Çalışma Sayfasını veya Arşivlenmiş ilaç kütüphanesini silmek için aşağıdakileri yapın:**

- 1. Kütüphane Dizini görünümünde bir Çalışma Sayfası veya Arşivlenmiş ilaç kütüphanesini işaretleyin.
- 2. **Sil**'e tıklayın.

Kütüphaneyi Sil ekranı açılır.

**Dikkat:** Bir kütüphaneyi sildiğiniz zaman sistemden kalıcı olarak kaldırılır. Silmeden önce sisteminizin yakın zamanda yedeklendiğinden emin olmak isteyebilirsiniz bir ilaç kütüphanesi.

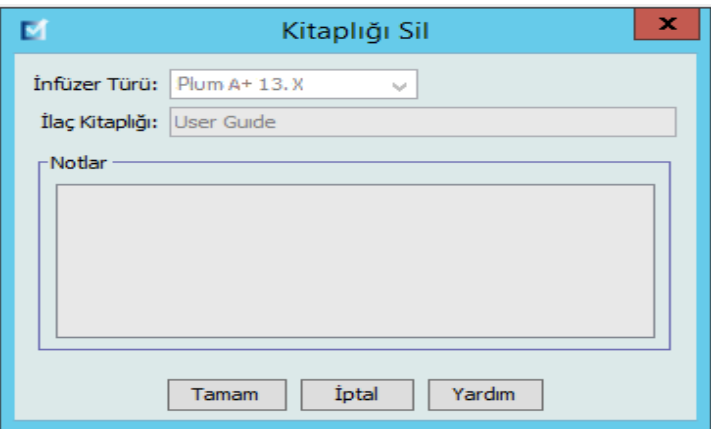

3. **TAMAM**'a tıklayın.

Çalışma Sayfası veya kütüphane kalıcı olarak silinir ve Kütüphane Dizin görünümü belirir.

## **Bir İlaç Kütüphanesini görüntüle**

- 1. Kütüphane Dizini görünümünde bir ilaç kütüphanesi işaretleyin.
- 2. **Görüntüle**'ye tıklayın.

İlaç Kütüphanesi Kütüphane Yönetimi görünümü belirir.

**Not:** Bir kütüphaneyi görüntülerken değişiklik yapamazsınız.

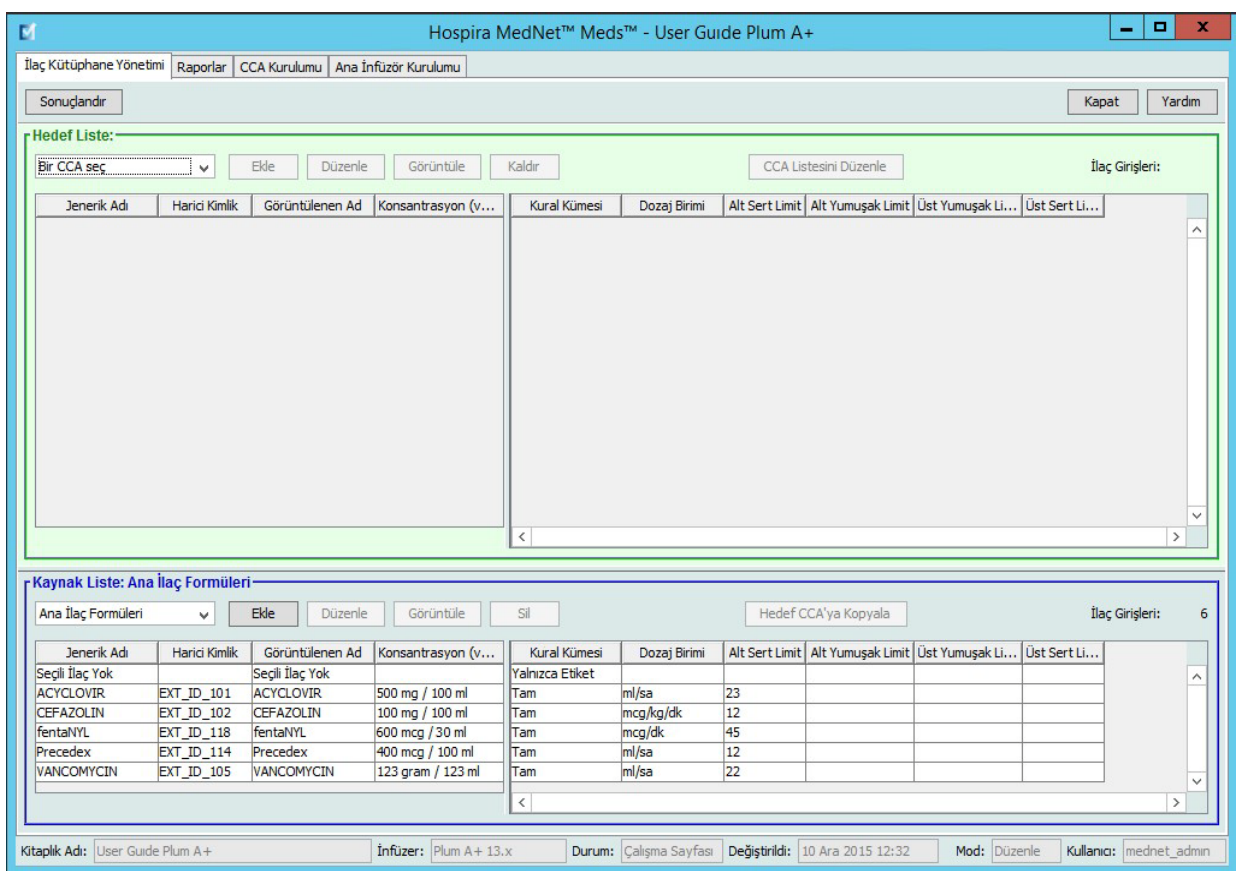

*Faydalı İpucu: Ana İlaç Formülerindeki herhangi bir ilaç girişi üzerine fare imlecini getirirseniz bir "araç ipucu" ilacın jenerik adı ve konsantrasyonunun yanı sıra atanmış olduğu CCA'ları da görüntüler (bkz. aşağı). Araç ipucu 5 saniye sonra kaybolur.*

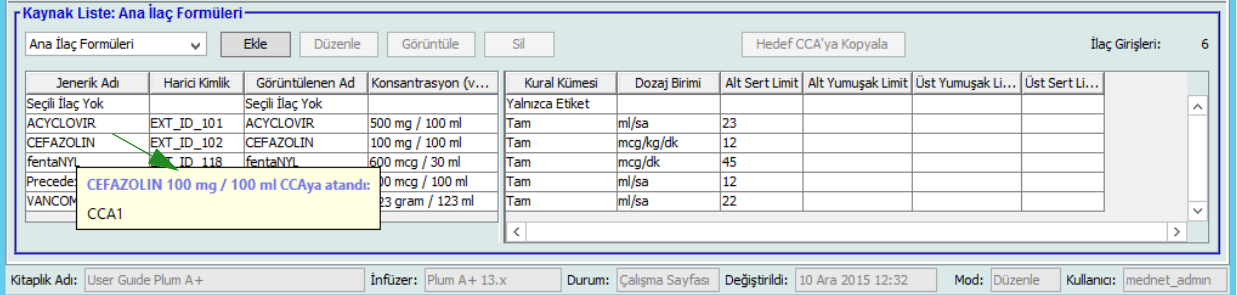

3. Kütüphane Dizini görünümüne dönmek için **Kapat**'a tıklayın.

Hospira MedNet Meds Yazılımı Kullanıcı Kılavuzu 37

*Not: Ülke tarafından onaylanmış Hospira MedNet uyumlu cihazların listesi için Hospira Destek Merkezi aracılığıyla ulaşılabilir olan Hospira MedNet Cihaz Uyumluluk Matrisine bakın.*

### **Bir Arşivlenmiş Kütüphanenin, Etkin Kitaplığın veya Çalışma Sayfasının Kopyalanması**

Bir ilaç kütüphanesini oluşturmayı veya güncellemeyi kolaylaştırmak için Etkin veya Arşivlenmiş ilaç kütüphanelerini ve Çalışma Sayfalarını kopyalayabilirsiniz. Bir ilaç kütüphanesini kopyaladığınızda; tüm ilaç kural kümeleri, infüzyon cihazı ayarları ve CCA ayarları da beraber kopyalanır. Kopyalanan ilaç kütüphanesi, Kütüphane Dizini görünümünde yeni bir giriş olarak belirir.

- 1. Kütüphane Dizini görünümünde, arzu edilen ilaç kütüphanesi girişini işaretleyin.
- 2. **Kopyala**'ya tıklayın.

Kütüphaneyi Kopyala ekranı açılır.

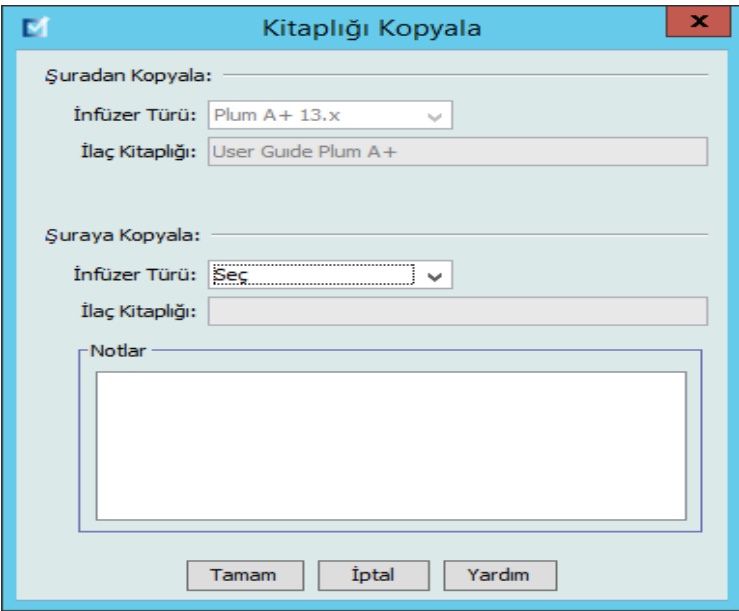

3. **İlaç Kütüphanesi** alanında, Kütüphane Dizini görünümünde görünmesini istediğiniz şekliyle yeni ilaç kütüphanesinin adını girin.

**Not:** Gerekli olması durumunda **Notlar** alanına bilgi girebilirsiniz.

4. **TAMAM**'a tıklayın.

İlaç kütüphaneniz kopyalandı. Yeni Çalışma sayfası Kütüphane Dizini görünümünde belirir.

**Not:** Kopyalamaya, yalnızca aynı infüzyon cihazı tipi için olan kütüphaneler arasında izin verilir.

### **Bir Çalışma Sayfasına Not Eklemek veya Düzenlemek**

- 1. Kütüphane Dizini görünümünde bir Çalışma Sayfasını işaretleyin.
- 2. **Notlar**'a tıklayın.

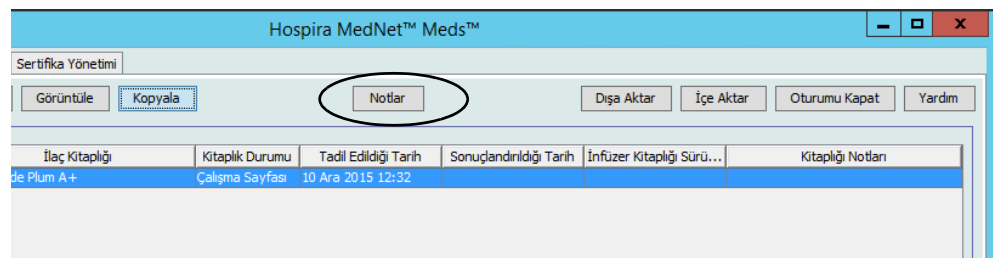

Notlar ekranı açılır.

**Not: İnfüzyon Cihazı Tipi** ve **İlaç Kütüphanesi** alanları düzenlenemez.

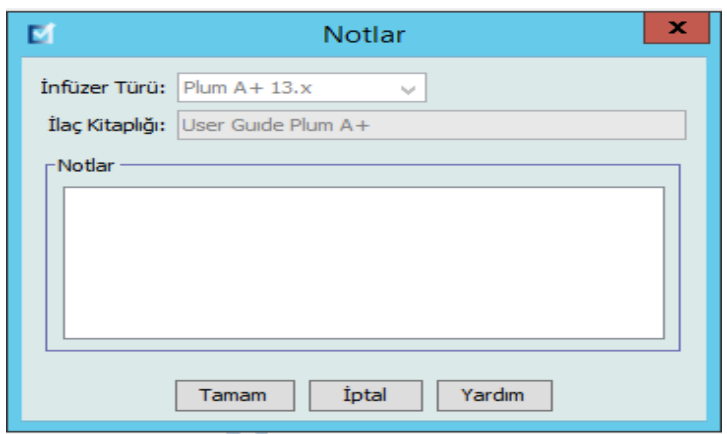

- 3. **Notlar** alanına notu yazın ya da metni düzenleyin.
- 4. **TAMAM**'a tıklayın. Not kaydedilir ve Kütüphane Dizini'nin **Kütüphane Notları** alanında belirir.
- **Not:** Bir ilaç kütüphanesi sonuçlandırıldıktan sonra **Notlar** alanı değiştirilemez.

### **Bir Arşivlenmiş Kütüphaneyi, Etkin Kütüphaneyi veya Çalışma Sayfası'nı Dışa Aktarma**

**Not:** Yalnızca uygun oturum açma ayrıcalıkları olan kullanıcılar dosyaları dışa aktarabilirler.

Kural kümelerini, Çalışma Sayfalarından, Arşivlenmiş kütüphanelerden ve Etkin kütüphanelerden XML (Genişletilebilir Biçimlendirme Dili) dosyaları olarak dışa aktarabilirsiniz.

**Not:** Dışa aktarılan XML dosyası değiştirilmiş ise Hospira MedNet Meds'e tekrar içe aktarılamaz.

Bir Çalışma Sayfası'nı, Arşivlenmiş kütüphaneyi veya Etkin kütüphaneyi Virgülle Ayrılmış vir (CSV) dosya olarak da dışa aktarabilirsiniz. CSV dosya adları ".csv" ile biter. Dosya, Microsoft Excel'de kural kümelerini görüntülemek için kullanılabilir.

**Not:** Virgülle Ayrılmış Değer dosyaları, Hospira MedNet Meds'e tekrar içe aktarılamaz.

Bir Çalışma Sayfası'nı, Arşivlenmiş kütüphaneyi veya Etkin kütüphaneyi dışa aktarırken yalnızca CCA'lara atanmış olan ilaç girişleri dışa aktarılacaktır. Yalnızca Ana İlaç Formülü'nde listelenmiş olan ilaç girişleri dışa aktarılmaz.

Ana İnfüzyon Cihazı ve CCA Ayarları dışa aktarılan XML dosyalarında mevcuttur.

Bir ilaç kütüphanesini ağınızda veya sabit diskte bulunan harici bir konuma dışa aktarabilirsiniz.

- 1. Kütüphane Dizini görünümünde, arzu edilen ilaç kütüphanesini işaretleyin.
- 2. **Dışa Aktar**'a tıklayın.

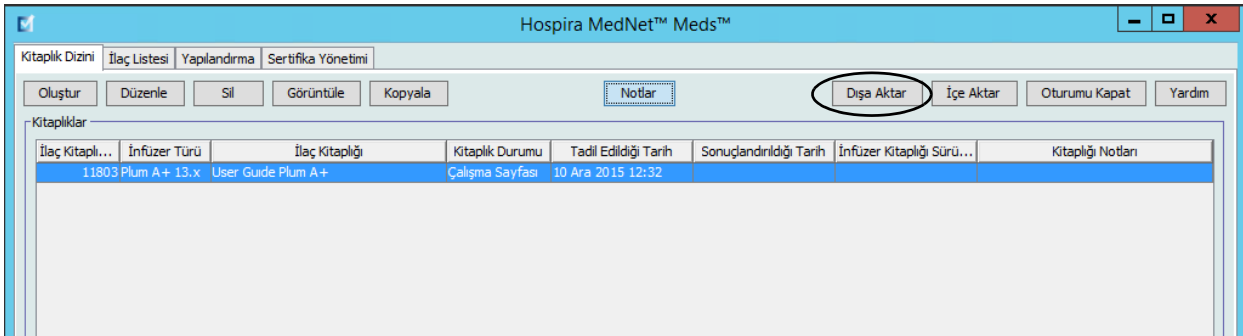

Kütüphaneyi Dışa Aktar ekranı açılır.

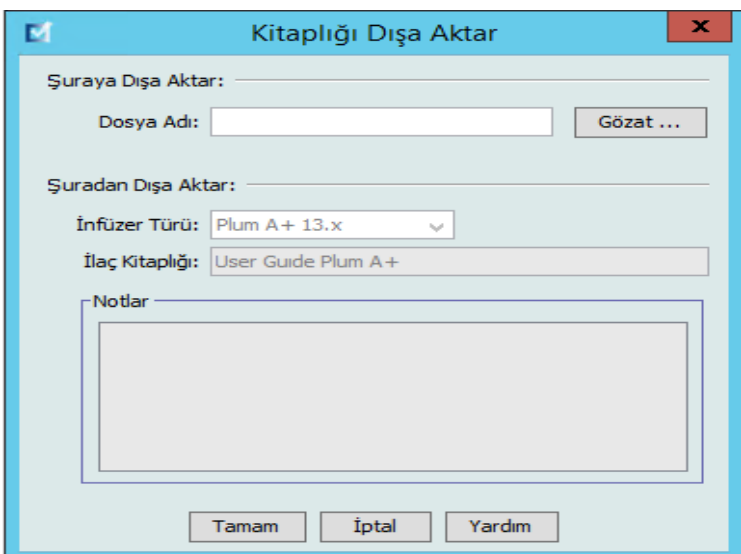

3. **Gözat**'a tıklayın.

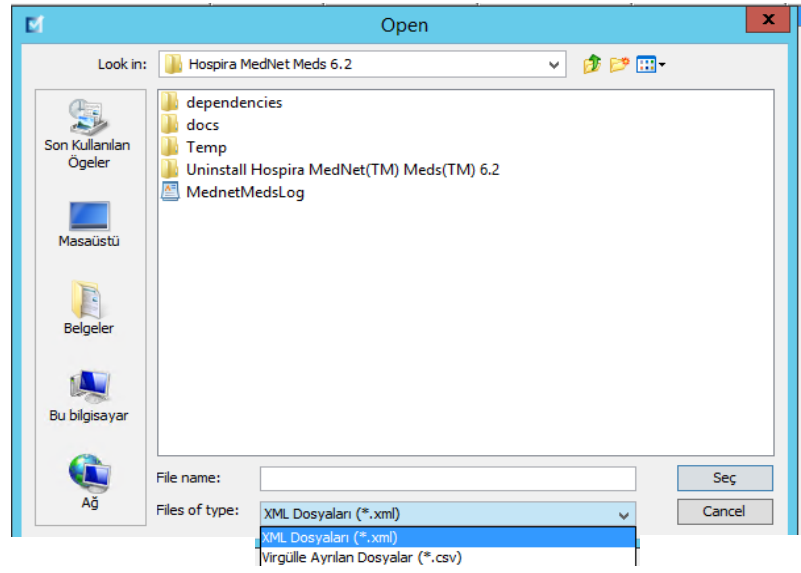

- 4. **Dosya Adı** alanında dışa aktarılan dosyada kullanılmak üzere bir yol ve dosya adı girin.
- 5. Açılır listeden **XML Dosyalarını** veya **Virgülle Ayrılmış Dosyaları (CSV)** seçin.
- 6. **TAMAM**'a tıklayın.

Kütüphaneyi Dışa Aktar ekranı kapanır. İlaç kütüphanesi arzu edilen konuma dışa aktarıldı.

*Not: Ülke tarafından onaylanmış Hospira MedNet uyumlu cihazların listesi için Hospira Destek Merkezi aracılığıyla ulaşılabilir olan Hospira MedNet Cihaz Uyumluluk Matrisine bakın.*

Hospira MedNet Meds Yazılımı Kullanıcı Kılavuzu 41

## **Bir İlaç Kütüphanesinin İçe Aktarılması**

Hospira MedNet Meds tarafından oluşturulmuş bir XML dosyasından bir ilaç kütüphanesini içe aktarabilirsiniz. Bir ilaç kütüphanesini içe aktardığınızda Çalışma Sayfasına dönüşür. Yazılım; veri aralıklarını, kesinliği ve ilişkileri içe aktarılan veriyi veritabanına eklemeden önce tam olarak doğrular.

1. Kütüphane Dizini görünümünden **İçe Aktar**'a tıklayın.

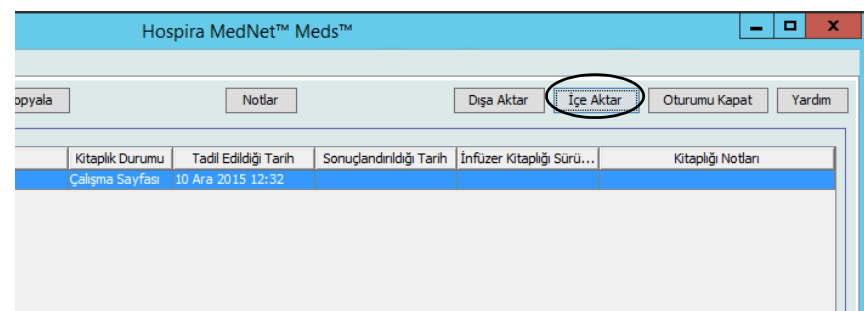

Kütüphaneyi İçe Aktar ekranı açılır.

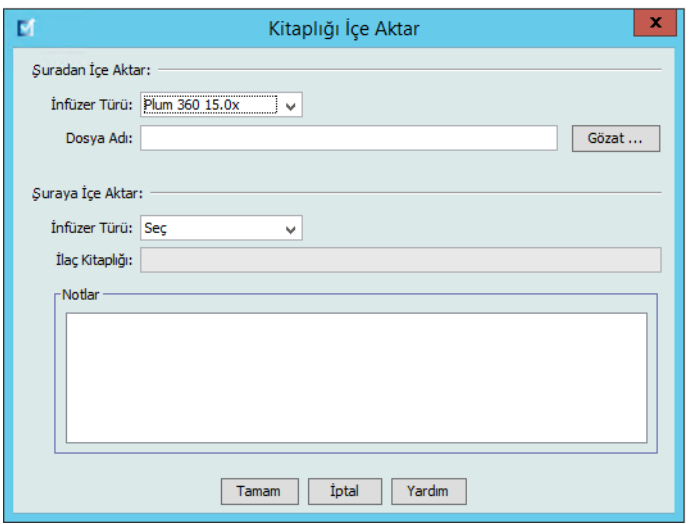

- 2. **Å uradan İçe Aktar** ekran alanında, içe aktardığınız kütüphaneye karşılık gelen **İnfüzer Türü** seçin.
- 3. **Dosya Adı** alanına içe aktarmak istediğiniz ilaç kütüphanesinin yolunu ve dosya adını girin.

*Faydalı İpucu: Gözat 'a tıklayarak ve arzu edilen dosyaya giderek de dosya adı ve yolu arayabilirsiniz.*

- 4. **Å uraya İçe Aktar** ekran alanında, içe aktardığınız kütüphaneye karşılık gelen **İnfüzer Türü** seçin.
- 5. **İlaç Kitaplığı** alanında, içe aktarılan kütüphane için, Kütüphane Dizini görünümünde görüntülenmesini istediğiniz bir ad yazın.
- **Not:** Gerekli olması durumunda **Notlar** alanına bilgi girebilirsiniz.
	- 6. **TAMAM**'a tıklayın.

Kütüphaneyi İçe Aktar ekranı kapanır ve yeni içe aktarılmış olan Çalışma Sayfası Kütüphane Dizini görünümünde belirir.

**Not:** İlaçlar Listesi'nde olmayan bir ilaç ile ilgili olan bir veya daha fazla İlaç Girişi içeren bir İlaç Kütüphanesi içe aktarılacaktır. Kütüphanenin sonuçlandırılması için, tüm ilaç girişleri İlaçlar Listesi'ndeki bir ilaç ile ilişkilendirilmelidir.

İçe aktarmaya çalıştığınız dosya kullanılamayan veri içeriyorsa, yazılım bir hata mesajı görüntüler ve dosyayı içe aktarmaz.

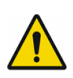

**UYARI:** Dışa aktarılmış XML dosyasına değişiklik yaparsanız, dosya içe aktarılamaz.

### **Notlar:**

 44 Hospira MedNet Meds Yazılımı Kullanıcı Kılavuzu *Not: Ülke tarafından onaylanmış Hospira MedNet uyumlu cihazların listesi için Hospira Destek Merkezi aracılığıyla ulaşılabilir olan Hospira MedNet Cihaz Uyumluluk Matrisine bakın.*

# **Bölüm 6: İlaç Kütüphanesi Yönetimi**

## **Genel Bakış**

İlaç Kütüphanesi Yönetimi görünümü, ilaç girişleri için infüzyon cihazları tarafından kullanılan güvenlik sınırları oluşturmanıza, düzenlemenize ve silmenize izin verir. Belirlenen güvenlik sınırları daha sonra ilaç kütüphanesinde kullanılan kural kümelerine doğrudan birleştirilir.

İlaç Kütüphanesi Yönetimi görünümü bir Çalışma Sayfası veya Etkin veya Arşivlenmiş kütüphane açtığınızda görüntülenir. Bu görünüm, belirli CCA'larla ve Ana İlaç Formüler ile ilişkili hedef ve kaynak ilaç listelerini gösteren iki bölmeden oluşur. Bir CCA oluşturulurken, ona atanan ilaçlar Hedef Liste bölmesinde, görünümün tepesinde görüntülenir. Ana İlaç Formülerinde mevcut olan ilaçların tam bir listesi Kaynak Liste bölmesinde, görünümün en altında görüntülenir. Ana İlaç Formüleri İlaç Kütüphanesinde kullanılmak için tanımlanmış kural kümelerinin ve ilaçların kapsamlı bir listesidir.

Her bölmedeki açılır liste kütüphane için tanımlanmış CCA'ları görüntüler. İlaç Kütüphanesi Yönetimi görünümünde mevcut olan etkin işlevler (düğmeler) açmış olduğunuz kütüphane tipine ve bir CCA'nın seçilip seçilmediğine bağlı olarak değişkenlik gösterecektir. Bu görünümde mevcut olmayan işlevler gri olarak görünecektir.

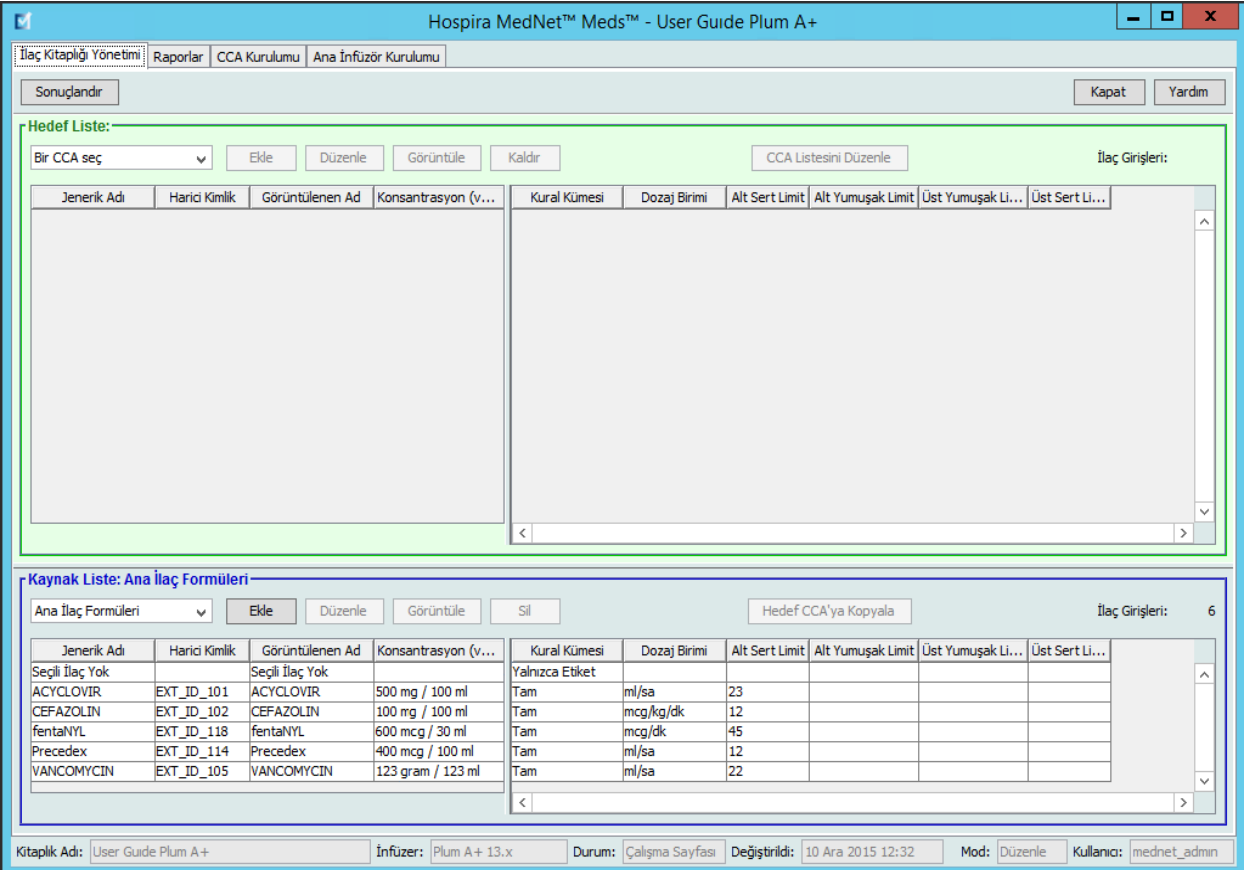

*Not: Ülke tarafından onaylanmış Hospira MedNet uyumlu cihazların listesi için Hospira Destek Merkezi aracılığıyla ulaşılabilir olan Hospira MedNet Cihaz Uyumluluk Matrisine bakın.*

**Not:** Ana İlaç Formüleri (MDF) kütüphanede CCA'ların kullanabileceği tüm ilaçların listesini içerir. MDF listesi Hedef Listedeki ilaç girişlerine bir "ana işlev" olarak işlev görür.

İnfüzyon cihazına iletim için uygun bir ilaç kütüphanesi oluşturmak ve tamamlamak için:

• Arzu edilen CCA'ları tanımlayın.

Bkz.[Bölüm 8: CCA'ları Ayarlama sayfa 77](#page-84-1)

• İlaç girişlerini oluşturun.

Bkz. [Bölüm 9: Plum A+ ve Plum 360](#page-98-0) İlaç Girişleri sayfa 91

• İlaç listesini arzu edilen sırada düzenleyin.

Bkz. [İ](#page-57-0)laç giriş[lerinin Görüntülenme Sırasının De](#page-57-0)ğiştirilmesi sayfa 50

• Ana İnfüzyon Cihazı ayarlarını tanımlayın.

Bkz. [B](#page-158-0)ölüm 10: Ana İ[nfüzyon Cihazı Kurulumu sayfa 151](#page-158-0)

## **İlaç Kütüphanesi Yönetimi Kuralları**

İlaç Kütüphanesi Yönetim görünümü aşağıdaki kuralları kullanmaktadır:

- Hedef Liste ve Kaynak Liste bölmelerindeki alanlar aynıdır.
- Liste kılavuzu dördüncü sütundan sonra konumlanmış hareket ettirilebilen bir bölme çubuğu içerir. Geri kalan sütunlar ilk üçünün altında kayar.
- Hedef Liste ve Kaynak Liste bölmeleri seçilen listedeki toplam ilaç sayısını görüntüleyen bir salt okunur alan içerir.
- Tüm sütunlar yeniden boyutlandırılabilir ve sütun başlığına tıklayarak artan veya azalan sırada sıralanabilir.
- Görünüm, Kütüphane Adı, İnfüzyon Cihazı, Durum, Değiştirilme [tarih], Mod ve Kullanıcı'yı görüntüleyen salt okunur bir alt durum çubuğu içerir.
- Virgüller (,) tırnak işareti (") ve ayraç (< >) geçersiz karakterler olarak kabul edilir ve bir adın içinde kullanılamaz.

## **İlaç Kütüphanelerinin Yönetimi**

Aşağıdaki prosedürler her bir infüzyon cihazı için ilaç kütüphanelerini yönetmenize olanak tanır. Hedef ve kaynak bölmelerde gördüğünüz veri her bir infüzyon cihazı için farklı olacak ve o infüzyon cihazı için olan ilaç girişi ile tutarlı olacaktır.

#### **Hedef Listesi Prosedürleri**

- CCA'da İlaç Girişlerini Görüntüleme
- CCA'dan İlaç Girişlerinin Kaldırılması
- İlaç girişlerinin Görüntülenme Sırasının Değiştirilmesi

#### **Kaynak Listesi Prosedürleri**

- Ana İlaç Formülerinde İlaç Girişlerinin Görüntülenmesi
- Bir CCA'dan Diğerine İlaç Girişlerinin Kopyalanması
- Ana İlaç Formülerinde İlaç girişlerinin Silinmesi

#### **Genel Prosedürler**

- Çalışma Sayfalarının Sonuçlandırılması
- Çalışma Sayfalarının Kapatılması

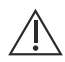

**Dikkat:** Otomatik bir program durumunda Hospira MedNet Yazılımı'nın eşleşen bir kural seti bulamaması durumunda komut, "Seçili İlaç Yok" (infüzyon cihazı- ve CCA bağlılığı) altında infüzyon cihazına gönderilecektir ve komut verileri, infüzyon cihazına aktarılacaktır. Bu sipariş için herhangi bir Kural Kümesi Sınırlandırması mevcut olmayacaktır. Eğer sipariş kısmi bir oto programlama ise, kalan parametreler manuel olarak programlanacaktır. Ek bilgi için özel infüzyon cihazı işletim kılavuzuna bakın.

Hospira MedNet Meds Yazılımı Kullanıcı Kılavuzu 47

## **CCA'da İlaç Girişlerini Görüntüleme**

- 1. Kütüphane Dizini görünümünden bir Çalışma Sayfasını işaretleyin.
- 2. **Düzenle** veya **Görüntüle**'ye tıklayın.

İlaç Kütüphanesi Yönetim görünümü açılır.

3. Hedef Listesinden, görüntülemek istediğiniz ilaç girişini içeren CCA'yı seçin.

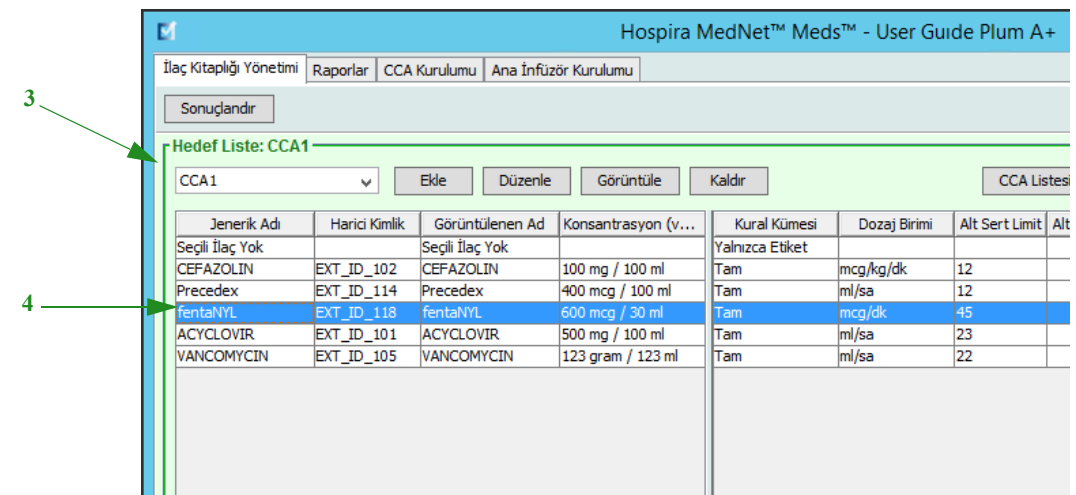

- 4. İlaç girişini seçin.
- 5. Hedef listesinden **Görüntüle**'ye tıklayın.
- 6. İlaç girişini görüntülemeyi bitirdiğinizde **Kapat**'a tıklayın.

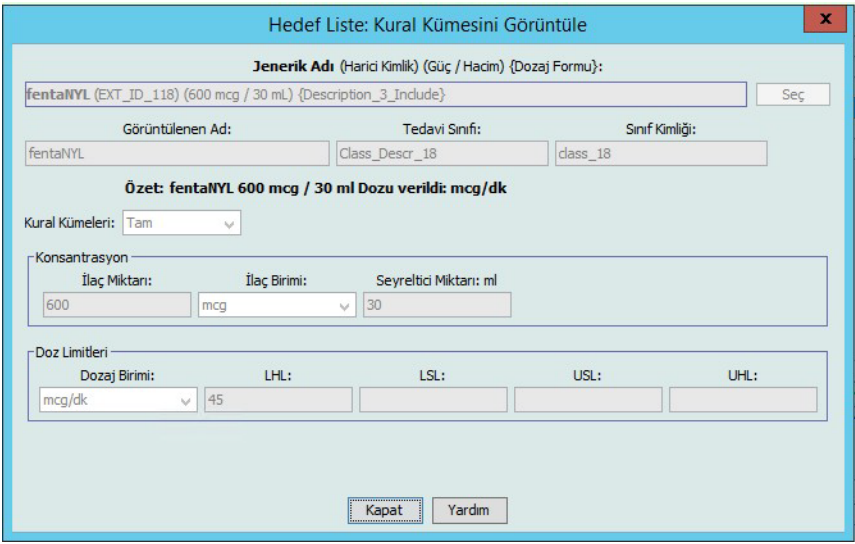

## **CCA'dan İlaç Girişlerinin Kaldırılması**

- **Not:** Yalnızca uygun oturum açma yetkileri olan kullanıcılar CCA'lara ilaç girişlerini ekleyebilir veya kaldırabilir.
	- 1. Kütüphane görünüm dizininden düzenlemek için bir Çalışma Sayfası açın.
	- 2. Hedef Listesinden, görüntülemek istediğiniz ilaç girişini içeren CCA'yı seçin.

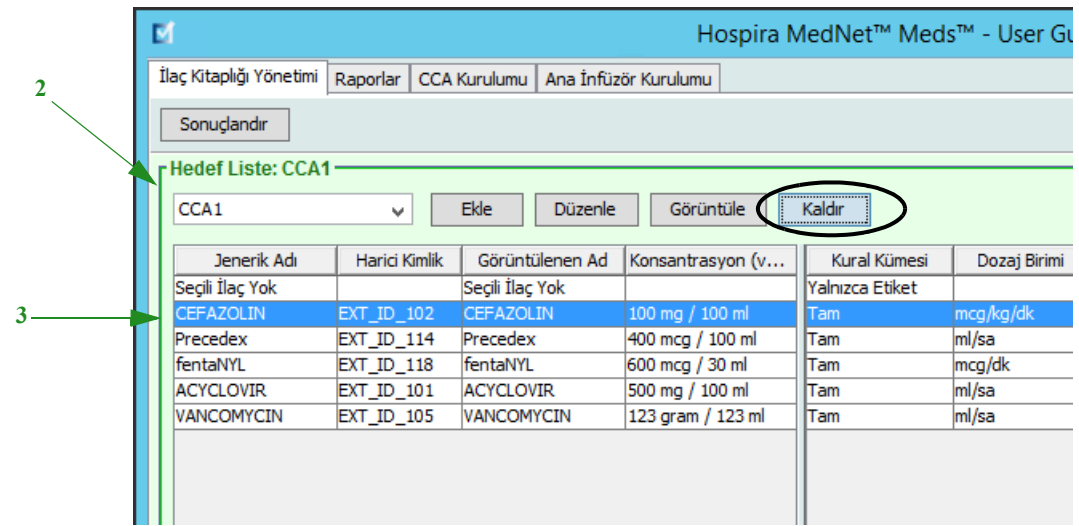

- 3. Kaldırılacak ilaç girişini seçin.
- 4. Hedef listesinden **Kaldır**'a tıklayın.
- 5. CCA'dan **Kaldırmayı Onayla**'dan **Kaldır**'a tıklayın.

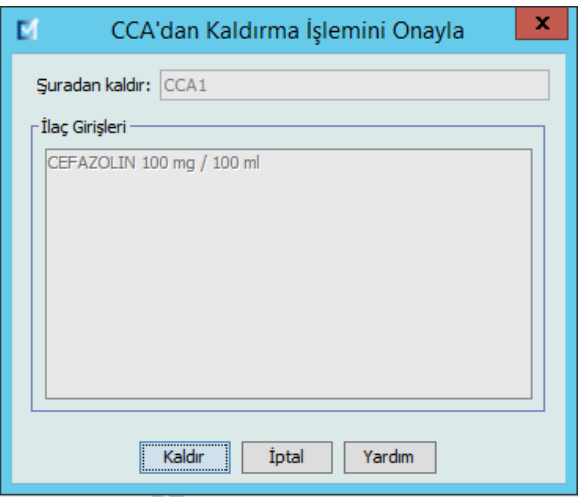

**Not:** Ana İlaç Formülerinde aynı anda tek ilaç silebilirsiniz ya da shift veya control tuşlarını kullanıp işaretleyerek aynı anda birden fazla silebilirsiniz.

*Not: Ülke tarafından onaylanmış Hospira MedNet uyumlu cihazların listesi için Hospira Destek Merkezi aracılığıyla ulaşılabilir olan Hospira MedNet Cihaz Uyumluluk Matrisine bakın.*

### <span id="page-57-0"></span>**İlaç girişlerinin Görüntülenme Sırasının Değiştirilmesi**

- **Not:** Yalnız uygun oturum açma ayrıcalıklarına sahip kullanıcılar ilaç girişlerinin görüntülenme sırasını değiştirebilir.
- **Önemli:** Hedef listesinde ilaçların göründüğü sıra ile infüzyon cihazında göründükleri sıra aynı olmayabilir.

#### **İlaç girişlerinin görüntülendiği sırayı değiştirmek veya görüntülemek için:**

- 1. Hedef Listesinden bir CCA seçin.
- 2. **CCA Listesini Düzenle**'ye tıklayın.

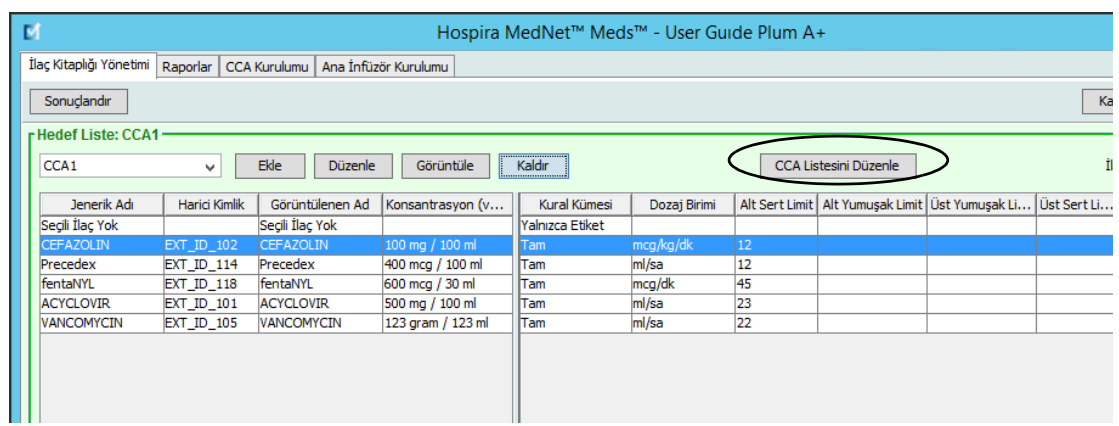

3. Taşımak istediğiniz ilaç girişini seçin.

*Faydalı İpucu: İşaretleyerek birden fazla taşınacak ilaç seçebilirsiniz.*

4. **Yukarı Taşı** veya **Aşağı Taşı** 'ya tıklayarak seçilen ilaç girişlerini konumlandırın.

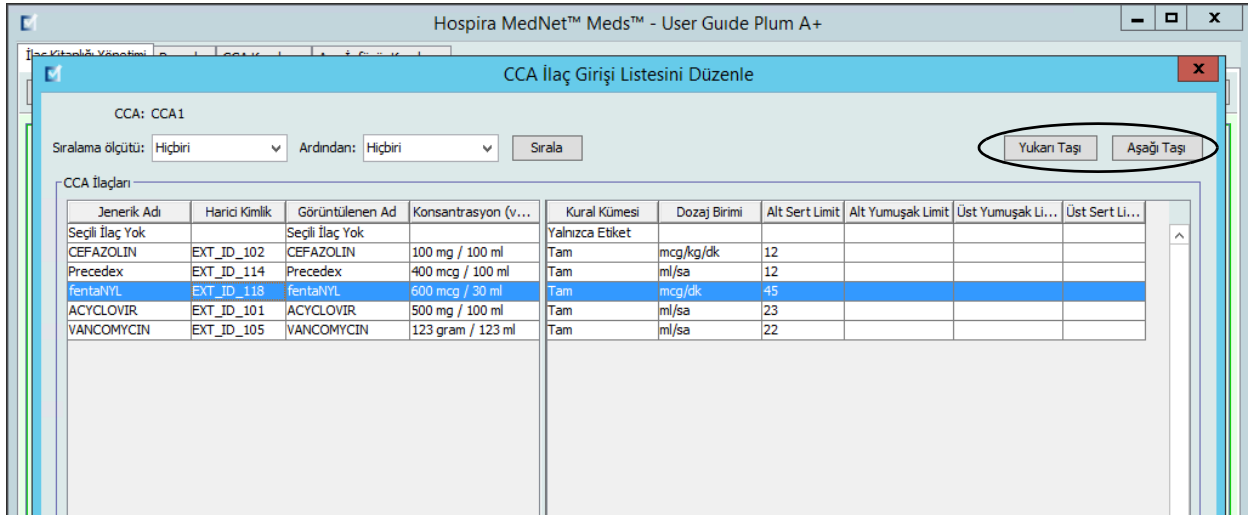

- 5. Gereken tüm ilaç girişleri için bunu tekrar edin.
- 6. **Kaydet**'e tıklayın.

CCA'ya yeni eklenen ilaç girişleri atanan ilaç listesinin en altına yerleştirilir.

#### **Bir CCA içinde ilaç girişlerini sıralamak:**

- 1. Kütüphane görünüm dizininden düzenlemek için bir Çalışma Sayfası açın.
- 2. İlaç Kütüphanesi Yönetimi görünümünden, Hedef Listeden bir CCA seçin.
- 3. **CCA Listesini Düzenle**'ye tıklayın.

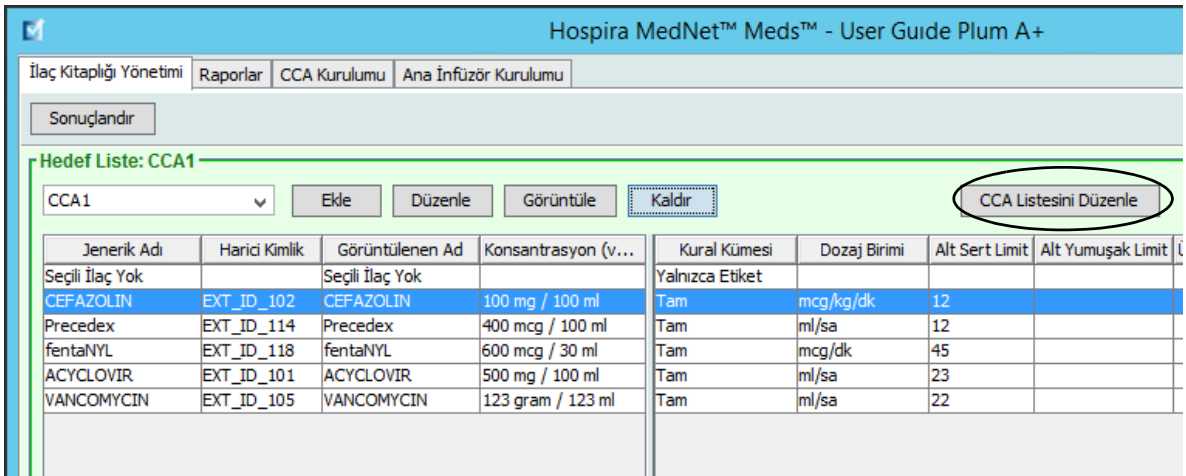

4. Beliren açılır pencerede **Sıralama ölçütü** listesinden birincil sıralama kriterini seçin. Seçim, infüzyon cihazına göre değişiklik gösterecektir.

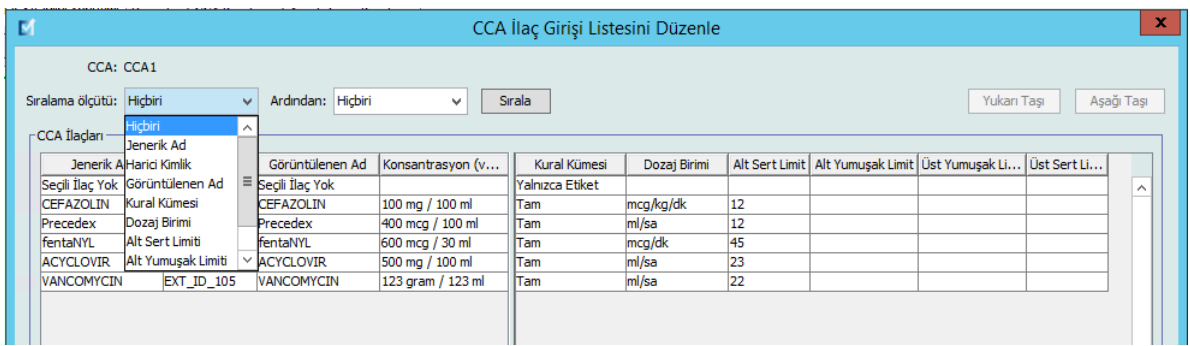

- 5. **Ardindan** listesinden ikincil sıralama kriterini, eğer arzu ederseniz seçin.
- 6. **Sırala**'ya tıklayın.

Hospira MedNet Meds Yazılımı Kullanıcı Kılavuzu 51

*Not: Ülke tarafından onaylanmış Hospira MedNet uyumlu cihazların listesi için Hospira Destek Merkezi aracılığıyla ulaşılabilir olan Hospira MedNet Cihaz Uyumluluk Matrisine bakın.*

40 CCA'yı destekleyen Plum sürümleri için **Sıralama Ölçütü** düğmesi size ister artan isterseniz de azalan sırada Görüntülenen Ad'a göre sıralama yapma seçeneği verir. Aynı Görüntülenen Ad'a sahip ilaç girişleri beraber kalacaklardır. (Bkz. Plum sürümü/sürümlerinin mevcudiyetini belirlemek için Hospira MedNet Yazılımı Cihaz Uyumluluk Matrisi. Matris'e Gelişmiş Bilgi Merkezimiz aracılığıyla ulaşılabilir).

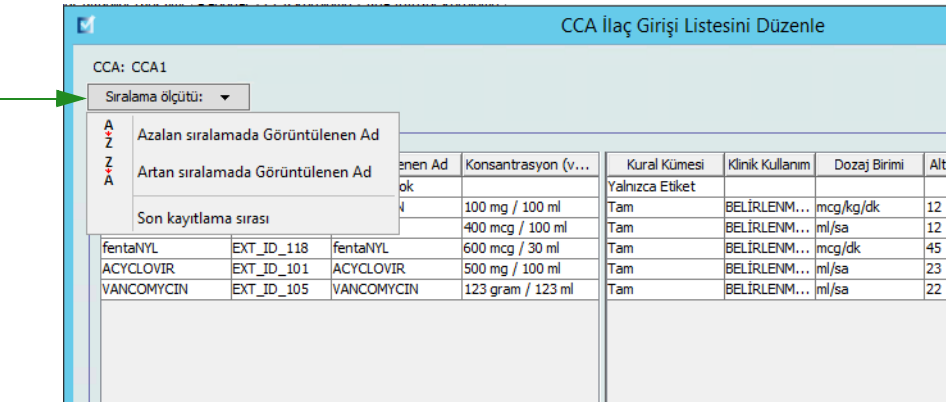

## **Ana İlaç Formülerinde İlaç Girişlerinin Görüntülenmesi**

#### **Ana İlaç Formülerinde bir ilaç girişini görüntülemek için:**

1. Kaynak konumu olarak **Ana İlaç Formüleri**'ni seçin.

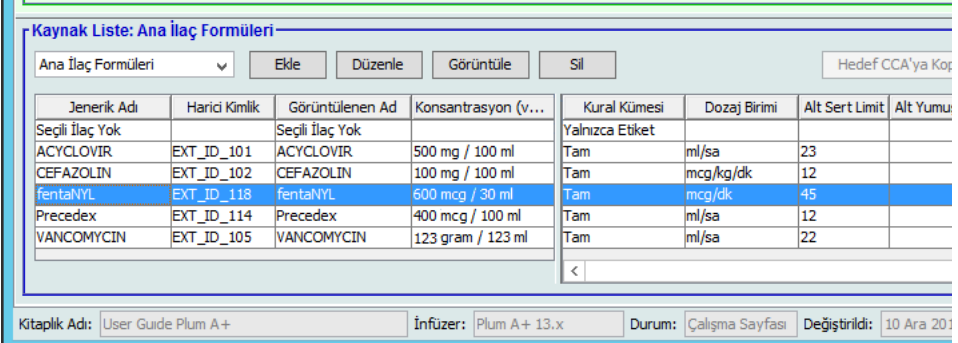

*Faydalı İpucu: Fare imlecini Ana İlaç Formülerinde herhangi bir ilaç girişi üzerine getirirseniz, bir "araç ipucu" ilacın jenerik adını, konsantrasyonunu ve atanmış olduğu CCA'ları görüntüler. Araç ipucu 5 saniye sonra kaybolur.*

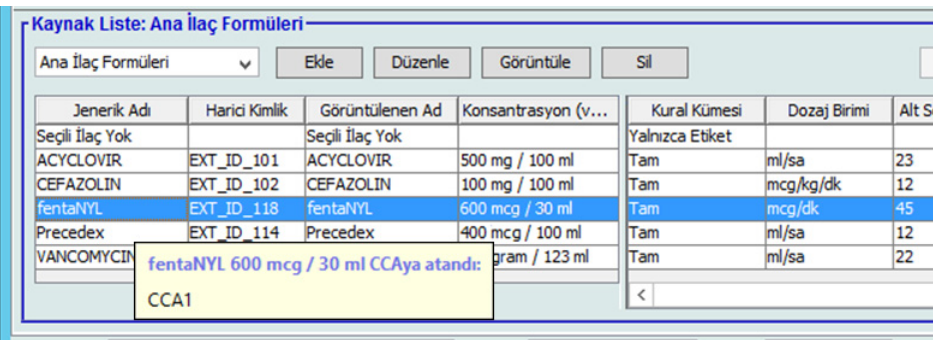

- 2. Görüntülemek istediğiniz ilaç girişini seçin.
- 3. Kaynak Listesinden **Görüntüle**'ye tıklayın. Kaynak Listesi: Kural Setini Görüntüle ekranı görüntülenir.

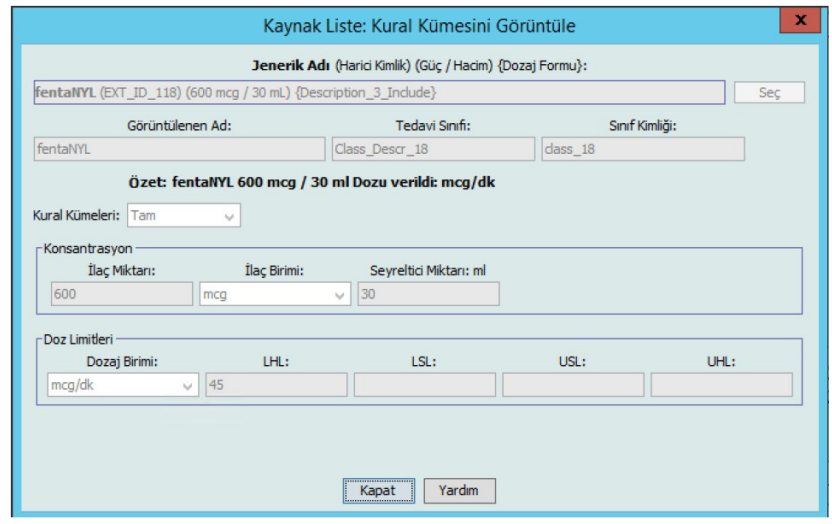

4. Görüntülemeyi bitirdiğinizde **Kapat**'a tıklayın.

*Faydalı İpucu: Etkin veya Arşivlenmiş kütüphane görüntülüyorsanız, görüntülemek için ilaç girişine çift tıklayabilirsiniz.*

Hospira MedNet Meds Yazılımı Kullanıcı Kılavuzu 53

*Not: Ülke tarafından onaylanmış Hospira MedNet uyumlu cihazların listesi için Hospira Destek Merkezi aracılığıyla ulaşılabilir olan Hospira MedNet Cihaz Uyumluluk Matrisine bakın.*

#### **İlaç Kayıtları için Kural Kümelerini Koruma veya Temizleme**

- 1. Mevcut kural kümeleri olan bir ilaç girişini, Kaynak Listesi Ana İlaç Formülerinde veya Hedef Listede işaretleyin.
- 2. **Düzenle**'ye tıklayın.

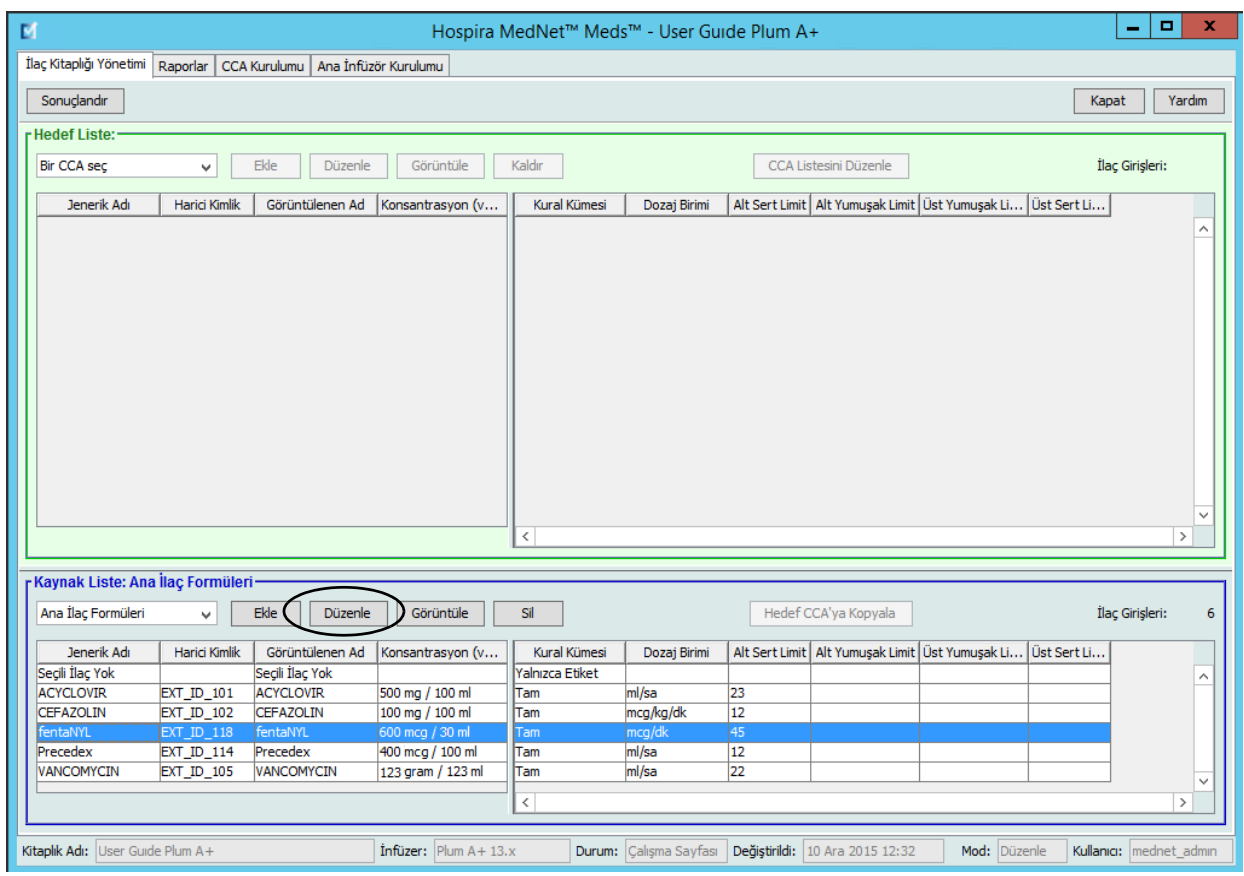

Seçilen ilaç girişi kural kümeleri ile beraber görüntülenir.

#### 3. **Seç**'e tıklayın.

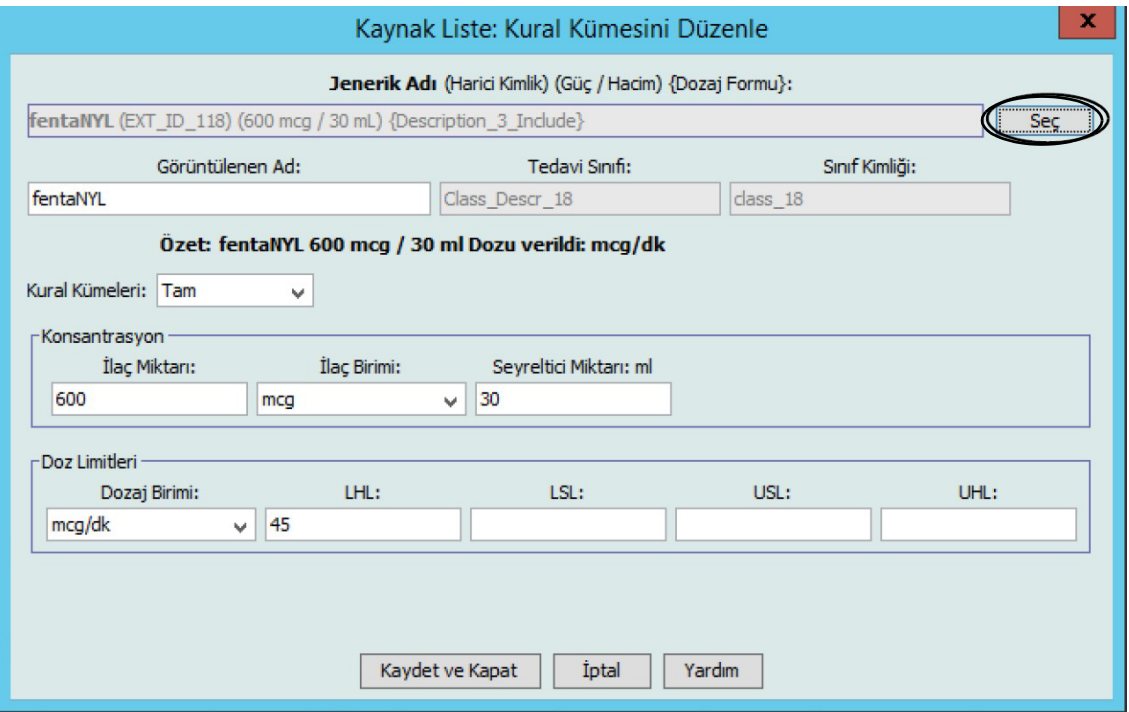

Bu noktada, şu anki Kural Kümesini başka bir ilaca uygulayacak ya da işaretli ilacı seçebilecek veya şu anki kural kümelerini temizleyebileceksiniz.

*Not: Ülke tarafından onaylanmış Hospira MedNet uyumlu cihazların listesi için Hospira Destek Merkezi aracılığıyla ulaşılabilir olan Hospira MedNet Cihaz Uyumluluk Matrisine bakın.*

- 4. **İlaç Seç ve Geçerli Kural Kümesini TEMİZLE**'ye tıklarsanız, bir onay mesajı görüntülenir: **Kural kümesi varsayılan değerlere sıfırlanacaktır.**
- 5. **TAMAM**'a tıklayın ardından seçilen ilaç girişi görüntülenir; ama kural kümesi alanları şimdi boştur.
- 6. Şimdi yeni kural setini doldurabilirsiniz ve memnun olduktan sonra **Kaydet ve Kapat**'a veya **İptal**'e tıklayın.

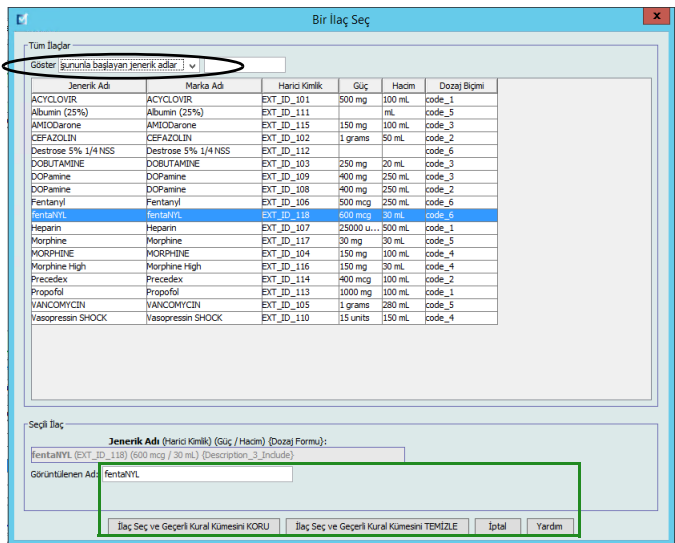

- 7. Eğer ilaç girişinin kural kümesi işaretli tutmak fakat o kural kümesini başka bir ilaca uygulamak istiyorsanız:
	- "Yeni" ilaç girişini işaretleyin
- *Faydalı İpucu: İlacı seçmek için, kaydırma çubuğunu kullanabilir veya ilacın ilk harfini/harflerini veya tüm isim metnini ile başlayan jenerik adları Göster'e yazabilirsiniz. İlacı ayrıca Harici Kimlik ile, açılır düğmeyi kullanır ve Harici Kimliği kullanarak ilacı göster'i seçip daha sonra Harici Kimliği girerek de bulabilirsiniz.*
	- İlaç **Seç ve Geçerli Kural Kümesini KORU**'ya tıklayın.

Bir onay mesajı görüntülenir: **Bu kural kümesini kaydetmeden önce kural kümesi değerlerini gözden geçirin.**

- 8. **TAMAM**'a tıklayın.
- 9. Yeni giriş görüntülenir. Giriş sizi tatmin ettiyse **Kaydet ve Kapat** 'a tıklayın. Olmaması durumunda **İptal**'e tıklayın.

#### **Bir veya daha fazla CCA'ya İlaç Girişlerinin kopyalanması**

1. İlaç girişini kopyalamak istediğiniz hedef CCA'yı seçin.

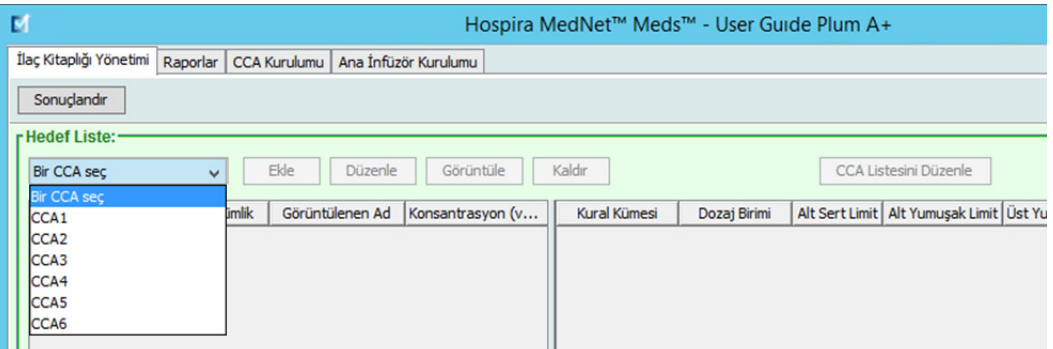

2. Ana İlaç Formülerini veya bir ilaç girişini kopyalamayı istediğiniz Kaynak CCA'yı (ya Ana İlaç Formüleri ya da başka bir CCA) seçin.

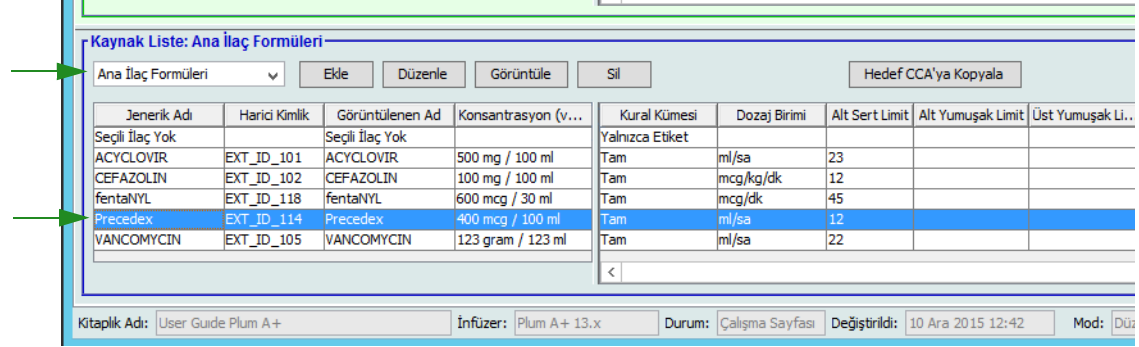

- 3. Kaynak CCA'dan kopyalamayı istediğiniz ilaç girişlerini seçin.
- *Faydalı İpucu: Kopyalamak istediğiniz ilk ilaç girişine tıklayarak ve kopyalamak istediğiniz en son ilaç girişine tıklarken shift tuşuna basılı tutarak birden fazla giriş seçebilirsiniz. Control tuşunu kullanarak seçtiğiniz gruba ilaçları ekleyebilir ve kaldırabilirsiniz.*

#### 4. **Hedef CCA'ya Kopyala**'ya tıklayın.

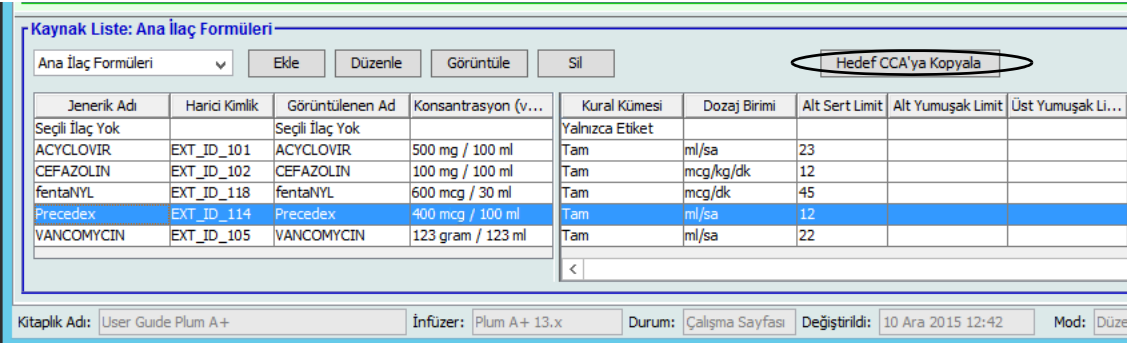

*Not: Ülke tarafından onaylanmış Hospira MedNet uyumlu cihazların listesi için Hospira Destek Merkezi aracılığıyla ulaşılabilir olan Hospira MedNet Cihaz Uyumluluk Matrisine bakın.*

5. Doğru ilaç girişlerini seçtiğinizi doğrulayın.

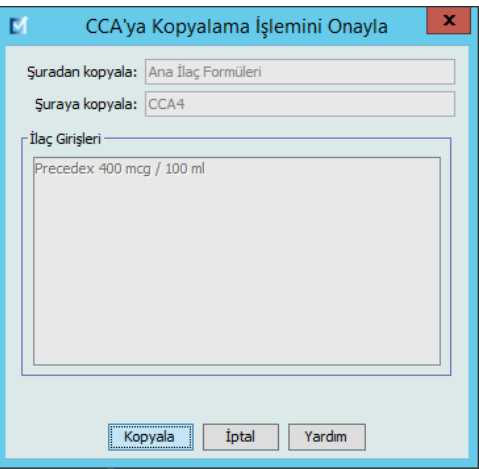

- 6. Seçilen ilaç girişlerini hedef CCA'ya kopyalamak için **Kopyala**'ya tıklayın.
- **Not:** Bir CCA'daki maksimum ilaç girişi sayısı Plum A+ için 150'dir. İlaç Kütüphanesi Boyutu Seviye 2 için lisanslanmış belirli Plum infüzyon cihazları için bir CCA 400 ilaç girişine kadar içerebilir. (Bkz. Plum sürümünün mevcudiyetini belirlemek için Hospira MedNet Yazılımı Cihaz Uyumluluk Matrisi. Matris'e Gelişmiş Bilgi Merkezimiz tarafından ulaşılabilir.)
- **Not:** Yinelenen veya çakışan ilaç girişleri kopyalanamaz.

## **Ana İlaç Formülerinde İlaç Girişlerinin Silinmesi**

**Not:** Silinen ilaç girişleri, Ana İlaç Formülerinde ve göründükleri tüm CCA'lardan kalıcı olarak kaldırılırlar.

Yalnızca uygun oturum açma ayrıcalıklarına sahip kullanıcılar ilaç girişlerini Ana İlaç Formülerinde silebilirler.

1. Kaynak Liste olarak **Ana İlaç Formüleri**'ni seçin.

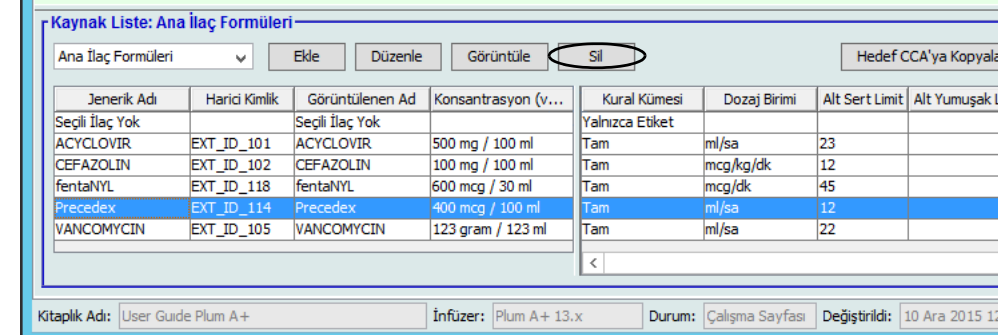

- 2. Kaynak Listeden, silmek istediğiniz ilaç girişini seçin.
- 3. **Sil**'e tıklayın.
- 4. Kaynak Listesinden: Kural Kümesi Sil penceresinde, **Sil**'e tıklayın.

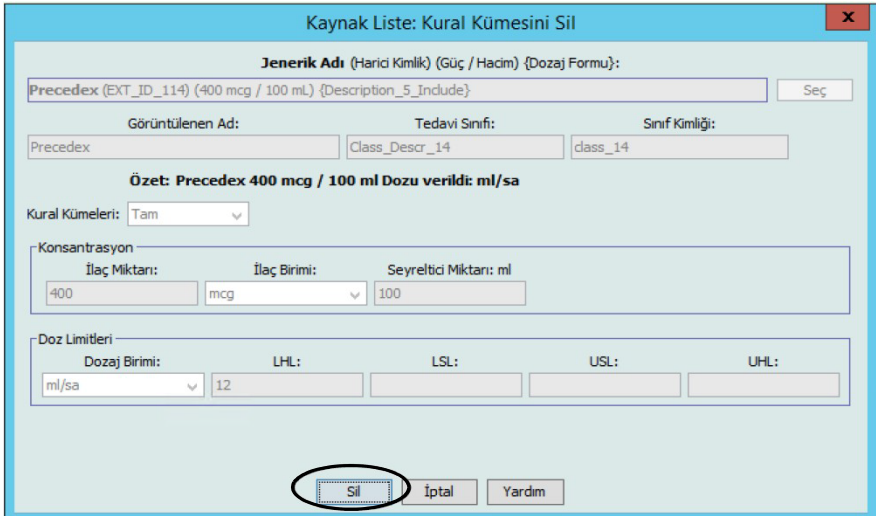

*Not: Ülke tarafından onaylanmış Hospira MedNet uyumlu cihazların listesi için Hospira Destek Merkezi aracılığıyla ulaşılabilir olan Hospira MedNet Cihaz Uyumluluk Matrisine bakın.*

5. Etkilenen tüm CCA'ları listeleyen bir onay mesajı görüntülenir. Seçili ilaç girişini, Ana İlaç Formüler ve göründüğü tüm CCA'lardan kalıcı olarak kaldırmak için TAMAM'a tıklayın.

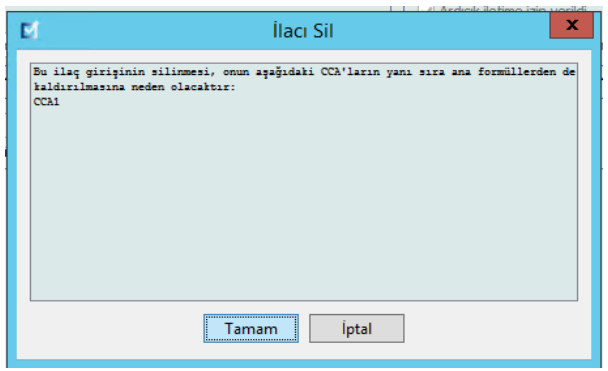

**Not:** "Seçili İlaç Yok" girişini Plum A+ Ana İlaç Formüleri veya herhangi bir CCA'dan silemezsiniz.

#### <span id="page-68-0"></span>*Çalışma Sayfalarının Sonuçlandırılması*

**Not:** Bir Çalışma Sayfası'nı sonuçlandırmadan önce hastane eczacısı ya da çeşitli branşlarda uzman klinisyenlerden oluşan bir heyet gibi nitelikli kişilerin, hastane politikalarına uygun olarak doğruluk açısından ilaç kütüphanesini incelemesini tavsiye ederiz.

Yalnızca uygun oturum açma ayrıcalıkları olan kullanıcılar bir Çalışma Sayfasını sonuçlandırabilirler.

İlaç kütüphanelerini sonuçlandırmak için sertifikalar gereklidir.

#### **Bir Çalışma Sayfasını sonuçlandırmak için:**

- **Not:** Çalışma Sayfasının sonuçlandırılması için, bir ilaç girişinin Jenerik Adı ve Harici Kimliği Ana İlaç Formülerinde mevcut olmalıdır.
	- 1. İlaç Kütüphane Yönetimi görünümünden **Sonuçlandır**'a tıklayın.

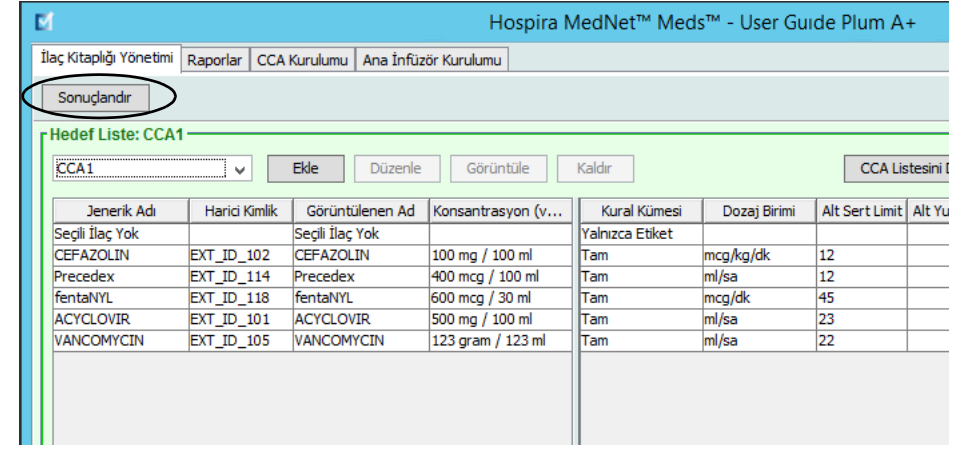

- **Not:** Sonuçlandırma işlemi bir kez başlatılınca durdurulamaz veya geri alınamaz.
	- 2. Çalışma Sayfasını sonuçlandırmak için **TAMAM**'a tıklayın.

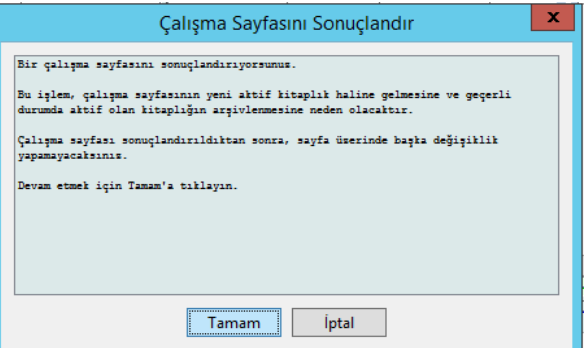

3. Bir ilerleme çubuğu kısaca görünür.

Hospira MedNet Meds Yazılımı Kullanıcı Kılavuzu 61

*Not: Ülke tarafından onaylanmış Hospira MedNet uyumlu cihazların listesi için Hospira Destek Merkezi aracılığıyla ulaşılabilir olan Hospira MedNet Cihaz Uyumluluk Matrisine bakın.*

- **Önemli:** Sonuçlandırma işlemi sırasına ağ bağlantınız koparsa, sonuçlandırılmakta olan kütüphaneyi kopyalayın ve daha sonra kütüphaneyi sonuçlandırın.
	- **Not:** Büyük kütüphaneler için sonuçlandırma işlemi birkaç dakika sürebilir. Kütüphane 20 dakika içinde başarı ile sonuçlandırılmazsa bir mesaj görüntülenebilir.
		- 4. Bir açılır pencere Çalışma Sayfalarının başarı ile sonuçlandırıldığını onaylar.

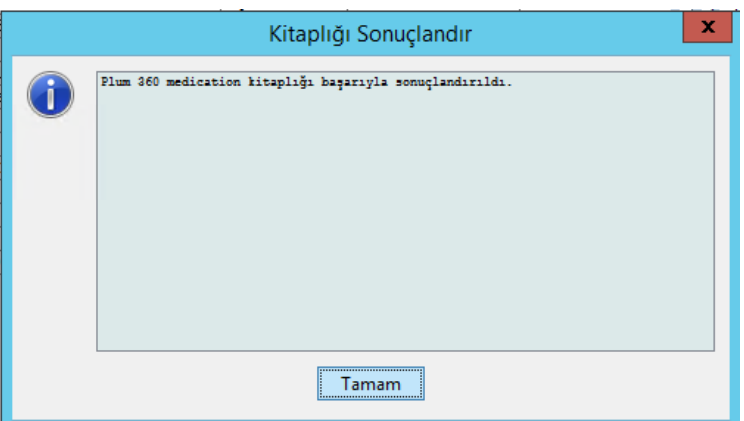

5. **TAMAM**'a tıklayın.

Sonuçlandırılan tarih Kütüphane Dizininde görüntülenir.

### **Çalışma Sayfalarının Kapatılması**

#### **Bir Çalışma Sayfasını kapatmak için:**

- 1. İlaç Kütüphane Yönetimi görünümünden **Kapat**'a tıklayın. Kütüphane Dizini görünümüne geri yönlendirileceksiniz.
- **Not:** Bir Çalışma Sayfasını kapattığınızda, o çalışma sayfası kaydedilir.

# **Bölüm 7: Hospira MedNet Meds Raporları**

## **Genel Bakış**

Hospira MedNet Meds Raporları görünümü Plum A+ ve Plum 360 için ilaç kütüphaneleri hakkında raporlar oluşturmanıza ve yazdırmanıza olanak verir. Belirli rapor detayları için bu bölümde daha sonra yer alan isim ile rapora bakın.

#### **Not:** Hospira MedNet Yazılımı raporları hakkındaki bilgiler için bkz. **Bölüm 16: Hospira MedNet Yazılımı Kullanıcı Kılavuzundaki Raporlar**

## **Rapor Kuralları**

Aşağıdaki kurallar tüm raporlarda ortaktır:

- Uygun oturum açma ayrıcalıklarına sahip kullanıcıların Raporlar Görünümü'ne erişimi vardır.
- Açılır listeler tüm geçerli seçenekleri görüntüler.
- Mevcut veri yokken alanlar boş görünür.

## **Rapor Ayrıntıları**

Raporlar birden fazla sayfa olabilir ve dikey ve yatay kaydırma çubukları kullanılarak gezinilebilir.

Tüm İlaç Kütüphanesi raporları aşağıdaki bilgileri görüntüler:

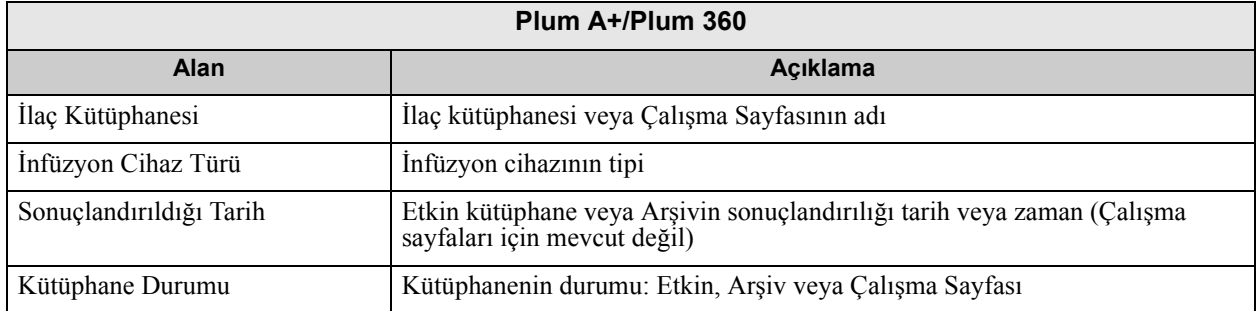

Ek detaylar, seçmiş olduğunuz infüzyon cihazına göre, bu bölümde ileride de tanımlandığı gibi, değişiklik gösterecektir.

**Not:** Hospira MedNet Meds'den gelen raporların yapısı kullanıcı tarafından değiştirilemez veya yapılandırılamaz.

*Not: Ülke tarafından onaylanmış Hospira MedNet uyumlu cihazların listesi için Hospira Destek Merkezi aracılığıyla ulaşılabilir olan Hospira MedNet Cihaz Uyumluluk Matrisine bakın.*

#### **Raporlar sayfasını görüntülemek için:**

- 1. Bir Çalışma Sayfası veya Kütüphane açın. (Bir Çalışma Sayfası veya kütüphane açmak ile ilgili talimatlar için bkz. **[Bölüm 5: Kütüphane Dizini](#page-38-0)** sayfa 31.)
- 2. **Raporlar** sekmesine tıklayın.

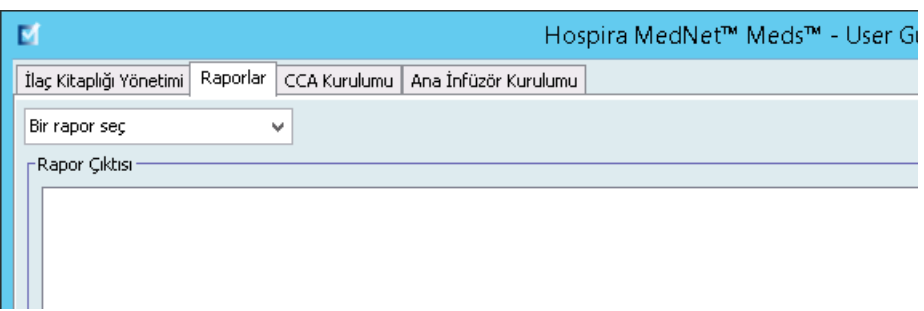

3. **Bir rapor seçin** açılır listesinden bir rapor seçin.

Rapor seçimi, bu bölümde daha sonra da tanımlandığı gibi, infüzyon cihazına bağlı olarak değişiklik gösterecektir.

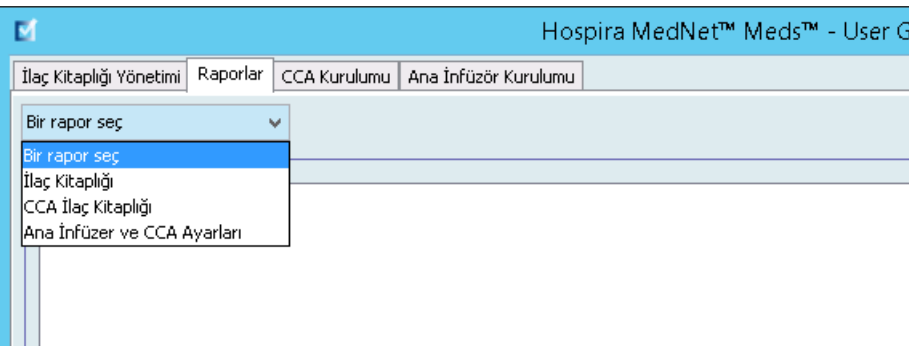
## **Plum A+ İlaç Kütüphanesi Raporları**

Aşağıdaki raporlar Plum A+ infüzyon cihazı için mevcuttur:

- İlaç Kütüphanesi
- CCA İlaç Kitaplığı
- Ana İnfüzyon Cihazı ve CCA Ayarları

### **Plum 360 İlaç Kütüphanesi**

Bu rapor, Plum 360 Ana İlaç Formulerindeki tüm ilaçlar için detaylı bilgiler görüntüler.

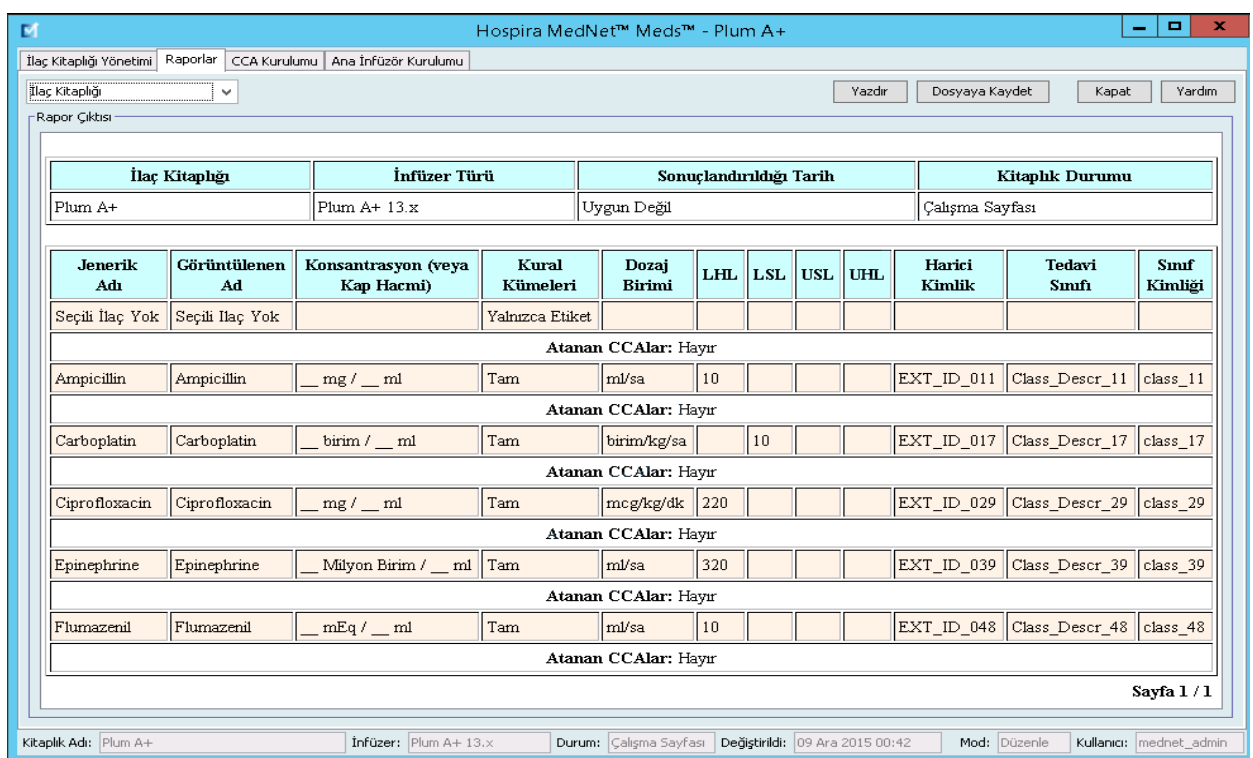

#### **Boluslu Plum 360**

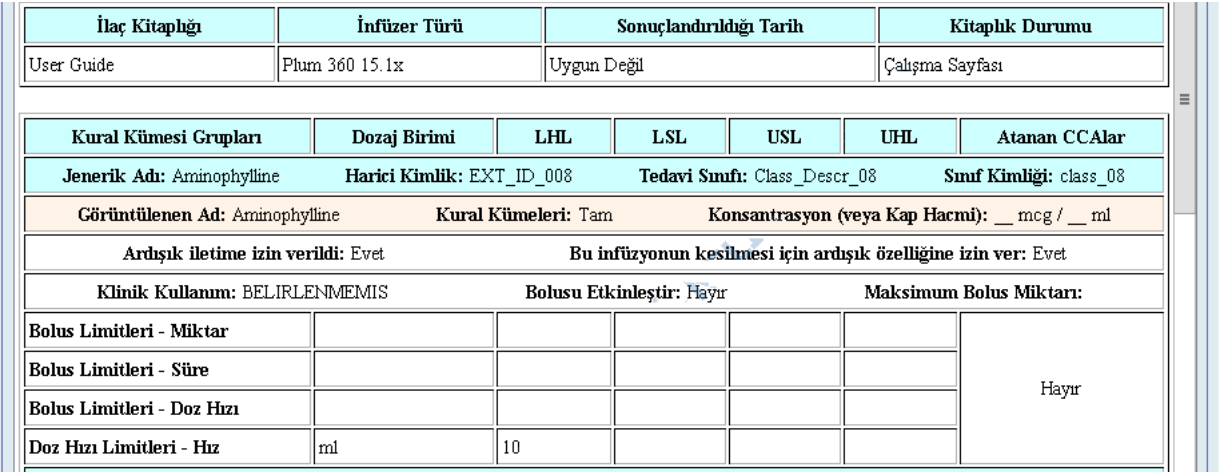

Hospira MedNet Meds Yazılımı Kullanıcı Kılavuzu 65

*Not: Ülke tarafından onaylanmış Hospira MedNet uyumlu cihazların listesi için Hospira Destek Merkezi aracılığıyla ulaşılabilir olan Hospira MedNet Cihaz Uyumluluk Matrisine bakın.*

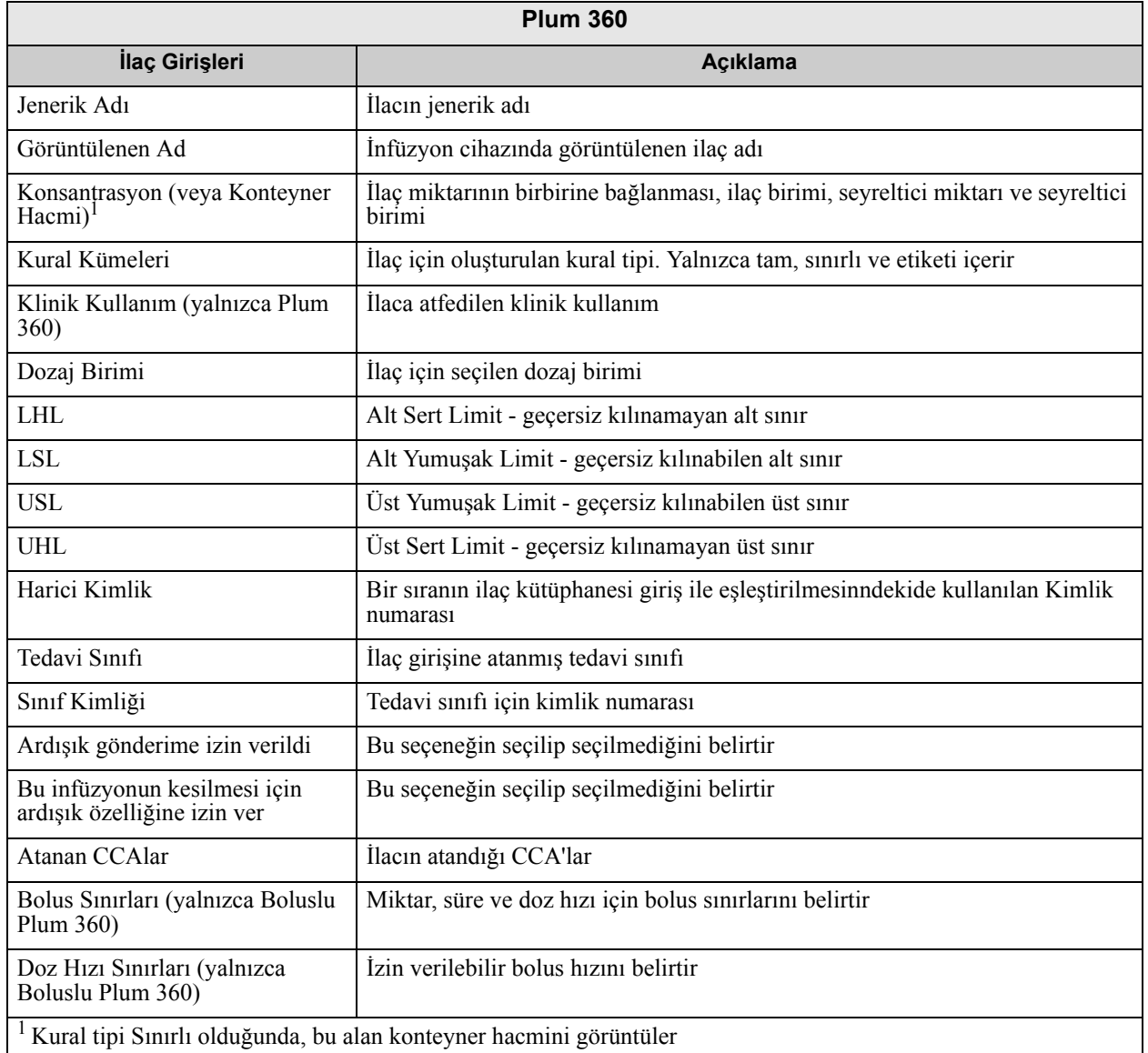

### **Plum A+ İlaç Kütüphanesi**

Bu rapor, Plum A+ Ana İlaç Formulerindeki tüm ilaçlar için detaylı bilgiler görüntüler.

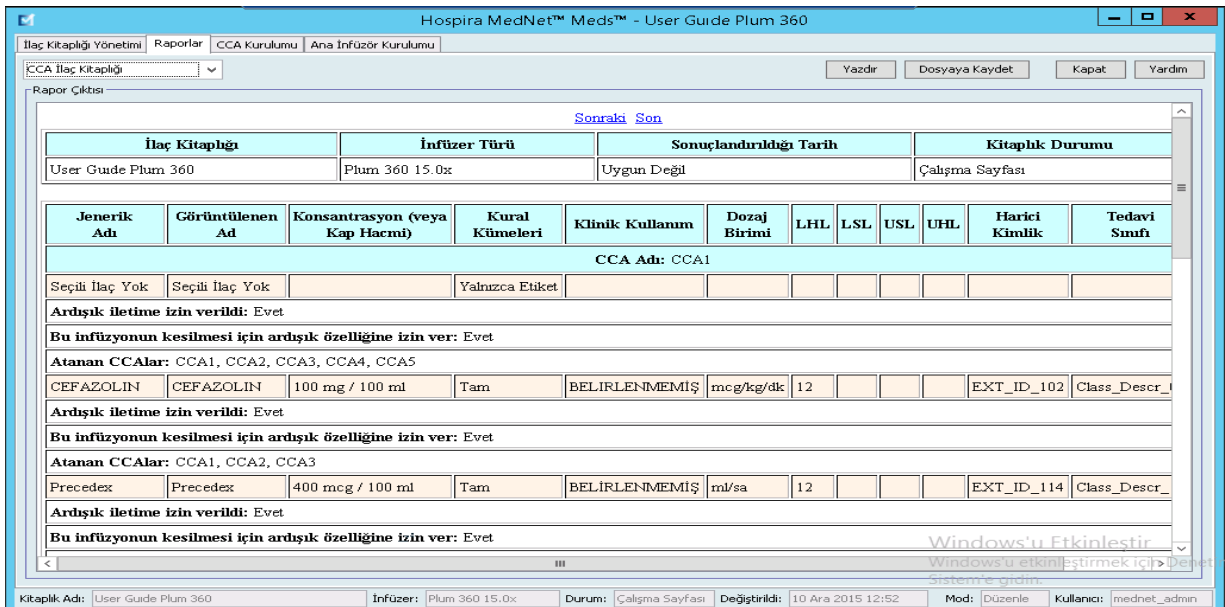

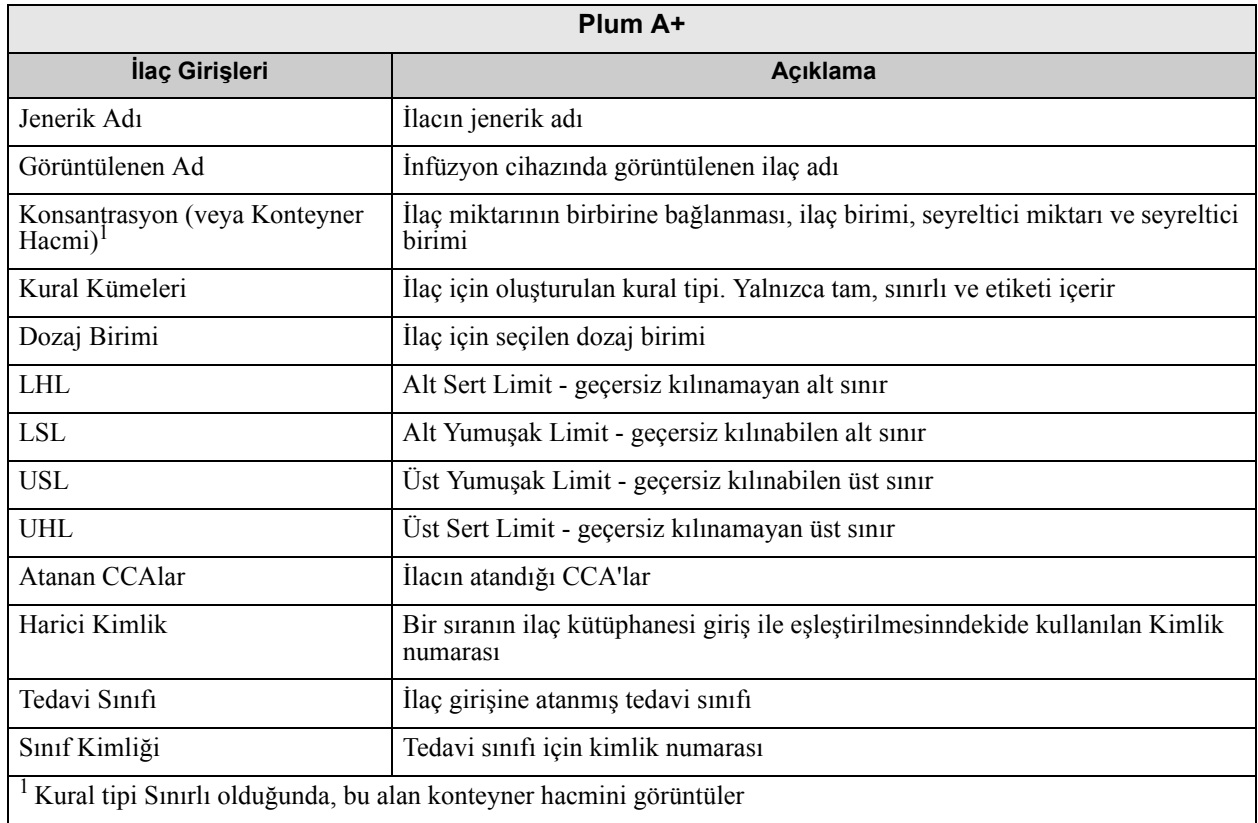

*Not: Ülke tarafından onaylanmış Hospira MedNet uyumlu cihazların listesi için Hospira Destek Merkezi aracılığıyla ulaşılabilir olan Hospira MedNet Cihaz Uyumluluk Matrisine bakın.*

### **Plum 360 - CCA İlaç Kütüphanesi**

Bu rapor, her bir CCA'yı ilişkili olduğu ilaç girişleri ile beraber gösterir. CCA'lar oluşturuldukları sırada listelenirler.

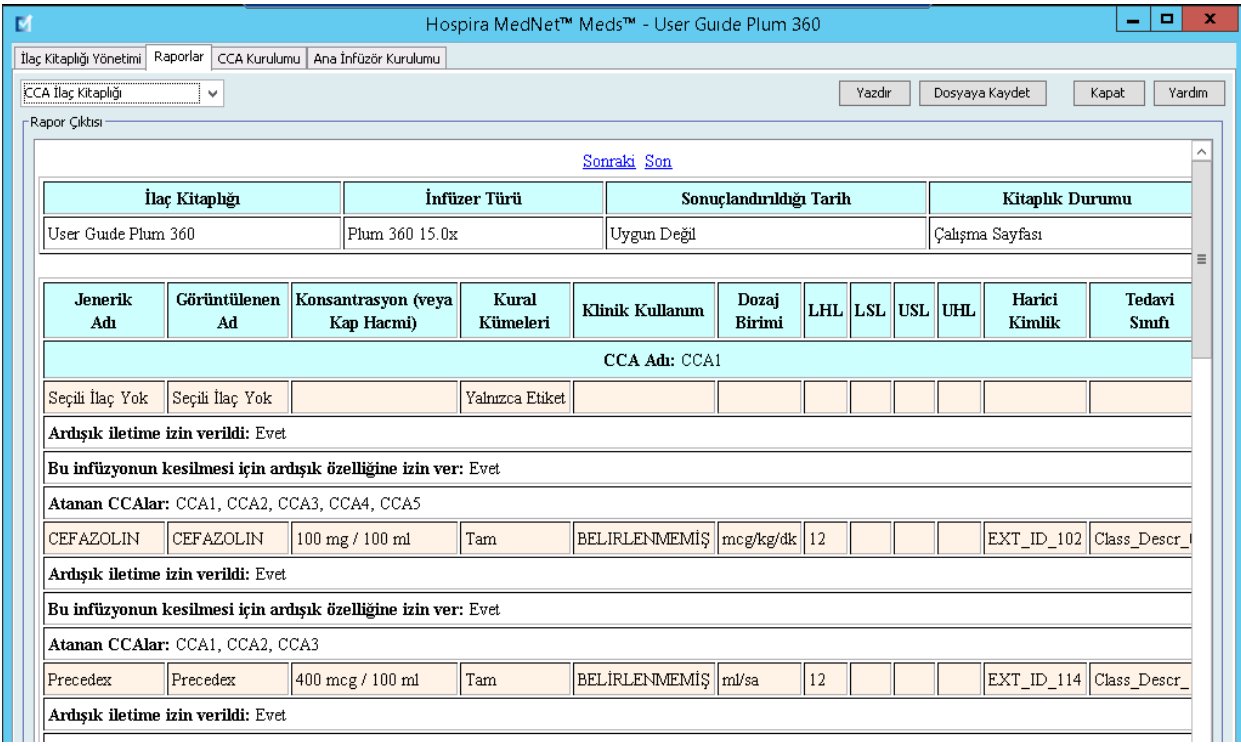

#### **Boluslu Plum 360**

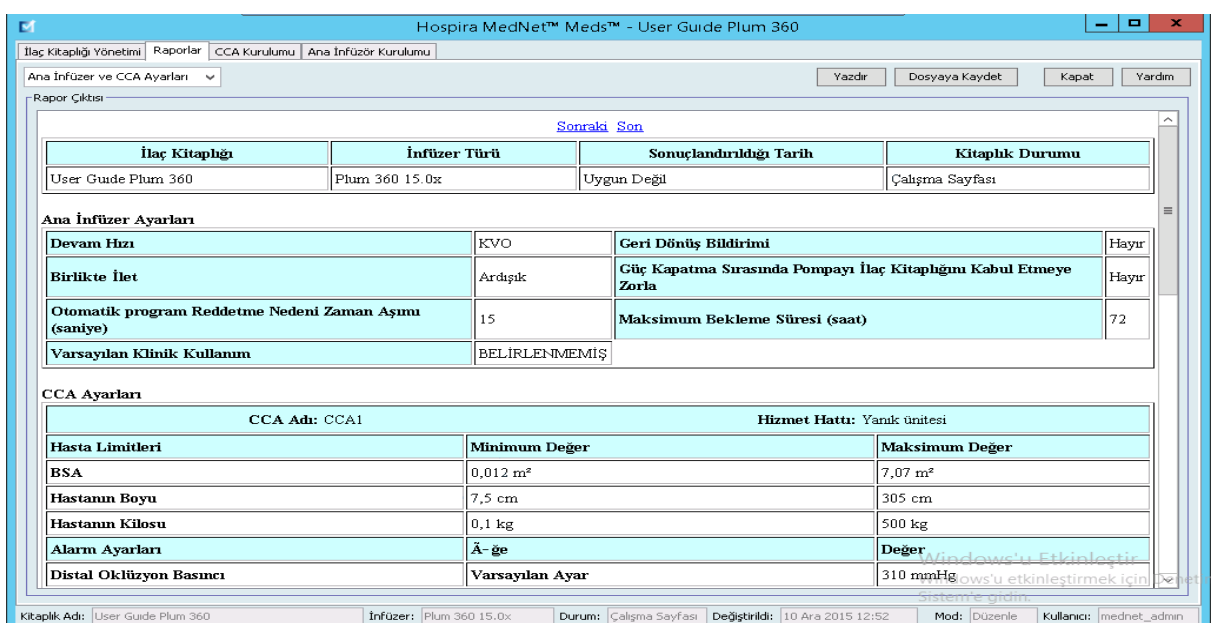

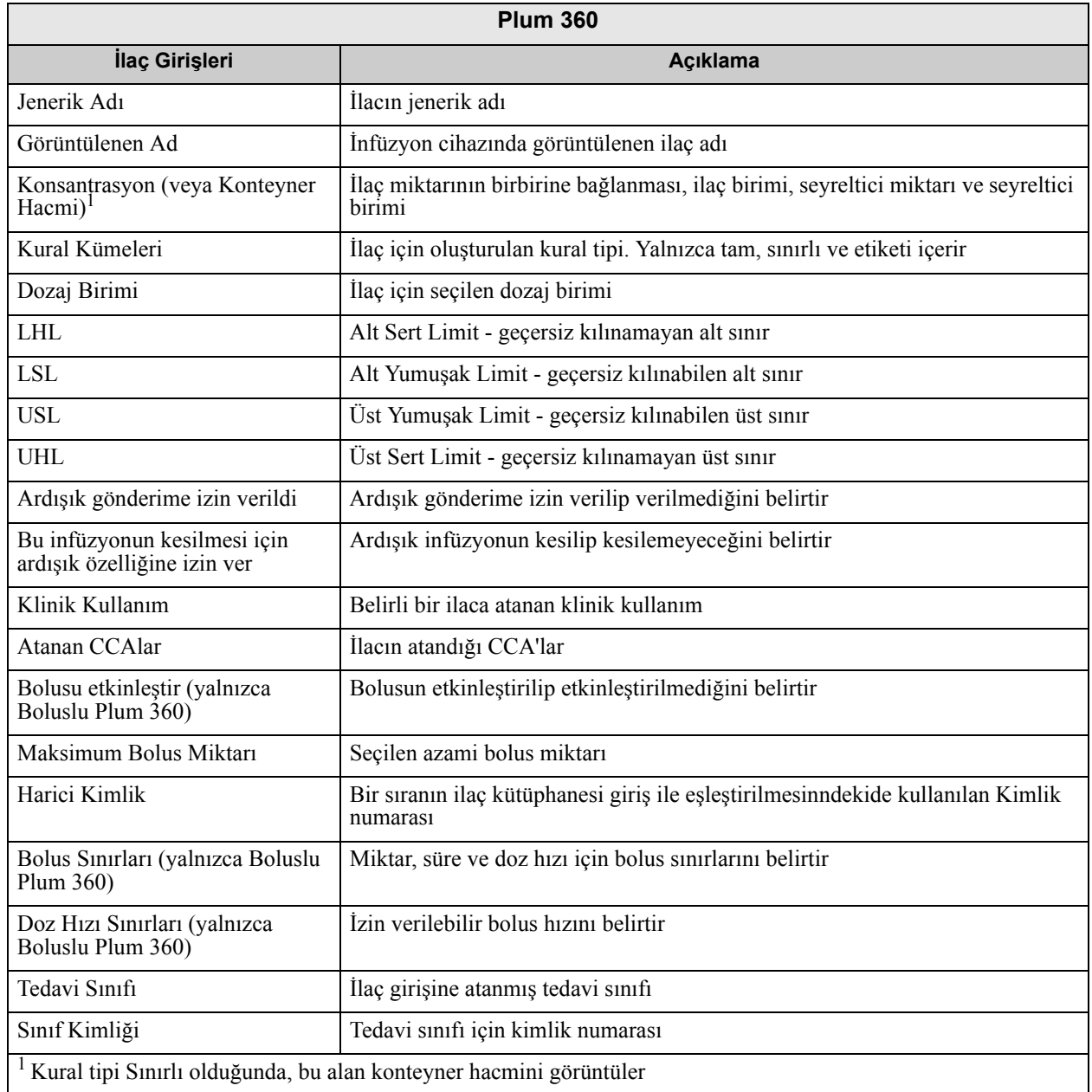

*Not: Ülke tarafından onaylanmış Hospira MedNet uyumlu cihazların listesi için Hospira Destek Merkezi aracılığıyla ulaşılabilir olan Hospira MedNet Cihaz Uyumluluk Matrisine bakın.*

### **Plum A+ CCA İlaç Kütüphanesi**

Bu rapor, her bir CCA'yı ilişkili olduğu ilaç girişleri ile beraber gösterir. CCA'lar oluşturuldukları sırada listelenirler.

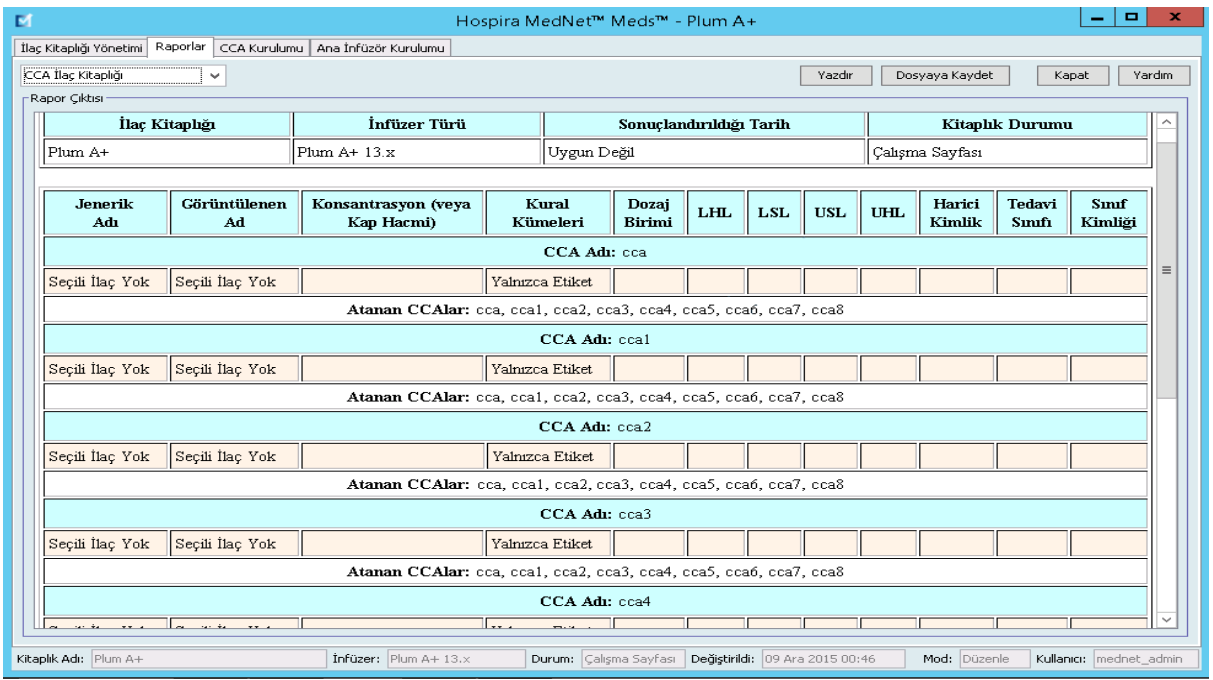

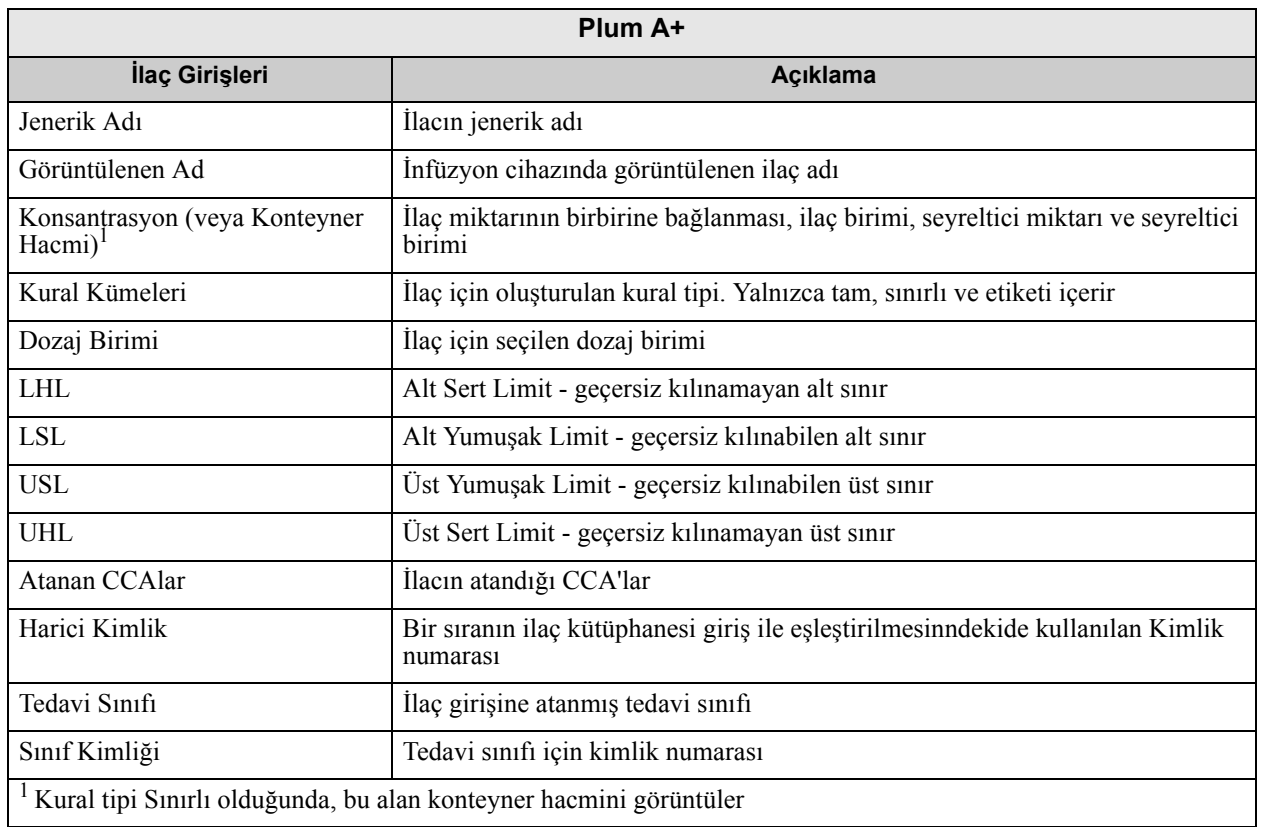

70 Hospira MedNet Meds Yazılımı Kullanıcı Kılavuzu

*Not: Ülke tarafından onaylanmış Hospira MedNet uyumlu cihazların listesi için Hospira Destek Merkezi aracılığıyla ulaşılabilir olan Hospira MedNet Cihaz Uyumluluk Matrisine bakın.*

### **Plum 360 Ana İnfüzyon Cihazı ve CCA Ayarları**

Bu rapor, tüm Plum A+ ana infüzyon cihazları ve etkin CCA ayarları hakkında detaylı bilgileri görüntüler.

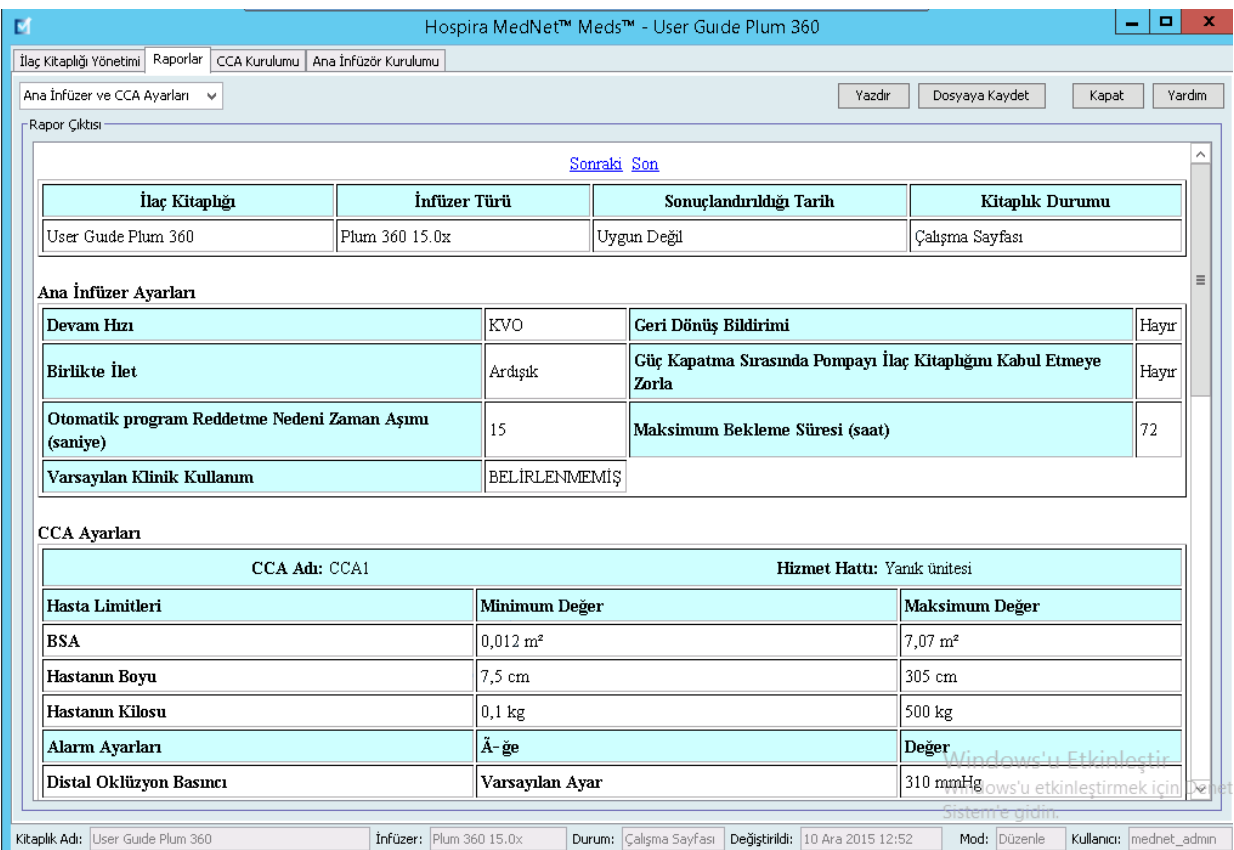

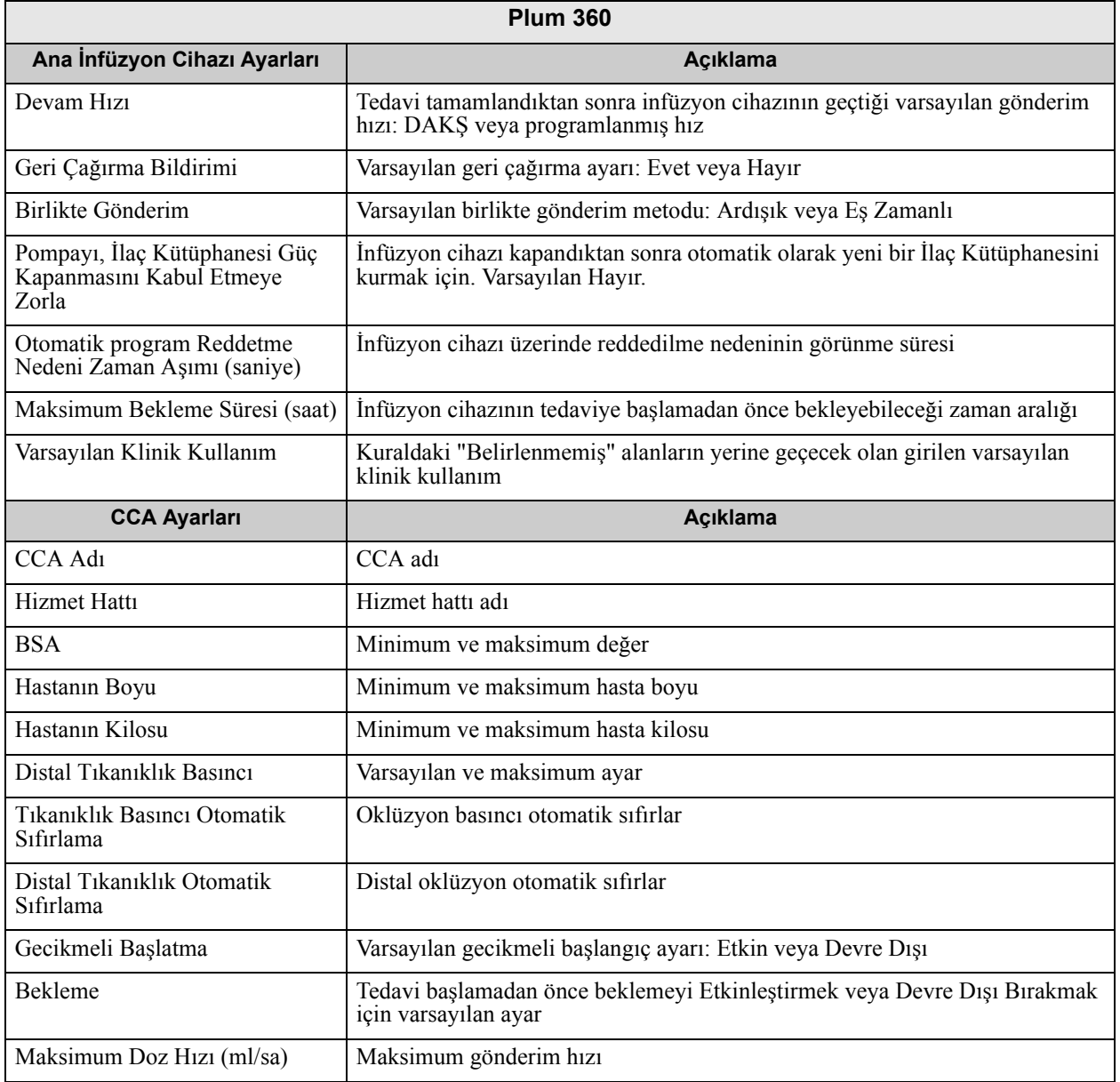

### **Plum A+ Ana İnfüzyon Cihazı ve CCA Ayarları**

Bu rapor, tüm Plum A+ ana infüzyon cihazları ve etkin CCA ayarları hakkında detaylı bilgileri görüntüler.

| Е                                     |                       |                                     |     | Hospira MedNet™ Meds™ - Plum A+ |                                 |                                       | ▭<br>-                  | ×            |
|---------------------------------------|-----------------------|-------------------------------------|-----|---------------------------------|---------------------------------|---------------------------------------|-------------------------|--------------|
| İlaç Kitaplığı Yönetimi Raporlar      |                       | CCA Kurulumu   Ana İnfüzör Kurulumu |     |                                 |                                 |                                       |                         |              |
| Ana İnfüzer ve CCA Ayarları v         |                       |                                     |     |                                 | Yazdır                          | Dosyaya Kaydet<br>Yardım<br>Kapat     |                         |              |
| - Rapor Ciktisi                       |                       |                                     |     |                                 |                                 |                                       |                         |              |
|                                       |                       |                                     |     |                                 |                                 |                                       |                         | ᄉ            |
| İlaç Kitaplığı                        |                       | İnfüzer Türü                        |     | Sonuçlandırıldığı Tarih         |                                 | Kitaplık Durumu                       |                         |              |
| Plum A+                               |                       | Plum A+ 13.x                        |     | Uygun Değil                     |                                 | Calışma Sayfası                       |                         |              |
|                                       |                       |                                     |     |                                 |                                 |                                       |                         |              |
| Ana İnfüzer Ayarları<br>Devam Hızı    |                       | Geri Dönüş Bildirimi                |     | Gecikmeli Başlatma              |                                 | <b>Birlikte</b> İlet                  |                         |              |
| kvo                                   |                       | Hayır                               |     | Evet                            |                                 | Ardışık                               |                         |              |
| <b>CCA Ayarları</b><br><b>CCA Adı</b> | <b>Hizmet Hattı</b>   | Varsayılan Oklüzyon Basıncı         |     | Minimum Hasta Kilosu            |                                 | Maksimum Hız<br>Maksimum Hasta Kilosu |                         |              |
| cca                                   | Anestezi              | 310                                 | 0,1 |                                 | 500                             |                                       | 999                     | $\equiv$     |
| cca1                                  | Yanık ünitesi         | 310                                 | 0,1 |                                 | 500                             |                                       | 999                     |              |
| cca2                                  | Acil durum hizmetleri | 310                                 | 0,1 |                                 | 500                             |                                       | 999                     |              |
| cca3                                  | Kemik iliği nakli     | 310                                 | 0,1 |                                 | 500                             |                                       | 999                     |              |
| cca4                                  | Yanık ünitesi         | 310                                 | 0,1 |                                 | 500                             |                                       | 999                     |              |
| cca5                                  | Anestezi              | 310                                 | 0,1 |                                 | 500                             |                                       | 999                     |              |
| ссаб                                  | İlaç - yenidoğan      | 310                                 | 0,1 |                                 | 500                             |                                       | 999                     |              |
| cca7                                  | Kulak Burun Boğaz     | 310                                 | 0,1 |                                 | 500                             |                                       | 999                     |              |
| cca8                                  | Rehabilitasyon        | 310                                 | 0,1 |                                 | 500                             |                                       | 999                     |              |
|                                       |                       |                                     |     |                                 |                                 |                                       | Savfa $1/1$             | $\checkmark$ |
| Kitaplık Adı: Plum A+                 |                       | $Infüzer:$ Plum A+ 13. $\times$     |     | Durum: Calışma Sayfası          | Değiştirildi: 09 Ara 2015 00:46 | Mod: Düzenle                          | Kullanıcı: mednet admin |              |

**Plum A+** 

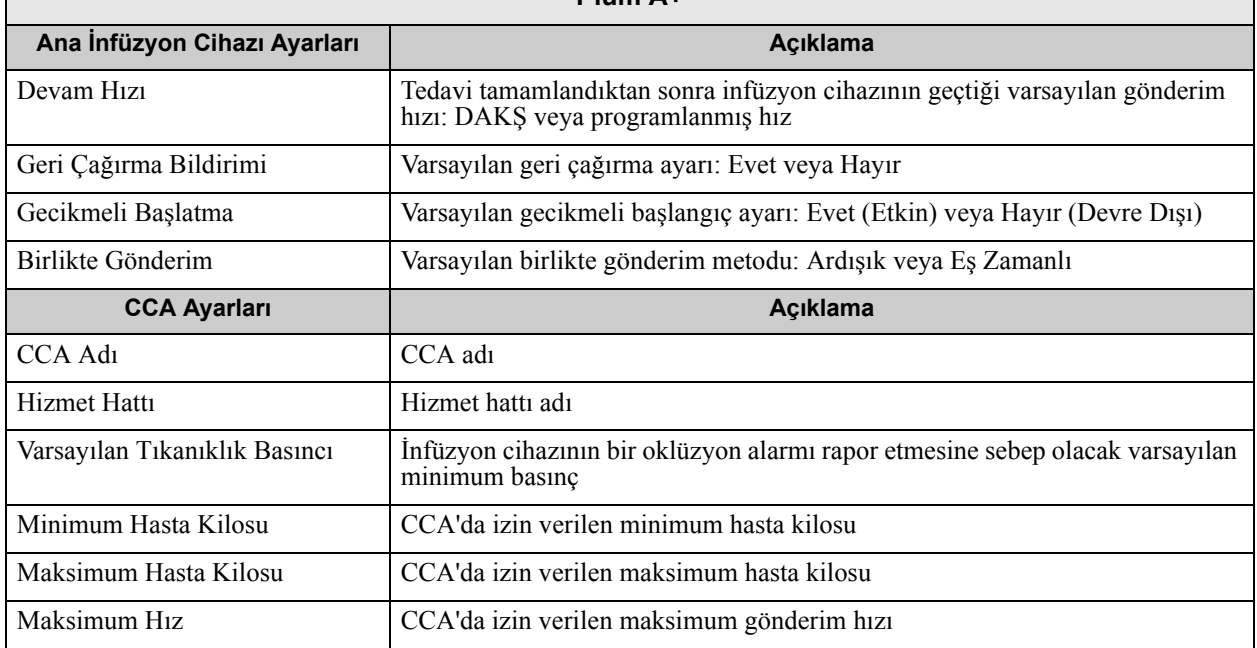

*Not: Ülke tarafından onaylanmış Hospira MedNet uyumlu cihazların listesi için Hospira Destek Merkezi aracılığıyla ulaşılabilir olan Hospira MedNet Cihaz Uyumluluk Matrisine bakın.*

### **Raporları Yazdırma**

#### **Rapor yazdırmak için:**

1. **Raporlar** sekmesine tıklayın.

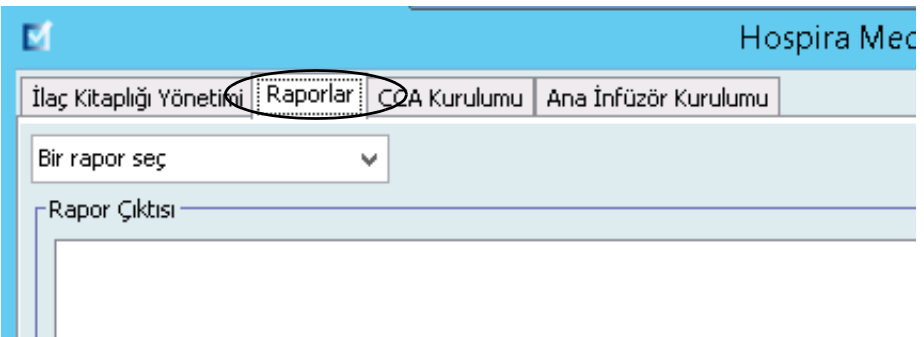

2. Açılır listeden yazdırılacak raporu seçin.

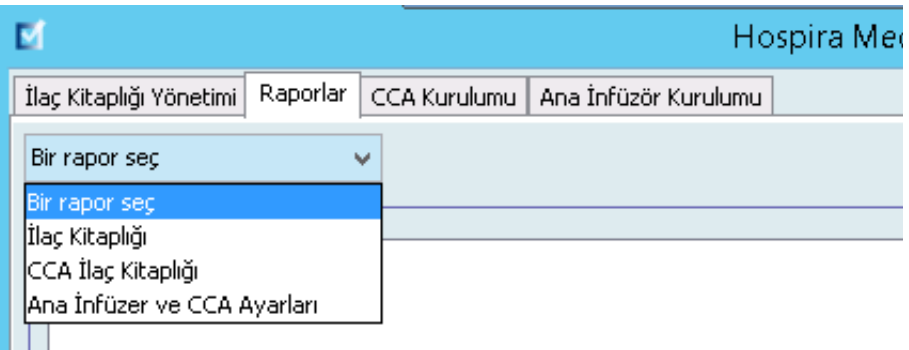

Rapor görüntülenir.

3. **Yazdır**'a tıklayın.

Yazdırma menüsü görüntülenir. Seçiminizi yapın.

4. **Yazdır**'a tıklayın.

#### **Bir Raporu Kaydetmek için**

- 1. Kaydetmek istediğiniz bir raporu seçin.
- 2. **Dosyaya Kaydet**'e tıklayın.

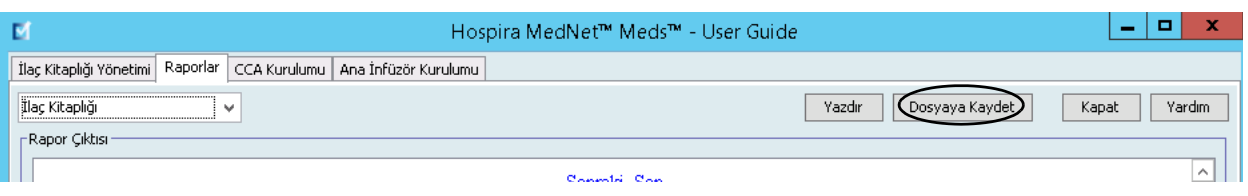

3. Seçtiğiniz bir konuma gidin.

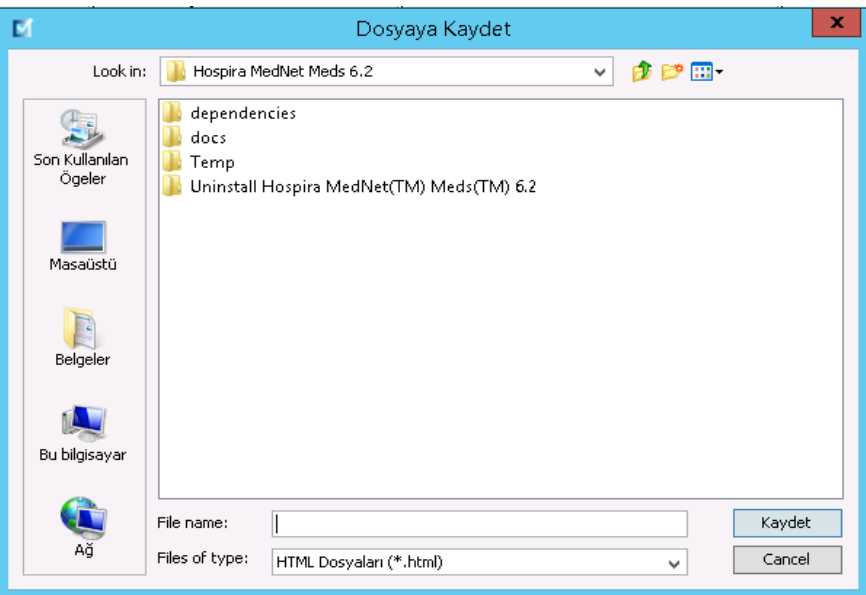

- 4. Bir dosya adı girin.
- 5. **Kaydet**'e tıklamanızdan sonra rapor .html biçiminde kaydedilir.

*Not: Ülke tarafından onaylanmış Hospira MedNet uyumlu cihazların listesi için Hospira Destek Merkezi aracılığıyla ulaşılabilir olan Hospira MedNet Cihaz Uyumluluk Matrisine bakın.*

#### **Notlar:**

# **Bölüm 8: CCA'ları Ayarlama**

## **Genel Bakış**

Bir klinik uygulama alanına (CCA) ilaç girişleri atayabilmeniz için Çalışma Sayfanıza bir CCA eklemeniz gerekir. CCA Kurulum görünümünü kullanarak Çalışma Sayfası'na bir CCA ekleyin. Plum A+ 13.4x infuzyon cihazı için maksimum 18 CCA oluşturabilirsiniz. Hospira MedNet Meds ayrıca 40 CCA'ya kadar barındırabilen Plum sürümlerini de destekler. (Bkz. Plum sürümünün mevcudiyetini belirlemek için Hospira MedNet Yazılımı Cihaz Uyumluluk Matrisi. Matris'e Gelişmiş Bilgi Merkezimiz tarafından ulaşılabilir.)

CCA Kurulum görünümü şunları yapmanızı mümkün kılar:

- Yeni bir CCA oluşturmanızı ve Hizmet Hattını ona atamanızı
- Mevcut bir CCa adına ve Hizmet Hattına değişiklikler yapmanızı
- Mevcut bir CCA'yı kaldırmanızı
- CCA adları ve Hizmet Hatlarını görüntülemenizi
- İnfüzyon cihazında CCA adlarının görüntülendiği sırayı düzenlemenizi
- CCA'ya özel infüzyon cihazı ayarları ayarlamanızı

CCA Kurulum görünümünü görüntülemek için bir Çalışma Sayfası açın ve **CCA Kurulumu** sekmesine tıklayın. (Bir Çalışma Sayfası açmak ile ilgili talimatlar için bkz. **[Bölüm 5:](#page-38-0)  [Kütüphane Dizini](#page-38-0)**, sayfa 31.)

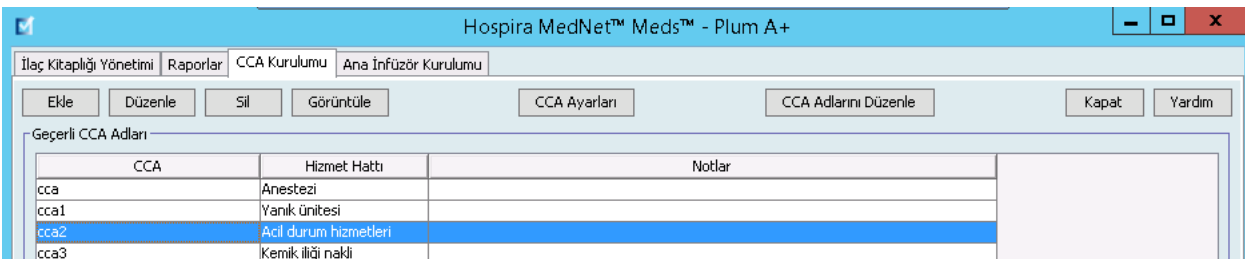

**Not:** Zaten izin verilen maksimum sayıda ilaç girişi olan bir CCA'ya ilaç eklemeye çalışırsanız bir hata mesajı alırsınız. İlaç Kütüphanesi Yönetim penceresinde CCA'dan bir ilaç silip daha sonra CCA'ya yeni ilaç eklemeniz gerekecek.

*Not: Ülke tarafından onaylanmış Hospira MedNet uyumlu cihazların listesi için Hospira Destek Merkezi aracılığıyla ulaşılabilir olan Hospira MedNet Cihaz Uyumluluk Matrisine bakın.*

## **Hizmet Hatları**

Hizmet Hatları, raporlarda, birden fazla CCA'lar veya tesisler arasında veri toplanması için kullanılır. Her CCA bir Hizmet Hattı ile eşleşmiştir. Örneğin, **Cerrahi - yetişkin** diye anılan bir hizmet hattı, tek bir hastanede, Dört Batı, Beş Kuzey ve Beş Doğu CCA'larından veriyi incelemek için kullanılabilir.

Aşağıdaki Hizmet Hatları kullanım için mevcut bulunmaktadır.

**Not:** Hizmet Hattı listesinin içeriğini düzenleyemez veya değiştiremezsiniz.

- Acil durum hizmetleri
- Ağrı İdaresi
- Anestezi
- Ayakta Tedavi
- Başka bir uzmanlık
- Böbrek
- Cerrahi kardiyovasküler
- Cerrahi pediyatrik
- Cerrahi yetişkin
- Çoklu hizmet hatları
- Davranışsal sağlık
- Doğum
- Endokrinoloji
- Geriyatrik
- Göz
- Günübirlik Cerrahi
- Hematoloji
- ICU pediyatrik
- İlaç pediyatrik
- İlaç yenidoğan
- İlaç yetişkin
- Kadın hastalıkları/doğum
- Kan Nakli Merkezi
- Kemik iliği nakli
- Kısa Kalış
- Kulak Burun Boğaz
- Nakil
- Onkoloji pediyatrik
- Onkoloji yetişkin
- Ortopedi
- Özel Prosedürler
- Rehabilitasyon
- Travma
- Üroloji
- Uzaktan Ölçüm
- Vasıflı hemşirelik hizmetleri
- Yanık ünitesi
- Yoğun Bakım Ünitesi cerrahi
- Yoğun Bakım Ünitesi genel
- Yoğun Bakım Ünitesi kardiyak
- Yoğun Bakım Ünitesi tıp
- Yoğun Bakım Ünitesi yenidoğan

## **Yeni bir CCA oluşturulması**

#### **Yeni bir CCA oluşturmak için:**

- 1. **CCA Kurulumu** sekmesine tıklayın.
- 2. **Ekle**'ye tıklayın.

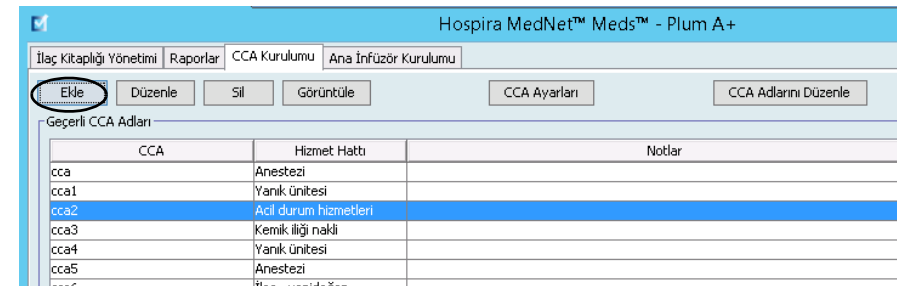

- 3. Yeni CCA'nın adını girin.
- **Not:** Görüntülenen Adlar ve CCA Adları için virgüller (,) veya tırnak işaretlerine (") izin verilmez. Bir CCA adında izin verilen maksimum karakter sayısı her tip infüzyon cihazına göre farklılık gösterir. Plum'da en fazla 29 vardır. Maksimum karakterleri aşamazsınız.

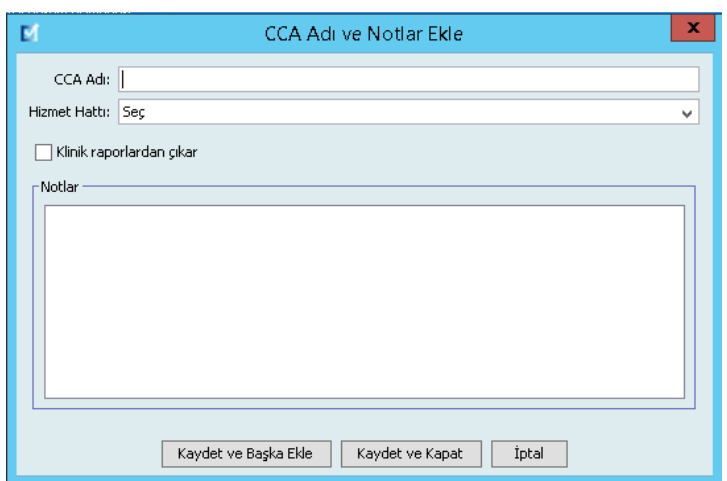

- 4. CCA'nız için açılır listeden bir Hizmet Hattı seçin.
- 5. CCA'yı raporların dışında tutmak için **Klinik raporlardan çikar** öğesinin yanındaki kutuyu işaretleyin.
- **Not:** Klinik raporlar; Varlık İzleyici, Varlık Kullanımı, Olay/Alarm Günlüğü, Infüzyon Cihazı Durumu ve Yazılım İndirme dışında tüm raporları içerir.
	- 6. Arzu ederseniz bir not girin.
	- 7. **Kaydet ve Başka Ekle** veya **Kaydet ve Kapat**'a tıklayın.

*Not: Ülke tarafından onaylanmış Hospira MedNet uyumlu cihazların listesi için Hospira Destek Merkezi aracılığıyla ulaşılabilir olan Hospira MedNet Cihaz Uyumluluk Matrisine bakın.*

## **Bir CCA'nın Düzenlenmesi**

#### **Bir CCA, Hizmet Hattı veya Not düzenlemek için:**

- 1. **CCA Kurulumu** sekmesine tıklayın.
- 2. Değiştirmek istediğiniz CCA'yı seçin.

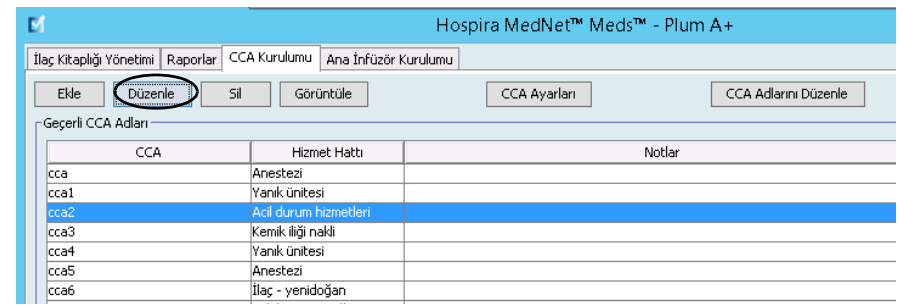

- 3. **Düzenle**'ye tıklayın.
- 4. CCA Adını, Hizmet Hattını ve Notları arzu ederseniz düzenleyin.

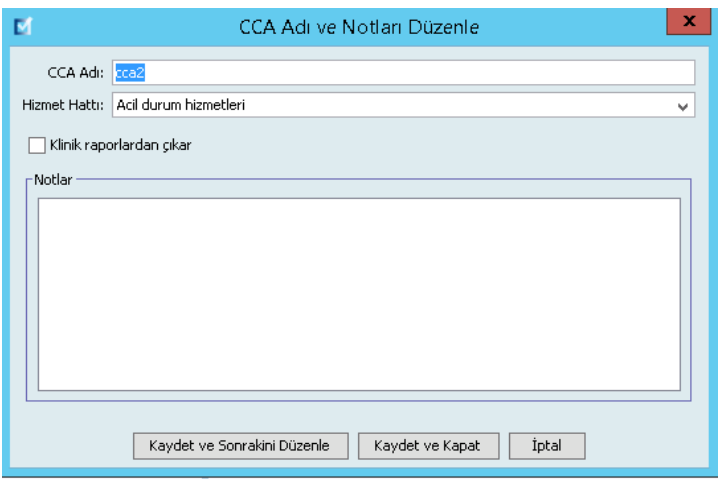

5. **Kaydet ve Sonrakini Düzenle** veya **Kaydet ve Kapat**'a tıklayın.

## **Bir CCA'yı Görüntüleyin**

#### **Bir CCA'yı görüntülemek için:**

- 1. **CCA Kurulumu** sekmesine tıklayın.
- 2. Görüntülemek istediğiniz CCA'yı seçin.

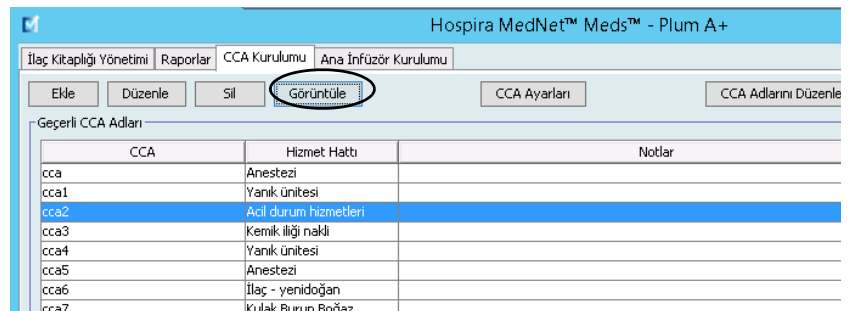

- 3. **Görüntüle**'ye tıklayın.
- 4. Görüntülemeyi bitirdiğinizde **Sonrakini Görüntüle** veya **Kapat**'a tıklayın.

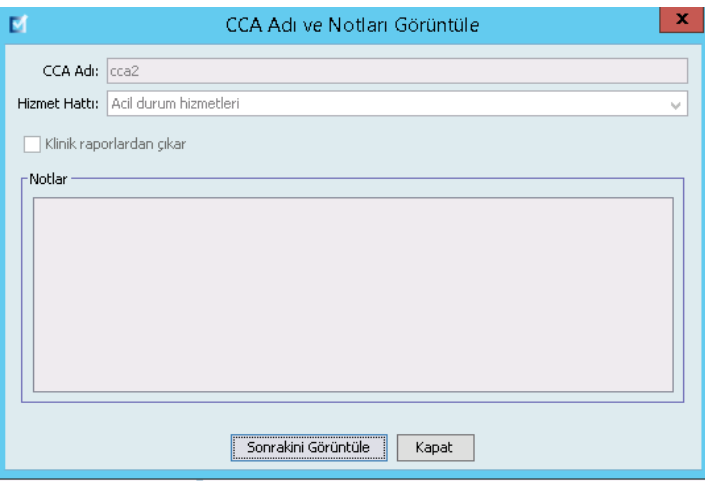

Hospira MedNet Meds Yazılımı Kullanıcı Kılavuzu **81** Alaysian Basar Basar Basar Basar Basar Basar Basar Basar Basa

## **Bir CCA'nın Silinmesi**

**Bir CCA'yı silmek için:**

- 1. **CCA Kurulumu** sekmesine tıklayın.
- 2. Silmek istediğiniz CCA'yı seçin.

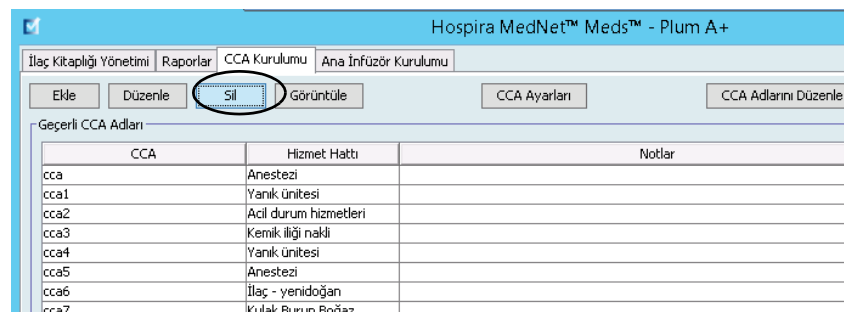

- 3. **Sil**'e tıklayın.
- 4. Bir açılır pencere silmeyi onaylamak için belirir.
- 5. **Sil**'e tıklayın.

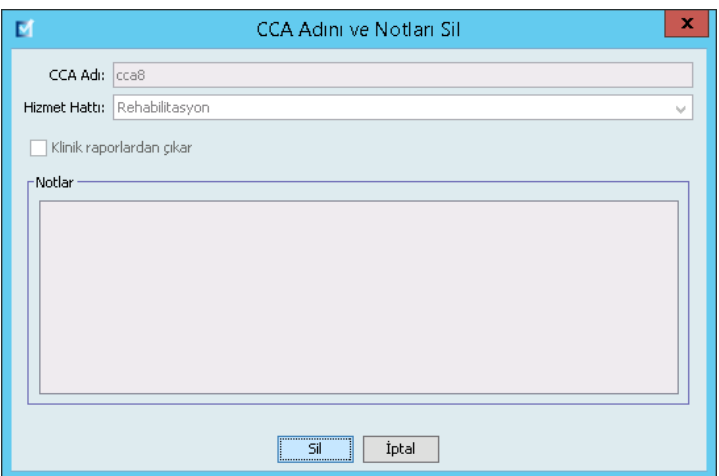

CCA, Çalışma Sayfasından kalıcı olarak silindi.

**Not:** Silinen CCA'lara atanmış olan ilaç girişleri Ana İlaç Fromulerinde ve atanmış oldukları CCA'larda kalacaktır.

## **CCA Adlarının Görüntülenme Sırasının Değiştirilmesi**

**İnfüzyon cihazında CCA adlarının görüntülenme sırasını değiştirmek için:**

1. **CCA Kurulumu** sekmesine tıklayın.

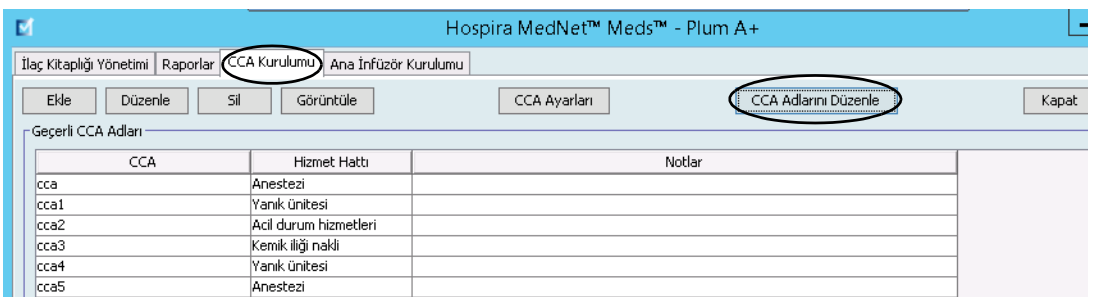

- 2. **CCA Adlarını Düzenle**'ye tıklayın.
- 3. Taşımak istediğiniz CCA adlarını seçin.
- 4. Arzu edildiği gibi listeyi yeniden sıralamak için **Yukarı Taşı** ve **Aşağı Taşı**'ya tıklayın.
- 5. Görüntülenme sırasından memnun olduğunuzda **Kaydet**'e tıklayın.

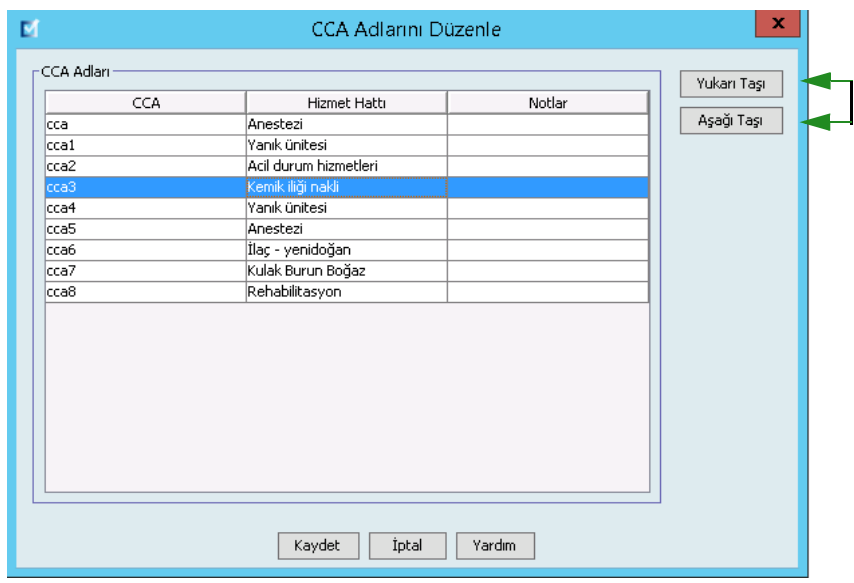

*Faydalı İpucu: Taşımak istediğiniz ilk CCA'yı seçip daha sonra shift tuşuna basılı tutarak taşımak istediğiniz son CCA'yı seçerek birden fazla CCA seçebilirsiniz.*

*Not: Ülke tarafından onaylanmış Hospira MedNet uyumlu cihazların listesi için Hospira Destek Merkezi aracılığıyla ulaşılabilir olan Hospira MedNet Cihaz Uyumluluk Matrisine bakın.*

## **Plum 360 Kurulumu**

Her CCA belirli infüzyon cihazı ayarları ile ilişkilendirilmiştir. 40 CCA'yı destekleyebilen Plum infüzyon cihazları için aşağıdaki ayarlar desteklenmektedir: Minimum ve maksimum vücut yüzey alanı (BSA); minimum ve maksimum hasta boyu ve kilosundan oluşan Hasta Limitleri; varsayılan oklüzyon basıncı için Alarm Ayarları, başlatma, bekleme ve dozaj hızı ile ilgili Diğer İnfüzyon Cihazı Parametreleri.

**Not:** CCA Kurulumu CCA'daki tüm ilaçlar için geçerlidir.

**Beden Yüzey Alanı** ayarı belirli CCA için bir minimum ve maksimum aralık ayarlamanıza izin verir.

**Minimum Hasta Boyu** CCA'da izin verilen minimum hasta boyunu ayarlamanıza izin verir.

**Maksimum Hasta Boyu** CCA'da izin verilen maksimum hasta boyunu ayarlamanıza izin verir.

**Minimum Hasta Kilosu** CCA'da izin verilen minimum hasta kilosunu ayarlamanıza izin verir.

**Maksimum Hasta Kilosu** CCA'da izin verilen maksimum hasta kilosunu ayarlamanıza izin verir.

**Varsayılan Oklüzyon Basıncı** ayarı infüzyon cihazının distal oklüzyon alarmının çalacağı basıncı seçmenize izin verir. Bu ayar seçilen CCA için varsayılan ayar olarak kullanılır ve infüzyon cihazı programlanırken değiştirilebilir.

 **Distal Oklüzyon Basıncı Oto Sıfırlama** ayarı, tespit edildiği 60 saniye içinde bir distal oklüzyon temizlenmiş ise infüzyon cihazının infüzyona otomatik olarak devam edeceği olay sayısını ayarlamanıza izin verir. Oto Sıfırlamayı varsayılan ayar olan sıfır olarak bırakırsanız oklüzyon alarmları otomatik olarak sıfırlanmayacaktır.

**Maksimum Dozaj Hızı** CCA'da izin verilen maksimum gönderim hızıdır.

**Gecikmeli Başlangıç** ayarı bu seçeneği CCA'da seçmenize izin verir ve buna karşılık olarak da bu seçeneğe infüzyon cihazında izin verir.

**Bekleme** ayarı bu seçeneği CCA'da seçmenize izin verir ve buna karşılık olarak da bu seçeneğe infüzyon cihazında izin verir.

**Not:** Minimum Hasta Ağırlığı, Maksimum Hasta Ağırlığı ve Maksimum Dozaj Hızı; infüzyon cihazı programlanırken klinisyen tarafından değiştirilemez.

**Not:** Yalnızca uygun oturum açma ayrıcalıklarına sahip kullanıcılar CCA infüzyon cihazı ayarlarını düzenleyebilirler.

**3**

Aşağıdakiler varsayılan CCA infüzyon cihazı ayarladır:

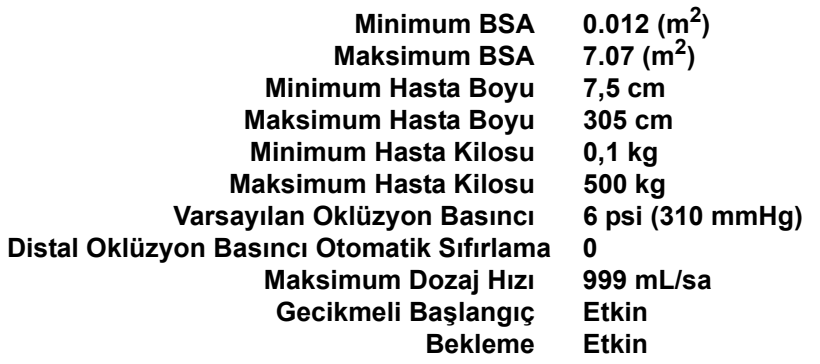

**Not:** Yeni bir CCA oluşturduğunuzda, siz değiştirene kadar varsayılan infüzyon cihazı ayarların içerir.

#### **CCA Kurulumunı ayarlamak için:**

1. CCA Kurulumu görünümünü, bir Çalışma Sayfası açarak ve **CCA Kurulumu** sekmesine tıklayarak görüntüleyin (Çalışma Sayfası ile ilgili talimatlar için bkz. **[Bölüm 5: Kütüphane Dizini](#page-38-0)**, sayfa 31).

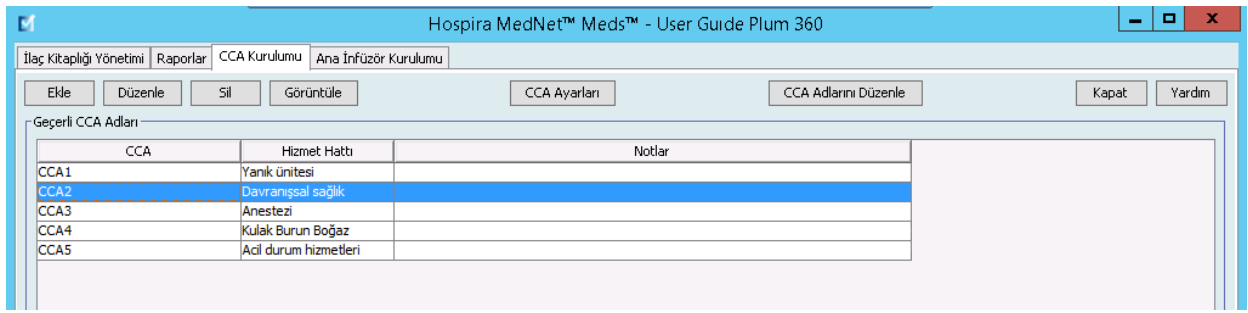

2. CCA Kurulumu görünümünden bir CCA seçin.

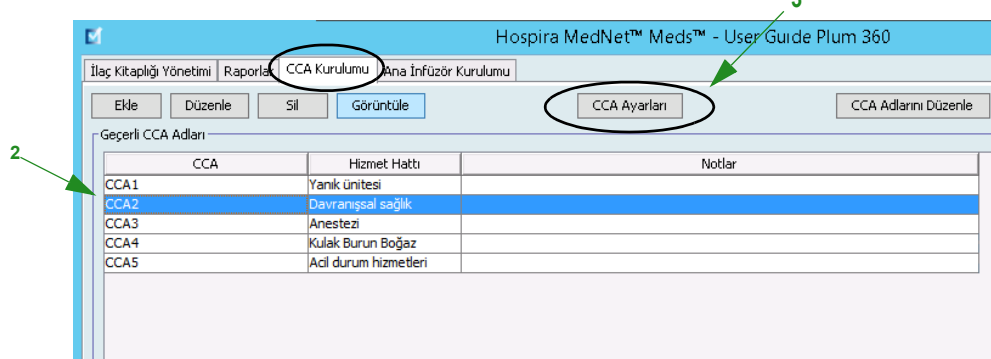

3. **CCA Kurulumu** düğmesine tıklayın.

*Not: Ülke tarafından onaylanmış Hospira MedNet uyumlu cihazların listesi için Hospira Destek Merkezi aracılığıyla ulaşılabilir olan Hospira MedNet Cihaz Uyumluluk Matrisine bakın.*

- 4. **Hasta Limitleri** sekmesini tıklayın ve aşağıdaki bilgileri düzenleyin:
	- **Minimum BSA** (0.012'den 7.07'ye)
	- **Maksimum BSA** (0.012'den 7.07'ye).
	- **Minimum Hasta Boyu** (7,5'tan 305 cm'e)
	- **Maksimum Hasta Boyu** (7,5'tan 305 cm'e)
	- **Minimum Hasta Kilosu**(0,1'den 500 kg'e)
	- **Maksimum Hasta Kilosu** (0,1'den 500 kg'e)

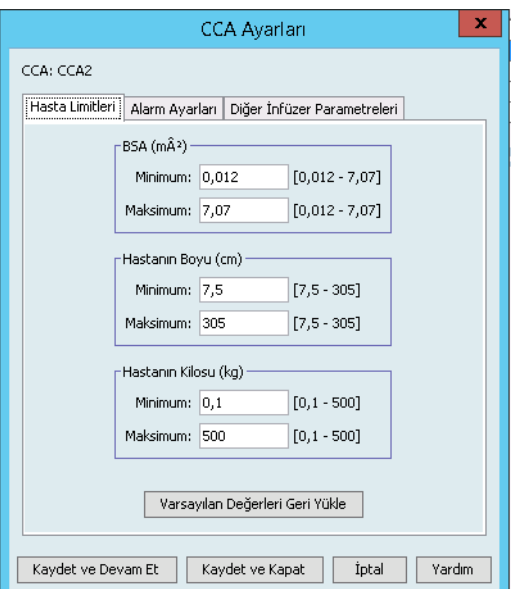

- 5. **Alarm Ayarları** sekmesini tıklayın ve aşağıdaki bilgileri düzenleyin:
	- **Distal Oklüzyon Basıncı** (1 psi 15 psi veya 52 776 mmHg).
	- **Distal Oklüzyon Otomatik Sıfırlama** (0'dan 10'a)

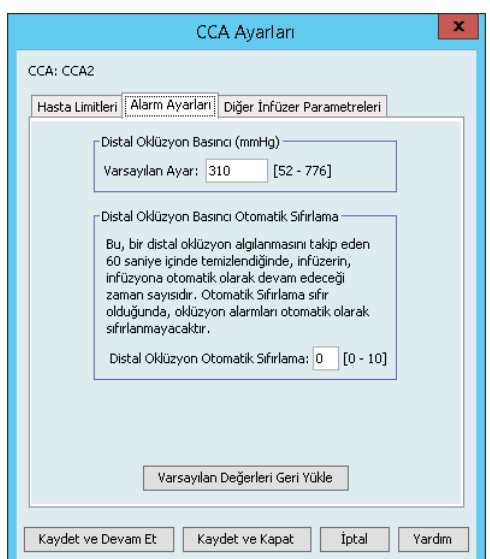

6. **Diğer İnfüzer Parametreleri** sekmesini seçin.

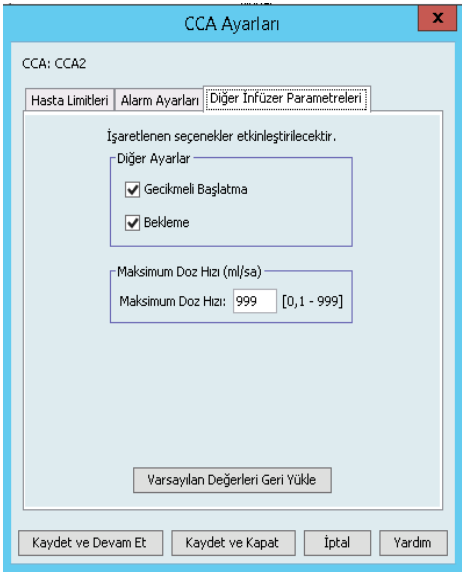

- 7. **Gecikmeli Başlangıç** ve **Bekleme** ayarlarına izin vermeyi seçin (önerilen).
- 8. **Maksimum Dozaj Hızını** düzenleyin.
- 9. **Kaydet ve Devam Et**'e veya **Kaydet ve Kapat**'a tıklayın.

Hospira MedNet Meds Yazılımı Kullanıcı Kılavuzu 87

*Not: Ülke tarafından onaylanmış Hospira MedNet uyumlu cihazların listesi için Hospira Destek Merkezi aracılığıyla ulaşılabilir olan Hospira MedNet Cihaz Uyumluluk Matrisine bakın.*

## **Bir Plum A+ CCA'nın Ayarlanması**

**Not:** Yalnızca uygun oturum açma ayrıcalıklarına sahip kullanıcılar CCA infüzyon cihazı ayarlarını düzenleyebilirler.

Her CCA belirli infüzyon cihazı ayarları ile ilişkilendirilmiştir. Bu ayarlar şunları içerir: Varsayılan oklüzyon basıncı, minimum ve maksimum hasta ağırlığı ve maksimum dozaj hızı ayarları.

**Not:** CCA Kurulumu CCA'daki tüm ilaçlar için geçerlidir.

**Varsayılan Oklüzyon Basıncı** ayarı infüzyon cihazının distal oklüzyon alarmının çalacağı basıncı seçmenize izin verir. Bu ayar seçilen CCA için varsayılan ayar olarak kullanılır ve infüzyon cihazı programlanırken değiştirilebilir.

**Minimum Hasta Kilosu** CCA'da izin verilen minimum hasta kilosunu ayarlamanıza izin verir.

**Maksimum Hasta Kilosu** CCA'da izin verilen maksimum hasta kilosunu ayarlamanıza izin verir.

**Maksimum Dozaj Hızı** CCA'da izin verilen maksimum gönderim hızıdır.

**Not:** Minimum Hasta Ağırlığı, Maksimum Hasta Ağırlığı ve Maksimum Dozaj Hızı; infüzyon cihazı programlanırken klinisyen tarafından değiştirilemez.

Aşağıdakiler varsayılan CCA infüzyon cihazı ayarladır:

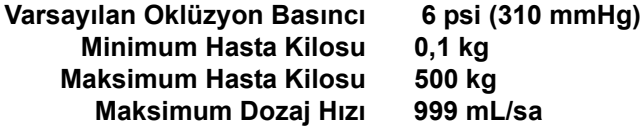

**Not:** Yeni bir CCA oluşturduğunuzda, siz değiştirene kadar varsayılan infüzyon cihazı ayarların içerir.

#### **Plum A+ CCA Kurulumunı ayarlamak için:**

1. CCA Kurulumu görünümünü, bir Çalışma Sayfası açarak ve **CCA Kurulumu** sekmesine tıklayarak görüntüleyin (Çalışma Sayfası ile ilgili talimatlar için bkz. **[Bölüm 5: Kütüphane Dizini](#page-38-0)**, sayfa 31).

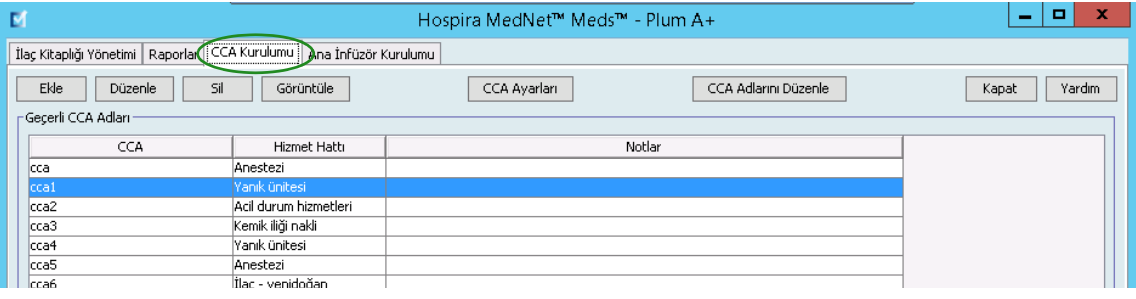

2. CCA Kurulumu görünümünden bir CCA seçin.

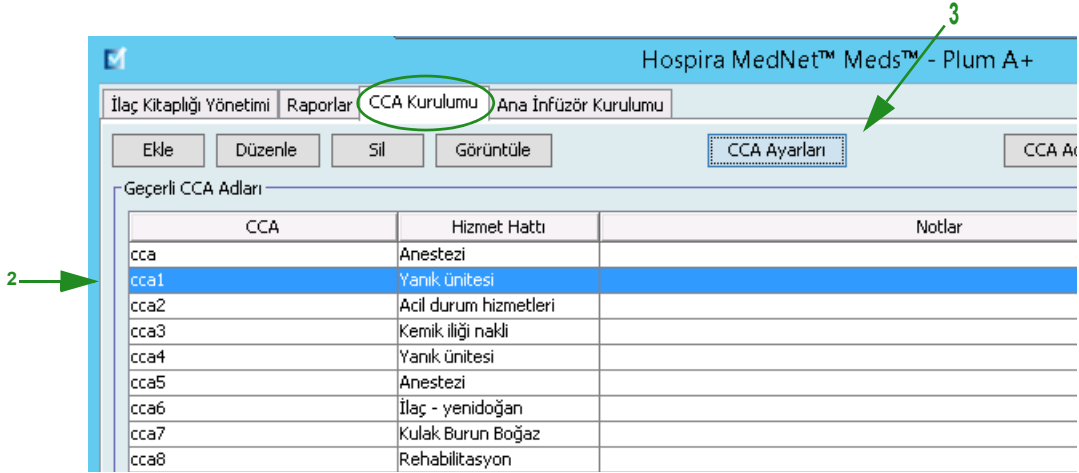

- 3. **CCA Kurulumu** düğmesine tıklayın. CCA Ayarlar ekranı görüntülenir.
- 4. Aşağıdaki bilgileri düzenleyin:
	- **Varsayılan Oklüzyon Basıncı** (1 psi 15 psi veya 52 776 mmHg). Varsayılan Oklüzyon Basıncı distal oklüzyon alarmı için sınırdır.
- **Not:** Kurumunuz Plum A+ HB Hiperbarik infuzyon cihazları (sürüm 13.5) kullanıyorsa, bu modelin genişletilmiş varsayılan oklüzyon basıncı aralığı için infüzyon cihazının Sistem İşletim Kılavuzu'na bakın. Klinisyen infüzyon cihazını hiperbarik kullanım için programlarken varsayılan oklüzyon basıncını ayarlayabilir.
	- **Minimum Hasta Kilosu** (0,1'den 500 kg'e)
	- **Maksimum Hasta Kilosu** (0,1'den 500 kg'e)
	- **Maksimum Dozaj Hızı** (0,1 999 mL/sa)

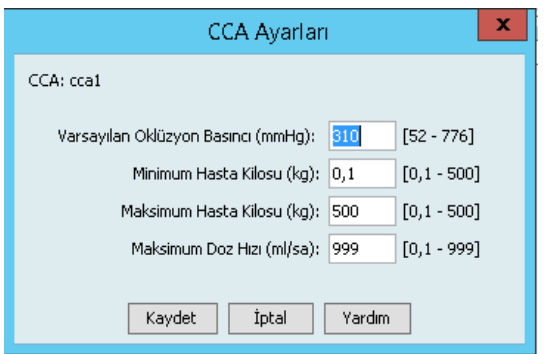

5. Seçilen CCA'da ayarları kaydetmek için **Kaydet**'e tıklayın.

*Not: Ülke tarafından onaylanmış Hospira MedNet uyumlu cihazların listesi için Hospira Destek Merkezi aracılığıyla ulaşılabilir olan Hospira MedNet Cihaz Uyumluluk Matrisine bakın.*

#### **Notlar:**

# **Bölüm 9: Plum A+ ve Plum 360 İlaç Girişleri**

## **Genel Bakış**

Bu bölümde, Plum A+ ilaç kütüphanesindeki ilaçlar için klinik karar kurallarının nasıl tanımlandığını öğreneceksiniz. Hospira MedNet Meds yazılımı ilaç kütüphanesinde kullanılan ilaçlar için dozaj sınırlarını özelleştirmenize imkan verir. Klinik karar kurallarını, hastanedeki klinik uygulama alanlarının (CCA'lar) maksimum sayısı kadar ve lisansınıza bağlı olarak her bir CCA'da 150 (Plum A+) veya 400 (Plum 360) ilaç girişi özelleştirebilirsiniz.

İlaç girişleri aşağıda tanımlanan üç tip kuraldan biri ile oluşturulabilir.

- Tam Kural Kümesi: Bir ilaç adı, tam veya kısmi konsantrasyon, belirli bir dozaj birimi ve karşılık gelen doz hızı sınırları ile yapılandırılmış ilaç girişleri.
- Sınırlı Kural Kümesi: Bir ilaç adı, isteğe bağlı seyreltici hacmi ve hız sınırları ile yapılandırılmış ilaç girişleri.
- Yalnızca Etiket Kural Kümesi: Bir ilaç adı, tam veya kısmi konsantrasyon ve belirli bir dozaj birimi ile yapılandırılmış ilaç girişleri.

İlaç Listesi'ndeki ilaçların görüntülenmesi ve klinisyen için infüzyon cihazı üzerinde programlama sırası ilaç kütüphanesinde tanımlanan kural kümesi tipine göre değişiklik gösterecektir.

**Not:** Klinik kullanım alanı (yalnızca Plum 360) isteğe bağlı bir alandır ve boş bırakılabilir. Klinik Kullanım'ın varsayılan değeri Ana İnfüzyon Cihazı Kurulumu'ndan güncellenebilir.

40 CCA'lı Plum referansı, Plum 360 için geçerlidir.

# **Bölüm 1: Plum 360**

## **Kural Kümelerinin Tanımlanması**

#### **Tam Kural Kümesi**

Tam bir kural seti; tam bir konsantrasyon (örneğin, 250 mg/500 mL) veya kısmi konsantrasyon (örneğin, 250 mg/\_\_ mL, \_mg/500 mL veya \_mg/\_mL) girmenize olanak verir. Herhangi bir ilacın standart konsantrasyonu için bir ilaç girişi oluşturulması klinisyen için infüzyon cihazındaki programlama adımlarının sayısını azaltır. En az bir dozaj sınır değerinin her bir tam kural kümesi için girilmesi **zorunludur**.

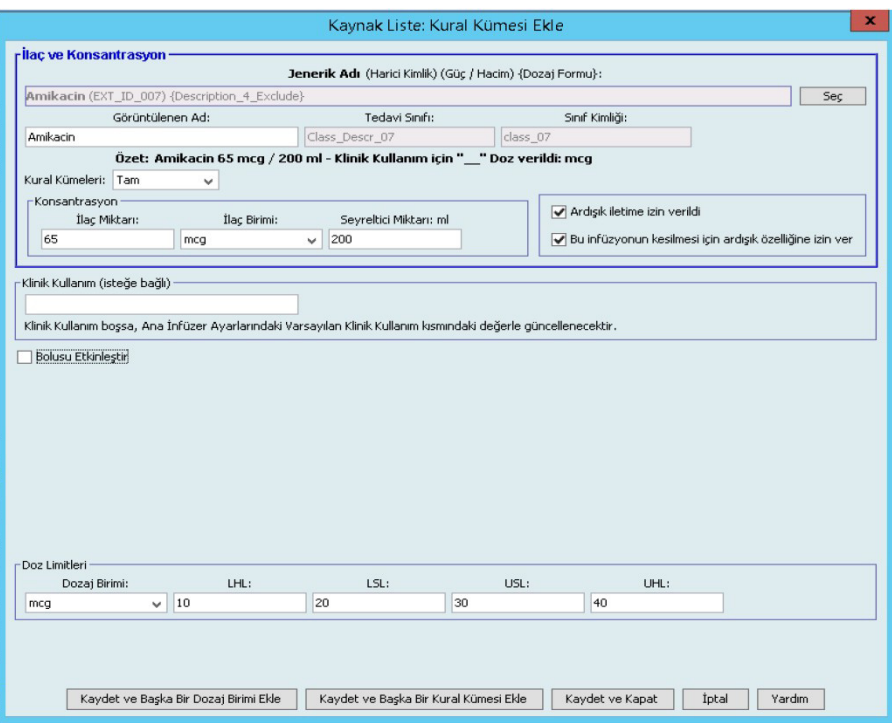

İlaç veya seyreltici miktarlarını boş bırakmak klinisyenin programlama zamanında standart olmayan konsantrasyon girmesine izin verir. Kısmi konsantrasyon ile tanımlanmış tam kural setleri klinisyenin dozaj birimleri mL/sa değilken konsantrasyon değerlerini girmesini gerektirecektir. Dozaj birimleri mL/sa ise konsantrasyon bilgisini girmenize gerek yoktur.

#### **Sınırlı Kural Kümesi**

Bir Sınırlı kural kümesi konsantrasyonun tanımlanmasını gerektirmez. En az bir dozaj sınır değerinin her bir tam kural kümesi için girilmesi zorunludur. Konteyner Hacim alanı isteğe bağlıdır. İnfüzyon cihazını Sınırlı kural kümesi olan bir ilaç için programlarken klinisyen yalnızca hızı, gönderilecek hacim miktarını (GHM) ve süreyi girer.

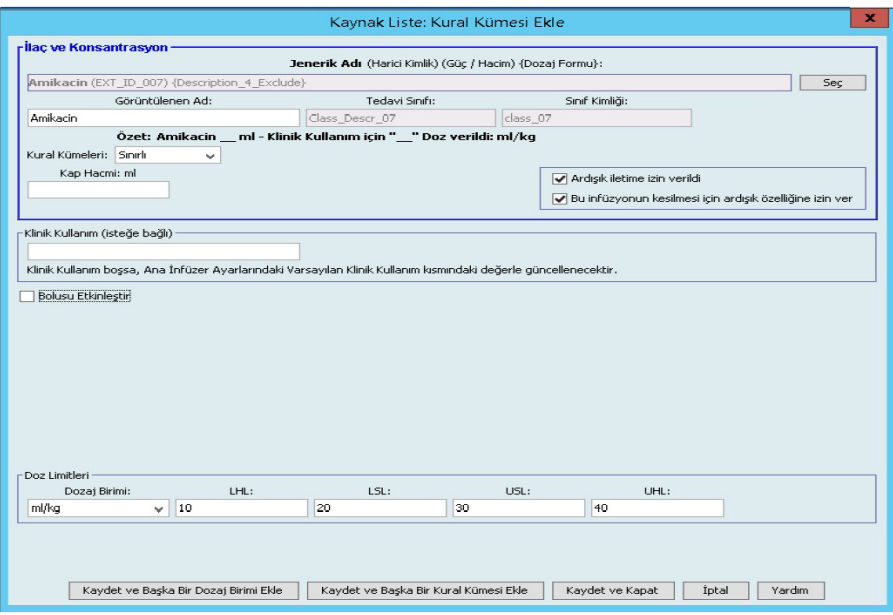

#### **Yalnızca Etiket Kural Kümesi**

Bir Yalnızca Etiket kural kümesi klinisyenin infüzyon cihazı üzerinde görüntülenen ilaç adını görmesine izin verir. Bir Yalnızca Etiket kural kümesiyle ilişkilendirilmiş herhangi bir dozaj sınırı yoktur. Klinisyen, dozaj birimlerini programlama sırasında seçer. Dozaj birimleri mL/sa değil ise, klinisyen ayrıca konsantrasyon değerlerini de girer.

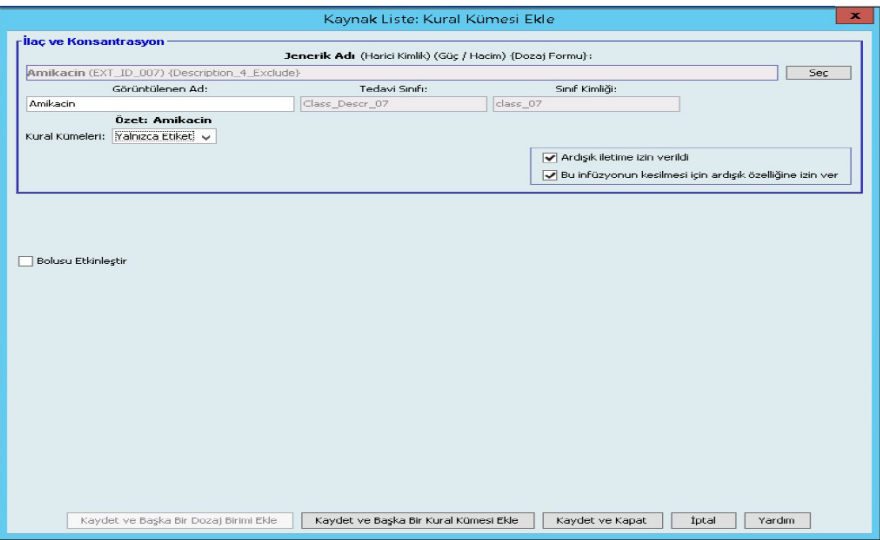

Hospira MedNet Meds Yazılımı Kullanıcı Kılavuzu 93

*Not: Ülke tarafından onaylanmış Hospira MedNet uyumlu cihazların listesi için Hospira Destek Merkezi aracılığıyla ulaşılabilir olan Hospira MedNet Cihaz Uyumluluk Matrisine bakın.*

Her bir kural kümesi tipi, infüzyon cihazı üzerindeki İlaç Listesi'nde ilaç için farklı görüntü oluşturacaktır.

İlaç girişlerini, Ana İlaç Formülerine ekleyerek veya doğrudan CCA'ya ekleyerek oluşturabilirsiniz. Bir CCA'ya eklenen ilaç girişleri otomatik olarak Ana İlaç Formülerine eklenir.

Bir CCA'da, iki ilaç girişinin aynı Harici Kimliği ve Konsantrasyonu olamaz. Ayrıca, iki ilaç girişinin tıpatıp aynı Görüntülenen Adı ve Konsantrasyonu olamaz.

Bir CCA'da, Görüntülenen İsim ve Konsantrasyona sahip bir ilaç girişinin dört taneye kadar Klinik Kullanımı olabilir. Her Klinik Kullanımında en fazla dört dozaj birimi veya bir CCA'da bir ilaç için toplam 16 muhtemel dozaj birimi olabilir.

Ana İlaç Formülü'nde, aşağıdaki sınırlardan biri veya daha fazlası farklı oldukça iki ilaç girişi aynı görüntü adına, ilaç miktarına, ilaç birimine, seyreltici miktarına ve dozaj birimine sahip olabilir:

- Alt yumuşak limit (LSL)
- Alt sert limit (LHL)
- Üst yumuşak limit (USL)
- Üst sert limit (UHL)

## **Dozaj Hız Sınırlarının Ayarlanması**

Hospira MedNet Meds, hem birincil hem de ikincil infüzyonlar için dozaj hız sınırları tanımlamanıza izin verir. Dozaj hız sınırlarının nasıl işlediğini anlamanız önemlidir; bu yüzden lütfen bu bölümü dikkatlice okuyun.

Kütüphanede oluşturduğunuz her ilaç girişi için olan kural kümesinin bir parçası olarak için üst ve alt yumuşak ve sert sınırlar tanımlayabilirsiniz. Sınırları yapılandırdıkça, yazılım aşağıdaki kuralı uygular:

*Alt Sert Limit (LHL) < Alt Yumuşak Limit (LSL) < = Üst Yumuşak Limit (USL) < Üst Sert Limit (UHL)*

### **Yumuşak Limitler**

*Yumuşak Limitler* infüzyon cihazı programlanırken geçersiz kılınabilen dozaj hız sınırlarıdır. İnfüzyon cihazına girilen değer alt yumuşak limitten daha düşük olduğu zaman veya üst yumuşak limitten daha yükse olduğu zaman infüzyon cihazı bir yumuşak limit geçersiz kılma onay mesajı görüntüler. İnfüzyon cihazı yumuşak limit uyarılarını ve kullanıcının uyarılara tepkisini geçmiş günlüklerine kaydeder.

Örneğin, üst yumuşak limit 15 mL/sa olarak ayarlanmış ise ve klinisyen 16 mL/sa girerse infüzyon cihazı bir yumuşak limit geçersiz kılma uyarısı görüntüleyecektir. Bu uyarı, girişin o ilaç girişi için ayarlanmış olan yumuşak limitler aralığının dışında olduğunu klinisyene bildirir. Klinisyen geçersiz kılmayı kullanarak programlamaya devam etmeyi seçebilir veya geçersiz kılmayı iptal ederek değeri düzenleyebilir. Hem geçersiz kılma hem de düzenleme olayları infüzyon cihazının geçmiş günlüğünde ayrı olarak kaydedilir.

#### **Sert Limitler**

*Sert Limitler*, geçersiz kılınamayan doz hız sınırlarıdır; infüzyon cihazı alt sert limitten daha düşük veya üst sert limitten daha yüksek bir hız ile programlanamaz.

**Not:** Gerçek hasta ağırlığı, klinisyen infüzyon cihazını programlayana kadar girilmez. Bu yüzden, Hospira MedNet Meds yazılımı kilo bazlı bir ilaç girişi girilirken bir alt limitin doğruluğu onaylanamaz. Klinisyen, infüzyon cihazını programladıktan sonra infüzyon cihazı, son kontrolü gerçekleştirir.

#### **Bolus Limitleri (Boluslu Plum 360)**

*Bolus Lİmitleri* üç yoldan tanımlanabilir:

- **Pompa Bolus Miktarı**, pompa bolus miktarı birimini tanımlamanıza, alt ve üst limitler belirlemenize ve azami bolus birimini ve bir bolusta verilebilecek azami ilaç miktarını belirlemenize olanak sağlar.
- **Bolus Süre Limitleri**, bir bolusun verilebileceği süreyi tanımlamanıza olanak sağlar. Bolus için asgari verilme süresi alt limit olarak tanımlanırken, azami verilme süresi de üst limit olarak tanımlanır.
- **Bolus Doz Hızı Limitleri**, bir bolusun verilebileceği oranı tanımlamanıza olanak sağlar.
- **Not:** Ağırlık tabanlı ya da BSA tabanlı birimler kullanılarak Bolus Kuralları tanımlanıyorsa: Bolus Doz Hızı limitleri, ancak Bolus Miktarı birimleri de ağırlık tabanlıysa ağırlık temel alınarak tanımlanabilir. Bolus Doz Hızı limitleri, ancak Bolus Miktarı birimleri de BSA tabanlıysa BSA temel alınarak tanımlanabilir.

*Not: Ülke tarafından onaylanmış Hospira MedNet uyumlu cihazların listesi için Hospira Destek Merkezi aracılığıyla ulaşılabilir olan Hospira MedNet Cihaz Uyumluluk Matrisine bakın.*

## **İlaç Giriş Kural Kümeleri ve Kuralları**

Hospira MedNet Meds yazılımı, Plum ilaç girişleri için aşağıdaki kuralları kullanır:

- Tam veya Sınırlı kural kümeleri en az bir sert veya yumuşak limit gerektirir.
- İlaç girişlerini, Ana İlaç Formülerine ekleyerek veya doğrudan CCA'ya ekleyerek oluşturabilirsiniz. Bir CCA Hedef Listesine eklenen ilaç girişleri otomatik olarak Ana İlaç Formüleri Listesine de eklenir.
- "Geçerlilik" mesajları kırmızı ve Kural Kümesi penceresinin altında belirir. İzin verilmeyen bir değer girdiğinizde mesaj, alan için tanımlanmış aralığı veya değere neden izin verilmediğini belirtir.
- Aşağıdaki karakterleri ilaç adında kullanamazsınız: virgül (,), (<) değerinden düşük, (>) değerinden yüksek, tek tırnak işareti ('), tırnak işaretleri ("), ve ampersan (&.)
- Bir ilaç birimi seçtiğinizde, dozaj birim alanı yalnızca etkin birim tipini görüntüler.
- Yazılım geçersiz sayısal girişleri engeller ve bu tür girişleri bir "bip" sesi ile işaret eder.
- Bir girişe gitmek için dikey ve yatay kaydırma çubuklarını kullanabilirsiniz.
- Gerekli bir alanı seçmez veya doldurmazsanız bir hata mesajı belirir.
- İlaç Kütüphanesi Yönetim liste görünümünde bir girişi seçtiğinizde izin verilmeyen düğmeler veya özellikler "grileşmiş" ya da devre dışı olarak görünür.
- Kural kümesi penceresinin Jenerik Ad alanına yeni bir ilaç girdiğinizde, bir ilacı jenerik adının ilk birkaç karakterini girerek arayabilirsiniz. Açılır liste herhangi eşleşen bir ilacı göstermek için sıralama yapacaktır.

# **Plum 360 İlaç Kuralı Seti**

Burada gösterilen Kural Kümesi penceresi Plum 360 ilaç kütüphanesi için bir ilaç girişi yapılandırmak için kullanılır.

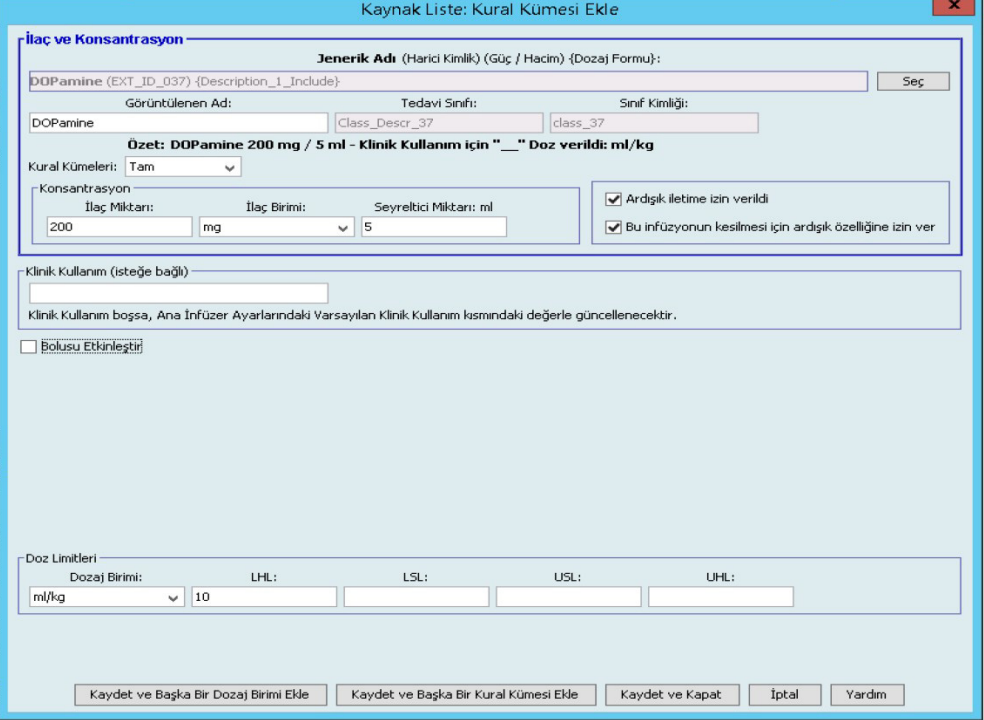

**Bolus Etkinleştirilmiş Plum 360** 

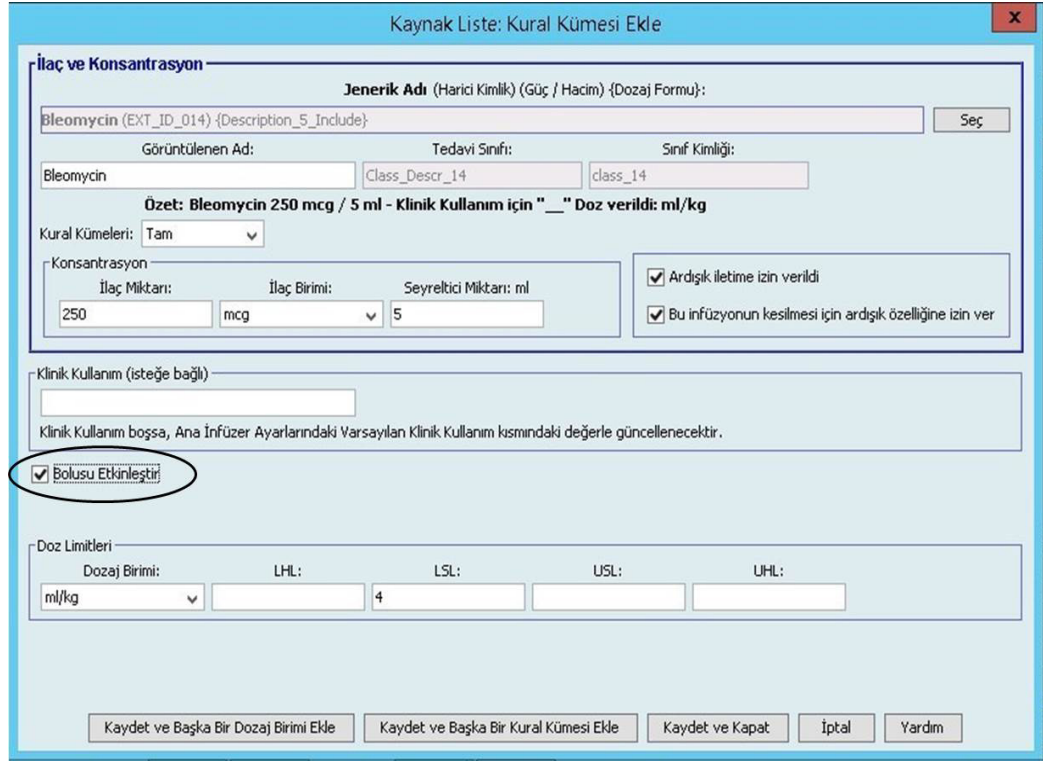

### **Kural Kümesi Alanları**

Aşağıdaki tablo, kısa bir tanımı ve infüzyon cihazı için izin verilen değer aralığını listeler.

Her ilaç girişinin bir jenerik adı ve görüntülenen adı olmalıdır; bu alanlarda ad olmadan bir ilaç girişini kaydedemezsiniz. Görüntülenen ad alanında bulunan karakterlerin sayısı infüzyon cihazının ekranında nasıl görüntülendiğine göre belirlenir. Karakter genişliğine bağlı olarak, görüntülenen ad alanında izin verilen maksimum karakter sayısı 17 ile 29 arasında değişebilir.

İlaç girişleri oluştururken oluşabilecek muhtemel bir karışıklığı önlemek için **Görüntülenen Ad** alanındaki ilaç adını kullanın ve Harici Kimliğin kurumunuz formülerinde kullanılan Harici Kimlik ile aynı olduğundan emin olun. Seyrelticiyi ilaç adının bir kısmı olarak dahil etmeyin.

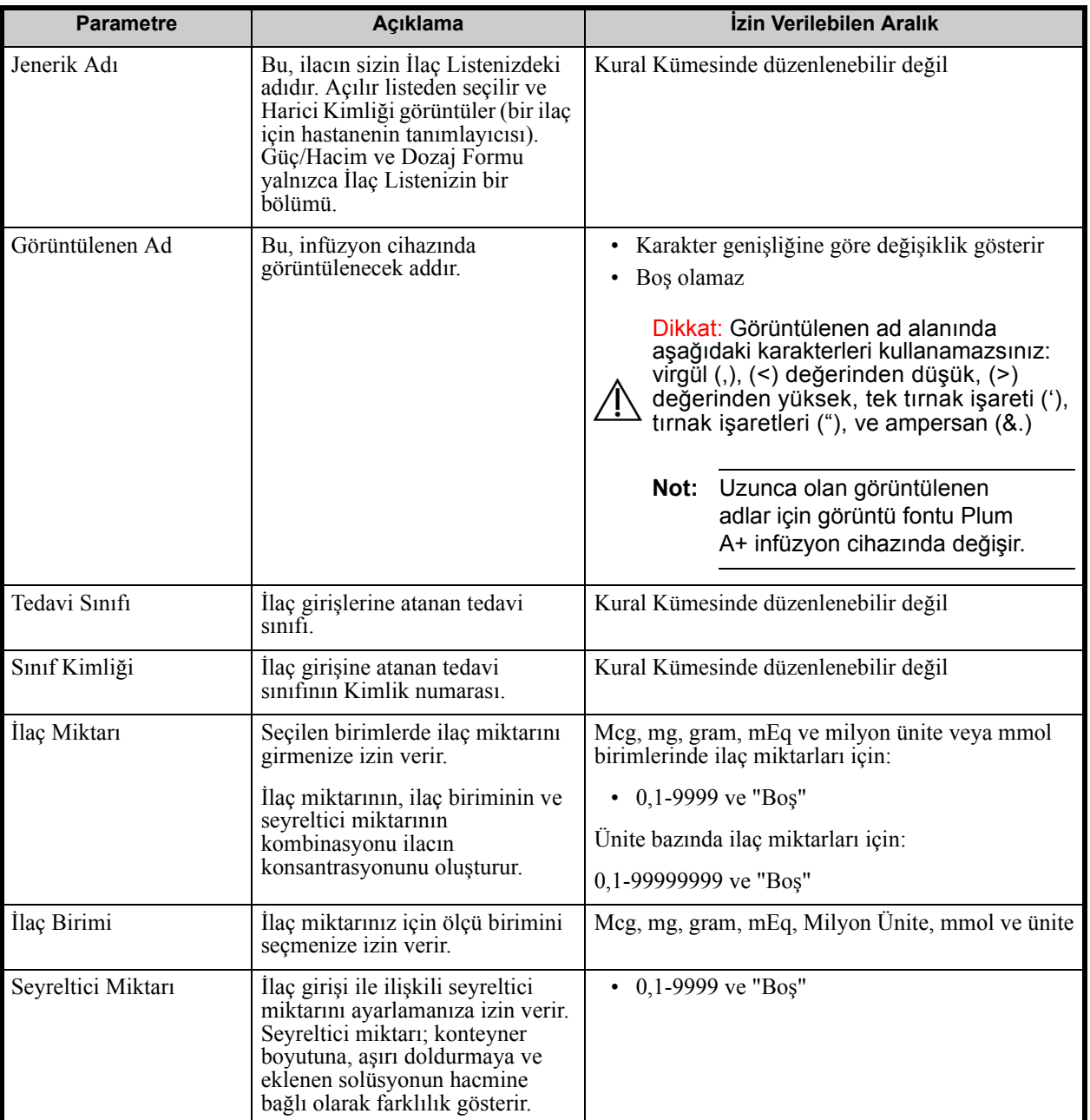

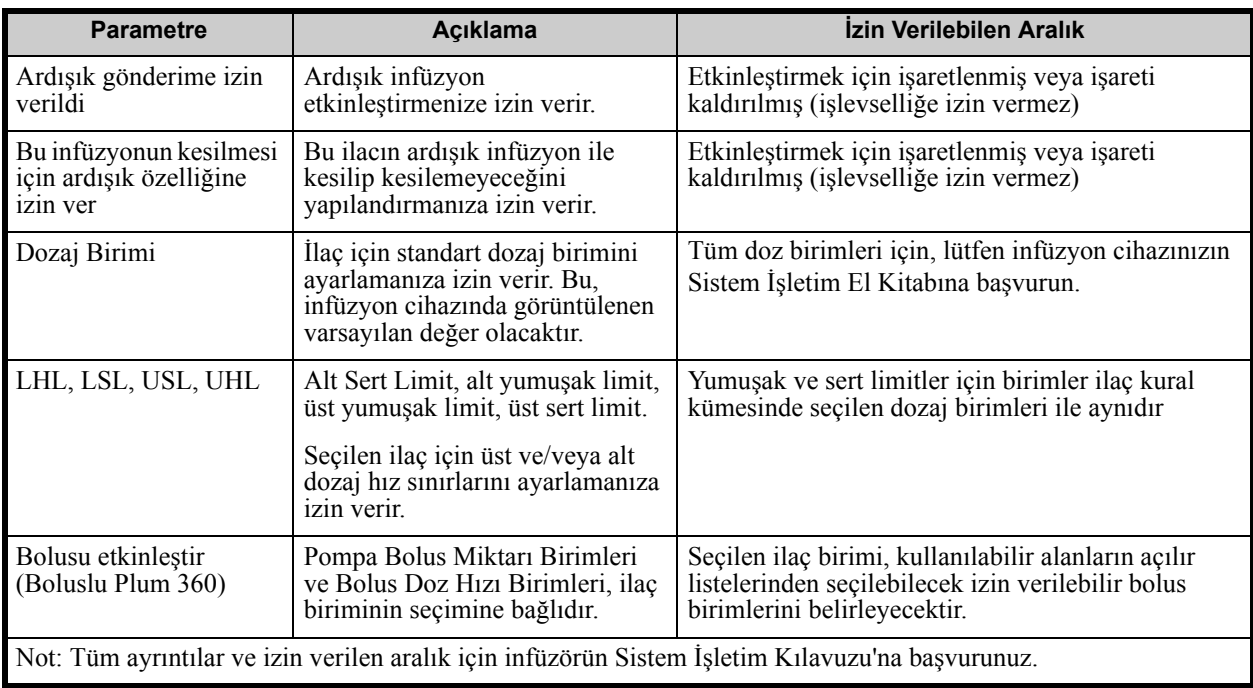

## **Adım Adım Prosedürler**

Bir sonraki bölümde, ilaç girişlerini oluşturup yönetmenize imkan verecek adım adım prosedürler verilmiştir. Bu bölümde aşağıdakilerin nasıl yapılacağını öğreneceksiniz:

- Bir CCA'da bir Tam kural kümesiyle ilaç girişinin eklenmesi
- Bir CCA'da bir Sınırlı kural kümesiyle ilaç girişinin eklenmesi
- Bir CCA'da bir Yalnızca Etiket kural kümesiyle ilaç girişinin eklenmesi
- Bir CCA'da bir ilaç girişinin düzenlenmesi
- Bir CCA'da ilaç girişinin görüntülenmesi
- Bir CCA'dan ilaç girişinin kaldırılması
- Ana İlaç Formülerine bir Tam kural kümesiyle bir ilaç eklenmesi
- Ana İlaç Formülerine bir Sınırlı kural kümesiyle ilaç girişinin eklenmesi
- Ana İlaç Formülerine bir Yalnızca Etiket kural kümesiyle ilaç girişinin eklenmesi
- Ana İlaç Formülerinde bir ilaç girişinin düzenlenmesi
- Ana İlaç Formülerinde bir ilaç girişinin görüntülenmesi
- Ana İlaç Formülerinden bir ilaç girişinin silinmesi
- Ana İlaç Formülerinden Hedef CCA'ya bir ilaç girişinin kopyalanması
# **CCA İlaç Girişleri ile Çalışılması**

**Not:** Hedef Listeye ilaç girişleri eklerken hem seçili CCA hem de Ana İlaç Formüleri güncellenir. Kaynak Listeye ekleme yaparken, yalnızca Ana İlaç Formüleri güncellenir.

Bir CCA'da izin verilen maksimum ilaç girişi sayısı, lisansınıza bağlı olarak 150-400 arasındadır.

Hedef Listede, oluşturulan ilaç girişleri Görüntülenen Ad artı Konsantrasyon ile gruplanır. Aynı Görüntülenen Ad artı Konsantrasyon ile ilaç girişlerinin gruplandırılması mevcut değil ise giriş, ilaç girişleri listesinin en altına gidecektir.

Gruplandırma içinde bir sıralama vardır

- a. Klinik Kullanımın varsayılan ayarı ile Klinik Kullanım serinin en üstündedir
- b. Her grup Alfabetik sıraya göredir
- c. Dozaj birimleri

### **Bir CCA'da bir Tam kural kümesiyle bir ilaç girişinin eklenmesi:**

1. İstenen CCA'yı Hedef Liste açılır listesinden seçin.

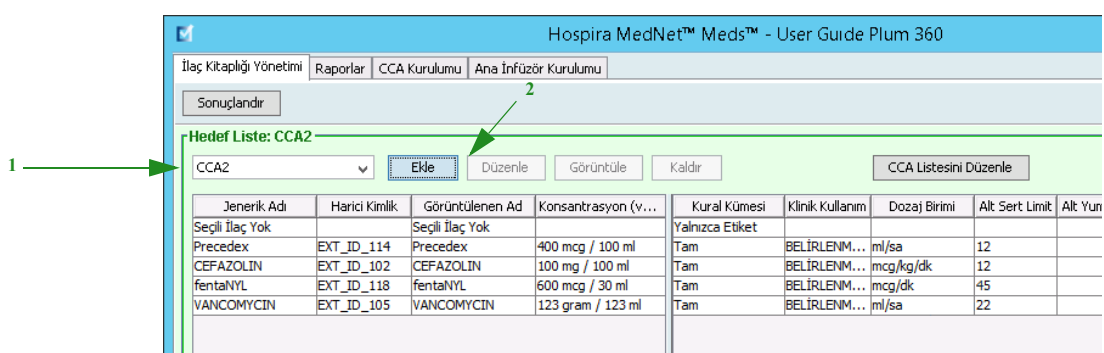

2. Hedef Listeden **Ekle**'ye tıklayın.

*Not: Ülke tarafından onaylanmış Hospira MedNet uyumlu cihazların listesi için Hospira Destek Merkezi aracılığıyla ulaşılabilir olan Hospira MedNet Cihaz Uyumluluk Matrisine bakın.*

- 3. Bir ilacın Jenerik Adı'nı seçin.
- **Not:** Listeden bir jenerik adın seçilmesi **Görüntülenen Ad**, **Harici Kimlik**, **Terapötik Sınıf** ve **Sınıf Kimliği** alanlarını otomatik olarak doldurur.

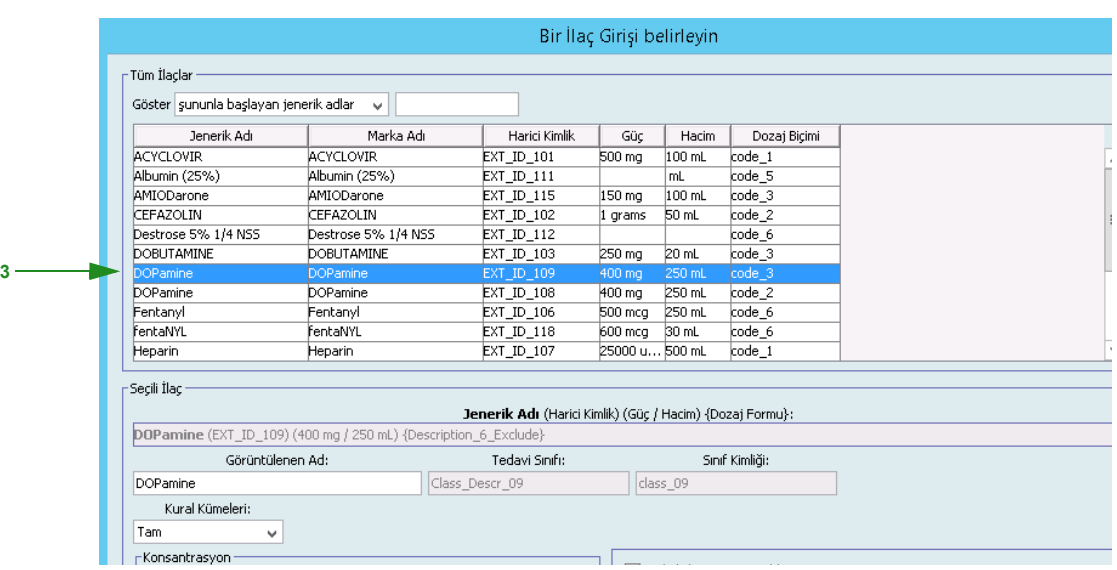

- **Not:** Arzu edilen jenerik ad **Jenerik Ad** listesinde yoksa, İlaç Listesi'ne bir ilaç ekleyebilirsiniz. Alternatif olarak, jenerik adı, yeni bir **İlaç Listesi**'ni, Hospira MedNet yazılımının **İlaç İçe Aktarımı** işlevi ile içe aktararak da ekleyebilirsiniz.
- **Not: Görüntülenen Ad** istendiği gibi değiştirilebilir; örneğin, "Tall Man lettering" yazımı veya başka bir benzersiz adı barındırabilecek şekilde. Görüntülenen Ad alanında bulunan maksimum karakter sayısı infüzyon cihazının ekranında nasıl görüntülendiğine göre belirlenir. Karakter genişliğine bağlı olarak, bir ilaç adında izin verilen maksimum karakter sayısı 17 ile 29 arasında değişebilir.
	- 4. **Kural Kümeleri** açılır listesinden **Tam**'ı (seçili değil ise) seçin.

*Not: Ülke tarafından onaylanmış Hospira MedNet uyumlu cihazların listesi için Hospira Destek Merkezi aracılığıyla ulaşılabilir olan Hospira MedNet Cihaz Uyumluluk Matrisine bakın.*

5. Bir İlaç Miktarı Girin. Açılır listeden bir İlaç Birimi seçin ve arzu edilirse bir Seyreltici Miktarı girin.

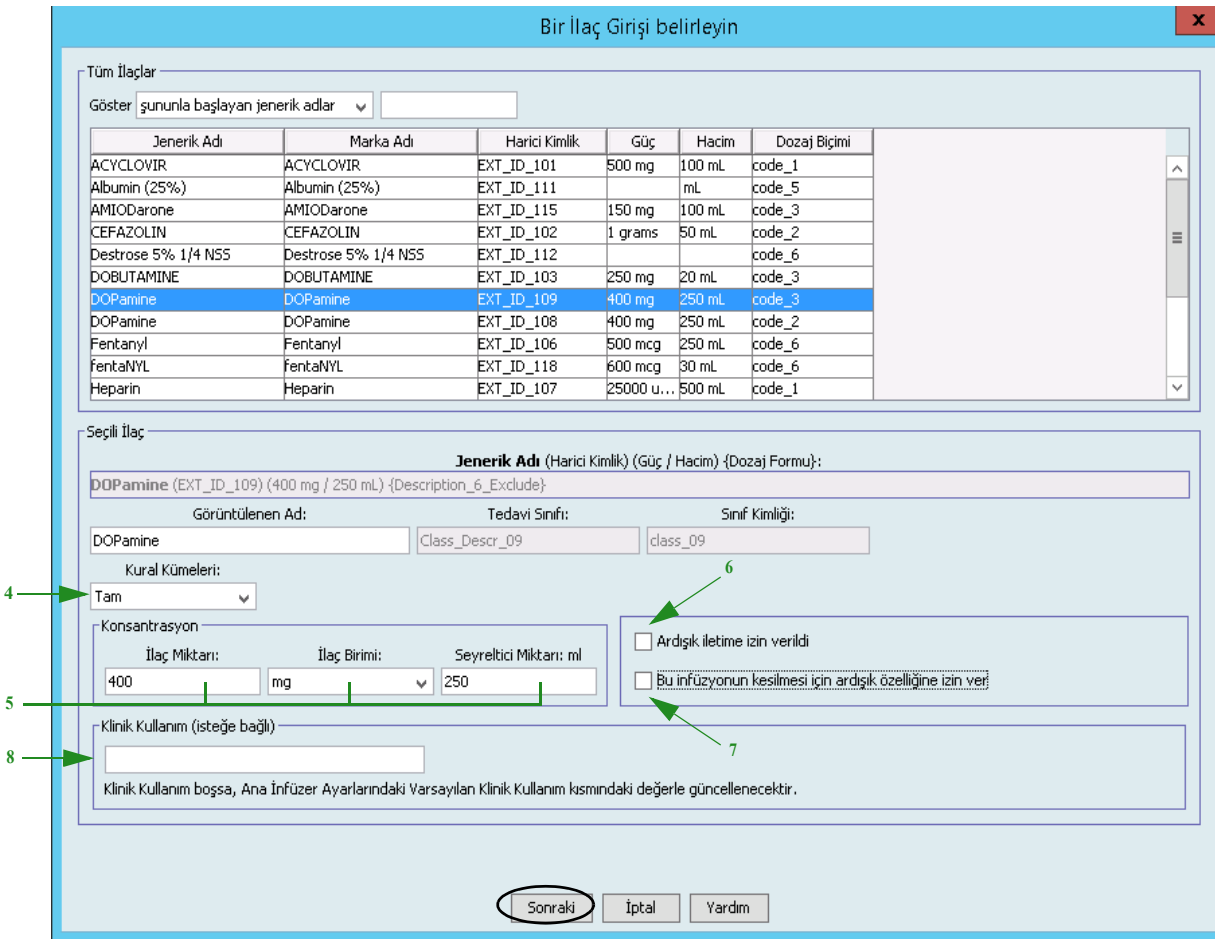

- 6. Arzu edilirse, Ardışık gönderime izin verildi'nin yanındaki kutucuğa bir tik işareti koyun.
- 7. Arzu edilirse, bu infüzyonu kesmek için Ardışık gönderime izin verildi'nin yanındaki kutucuğa bir tik işareti koyun.
- 8. Arzu edilirse, bir Klinik Kullanım girin.
- 9. **Sonraki**'ye tıklayın.

*Not: Ülke tarafından onaylanmış Hospira MedNet uyumlu cihazların listesi için Hospira Destek Merkezi aracılığıyla ulaşılabilir olan Hospira MedNet Cihaz Uyumluluk Matrisine bakın.*

- 10. Açılır listeden dozaj birimini seçin, yumuşak ve sert limitler için değerleri girin. (En az bir limit belirlemek zorundasınız.)
- 11. Dozaj Birimi ve dozaj sınırı/sınırlarına bir değer girdikten sonra, seçilen ilaç girişi için toplam dört dozaj birimi için aynı Görüntülenen Ad ve Konsantrasyon ile üç tane daha dozaj birimi ekleyebileceksiniz.

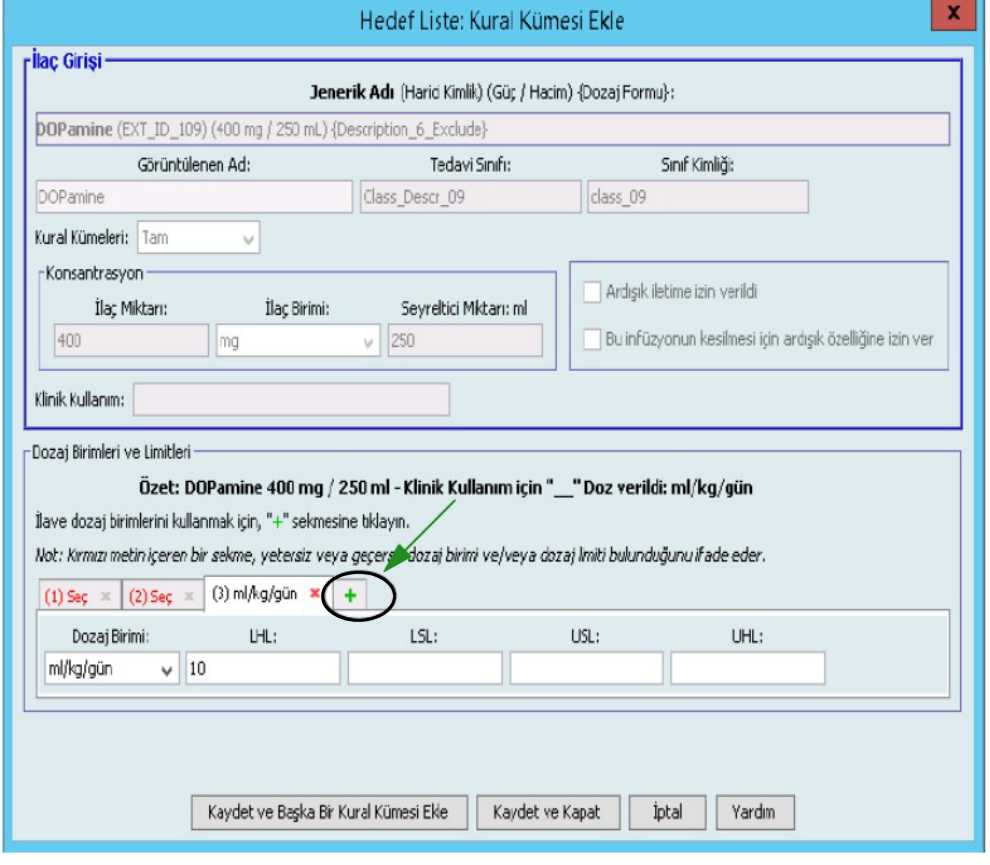

Her seçimi yeşil artı "**+**" işaretine tıklayarak ekleyebilirsiniz.

- **Not:** Kırmızı metin bulunan bir sekme ya tamamlanmamış ya da geçersiz dozaj birimi ve/veya dozaj sınırlarını ifade eder.
	- 12. **Kaydet ve Başka Bir Kural Seti Ekle**'ye veya **Kaydet ve Kapat** 'a tıklayarak ilaç girişini CCA'ya ekleyin.

veya

Bolus etkinleştirilmiş bir infüzyon cihazına sahipseniz, bu ilaç için bolus dozu limitleri koymak istediğinizde (İsteğe Bağlı) **Bolusu etkinleştir**'in yanına bir onay işareti koyabilirsiniz.

*Not: Ülke tarafından onaylanmış Hospira MedNet uyumlu cihazların listesi için Hospira Destek Merkezi aracılığıyla ulaşılabilir olan Hospira MedNet Cihaz Uyumluluk Matrisine bakın.*

### **Yalnızca Boluslu Plum 360 için**:

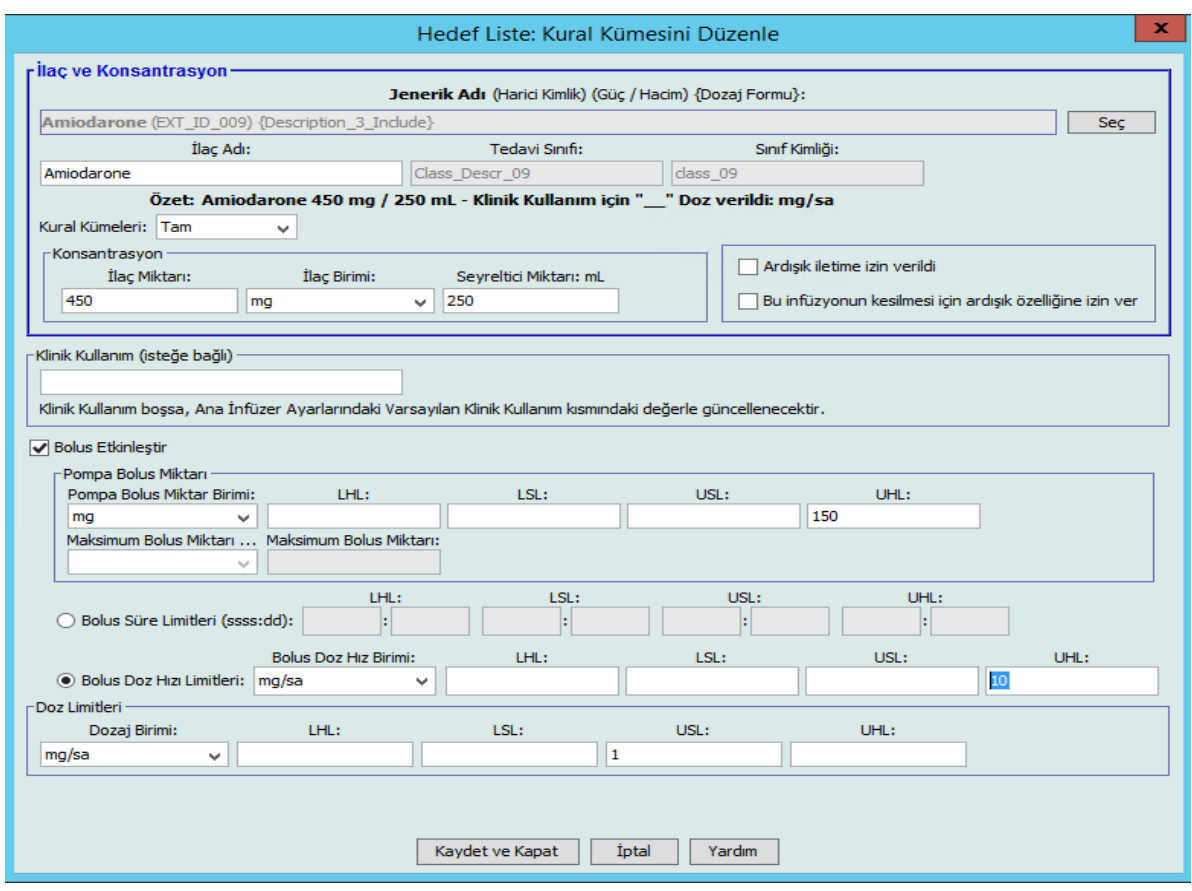

### <span id="page-112-0"></span>**Bir Bolus Ayarlamak İçin:**

a. Açılır listeden **Pompa Bolus Miktarı Birimi**'ni seçin. (İzin verilebilir birimler, İlaç Birimi seçimince belirlenir.) Alt Sert Limit, Alt Yumuşak Limit, Üst Sert Limit ve Üst Yumuşak Limit için istenen değerleri girin.

İsterseniz **Maksimum Bolus Miktarı** ve **Birim**'i girin. Bolus Miktarı Limitleri ağırlık tabanlı veya BSA tabanlı olduğunda bu alanlar etkinleştirilir.

- b. **Bolus Süre Limitleri** için istediğiniz değerleri girin: Alt Sert Limit, Alt Yumuşak Limit, Üst Sert Limit ve Üst Yumuşak Limit.
- c. Açılır listeden Bolus Doz Oranı Limitlerini seçin ve Alt Sert Limit, Alt Yumuşak Limit, Üst Sert Limit ve Üst Yumuşak Limit için istediğiniz değerleri girin.
- d. **Kaydet ve Kapat**'a tıklayın.

*Not: Ülke tarafından onaylanmış Hospira MedNet uyumlu cihazların listesi için Hospira Destek Merkezi aracılığıyla ulaşılabilir olan Hospira MedNet Cihaz Uyumluluk Matrisine bakın.*

### **Bir CCA'da bir Sınırlı kural kümesiyle ilaç girişi eklenmesi**

- 1. İstenen CCA'yı Hedef Liste açılır listesinden seçin.
- 2. Hedef Listeden **Ekle**'ye tıklayın.

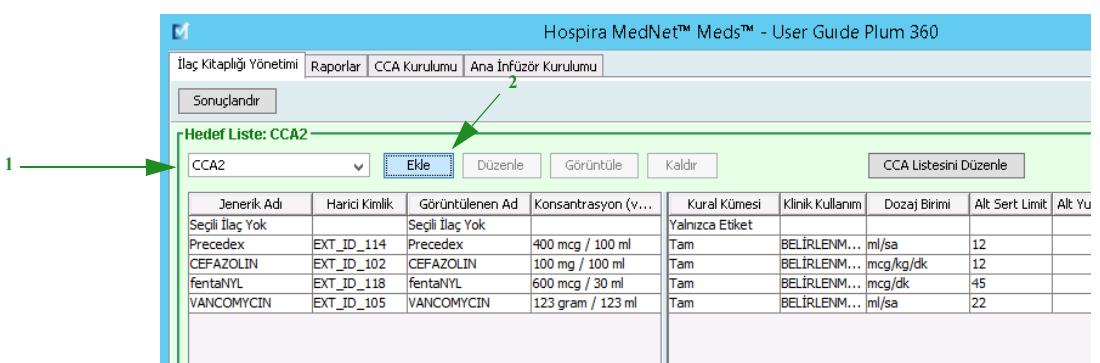

- 3. Bir ilacın Jenerik Adı'nı seçin.
- **Not:** Listeden bir jenerik adın seçilmesi **Görüntülenen Ad**, **Harici Kimlik**, **Terapötik Sınıf** ve **Sınıf Kimliği** alanlarını otomatik olarak doldurur.

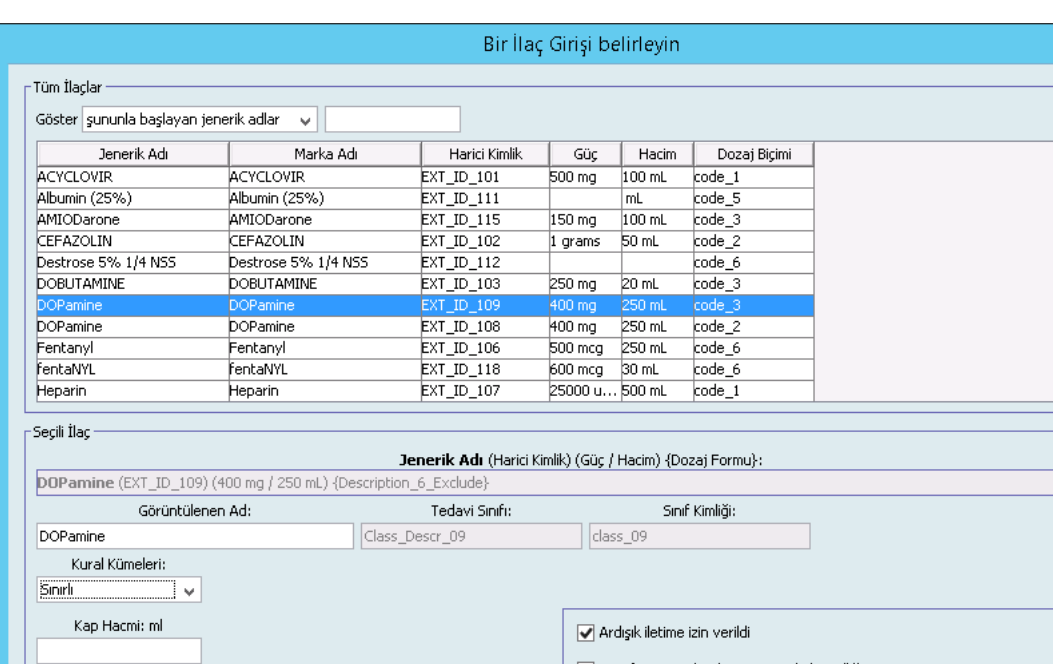

- **Not:** Arzu edilen jenerik ad **Jenerik Ad** listesinde yoksa, İlaç Listesi'ne bir ilaç ekleyebilirsiniz. Alternatif olarak, jenerik adı, yeni bir **İlaç Listesi**'ni, Hospira MedNet yazılımının **İlaç İçe Aktarımı** işlevi ile içe aktararak da ekleyebilirsiniz.
	- 4. **Görüntülenen Ad** istendiği gibi değiştirilebilir; örneğin, "Tall Man lettering" yazımı veya başka bir benzersiz adı barındırabilecek şekilde. Görüntülenen Ad alanında bulunan maksimum karakter sayısı infüzyon cihazının ekranında nasıl görüntülendiğine göre belirlenir. Karakter genişliğine bağlı olarak, bir ilaç adında izin verilen maksimum karakter sayısı 17 ile 29 arasında değişebilir.

*Not: Ülke tarafından onaylanmış Hospira MedNet uyumlu cihazların listesi için Hospira Destek Merkezi aracılığıyla ulaşılabilir olan Hospira MedNet Cihaz Uyumluluk Matrisine bakın.*

- 5. **Kural Kümeleri** açılır listesinden **Sınırlı**'yı (seçili değil ise) seçin.
- 6. Arzu edilirse, konteyner hacmini girin.
- 7. Arzu edilirse, Ardışık gönderime izin verildi'nin yanındaki kutucuğa bir tik işareti koyun.
- 8. Arzu edilirse, bu infüzyonu kesmek için Ardışık gönderime izin verildi'nin yanındaki kutucuğa bir tik işareti koyun.
- 9. Arzu edilirse, bir Klinik Kullanım girin.

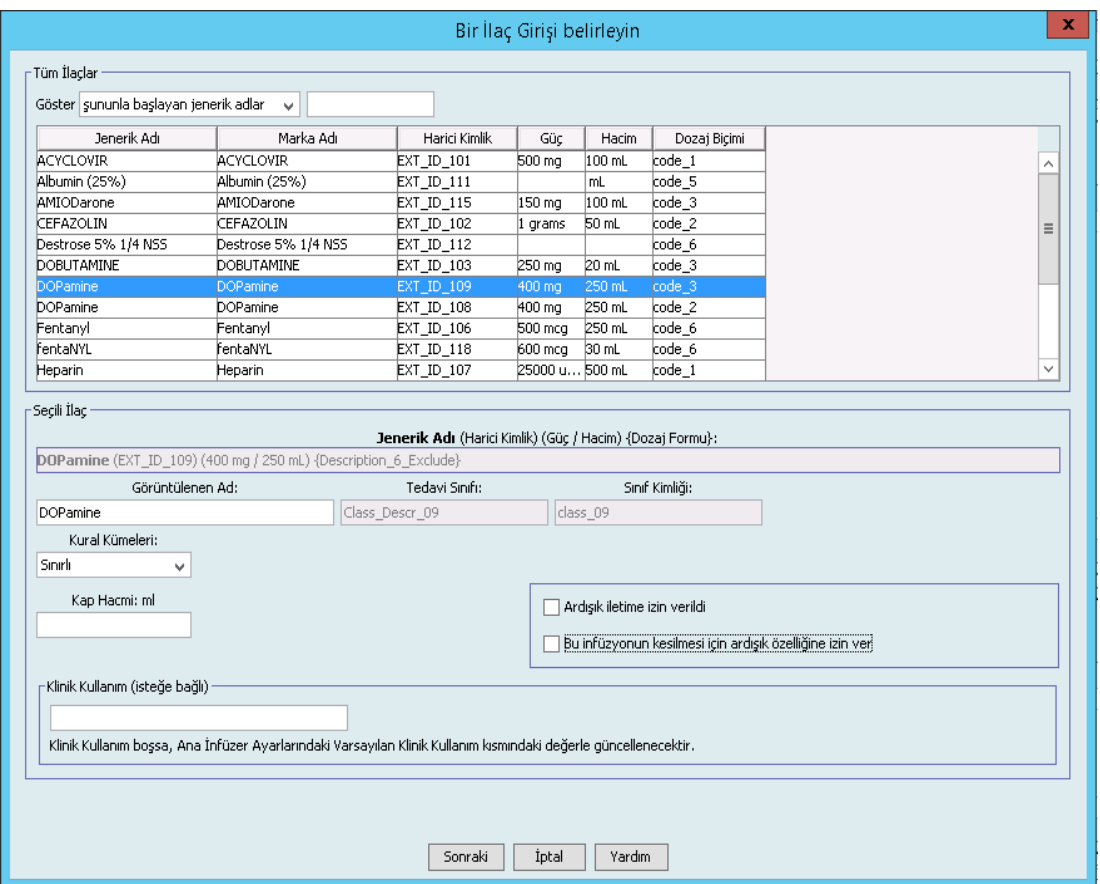

10. **Sonraki**'ye tıklayın.

*Not: Ülke tarafından onaylanmış Hospira MedNet uyumlu cihazların listesi için Hospira Destek Merkezi aracılığıyla ulaşılabilir olan Hospira MedNet Cihaz Uyumluluk Matrisine bakın.*

- 11. Açılır listeden dozaj birimini seçin, yumuşak ve sert limitler için değerleri girin. (En az bir limit belirlemek zorundasınız.)
- 12. Dozaj Birimi ve dozaj sınırı/sınırlarına bir değer girdikten sonra, seçilen ilaç girişi için toplam dört dozaj birimi için aynı Görüntülenen Ad ve Konsantrasyon ile üç tane daha dozaj birimi ekleyebileceksiniz.

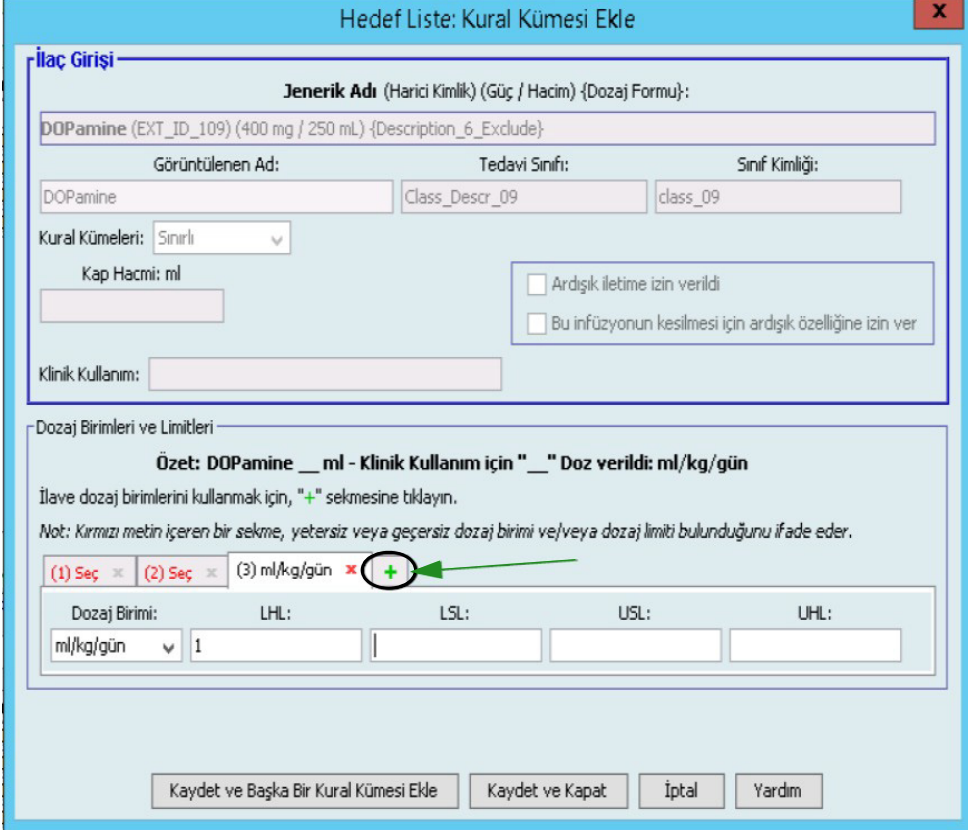

Her seçimi yeşil artı "**+**" işaretine tıklayarak ekleyebilirsiniz.

- **Not:** Kırmızı metin bulunan bir sekme ya tamamlanmamış ya da geçersiz dozaj birimi ve/veya dozaj sınırlarını ifade eder.
	- 13. **Kaydet ve Başka Kural Kümesi Ekle**'ye veya **Kaydet ve Kapat** 'a tıklayarak ilaç girişini CCA'ya ekleyin.

veya

Bolus etkinleştirilmiş bir infüzyon cihazına sahipseniz, bu ilaç için bolus dozu limitleri koymak istediğinizde **Bolusu etkinleştir**'in yanına bir onay işareti koyabilirsiniz. Bkz [Bir Bolus Ayarlamak](#page-112-0) İçin: sayfa 105.

### **Bir CCA'da bir Yalnızca Etiket kural kümesiyle ilaç girişi eklenmesi**

1. İstenen CCA'yı Hedef Liste açılır listesinden seçin.

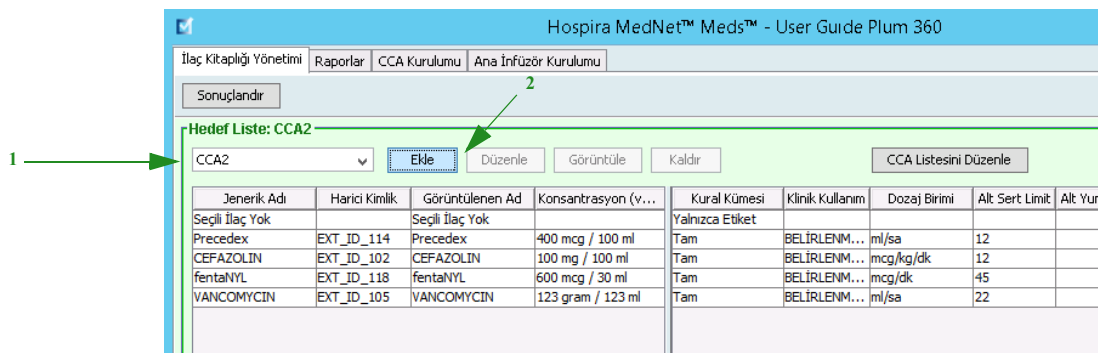

- 2. Hedef Listeden **Ekle**'ye tıklayın.
- 3. Bir ilacın Jenerik Adı'nı seçin.
- **Not:** Listeden bir **Jenerik Ad**'ın seçilmesi **Görüntülenen Ad**, **Harici Kimlik**, **Terapötik Sınıf** ve **Sınıf Kimliği** alanlarını otomatik olarak doldurur.

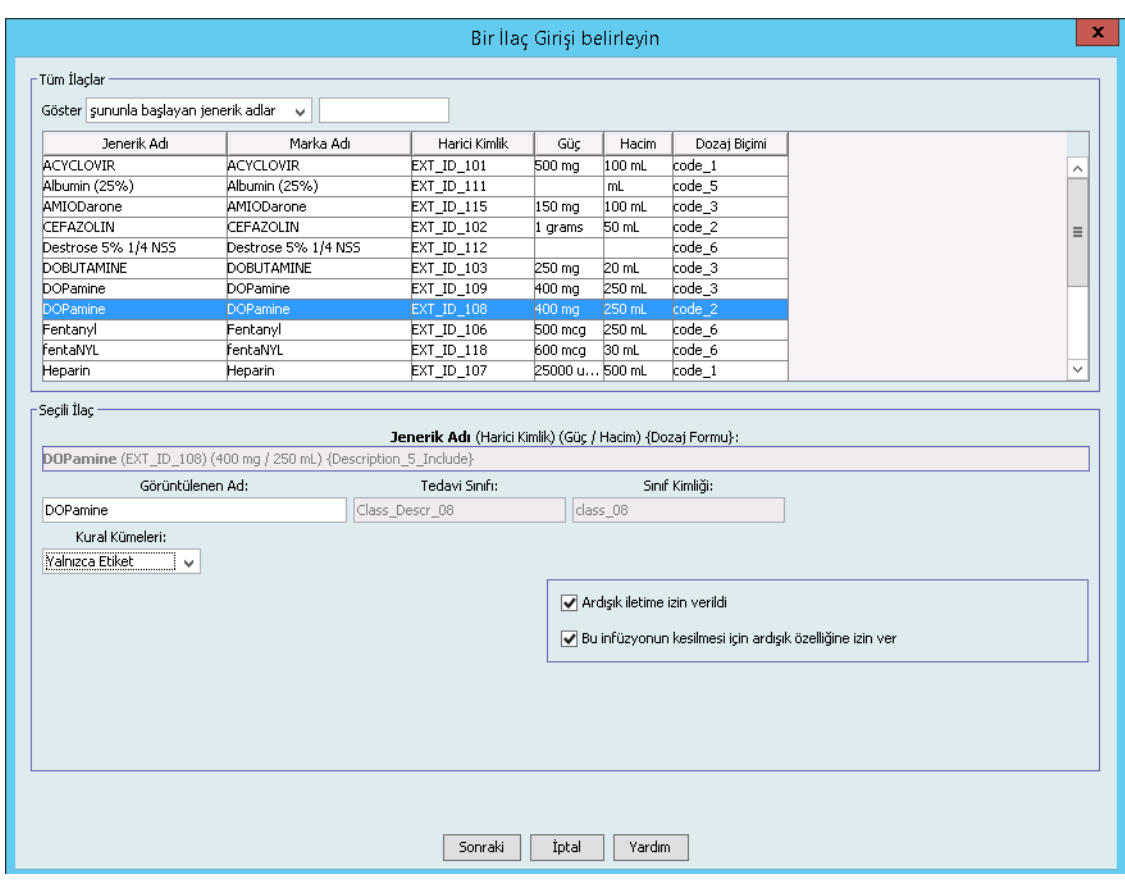

**Not:** Arzu edilen jenerik ad **Jenerik Ad** listesinde yoksa, İlaç Listesi'ne bir ilaç ekleyebilirsiniz. Alternatif olarak, jenerik adı, yeni bir **İlaç Listesi**'ni, Hospira MedNet yazılımının **İlaç İçe Aktarımı** işlevi ile içe aktararak da ekleyebilirsiniz.

*Not: Ülke tarafından onaylanmış Hospira MedNet uyumlu cihazların listesi için Hospira Destek Merkezi aracılığıyla ulaşılabilir olan Hospira MedNet Cihaz Uyumluluk Matrisine bakın.*

- 4. **Görüntülenen Ad** istendiği gibi değiştirilebilir; örneğin, "Tall Man lettering" yazımı veya başka bir benzersiz adı barındırabilecek şekilde. Görüntülenen Ad alanında bulunan maksimum karakter sayısı infüzyon cihazının ekranında nasıl görüntülendiğine göre belirlenir. Karakter genişliğine bağlı olarak, bir ilaç adında izin verilen maksimum karakter sayısı 17 ile 29 arasında değişebilir.
- 5. **Kural Kümeleri** açılır listesinden **Yalnızca Etiket**'i seçin.
- 6. Arzu edilirse, **Ardışık gönderime izin verildi**'nin yanındaki kutucuğa bir tik işareti koyun.
- 7. Arzu edilirse, **bu infüzyonu kesmek için Ardışık gönderime izin verildi**'nin yanındaki kutucuğa bir tik işareti koyun.
- 8. **Sonraki**'ye tıklayın.
- 9. **Kaydet ve Başka Ekle**'ye veya **Kaydet ve Kapat** 'a tıklayarak ilaç girişini CCA'ya ekleyin.

veya

Bolus etkinleştirilmiş bir infüzyon cihazına sahipseniz, bu ilaç için bolus dozu limitleri koymak istediğinizde **Bolusu etkinleştir**'in yanına bir onay işareti koyabilirsiniz. Bkz [Bir Bolus Ayarlamak](#page-112-0) İçin: sayfa 105.

### **Bir CCA'da bir ilaç girişinin düzenlenmesi:**

1. Hedef Liste açılır listesinden görüntülemek istediğiniz ilaç girişini içeren CCA'yı seçin.

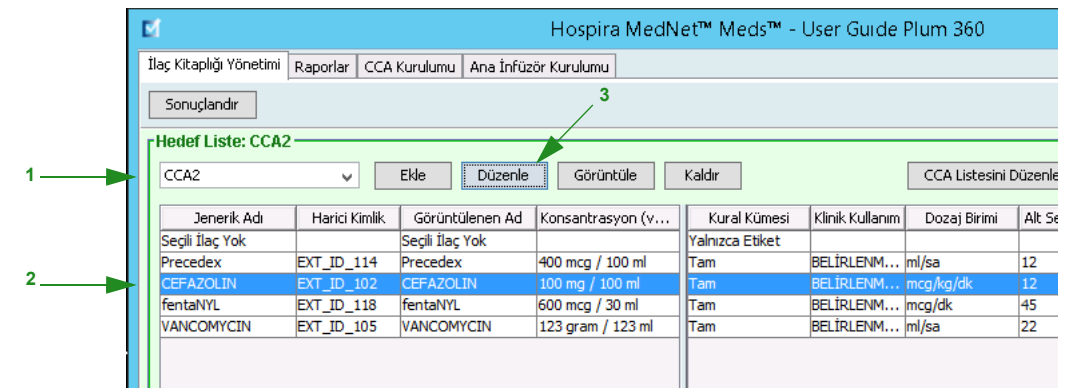

- 2. Hedef Listesinden, düzenlemek istediğiniz ilaç girişini seçin.
- 3. **Düzenle**'ye tıklayın.

*Faydalı İpucu: Ayrıca, Kural Kümesi iletişim kutusunu görüntülemek için bir ilaç girişine çift tıklayabiliriniz.*

- 4. İstenen değişiklikleri yapın.
- **Not:** Bir CCA'da bir ilaç girişini düzenlerken **Tedavi sınıfı** veya **Sınıf Kimliğini** değiştiremezsiniz.

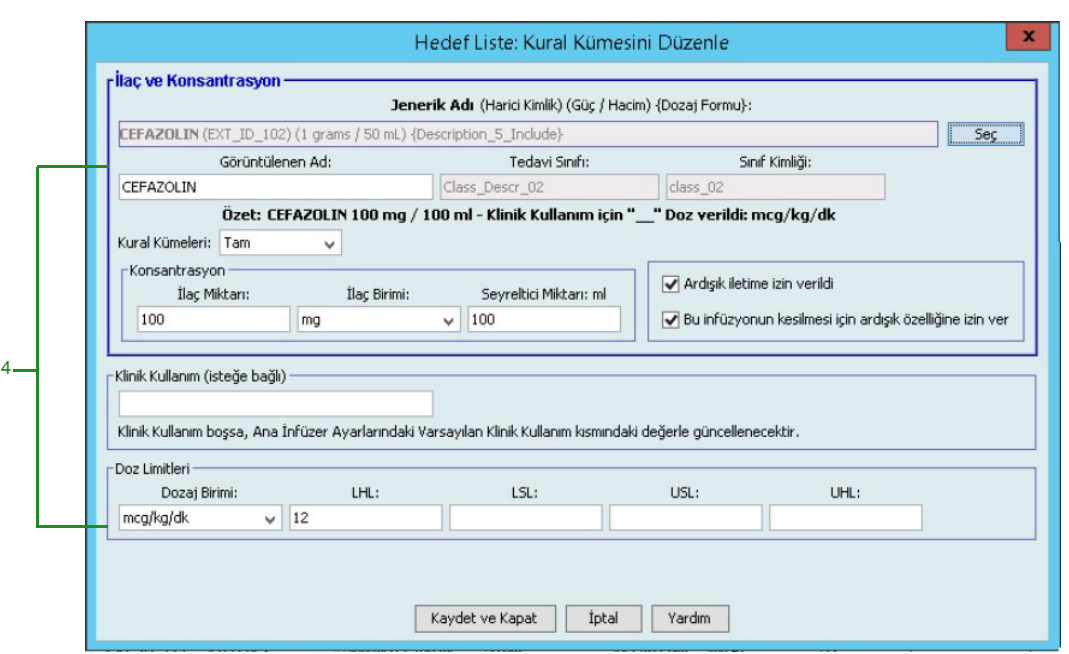

- 5. Değişiklikleri kaydetmek için **Kaydet ve Kapat** 'a tıklayın.
- **Not:** Düzenlenen ilaç girişi yalnızca bir tane CCA'ya atanmış ise, ilaç girişi de Ana İlaç Formülerindeki aynı değişiklik ile güncellenecektir. Düzenlenen ilaç girişi birden fazla CCA'ya atanmış ise, yeni bir ilaç girişi Ana İlaç Formülerinde oluşturulacaktır.

*Not: Ülke tarafından onaylanmış Hospira MedNet uyumlu cihazların listesi için Hospira Destek Merkezi aracılığıyla ulaşılabilir olan Hospira MedNet Cihaz Uyumluluk Matrisine bakın.*

### **Bir CCA'da bir ilaç girişinin görüntülenmesi için:**

1. Hedef Liste açılır listesinden görüntülemek istediğiniz ilaç girişini içeren CCA'yı seçin.

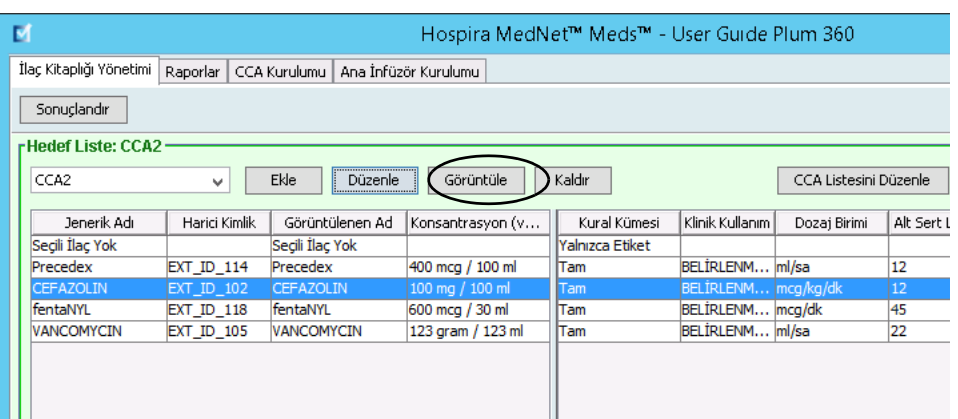

- 2. Hedef Listesinden, görüntülemek istediğiniz ilaç girişini seçin.
- 3. **Görüntüle**'ye tıklayın.

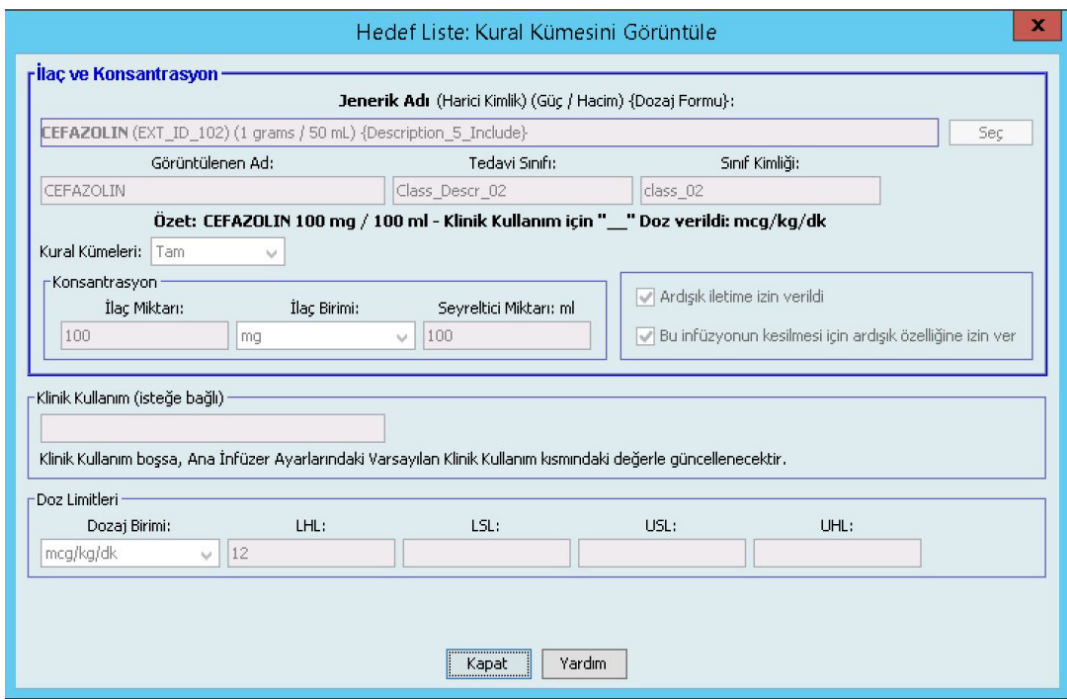

4. Ekrandan çıkmak için **Kapat**'a tıklayın.

### **Bir CCA'dan bir ilaç girişinin kaldırılması için:**

1. Hedef Liste açılır listesinden kaldırmak istediğiniz ilaç girişini içeren CCA'yı seçin.

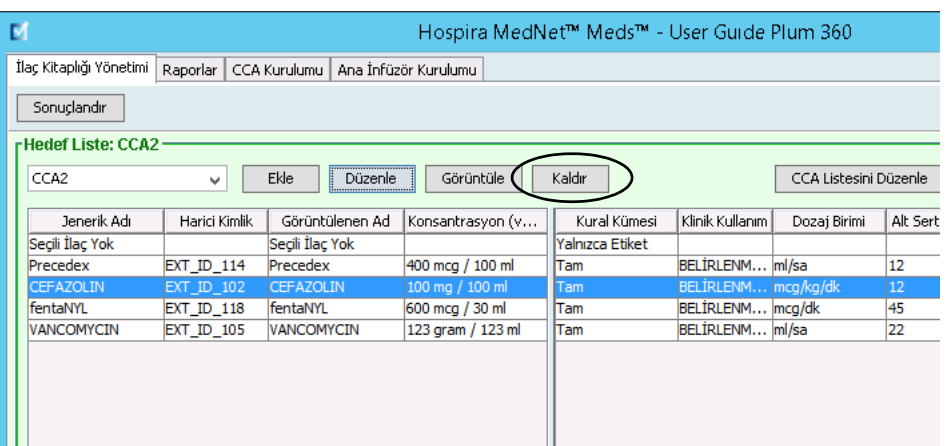

- 2. Kaldırmak istediğiniz ilaç girişini seçin.
- 3. **Kaldır**'a tıklayın.

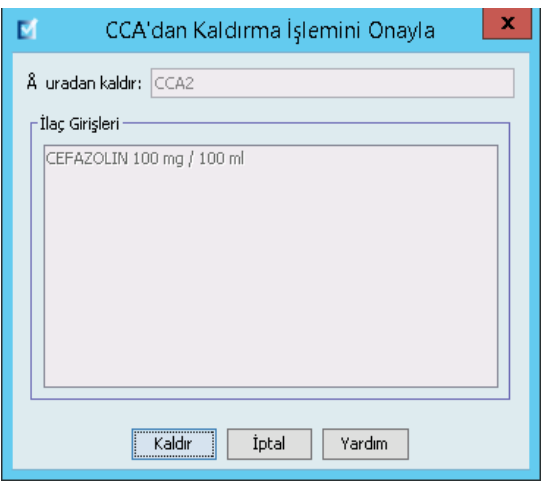

4. CCA'dan Kaldırmayı Onayla kısmında **Kaldır**'a tıklayın.

# **Ana İlaç Formüleri ile Çalışma**

Ana İlaç Formüleri, sonraki kullanımı kolaylaştırmak için, bir CCA'ya atanmamış ilaç girişleri içerebilir. Plum A+ infüzyon cihazı için Ana İlaç Formülerindeki toplam ilaç girişleri sayısı 3510'u geçemez.

**Ana İlaç Formülerine bir Tam kural kümesiyle ilaç girişini eklemek için:**

1. Kaynak Liste olarak **Ana İlaç Formüleri**'ni seçin.

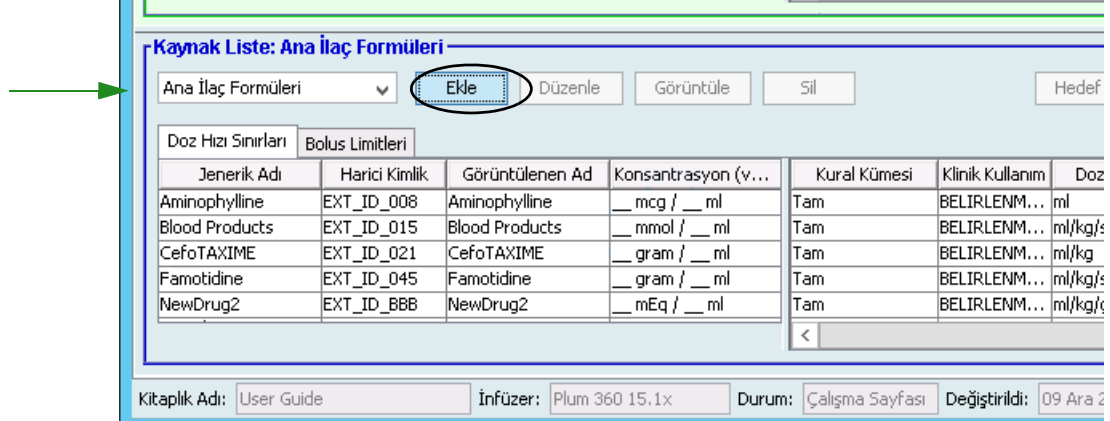

- 2. Kaynak Listesinden **Ekle**'ye tıklayın.
- 3. İlaç girişi için Jenerik Ad'ı seçin.
- **Not:** Açılır listeden bir **Jenerik Ad**'ın seçilmesi **Görüntülenen Ad**, **Harici Kimlik**, **Terapötik Sınıf** ve **Sınıf Kimliği** alanlarını otomatik olarak doldurur.

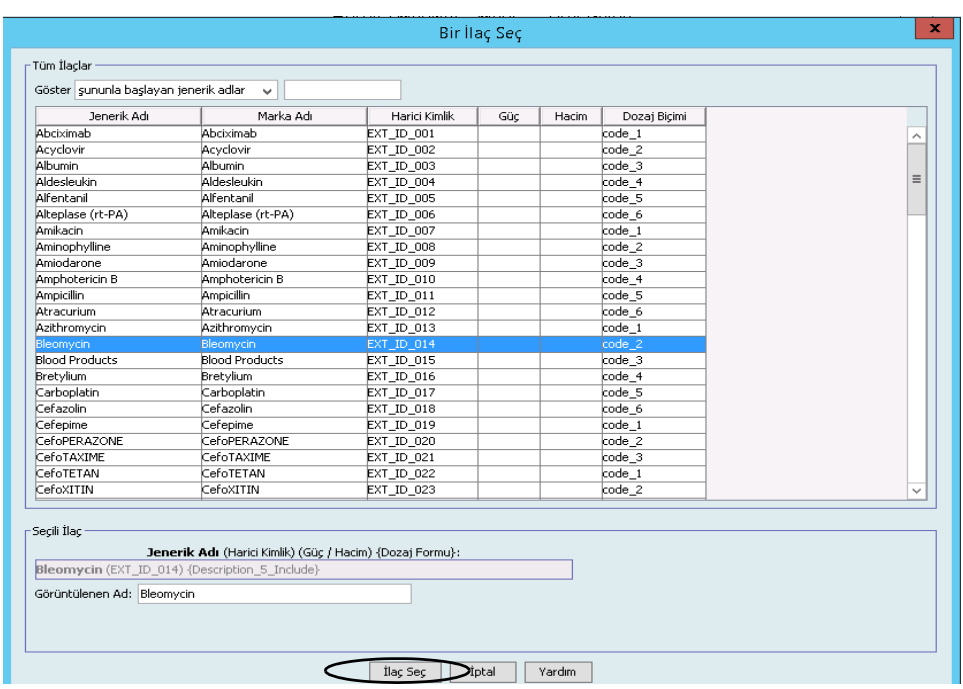

4. **İlacı Seç**'e tıklayın.

*Not: Ülke tarafından onaylanmış Hospira MedNet uyumlu cihazların listesi için Hospira Destek Merkezi aracılığıyla ulaşılabilir olan Hospira MedNet Cihaz Uyumluluk Matrisine bakın.*

- **Not: Görüntülenen Ad** alanı boş bırakılamaz. İlaç adında bulunan maksimum karakter sayısı indirildikten sonra infüzyon cihazının ekranında nasıl görüntülendiğine göre belirlenir. Karakter genişliğine bağlı olarak, bir ilaç adında izin verilen maksimum karakter sayısı 17 ile 29 arasında değişebilir.
- **Not:** Arzu edilen jenerik ad **Jenerik Ad** açılır listesinde değilse, İlaç Listesi'ne bir ilaç ekleyebilirsiniz. Alternatif olarak, jenerik adı, yeni bir **İlaç Listesi**'ni, Hospira MedNet yazılımının **İlaç İçe Aktarımı** işlevi ile içe aktararak da ekleyebilirsiniz.
	- 5. **Kural Kümeleri** açılır listesinden **Tam**'ı (zaten seçili değil ise) seçin.
	- 6. Bir **İlaç Miktarı girin** (isteğe bağlı), **İlaç Birimini** ve **Seyreltici Miktarı**'nı seçin (isteğe bağlı).

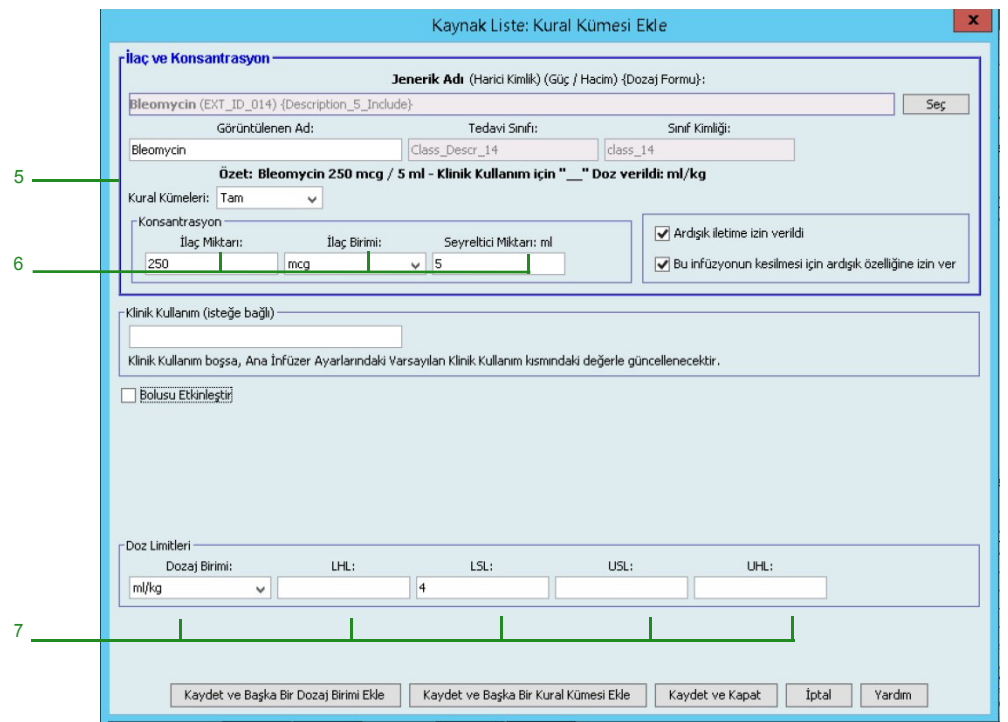

- 7. Dozaj birimini seçin ve yumuşak ve sert limitler için değerleri girin. (En az bir limit belirlemek zorundasınız.)
- 8. **Kaydet ve Başka Dozaj Birimi Ekle** veya **Kaydet ve Kapat**'a tıklayın.

veya

Bolus etkinleştirilmiş bir infüzyon cihazına sahipseniz, bu ilaç için bolus dozu limitleri koymak istediğinizde **Bolusu etkinleştir**'in yanına bir onay işareti koyabilirsiniz. Bkz [Bir Bolus Ayarlamak](#page-112-0) İçin: sayfa 105.

**Not:** Bir ilaç girişi Ana İlaç Formülerine eklendiğinde bir CCA'ya atanmaz.

Hospira MedNet Meds Yazılımı Kullanıcı Kılavuzu 115

*Not: Ülke tarafından onaylanmış Hospira MedNet uyumlu cihazların listesi için Hospira Destek Merkezi aracılığıyla ulaşılabilir olan Hospira MedNet Cihaz Uyumluluk Matrisine bakın.*

### **Ana İlaç Formülerine bir Sınırlı kural kümesiyle bir ilaç girişini eklemek için:**

- 1. Kaynak Liste olarak **Ana İlaç Formüleri**'ni seçin.
- 2. Kaynak Listesinden **Ekle**'ye tıklayın.

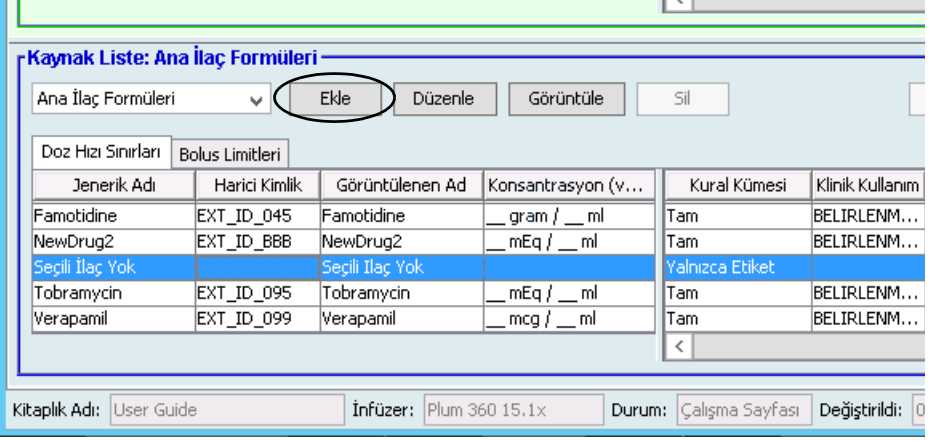

- 3. İlaç girişi için Jenerik Ad'ı seçin.
- **Not:** Açılır listeden bir **Jenerik Ad**'ın seçilmesi **Görüntülenen Ad**, **Harici Kimlik**, **Terapötik Sınıf** ve **Sınıf Kimliği** alanlarını otomatik olarak doldurur.

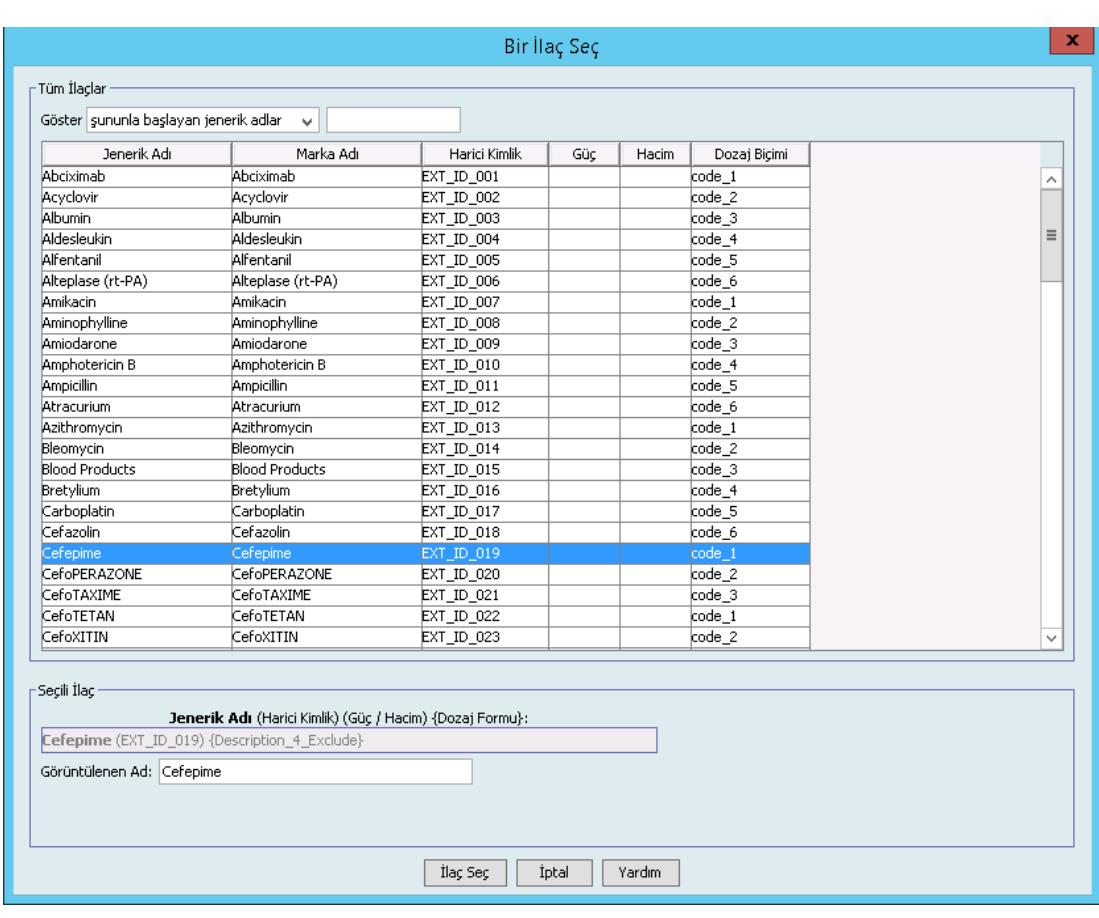

4. **İlacı Seç**'e tıklayın.

- **Not: Görüntülenen Ad** alanı boş bırakılamaz. Görüntülenen ad alanında bulunan maksimum karakter sayısı indirildikten sonra infüzyon cihazının ekranında nasıl görüntülendiğine göre belirlenir. Karakter genişliğine bağlı olarak, bir ilaç adında izin verilen maksimum karakter sayısı 17 ile 29 arasında değişebilir.
- **Not:** Arzu edilen jenerik ad **Jenerik Ad** açılır listesinde değilse, İlaç Listesi'ne bir ilaç ekleyebilirsiniz. Alternatif olarak, jenerik adı, yeni bir **İlaç Listesi**'ni, Hospira MedNet yazılımının **İlaç İçe Aktarımı** işlevi ile içe aktararak da ekleyebilirsiniz.
	- 5. **Kural Kümeleri** açılır listesinden **Sınırlı'yı** seçin.

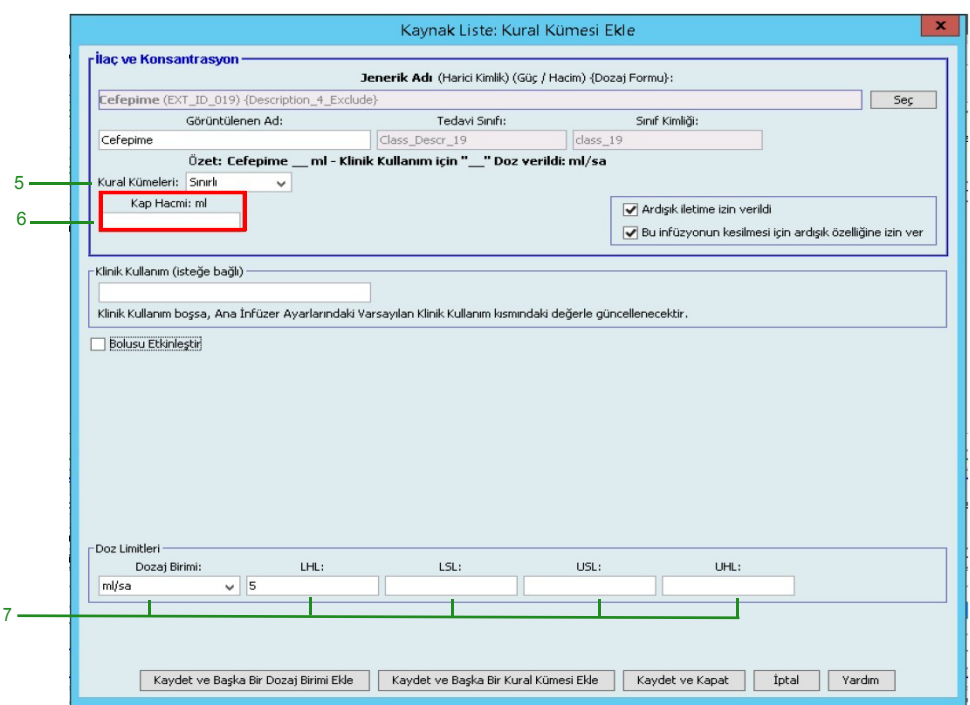

- 6. **Kap Hacmi** miktarını girin (isteğe bağlı).
- 7. mL/sa'yı seçin, yumuşak ve sert limitler için değerleri girin. (En az bir limit belirlemek zorundasınız.)
- 8. **Kaydet ve Başka Dozlama Birimi Ekle**, **Kaydet ve Başka Kural Kümesi Ekle** veya **Kapat**'a tıklayın.

veya

Bolus etkinleştirilmiş bir infüzyon cihazına sahipseniz, bu ilaç için bolus dozu limitleri koymak istediğinizde **Bolusu etkinleştir**'in yanına bir onay işareti koyabilirsiniz. Bkz [Bir Bolus Ayarlamak](#page-112-0) İçin: sayfa 105.

**Not:** Bir ilaç girişi Ana İlaç Formülerine eklendiğinde bir CCA'ya atanmaz.

Hospira MedNet Meds Yazılımı Kullanıcı Kılavuzu 117

*Not: Ülke tarafından onaylanmış Hospira MedNet uyumlu cihazların listesi için Hospira Destek Merkezi aracılığıyla ulaşılabilir olan Hospira MedNet Cihaz Uyumluluk Matrisine bakın.*

### **Ana İlaç Formülerine bir Yalnızca Etiket kural kümesiyle ilaç girişinin eklenmesi:**

1. Kaynak Liste olarak **Ana İlaç Formüleri**'ni seçin.

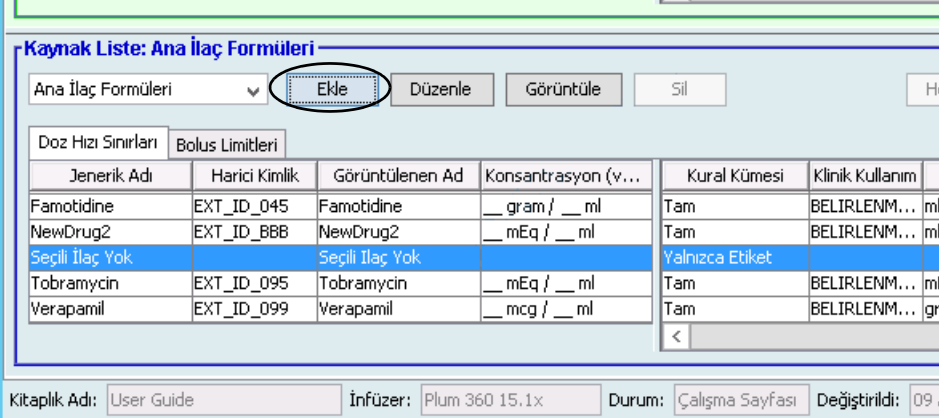

- 2. Kaynak Listesinden **Ekle**'ye tıklayın.
- 3. İlaç girişi için Jenerik Ad'ı seçin.
- **Not:** Açılır listeden bir **Jenerik Ad**'ın seçilmesi **Görüntülenen Ad**, **Harici Kimlik, Terapötik Sınıf** ve **Sınıf Kimliği** alanlarını otomatik olarak doldurur.

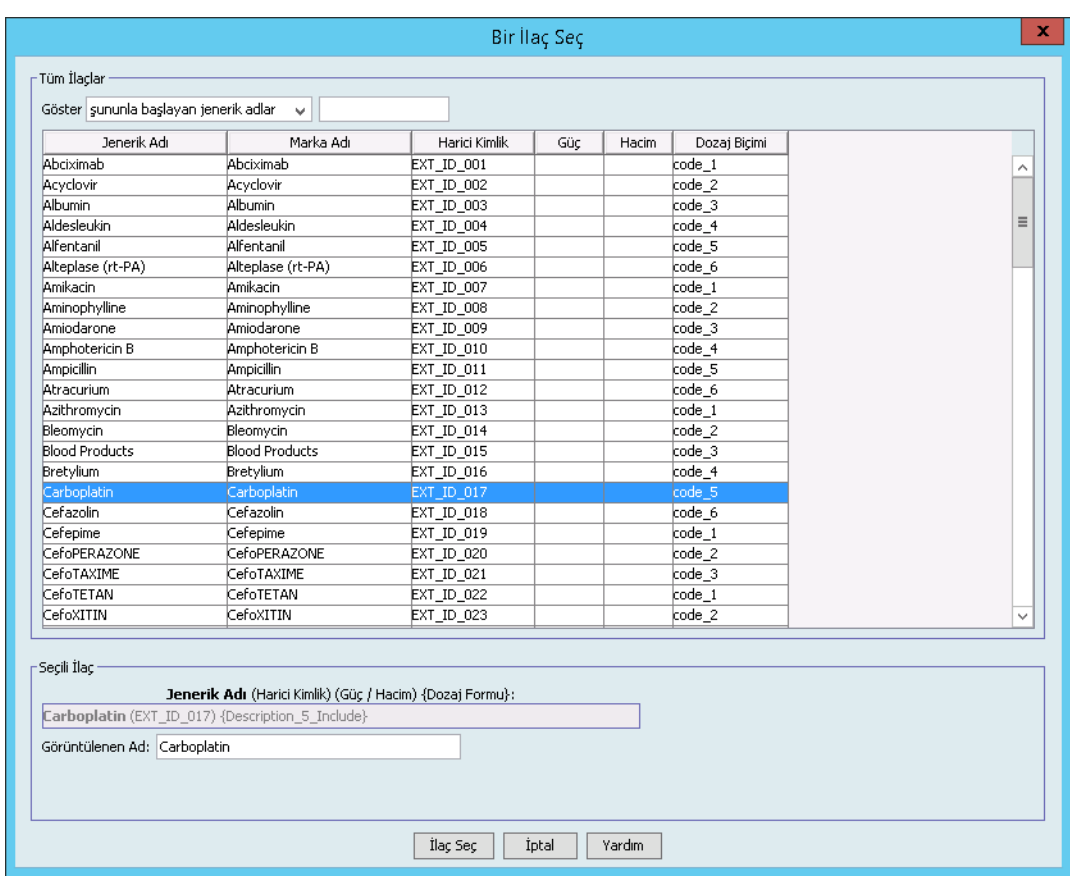

- **Not: Görüntülenen Ad** alanı boş bırakılamaz. Görüntülenen ad alanında bulunan maksimum karakter sayısı indirildikten sonra infüzyon cihazının ekranında nasıl görüntülendiğine göre belirlenir. Karakter genişliğine bağlı olarak, bir ilaç adında izin verilen maksimum karakter sayısı 17 ile 29 arasında değişebilir.
- **Not:** Arzu edilen jenerik ad **Jenerik Ad** açılır listesinde değilse (veya listede herhangi bir jenerik ad yoksa), İlaç Listesi'ne bir ilaç ekleyebilirsiniz. Alternatif olarak, jenerik adı, yeni bir **İlaç Listesi**'ni, Hospira MedNet yazılımının **İlaç İçe Aktarımı** işlevi ile içe aktararak da ekleyebilirsiniz.

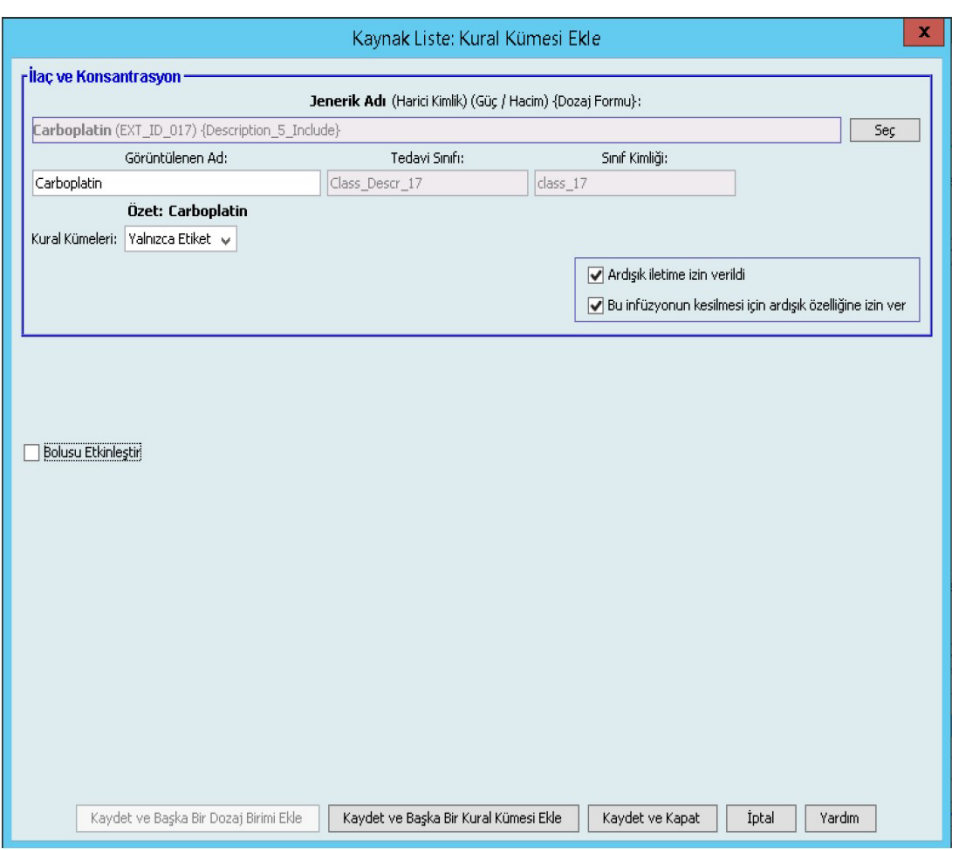

- 4. **Kural Kümeleri** açılır listesinden **Yalnızca Etiket**'i seçin.
- 5. Arzu edilirse, **Ardışık gönderime izin verildi**'nin yanındaki kutucuğa bir tik işareti koyun.
- 6. **Kaydet ve Başka Kural Kümesi Ekle** veya **Kaydet ve Kapat**'a tıklayın.

veya

Bolus etkinleştirilmiş bir infüzyon cihazına sahipseniz, bu ilaç için bolus dozu limitleri koymak istediğinizde **Bolusu etkinleştir**'in yanına bir onay işareti koyabilirsiniz. Bkz [Bir Bolus Ayarlamak](#page-112-0) İçin: sayfa 105.

**Not:** Bir ilaç girişi Ana İlaç Formülerine eklendiğinde herhangi bir CCA'ya atanmaz.

Hospira MedNet Meds Yazılımı Kullanıcı Kılavuzu 119

*Not: Ülke tarafından onaylanmış Hospira MedNet uyumlu cihazların listesi için Hospira Destek Merkezi aracılığıyla ulaşılabilir olan Hospira MedNet Cihaz Uyumluluk Matrisine bakın.*

 $1<$ 

#### **Ana İlaç Formülerinde bir ilaç girişinin düzenlenmesi için:**

1. Kaynak Liste olarak **Ana İlaç Formüleri**'ni seçin.

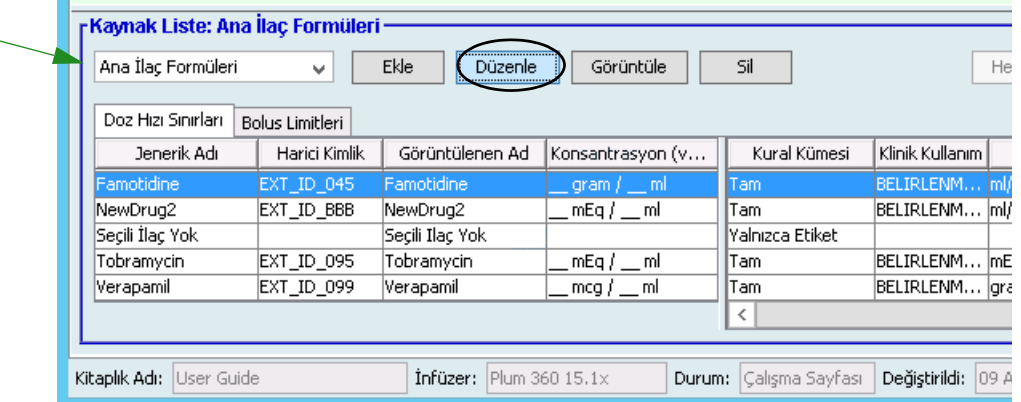

- 2. Kaynak Listeden, düzenlemek istediğiniz ilaç girişini seçin.
- 3. **Düzenle**'ye tıklayın.

*Faydalı İpucu: Ayrıca, Kural Kümesi iletişim kutusunu görüntülemek için bir ilaç girişine çift tıklayabiliriniz.*

4. İstenen değişiklikleri yapın.

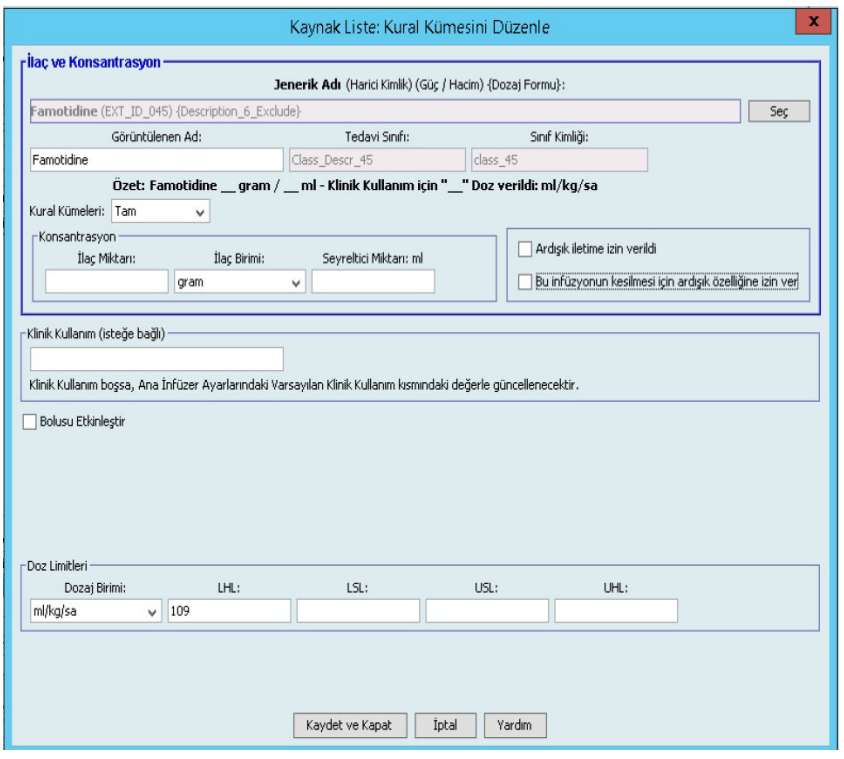

- 5. Değişiklikleri kaydetmek için **Kaydet ve Kapat** 'a tıklayın.
- **Önemli:** Dozaj birimi veya ilaç birimin değiştirmek önceden girilmiş tüm limitleri silecektir.
	- **Not:** Bir ilaç girişi düzenlendiğinde, değişiklikler Ana İlaç Formülerine yansır ve bir açılır pencere etkilenen CCA'ları görüntüler.

*Not: Ülke tarafından onaylanmış Hospira MedNet uyumlu cihazların listesi için Hospira Destek Merkezi aracılığıyla ulaşılabilir olan Hospira MedNet Cihaz Uyumluluk Matrisine bakın.*

### **Ana İlaç Formülerinde bir ilaç girişini görüntülemek için:**

1. Kaynak Listeden **Ana İlaç Formüleri**'ni seçin.

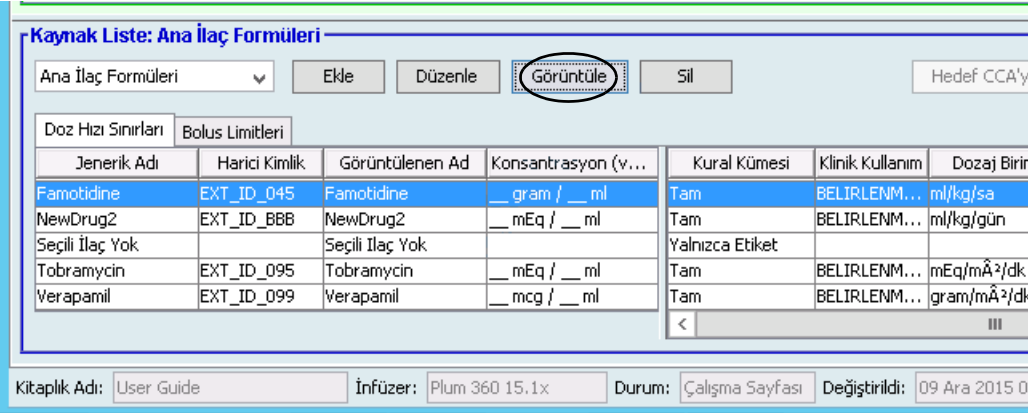

- 2. Kaynak Listeden, görüntülemek istediğiniz ilaç girişini seçin.
- 3. **Görüntüle**'ye tıklayın.

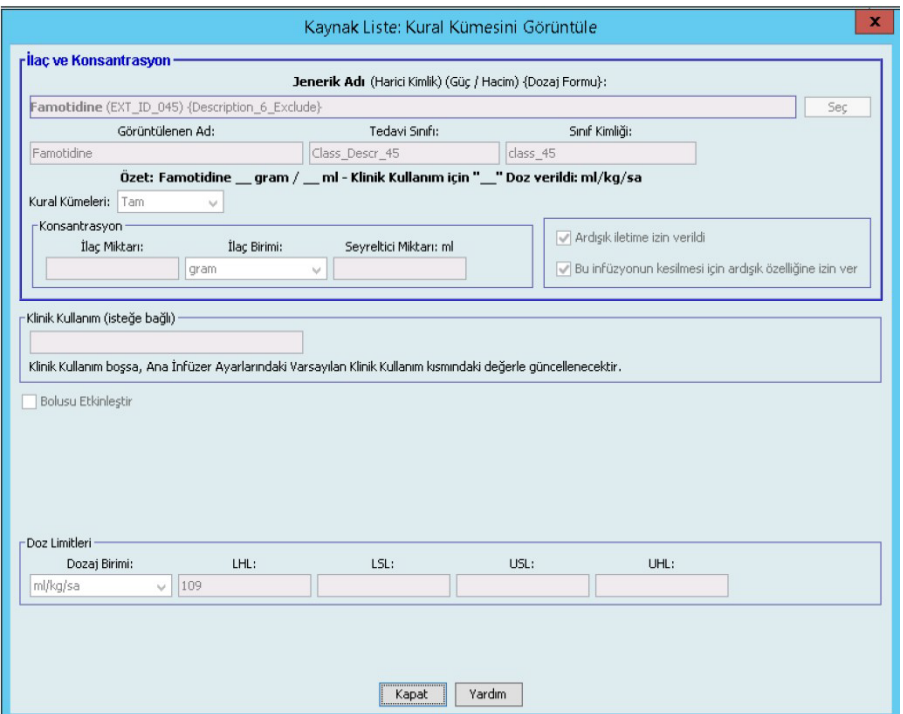

4. Ekrandan çıkmak için **Kapat**'a tıklayın.

Hospira MedNet Meds Yazılımı Kullanıcı Kılavuzu 121 million ve altına 121 million ve altına 121

*Not: Ülke tarafından onaylanmış Hospira MedNet uyumlu cihazların listesi için Hospira Destek Merkezi aracılığıyla ulaşılabilir olan Hospira MedNet Cihaz Uyumluluk Matrisine bakın.*

1

### **Ana İlaç Formülerinde bir ilaç girişini silmek için:**

1. Kaynak Listeden **Ana İlaç Formüleri**'ni seçin.

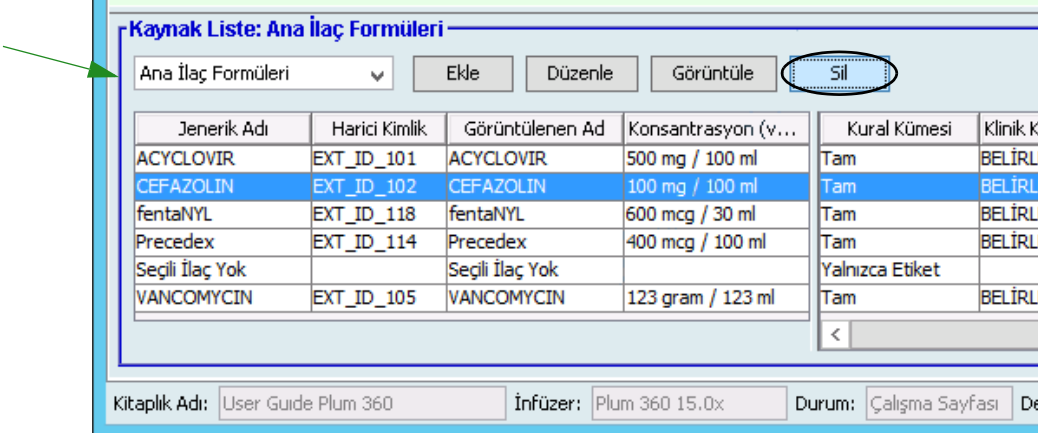

- 2. Kaynak Listeden, silmek istediğiniz ilaç girişini seçin.
- 3. **Sil**'e tıklayın.

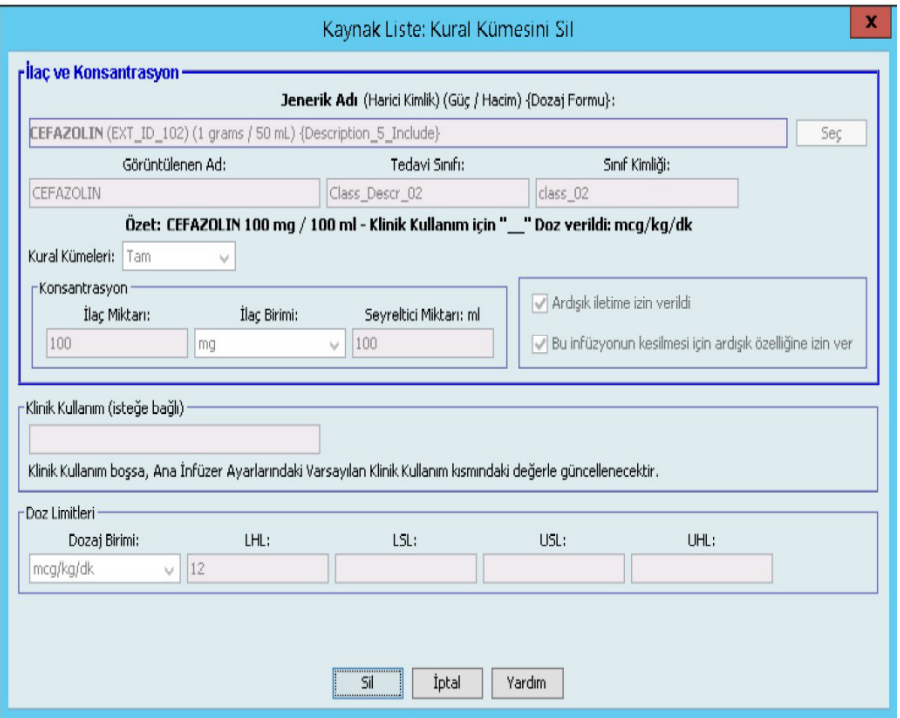

4. **Sil**'e tıklayın.

Aşağıdaki açılır pencere, yalnızca ilaç girişi bir veya daha fazla CCA'ya atanmış ise görüntülenir.

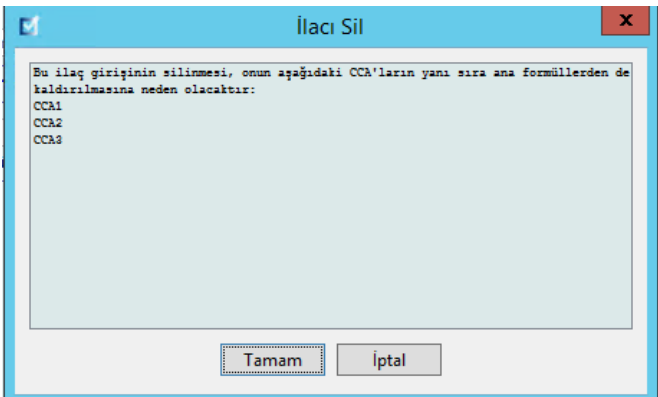

5. **TAMAM**'a tıklayın.

*Not: Ülke tarafından onaylanmış Hospira MedNet uyumlu cihazların listesi için Hospira Destek Merkezi aracılığıyla ulaşılabilir olan Hospira MedNet Cihaz Uyumluluk Matrisine bakın.*

### **Hedef CCA'ya Kopyalamak için:**

- 1. Ana İlaç Formülerinden bir ilaç girişini seçin.
- **Not:** Ana İlaç Formülerinden Hedef CCA'ya bir ilaç girişi kopyalayabilmeniz için önce bir Hedef Liste CCA seçili olmak zorundadır.
	- 2. **Hedef CCA'ya Kopyala**'ya tıklayın.

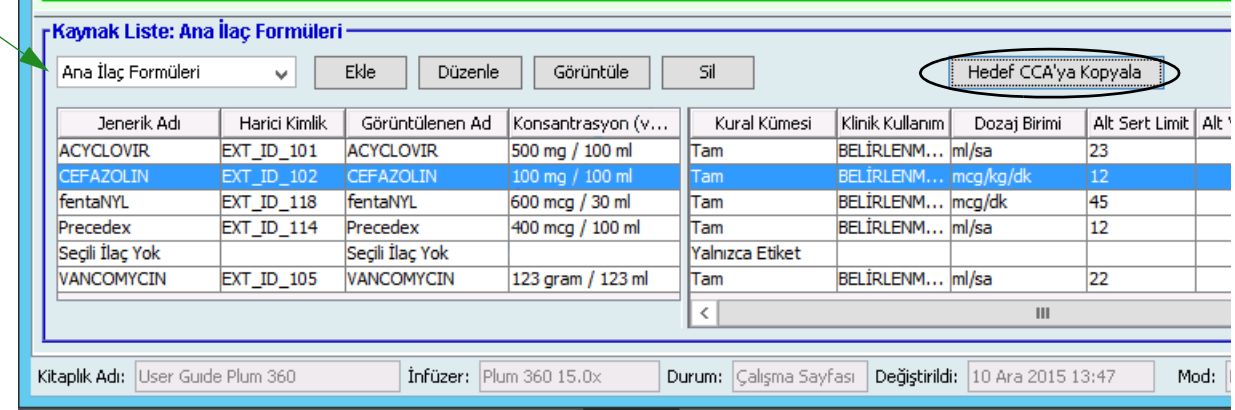

3. CCA'ya **Kopyalamayı Onayla** açılır penceresinde **Kopyala**'ya tıklatın.

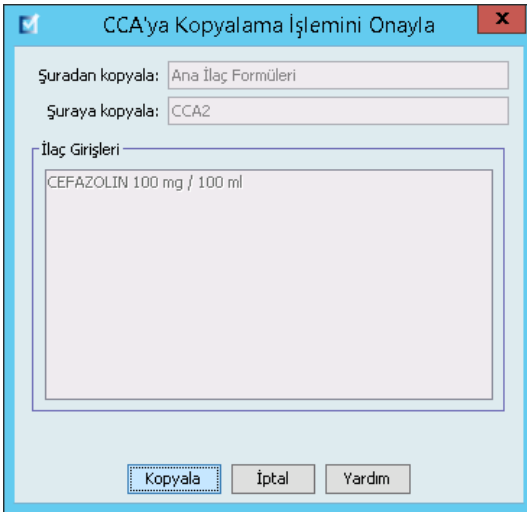

# **Bölüm 2: Plum A+**

## **Kural Kümelerinin Tanımlanması**

### **Tam Kural Kümesi**

Tam bir kural seti; tam bir konsantrasyon (örneğin, 250 mg/500 mL) veya kısmi konsantrasyon (örneğin, 250 mg/\_\_ mL, \_mg/500 mL veya \_mg/\_mL) girmenize olanak verir. Herhangi bir ilacın standart konsantrasyonu için bir ilaç girişi oluşturulması klinisyen için infüzyon cihazındaki programlama adımlarının sayısını azaltır. En az bir dozaj sınır değerinin her bir tam kural kümesi için girilmesi **zorunludur**.

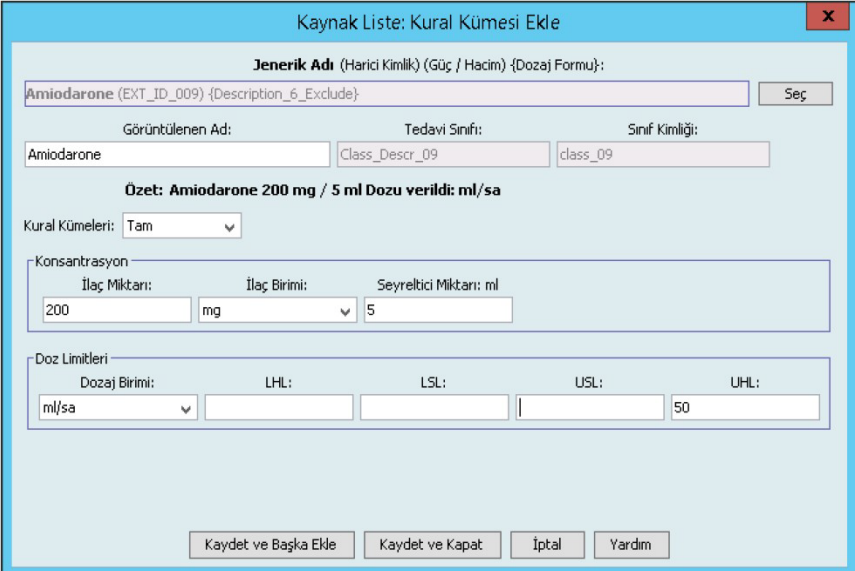

İlaç veya seyreltici miktarlarını boş bırakmak klinisyenin programlama zamanında standart olmayan konsantrasyon girmesine izin verir. Kısmi konsantrasyon ile tanımlanmış tam kural setleri klinisyenin dozaj birimleri mL/sa değilken konsantrasyon değerlerini girmesini gerektirecektir. Dozaj birimleri mL/sa ise konsantrasyon bilgisini girmenize gerek yoktur.

*Not: Ülke tarafından onaylanmış Hospira MedNet uyumlu cihazların listesi için Hospira Destek Merkezi aracılığıyla ulaşılabilir olan Hospira MedNet Cihaz Uyumluluk Matrisine bakın.*

### **Sınırlı Kural Kümesi**

Bir Sınırlı kural kümesi konsantrasyonun tanımlanmasını gerektirmez. En az bir dozaj sınır değerinin her bir tam kural kümesi için girilmesi zorunludur. Konteyner Hacim alanı isteğe bağlıdır. İnfüzyon cihazını Sınırlı kural kümesi olan bir ilaç için programlarken klinisyen yalnızca hızı,gönderilecek hacim miktarı (GHM) ve süreyi girer.

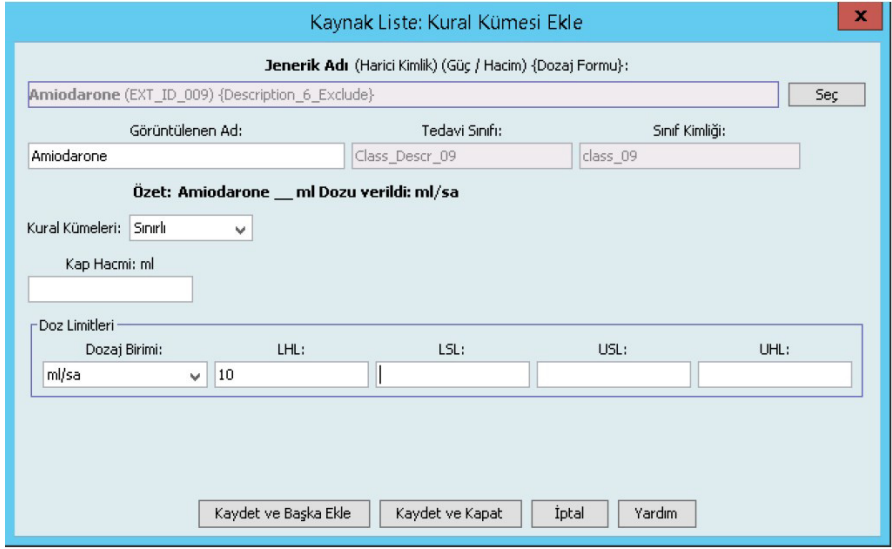

### **Yalnızca Etiket Kural Kümesi**

Bir Yalnızca Etiket kural kümesi klinisyenin infüzyon cihazı üzerinde görüntülenen ilaç adını görmesine izin verir. Bir Yalnızca Etiket kural kümesiyle ilişkilendirilmiş herhangi bir dozaj sınırı yoktur. Klinisyen, dozaj birimlerini programlama sırasında seçer. Dozaj birimleri mL/sa değil ise, klinisyen ayrıca konsantrasyon değerlerini de girer.

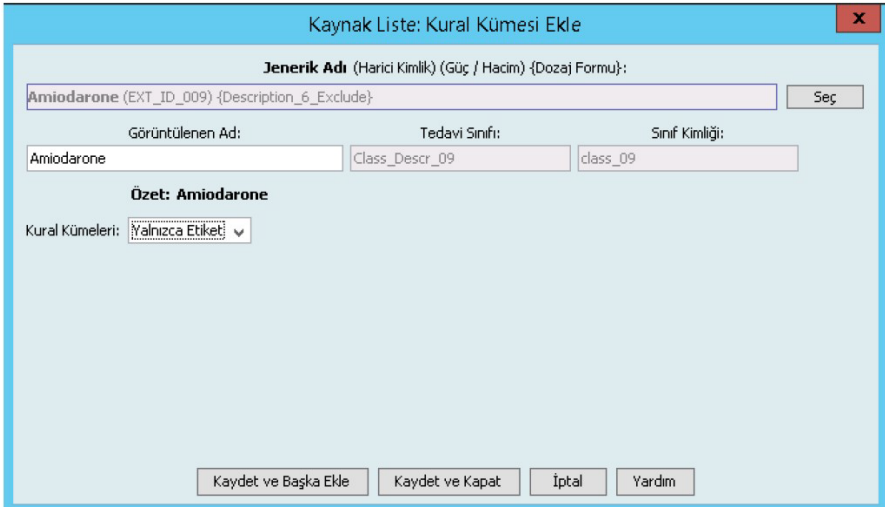

Her bir kural kümesi tipi, infüzyon cihazı üzerindeki İlaç Listesi'nde ilaç için farklı görüntü oluşturacaktır.

*Not: Ülke tarafından onaylanmış Hospira MedNet uyumlu cihazların listesi için Hospira Destek Merkezi aracılığıyla ulaşılabilir olan Hospira MedNet Cihaz Uyumluluk Matrisine bakın.*

İlaç girişlerini, Ana İlaç Formülerine ekleyerek veya doğrudan CCA'ya ekleyerek oluşturabilirsiniz. Bir CCA'ya eklenen ilaç girişleri otomatik olarak Ana İlaç Formülerine eklenir.

Bir CCA'da, iki ilaç girişinin aynı Harici Kimliği ve Konsantrasyonu olamaz. Ayrıca, iki ilaç girişinin tıpatıp aynı Görüntülenen Adı ve Konsantrasyonu olamaz.

Ana İlaç Formülü'nde, aşağıdaki sınırlardan biri veya daha fazlası farklı oldukça iki ilaç girişi aynı görüntü adına, ilaç miktarına, ilaç birimine, seyreltici miktarına ve dozaj birimine sahip olabilir:

- Alt yumuşak limit (LSL)
- Alt sert limit (LHL)
- Üst yumuşak limit (USL)
- Üst sert limit (UHL)

# **Dozaj Hız Sınırlarının Ayarlanması**

Hospira MedNet Meds, hem birincil hem de ikincil infüzyonlar için dozaj hız sınırları tanımlamanıza izin verir. Dozaj hız sınırlarının nasıl işlediğini anlamanız önemlidir; bu yüzden lütfen bu bölümü dikkatlice okuyun.

Kütüphanede oluşturduğunuz her ilaç girişi için olan kural kümesinin bir parçası olarak için üst ve alt yumuşak ve sert sınırlar tanımlayabilirsiniz. Sınırları yapılandırdıkça, yazılım aşağıdaki kuralı uygular:

*Alt Sert Limit (LHL) < Alt Yumuşak Limit (LSL) < = Üst Yumuşak Limit (USL) < Üst Sert Limit (UHL)*

## **Yumuşak Limitler**

*Yumuşak Limitler* infüzyon cihazı programlanırken geçersiz kılınabilen dozaj hız sınırlarıdır. İnfüzyon cihazına girilen değer alt yumuşak limitten daha düşük olduğu zaman veya üst yumuşak limitten daha yükse olduğu zaman infüzyon cihazı bir yumuşak limit geçersiz kılma onay mesajı görüntüler. İnfüzyon cihazı yumuşak limit uyarılarını ve kullanıcının uyarılara tepkisini geçmiş günlüklerine kaydeder.

Örneğin, üst yumuşak limit 15 mL/sa olarak ayarlanmış ise ve klinisyen 16 mL/sa girerse infüzyon cihazı bir yumuşak limit geçersiz kılma uyarısı görüntüleyecektir. Bu uyarı, girişin o ilaç girişi için ayarlanmış olan yumuşak limitler aralığının dışında olduğunu klinisyene bildirir. Klinisyen geçersiz kılmayı kullanarak programlamaya devam etmeyi seçebilir veya geçersiz kılmayı iptal ederek değeri düzenleyebilir. Hem geçersiz kılma hem de düzenleme olayları infüzyon cihazının geçmiş günlüğünde ayrı olarak kaydedilir.

## **Sert Limitler**

*Sert limitler*, geçersiz kılınamayan doz hızı sınırlarıdır. Sert Limitler, geçersiz kılınamayan doz hızı sınırlarıdır; infüzyon cihazı alt sert limitten daha düşük veya üst sert limitten daha yüksek bir hız ile programlanamaz. (Bu olaylar, 13.4'ten daha eski yazılım sürümlerine sahip Plum infüzyon cihazlarında bu olaylar infüzyon cihazının geçmiş günlük dosyasında kaydedilmez.)

Hospira MedNet Meds Yazılımı Kullanıcı Kılavuzu 127

*Not: Ülke tarafından onaylanmış Hospira MedNet uyumlu cihazların listesi için Hospira Destek Merkezi aracılığıyla ulaşılabilir olan Hospira MedNet Cihaz Uyumluluk Matrisine bakın.*

**Not:** Gerçek hasta ağırlığı, klinisyen infüzyon cihazını programlayana kadar girilmez. Bu yüzden, Hospira MedNet Meds yazılımı kilo bazlı bir ilaç girişi girilirken bir alt limitin doğruluğu onaylanamaz. Klinisyen, infüzyon cihazını programladıktan sonra infüzyon cihazı, son kontrolü gerçekleştirir.

## **İlaç Giriş Kural Kümeleri ve Kuralları**

Hospira MedNet Meds yazılımı Plum A+ İlaç girişleri için aşağıdaki kuralları kullanır:

- Tam veya Sınırlı kural kümeleri en az bir sert veya yumuşak limit gerektirir.
- İlaç girişlerini, Ana İlaç Formülerine ekleyerek veya doğrudan CCA'ya ekleyerek oluşturabilirsiniz. Bir CCA Hedef Listesine eklenen ilaç girişleri otomatik olarak Ana İlaç Formüleri Listesine de eklenir.
- "Geçerlilik" mesajları kırmızı ve Kural Kümesi penceresinin altında belirir. İzin verilmeyen bir değer girdiğinizde mesaj, alan için tanımlanmış aralığı veya değere neden izin verilmediğini belirtir.
- Aşağıdaki karakterleri ilaç adında kullanamazsınız: virgül (,), (<) değerinden düşük, (>) değerinden yüksek, tek tırnak işareti ('), tırnak işaretleri ("), ve ampersan (&.)
- Bir ilaç birimi seçtiğinizde, dozaj birim alanı yalnızca etkin birim tipini görüntüler.
- Yazılım geçersiz sayısal girişleri engeller ve bu tür girişleri bir "bip" sesi ile işaret eder.
- Bir girişe gitmek için dikey ve yatay kaydırma çubuklarını kullanabilirsiniz.
- Gerekli bir alanı seçmez veya doldurmazsanız bir hata mesajı belirir.
- İlaç Kütüphanesi Yönetim liste görünümünde bir girişi seçtiğinizde izin verilmeyen düğmeler veya özellikler "grileşmiş" ya da devre dışı olarak görünür.
- Kural kümesi penceresinin Jenerik Ad alanına yeni bir ilaç girdiğinizde, bir ilacı jenerik adının ilk birkaç karakterini girerek arayabilirsiniz. Açılır liste herhangi eşleşen bir ilacı göstermek için sıralama yapacaktır.

# **Plum A+ İlaç Kural Kümesi**

Burada gösterilen Kural Kümesi penceresi Plum A+ ilaç kütüphanesi için bir ilaç girişi yapılandırmak için kullanılır.

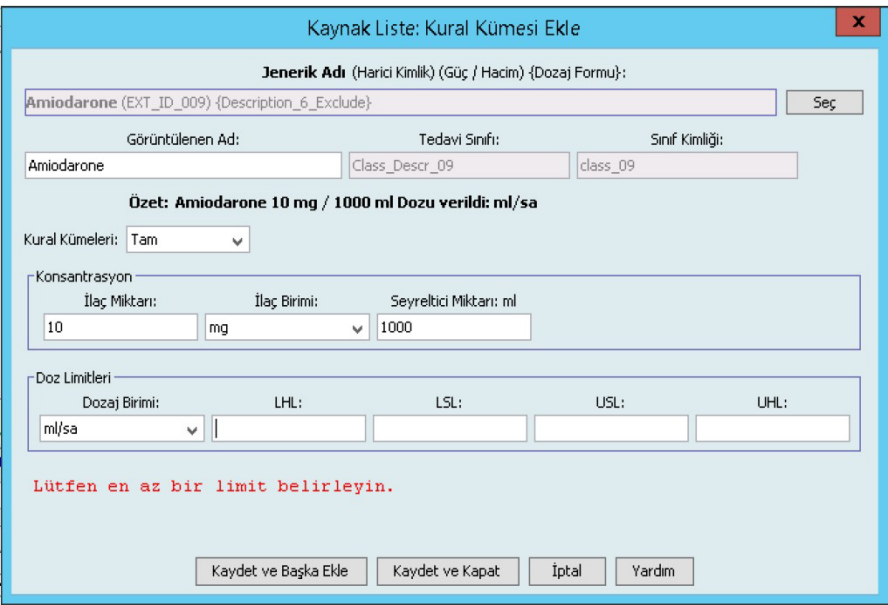

*Not: Ülke tarafından onaylanmış Hospira MedNet uyumlu cihazların listesi için Hospira Destek Merkezi aracılığıyla ulaşılabilir olan Hospira MedNet Cihaz Uyumluluk Matrisine bakın.*

## **Kural Kümesi Alanları**

Aşağıdaki tablo alanları, kısa bir tanımı ve infüzyon cihazı için izin verilen değer aralığını listeler.

Her ilaç girişinin bir jenerik adı ve görüntülenen adı olmalıdır; bu alanlarda ad olmadan bir ilaç girişini kaydedemezsiniz. Görüntülenen ad alanında bulunan karakterlerin sayısı infüzyon cihazının ekranında nasıl görüntülendiğine göre belirlenir. Karakter genişliğine bağlı olarak, görüntülenen ad alanında izin verilen maksimum karakter sayısı 17 ile 29 arasında değişebilir.

İlaç girişleri oluştururken oluşabilecek muhtemel bir karışıklığı önlemek için **Görüntülenen Ad** alanındaki ilaç adını kullanın ve harici Kimliğin kurumunuz formülerinde kullanılan harici Kimlik ile aynı olduğundan emin olun. Seyrelticiyi ilaç adının bir kısmı olarak dahil etmeyin.

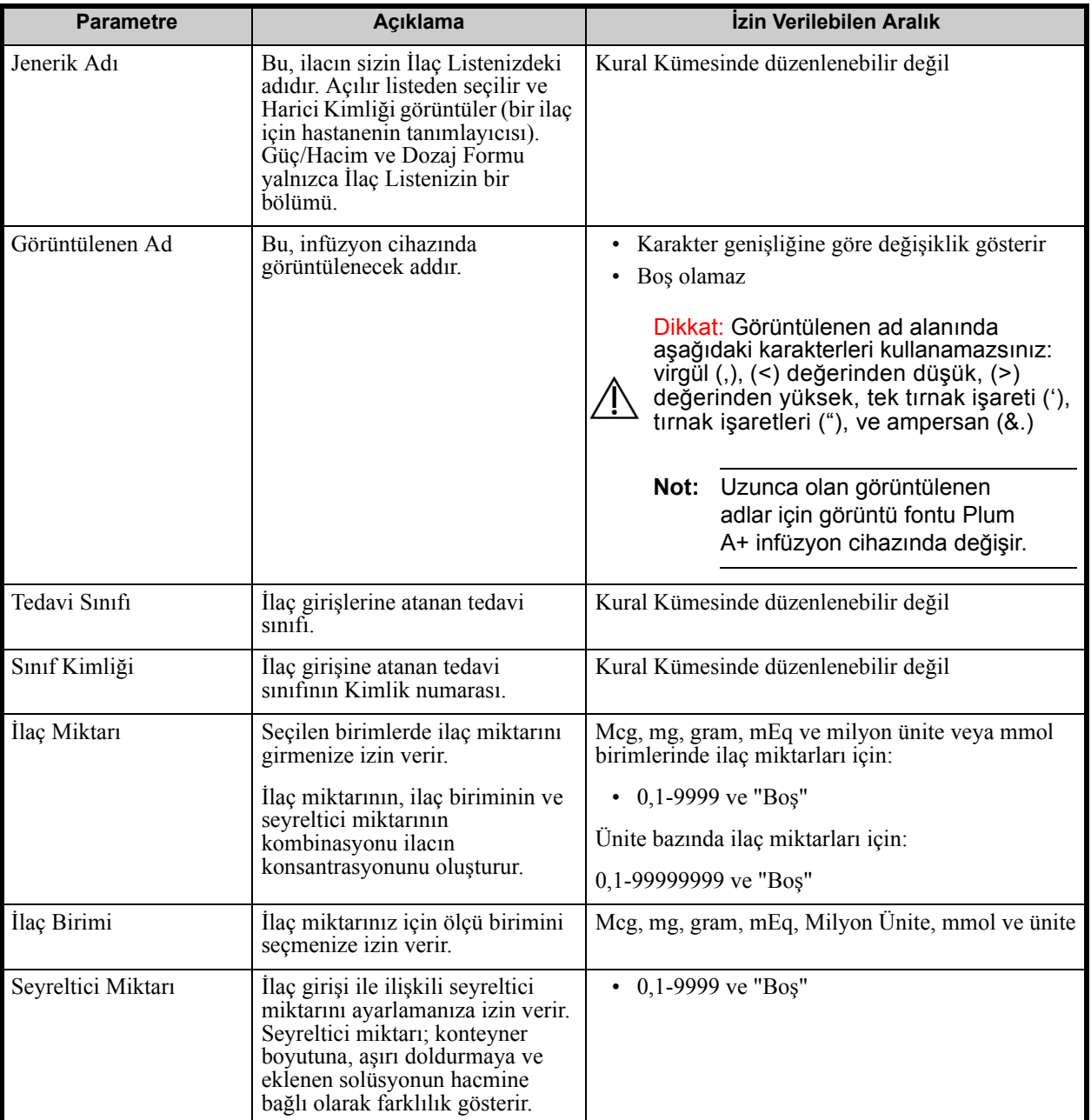

*Not: Ülke tarafından onaylanmış Hospira MedNet uyumlu cihazların listesi için Hospira Destek Merkezi aracılığıyla ulaşılabilir olan Hospira MedNet Cihaz Uyumluluk Matrisine bakın.*

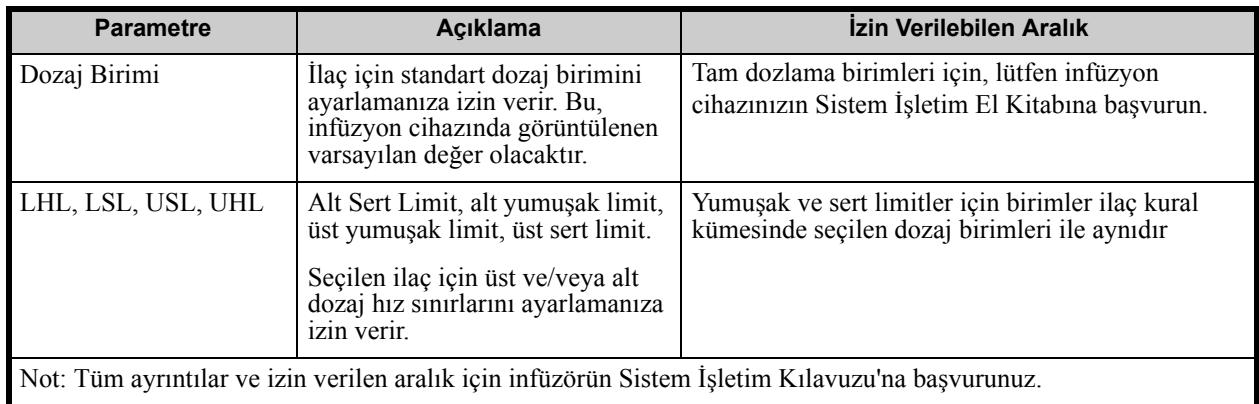

# **Adım Adım Prosedürler**

Bir sonraki bölümde, ilaç girişlerini oluşturup yönetmenize imkan verecek adım adım prosedürler verilmiştir. Bu bölümde aşağıdakilerin nasıl yapılacağını öğreneceksiniz:

- Bir CCA'da bir Tam kural kümesiyle ilaç girişinin eklenmesi
- Bir CCA'da bir Sınırlı kural kümesiyle ilaç girişinin eklenmesi
- Bir CCA'da bir Yalnızca Etiket kural kümesiyle ilaç girişinin eklenmesi
- Bir CCA'da bir ilaç girişinin düzenlenmesi
- Bir CCA'da ilaç girişinin görüntülenmesi
- Bir CCA'dan ilaç girişinin kaldırılması
- Ana İlaç Formülerine bir Tam kural kümesiyle bir ilaç eklenmesi
- Ana İlaç Formülerine bir Sınırlı kural kümesiyle ilaç girişinin eklenmesi
- Ana İlaç Formülerine bir Yalnızca Etiket kural kümesiyle ilaç girişinin eklenmesi
- Ana İlaç Formülerinde bir ilaç girişinin düzenlenmesi
- Ana İlaç Formülerinde bir ilaç girişinin görüntülenmesi
- Ana İlaç Formülerinden bir ilaç girişinin silinmesi
- Ana İlaç Formülerinden Hedef CCA'ya bir ilaç girişinin kopyalanması

*Not: Ülke tarafından onaylanmış Hospira MedNet uyumlu cihazların listesi için Hospira Destek Merkezi aracılığıyla ulaşılabilir olan Hospira MedNet Cihaz Uyumluluk Matrisine bakın.*

## **CCA İlaç Girişleri ile Çalışılması**

**Not:** Hedef Listeye ilaç girişleri eklerken hem seçili CCA hem de Ana İlaç Formüleri güncellenir. Kaynak Listeye ekleme yaparken, yalnızca Ana İlaç Formüleri güncellenir.

Bir CCA'da izin verilen maksimum ilaç girişi sayısı 150'dir.

### **Bir CCA'da bir Tam kural kümesiyle bir ilaç girişinin eklenmesi:**

1. Arzu edilen CCA'yı açılır listeden Hedef Liste olarak seçin.

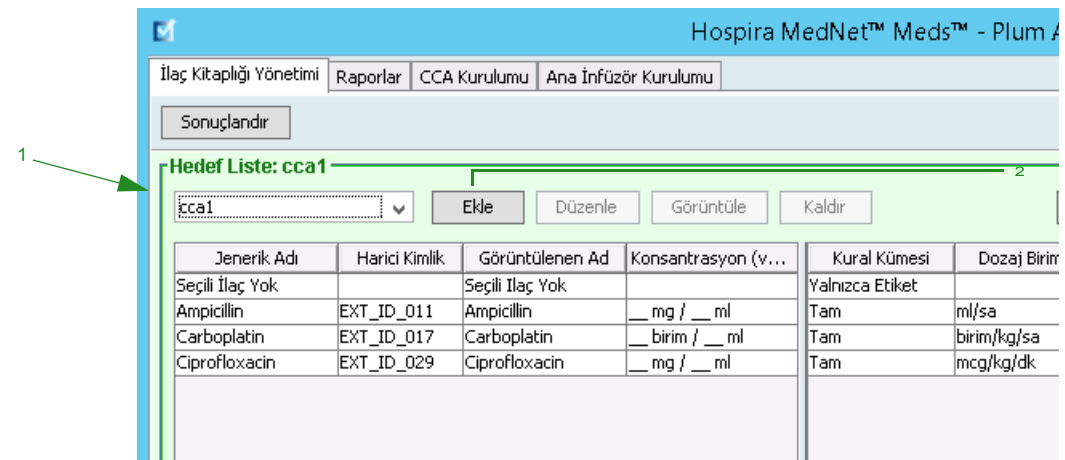

2. Hedef Listeden **Ekle**'ye tıklayın.

- 3. İlaç girişi için **Jenerik Ad**'ı seçin.
- **Not:** Açılır listeden bir jenerik adın seçilmesi **Görüntülenen Ad**, **Harici Kimlik**, **Terapötik Sınıf** ve **Sınıf Kimliği** alanlarını otomatik olarak doldurur.
- **Not: Görüntülenen Ad** arzu edildiği gibi değiştirilebilir, örneğin "Tall Man lettering" yazımını barındırabilecek şekilde. **Görüntülenen Ad** alanında bulunan maksimum karakter sayısı infüzyon cihazının ekranında nasıl görüntülendiğine göre belirlenir. Karakter genişliğine bağlı olarak, bir ilaç adında izin verilen maksimum karakter sayısı 17 ile 29 arasında değişebilir.
- **Not:** Arzu edilen jenerik ad **Jenerik Ad** açılır listesinde değilse (veya listede herhangi bir jenerik ad yoksa), İlaç Listesi'ne bir ilaç ekleyebilirsiniz. Alternatif olarak, jenerik adı, yeni bir **İlaç Listesi**'ni, Hospira MedNet yazılımının **İlaç İçe Aktarımı** işlevi ile içe aktararak da ekleyebilirsiniz.

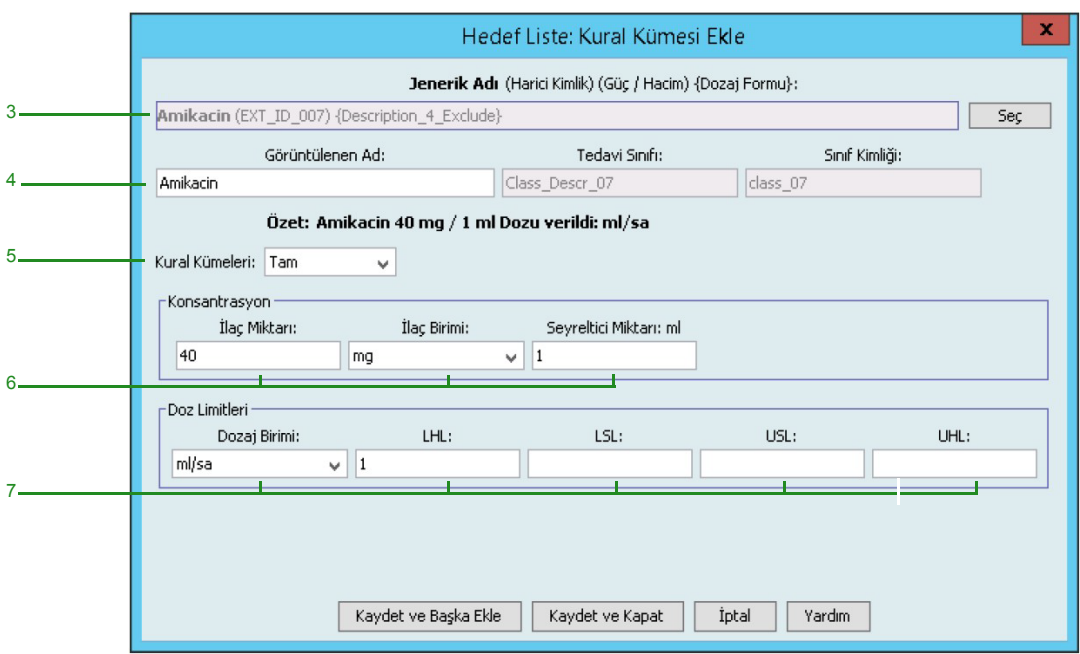

- 4. **Görüntülenen Ad** artık istenildiği gibi değiştirilebilir. Örneğin, "Tall Man lettering" yazımını veya bir başka benzersiz adı barındırabilecek şekilde.
- 5. **Kural Kümeleri** açılır listesinden **Tam**'ı (seçili değil ise) seçin.
- 6. İlaç birimini seçin ve bir İlaç Miktarı ve Seyreltici Miktarı (arzu edilirse) girin.
- 7. Dozaj birimini seçin ve yumuşak ve sert limitler için değerleri girin. (En az bir limit belirlemek zorundasınız.)
- 8. **Kaydet ve Başka Ekle**'ye veya **Kaydet ve Kapat** 'a tıklayarak ilaç girişini CCA'ya ekleyin.

Hospira MedNet Meds Yazılımı Kullanıcı Kılavuzu 133

*Not: Ülke tarafından onaylanmış Hospira MedNet uyumlu cihazların listesi için Hospira Destek Merkezi aracılığıyla ulaşılabilir olan Hospira MedNet Cihaz Uyumluluk Matrisine bakın.*

### **Bir CCA'da bir Sınırlı kural kümesiyle ilaç girişi eklenmesi**

1. Arzu edilen CCA'yı Hedef Liste olarak seçin.

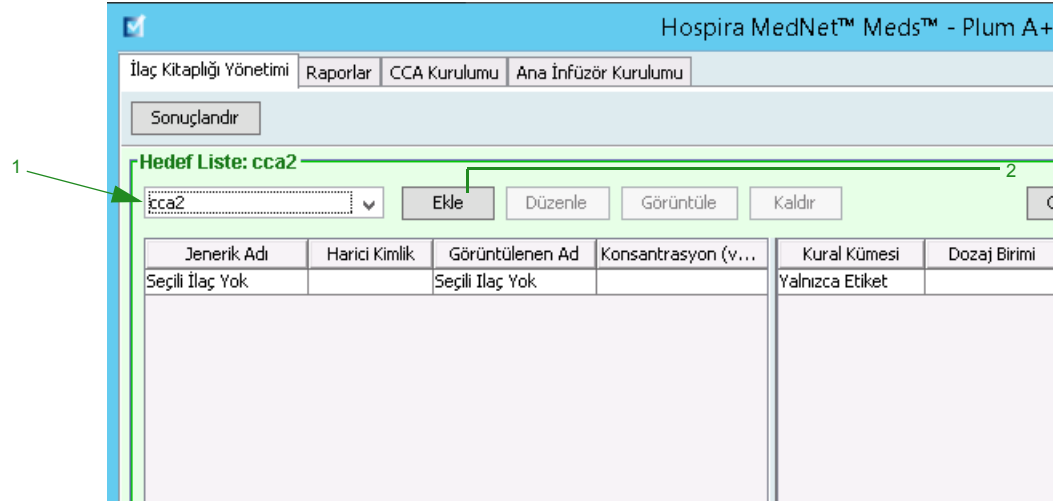

- 2. Hedef Listeden **Ekle**'ye tıklayın.
- 3. İlaç girişi için Jenerik Ad'ı seçin.
- **Not:** Açılır listeden bir **Jenerik Ad**'ın seçilmesi **Görüntülenen Ad**, **Harici Kimlik, Terapötik Sınıf** ve **Sınıf Kimliği** alanlarını otomatik olarak doldurur.
- **Not: Görüntülenen Ad** istenildiği gibi değiştirilebilir, örneğin, "Tall Man lettering" yazımını barındırabilecek şekilde. **Görüntülenen Ad** alanında bulunan maksimum karakter sayısı infüzyon cihazının ekranında nasıl görüntülendiğine göre belirlenir. Karakter genişliğine bağlı olarak, bir ilaç adında izin verilen maksimum karakter sayısı 17 ile 29 arasında değişebilir.
- **Not:** Arzu edilen jenerik ad **Jenerik Ad** açılır listesinde değilse (veya listede herhangi bir jenerik ad yoksa), İlaç Listesi'ne bir ilaç ekleyebilirsiniz. Alternatif olarak, jenerik adı, yeni bir **İlaç Listesi**'ni, Hospira MedNet yazılımının **İlaç İçe Aktarımı** işlevi ile içe aktararak da ekleyebilirsiniz.

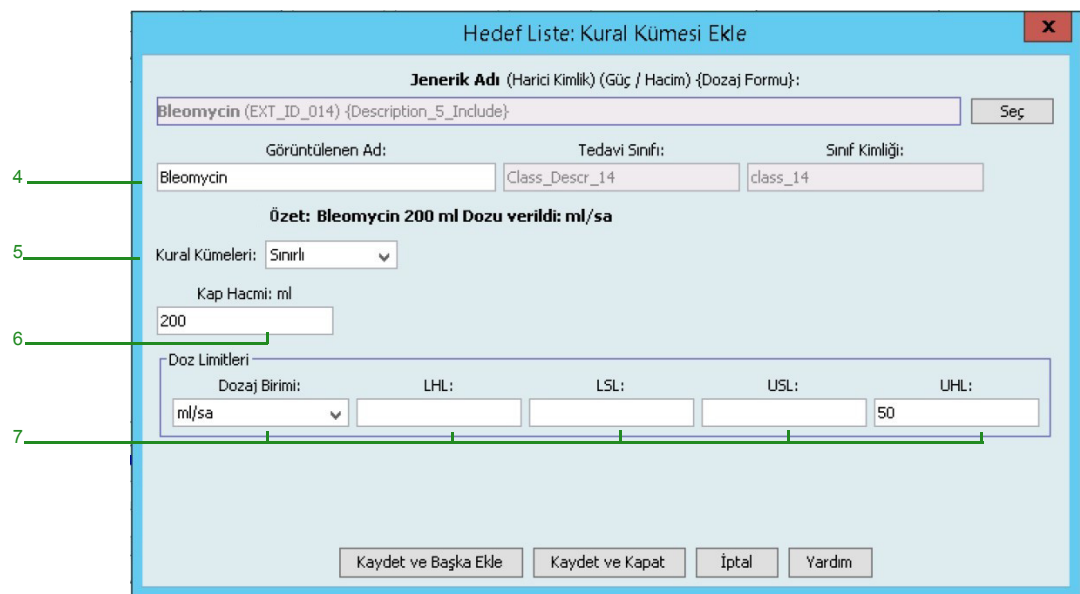

- 4. **Görüntülenen Ad** artık istenildiği gibi değiştirilebilir. Örneğin, "Tall Man lettering" yazımını veya bir başka benzersiz adı barındırabilecek şekilde.
- 5. **Kural Kümeleri** açılır listesinden **Sınırlı'yı** seçin.
- 6. Konteyner hacim miktarını girin (isteğe bağlı).
- 7. mL/sa'yı seçin, yumuşak ve sert limitler için değerleri girin. (En az bir limit belirlemek zorundasınız.)
- 8. **Kaydet ve Başka Ekle**'ye veya **Kaydet ve Kapat** 'a tıklayarak ilaç girişini CCA'ya ekleyin.

*Not: Ülke tarafından onaylanmış Hospira MedNet uyumlu cihazların listesi için Hospira Destek Merkezi aracılığıyla ulaşılabilir olan Hospira MedNet Cihaz Uyumluluk Matrisine bakın.*

### **Bir CCA'da bir Yalnızca Etiket kural kümesiyle ilaç girişi eklenmesi**

1. Arzu edilen CCA'yı Hedef Liste olarak seçin.

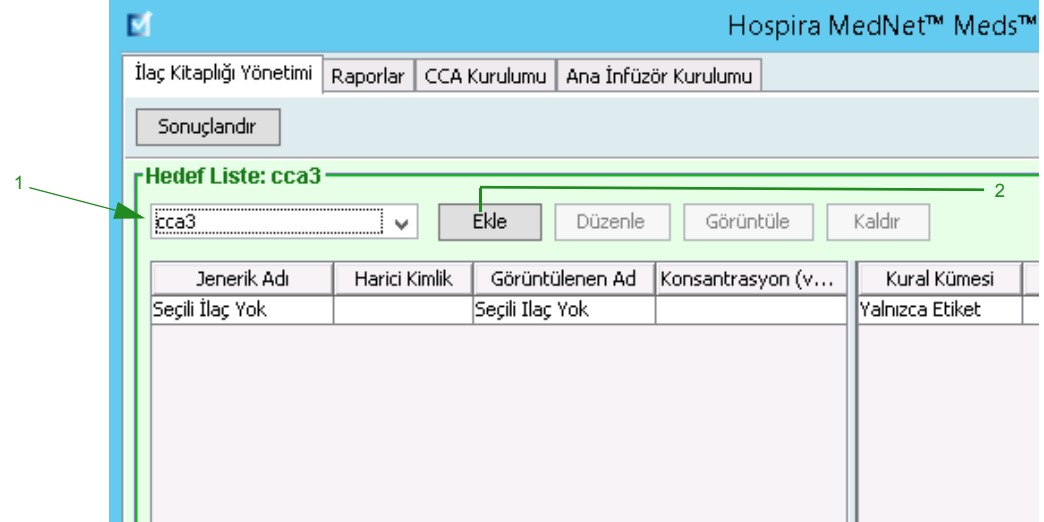

- 2. Hedef Listeden **Ekle**'ye tıklayın.
- 3. Açılır listeden ilaç girişi için jenerik adı seçin.
- **Not:** Açılır listeden bir **Jenerik Ad**'ın seçilmesi **Görüntülenen Ad**, **Harici Kimlik, Terapötik Sınıf** ve **Sınıf Kimliği** alanlarını otomatik olarak doldurur.
- **Not: Görüntülenen Ad** istenildiği gibi değiştirilebilir, örneğin, "Tall Man lettering" yazımını barındırabilecek şekilde. **Görüntülenen Ad** alanında bulunan maksimum karakter sayısı infüzyon cihazının ekranında nasıl görüntülendiğine göre belirlenir. Karakter genişliğine bağlı olarak, bir ilaç adında izin verilen maksimum karakter sayısı 17 ile 29 arasında değişebilir.
- **Not:** Arzu edilen jenerik ad **Jenerik Ad** açılır listesinde değilse (veya listede herhangi bir jenerik ad yoksa), İlaç Listesi'ne bir ilaç ekleyebilirsiniz. Alternatif olarak, jenerik adı, yeni bir **İlaç Listesi**'ni, Hospira MedNet yazılımının **İlaç İçe Aktarımı** işlevi ile içe aktararak da ekleyebilirsiniz.
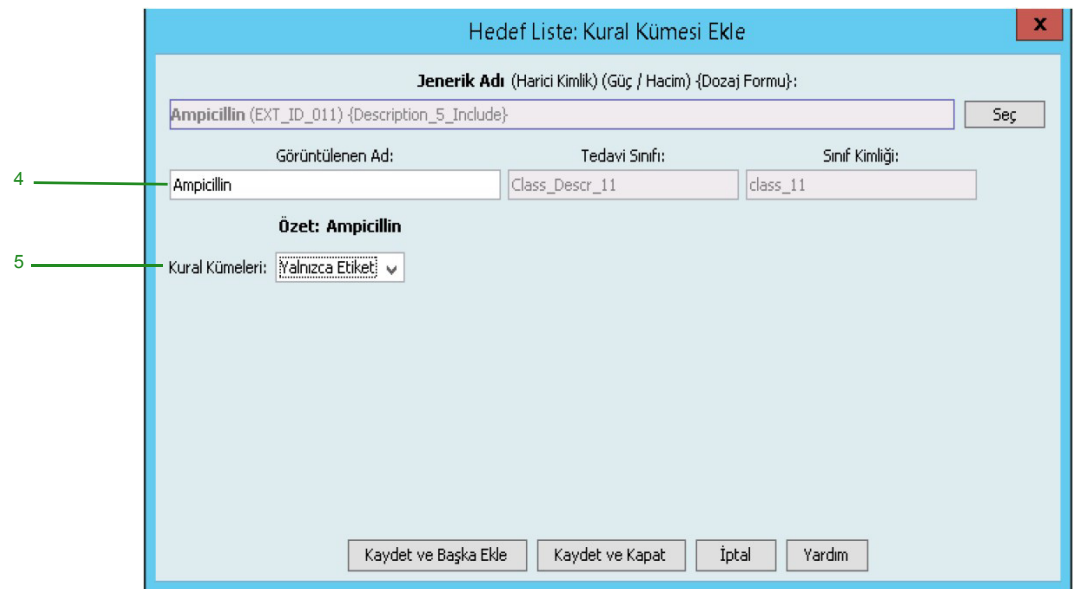

- 4. **Görüntülenen Ad** artık istenildiği gibi değiştirilebilir; örneğin "Tall Man lettering" yazımı veya başka bir benzersiz ismi barındırabilecek şekilde.
- 5. **Kural Kümeleri** açılır listesinden **Yalnızca Etiket**'i seçin.
- 6. **Kaydet ve Başka Ekle**'ye veya **Kaydet ve Kapat** 'a tıklayarak ilaç girişini CCA'ya ekleyin.

#### **Bir CCA'da ilaç girişinin düzenlenmesi:**

1. Açılır menüden, düzenlemek istediğiniz ilaç girişini içeren CCA'yı seçin.

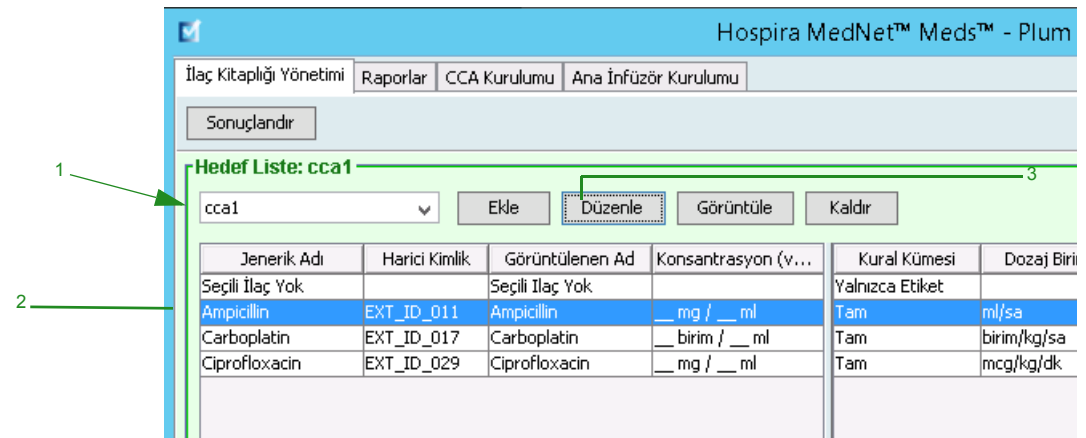

- 2. Hedef Listesinden, düzenlemek istediğiniz ilaç girişini seçin.
- 3. **Düzenle**'ye tıklayın.

*Faydalı İpucu: Ayrıca, Kural Kümesi iletişim kutusunu görüntülemek için bir ilaç girişine çift tıklayabiliriniz.*

- 4. İstenen değişiklikleri yapın.
- **Not:** Bir CCA'da bir ilaç girişini düzenlerken **Tedavi sınıfı** veya **Sınıf Kimliğini** değiştiremezsiniz.

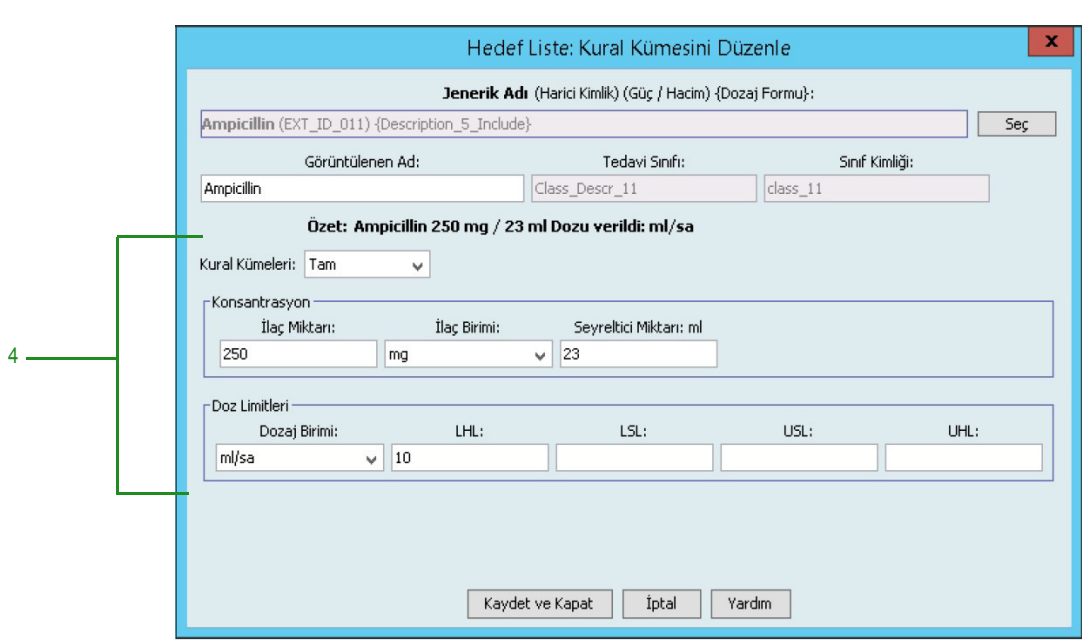

- 5. Değişiklikleri kaydetmek için **Kaydet ve Kapat** 'a tıklayın.
- **Not:** Düzenlenen ilaç yalnızca bir tane CCA'ya atanmış ise, ilaç Ana İlaç Formülerinde de aynı değişiklik ile güncellenecektir. Düzenlenen ilaç birden fazla CCA'ya atanmış ise, yeni bir ilaç, Ana İlaç Formülerinde oluşturulacaktır.

138 Hospira MedNet Meds Yazılımı Kullanıcı Kılavuzu

*Not: Ülke tarafından onaylanmış Hospira MedNet uyumlu cihazların listesi için Hospira Destek Merkezi aracılığıyla ulaşılabilir olan Hospira MedNet Cihaz Uyumluluk Matrisine bakın.*

#### **Bir CCA'da bir ilaç girişinin görüntülenmesi için:**

1. Hedef Liste açılır listesinden görüntülemek istediğiniz ilaç girişini içeren CCA'yı seçin.

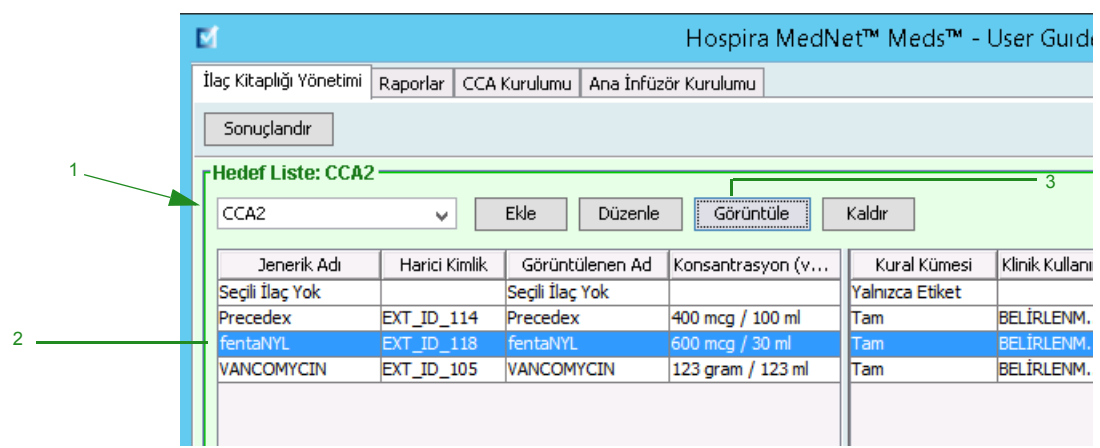

- 2. Hedef Listesinden, görüntülemek istediğiniz ilaç girişini seçin.
- 3. **Görüntüle**'ye tıklayın.

#### **Bir CCA'dan bir ilaç girişinin kaldırılması için:**

1. Hedef Liste açılır listesinden kaldırmak istediğiniz ilaç girişini içeren CCA'yı seçin.

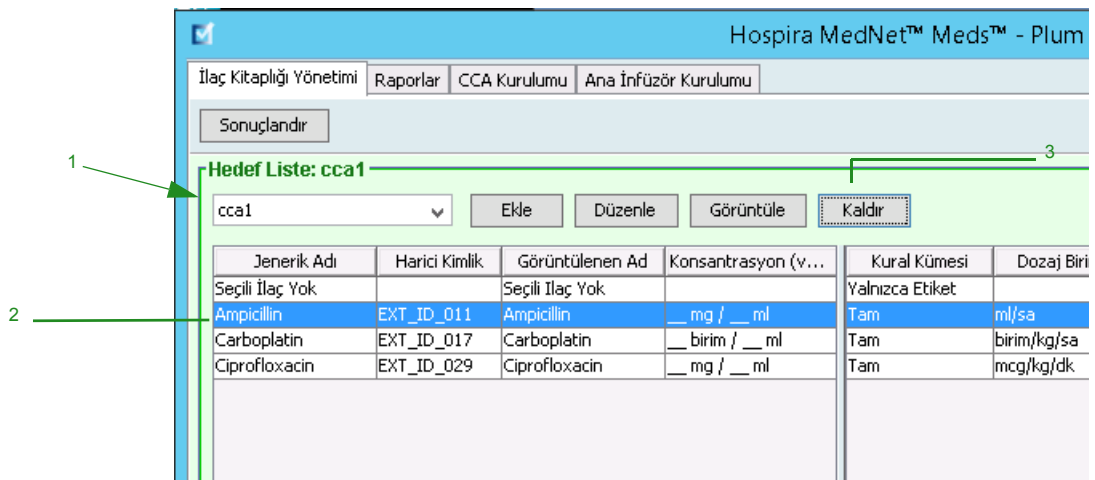

- 2. Kaldırmak istediğiniz ilaç girişini seçin.
- 3. **Kaldır**'a tıklayın.

4. CCA'dan Kaldırmayı Onayla kısmında **Kaldır**'a tıklayın.

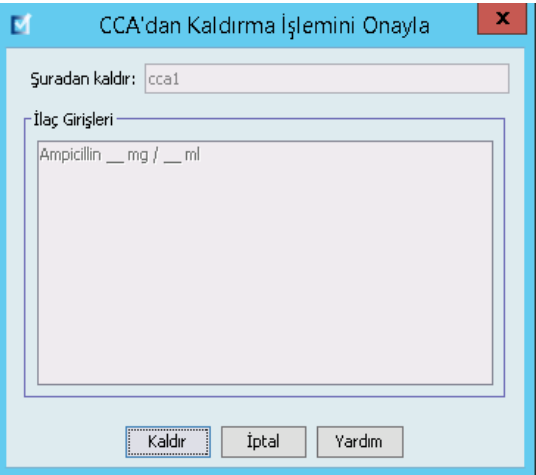

# **Ana İlaç Formüleri ile Çalışma**

Ana İlaç Formüleri, sonraki kullanımı kolaylaştırmak için, bir CCA'ya atanmamış ilaç girişleri içerebilir. Plum A+ infüzyon cihazı için Ana İlaç Formülerindeki toplam ilaç girişleri sayısı 3510'u geçemez.

### **Ana İlaç Formülerine bir Tam kural kümesiyle ilaç girişini eklemek için:**

1. Kaynak Liste olarak **Ana İlaç Formüleri**'ni seçin.

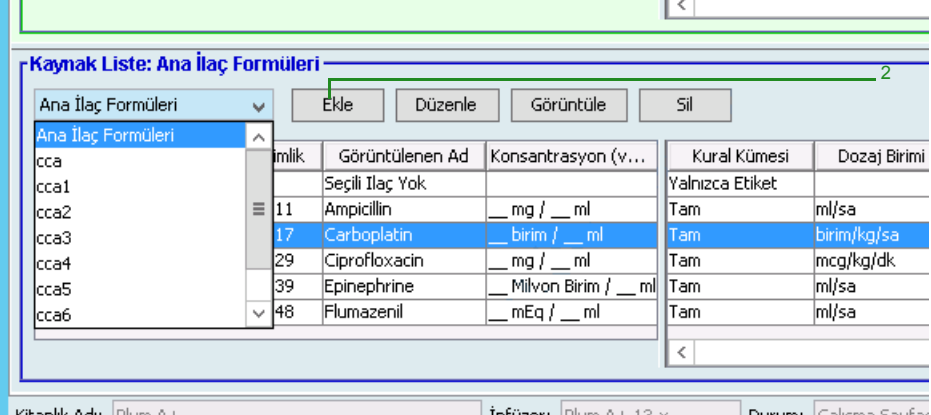

- 2. Kaynak Listesinden **Ekle**'ye tıklayın.
- 3. Açılır listeden ilaç girişi için Jenerik Adı seçin.
- **Not:** Açılır listeden bir **Jenerik Ad**'ın seçilmesi **Görüntülenen Ad**, **Harici Kimlik, Terapötik Sınıf** ve **Sınıf Kimliği** alanlarını otomatik olarak doldurur.
- **Not: Görüntülenen Ad** alanı boş bırakılamaz. İlaç adında bulunan maksimum karakter sayısı indirildikten sonra infüzyon cihazının ekranında nasıl görüntülendiğine göre belirlenir. Karakter genişliğine bağlı olarak, bir ilaç adında izin verilen maksimum karakter sayısı 17 ile 29 arasında değişebilir.
- **Not:** Arzu edilen jenerik ad **Jenerik Ad** açılır listesinde değilse, İlaç Listesi'ne bir ilaç ekleyebilirsiniz. Alternatif olarak, jenerik adı, yeni bir **İlaç Listesi**'ni, Hospira MedNet yazılımının **İlaç İçe Aktarımı** işlevi ile içe aktararak da ekleyebilirsiniz.

*Not: Ülke tarafından onaylanmış Hospira MedNet uyumlu cihazların listesi için Hospira Destek Merkezi aracılığıyla ulaşılabilir olan Hospira MedNet Cihaz Uyumluluk Matrisine bakın.*

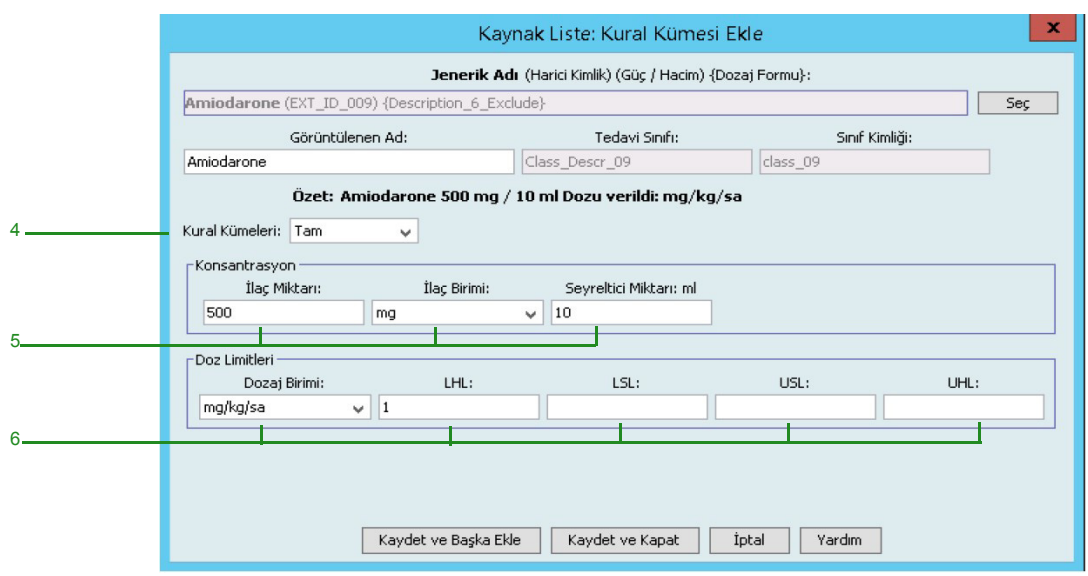

- 4. **Kural Kümeleri** açılır listesinden **Tam**'ı (zaten seçili değil ise) seçin.
- 5. **İlaç Birimini** seçin, **İlaç Miktarı** (isteğe bağlı) ve **Seyreltici Miktarı** girin (isteğe bağlı).
- 6. Dozaj birimini seçin ve yumuşak ve sert limitler için değerleri girin. (En az bir limit belirlemek zorundasınız.)
- 7. **Kaydet ve Başka Ekle** 'ye veya **Kaydet ve Kapat** 'a tıklayarak ilaç girişini Ana İlaç Formülerine ekleyin.

**Not:** Bir ilaç girişi Ana İlaç Formülerine eklendiğinde bir CCA'ya atanmaz.

#### **Ana İlaç Formülerine bir Sınırlı kural kümesiyle bir ilaç girişini eklemek için:**

1. Kaynak Liste olarak **Ana İlaç Formüleri**'ni seçin.

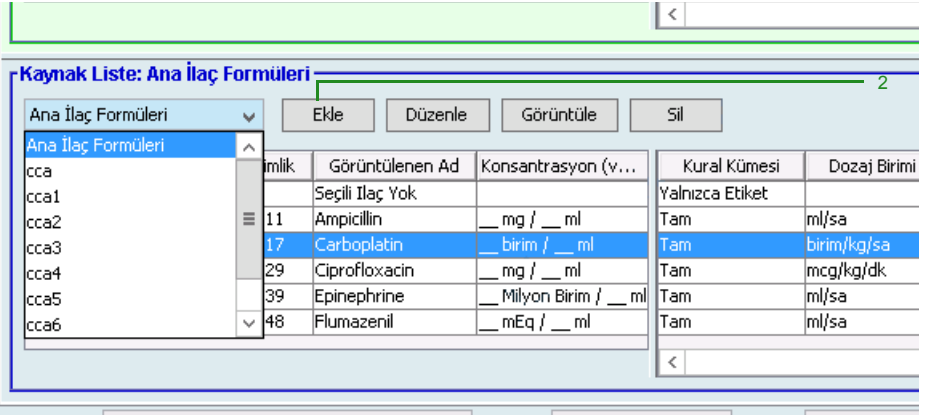

- 2. Kaynak Listesinden **Ekle**'ye tıklayın.
- 3. Açılır listeden ilaç girişi için Jenerik Adı seçin.
- **Not:** Açılır listeden bir **Jenerik Ad**'ın seçilmesi **Görüntülenen Ad**, **Harici Kimlik, Terapötik Sınıf** ve **Sınıf Kimliği** alanlarını otomatik olarak doldurur.
- **Not: Görüntülenen Ad** alanı boş bırakılamaz. Görüntülenen ad alanında bulunan maksimum karakter sayısı indirildikten sonra infüzyon cihazının ekranında nasıl görüntülendiğine göre belirlenir. Karakter genişliğine bağlı olarak, bir ilaç adında izin verilen maksimum karakter sayısı 17 ile 29 arasında değişebilir.
- **Not:** Arzu edilen jenerik ad **Jenerik Ad** açılır listesinde değilse (veya listede herhangi bir jenerik ad yoksa), İlaç Listesi'ne bir ilaç ekleyebilirsiniz. Alternatif olarak, jenerik adı, yeni bir **İlaç Listesi**'ni, Hospira MedNet yazılımının **İlaç İçe Aktarımı** işlevi ile içe aktararak da ekleyebilirsiniz.

*Not: Ülke tarafından onaylanmış Hospira MedNet uyumlu cihazların listesi için Hospira Destek Merkezi aracılığıyla ulaşılabilir olan Hospira MedNet Cihaz Uyumluluk Matrisine bakın.*

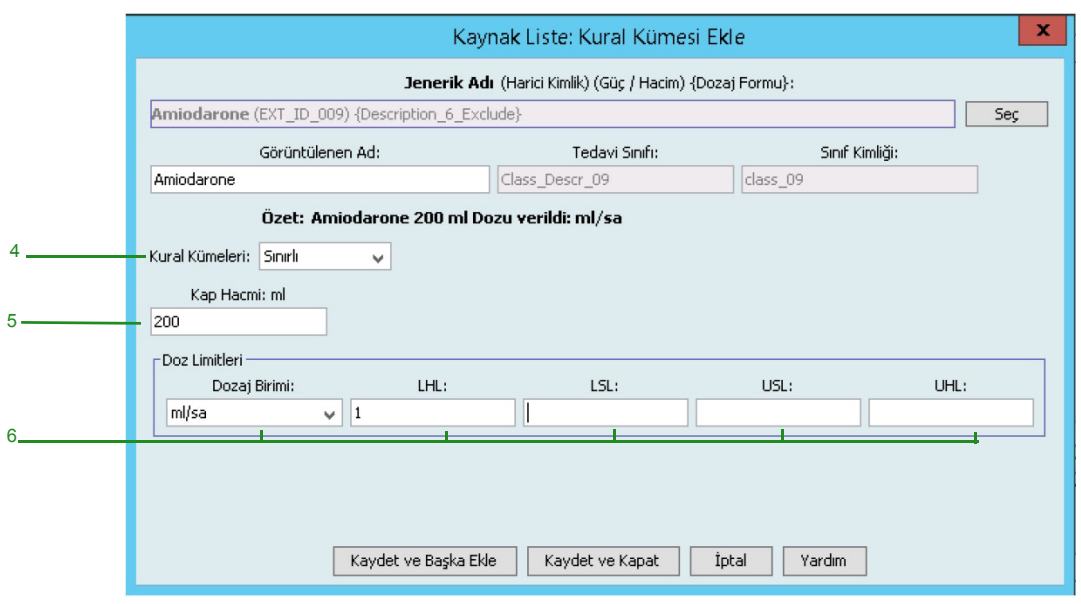

- 4. **Kural Kümeleri** açılır listesinden **Sınırlı'yı** seçin.
- 5. **Kap Hacmi** miktarını girin (isteğe bağlı).
- 6. mL/sa'yı seçin, yumuşak ve sert limitler için değerleri girin. (En az bir limit belirlemek zorundasınız.)
- 7. **Kaydet ve Başka Ekle** 'ye veya **Kaydet ve Kapat** 'a tıklayarak ilaç girişini Ana İlaç Formülerine ekleyin.
- **Not:** Bir ilaç girişi Ana İlaç Formülerine eklendiğinde bir CCA'ya atanmaz.

#### **Ana İlaç Formülerine bir Yalnızca Etiket kural kümesiyle ilaç girişinin eklenmesi:**

1. Kaynak Liste olarak **Ana İlaç Formüleri**'ni seçin.

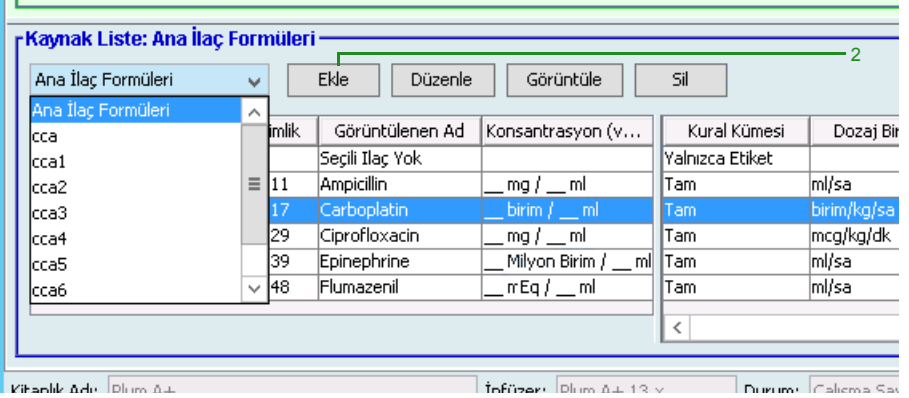

- 2. Kaynak Listesinden **Ekle**'ye tıklayın.
- 3. Açılır listeden ilaç girişi için Jenerik Adı seçin.
- **Not:** Açılır listeden bir **Jenerik Ad**'ın seçilmesi **Görüntülenen Ad**, **Harici Kimlik, Terapötik Sınıf** ve **Sınıf Kimliği** alanlarını otomatik olarak doldurur.
- **Not: Görüntülenen Ad** alanı boş bırakılamaz. Görüntülenen ad alanında bulunan maksimum karakter sayısı indirildikten sonra infüzyon cihazının ekranında nasıl görüntülendiğine göre belirlenir. Karakter genişliğine bağlı olarak, bir ilaç adında izin verilen maksimum karakter sayısı 17 ile 29 arasında değişebilir.
- **Not:** Arzu edilen jenerik ad **Jenerik Ad** açılır listesinde değilse (veya listede herhangi bir jenerik ad yoksa), İlaç Listesi'ne bir ilaç ekleyebilirsiniz. Alternatif olarak, jenerik adı, yeni bir **İlaç Listesi**'ni, Hospira MedNet yazılımının **İlaç İçe Aktarımı** işlevi ile içe aktararak da ekleyebilirsiniz.

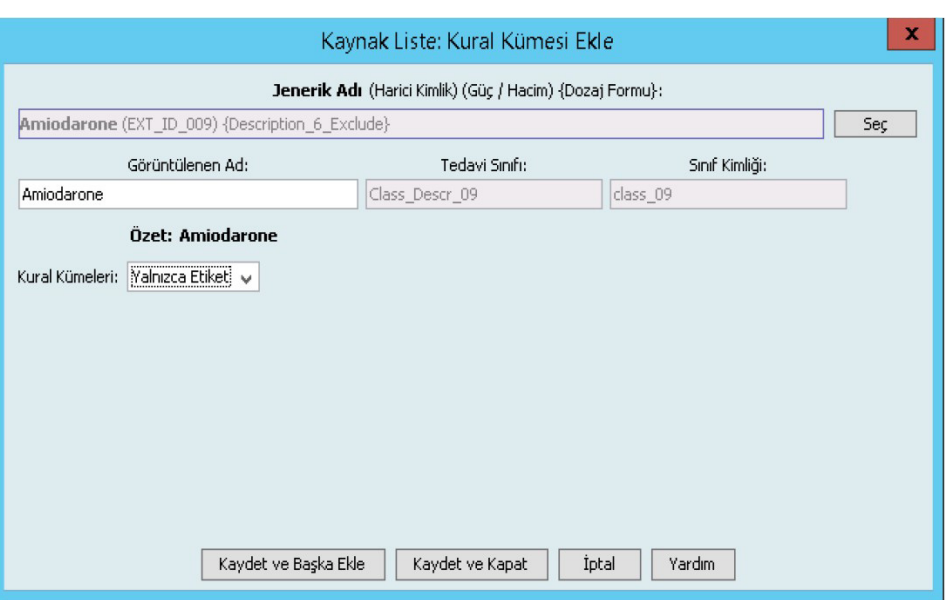

- 4. **Kural Kümeleri** açılır listesinden **Yalnızca Etiket**'i seçin.
- 5. **Kaydet ve Başka Ekle** 'ye veya **Kaydet ve Kapat** 'a tıklayarak ilaç girişini Ana İlaç Formülerine ekleyin.

**Not:** Bir ilaç girişi Ana İlaç Formülerine eklendiğinde herhangi bir CCA'ya atanmaz.

*Not: Ülke tarafından onaylanmış Hospira MedNet uyumlu cihazların listesi için Hospira Destek Merkezi aracılığıyla ulaşılabilir olan Hospira MedNet Cihaz Uyumluluk Matrisine bakın.*

#### **Ana İlaç Formülerinde bir ilaç girişinin düzenlenmesi için:**

1. Kaynak Liste olarak **Ana İlaç Formüleri**'ni seçin.

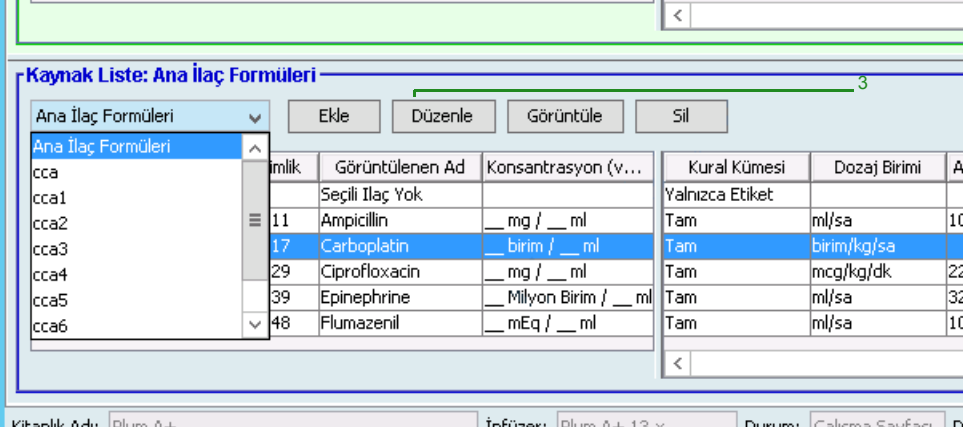

- 2. Kaynak Listeden, düzenlemek istediğiniz ilaç girişini seçin.
- 3. **Düzenle**'ye tıklayın.

*Faydalı İpucu: Ayrıca, Kural Kümesi iletişim kutusunu görüntülemek için bir ilaç girişine çift tıklayabiliriniz.*

4. İstenen değişiklikleri yapın.

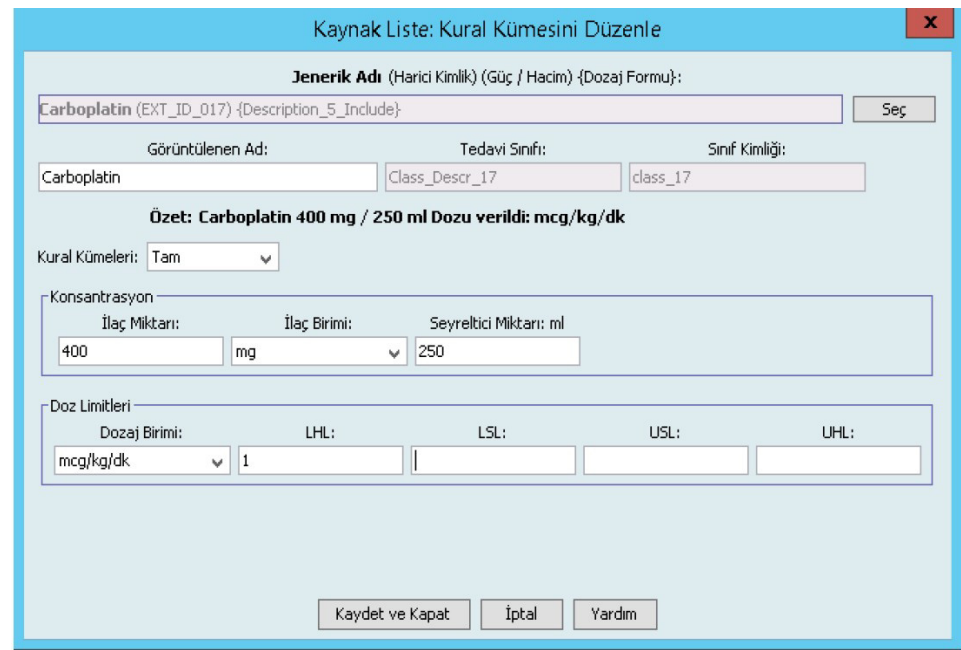

- 5. Değişiklikleri kaydetmek için **Kaydet ve Kapat** 'a tıklayın.
- **Önemli:** Dozaj birimi veya ilaç birimin değiştirmek önceden girilmiş tüm limitleri silecektir.
	- **Not:** Bir ilaç girişi düzenlendiğinde, değişiklikler Ana İlaç Formülerine ve ilacın listelenmiş olduğu tüm CCA'lara yansır.

#### **Ana İlaç Formülerinde bir ilaç girişini görüntülemek için:**

1. Kaynak Listeden **Ana İlaç Formüleri**'ni seçin.

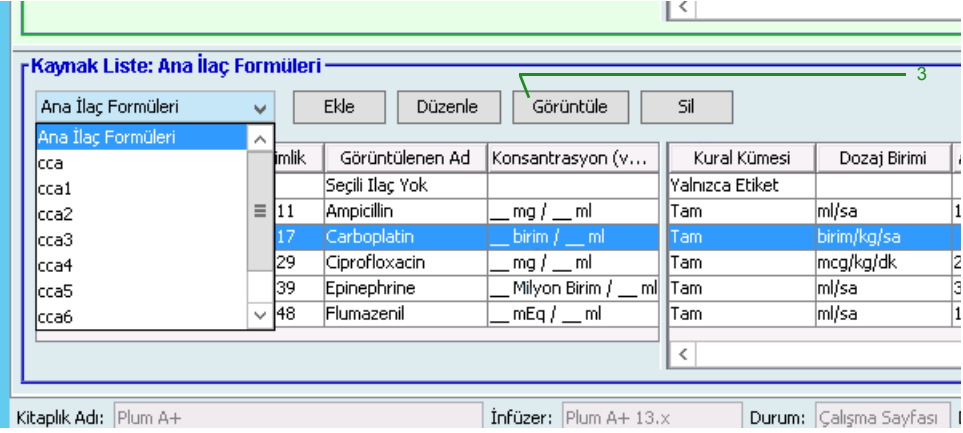

- 2. Kaynak Listeden, görüntülemek istediğiniz ilaç girişini seçin.
- 3. **Görüntüle**'ye tıklayın.
- 4. Ekrandan çıkmak için **Kapat**'a tıklayın.

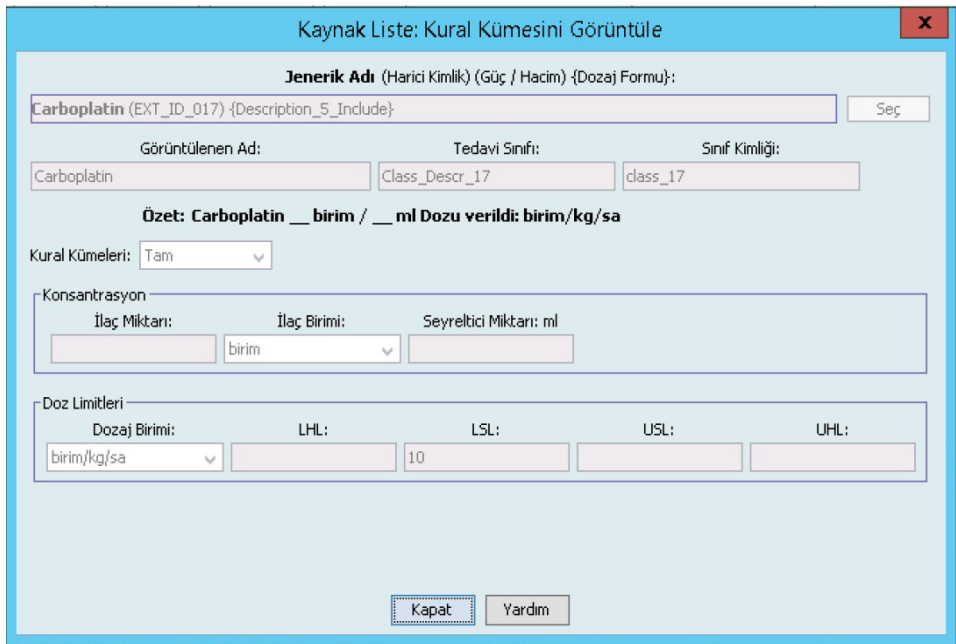

*Not: Ülke tarafından onaylanmış Hospira MedNet uyumlu cihazların listesi için Hospira Destek Merkezi aracılığıyla ulaşılabilir olan Hospira MedNet Cihaz Uyumluluk Matrisine bakın.*

#### **Ana İlaç Formülerinde bir ilaç girişini silmek için:**

1. Kaynak Listeden **Ana İlaç Formüleri**'ni seçin.

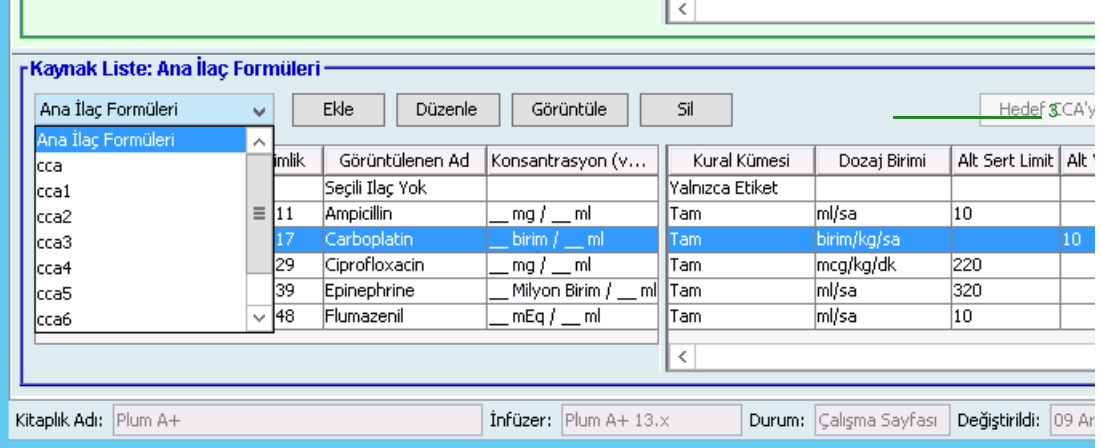

- 2. Kaynak Listeden, silmek istediğiniz ilaç girişini seçin.
- 3. **Sil**'e tıklayın.

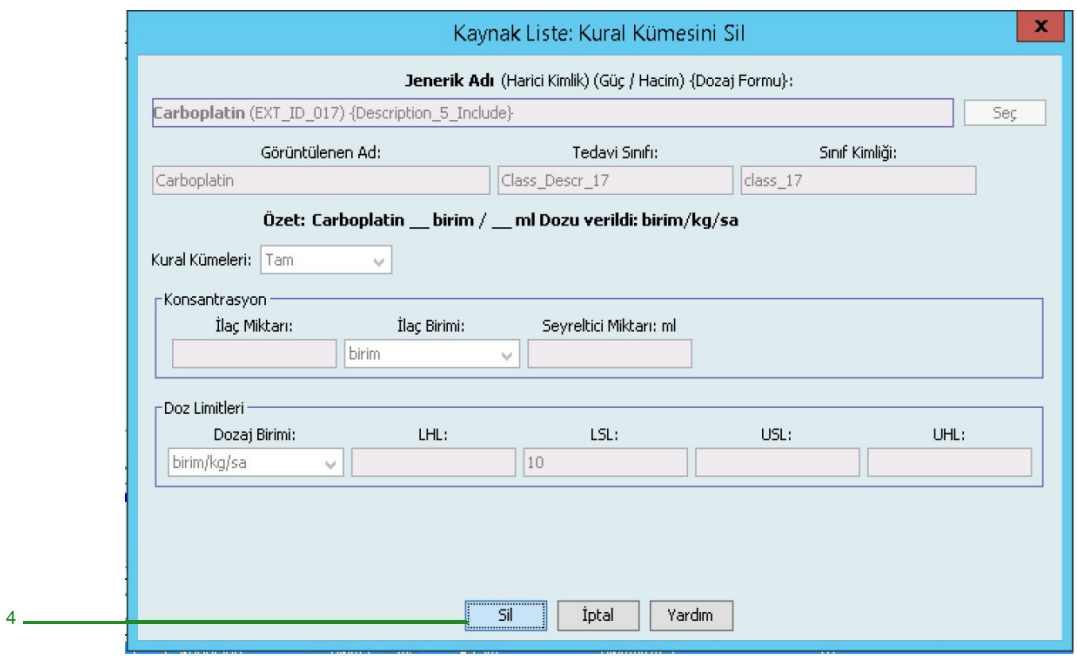

4. **Sil**'e tıklayın.

*Not: Ülke tarafından onaylanmış Hospira MedNet uyumlu cihazların listesi için Hospira Destek Merkezi aracılığıyla ulaşılabilir olan Hospira MedNet Cihaz Uyumluluk Matrisine bakın.*

Aşağıdaki açılır pencere, yalnızca ilaç girişi bir veya daha fazla CCA'ya atanmış ise görüntülenir.

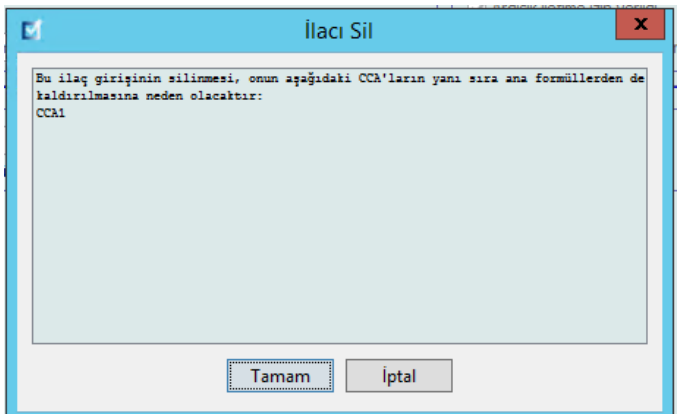

5. **TAMAM**'a tıklayın.

*Not: Ülke tarafından onaylanmış Hospira MedNet uyumlu cihazların listesi için Hospira Destek Merkezi aracılığıyla ulaşılabilir olan Hospira MedNet Cihaz Uyumluluk Matrisine bakın.*

#### **Hedef CCA'ya Kopyalamak için:**

- 1. Ana İlaç Formülerinden bir ilaç girişini seçin.
- **Not:** Ana İlaç Formülerinden Hedef CCA'ya bir ilaç girişi kopyalayabilmeniz için önce bir Hedef Liste CCA seçili olmak zorundadır.
	- 2. **Hedef CCA'ya Kopyala**'ya tıklayın.

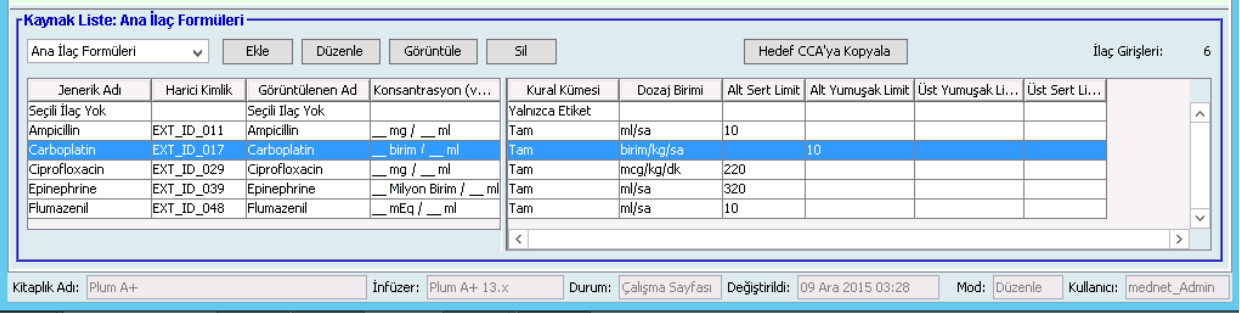

3. CCA'ya **Kopyalamayı Onayla** açılır penceresinde **Kopyala**'ya tıklatın.

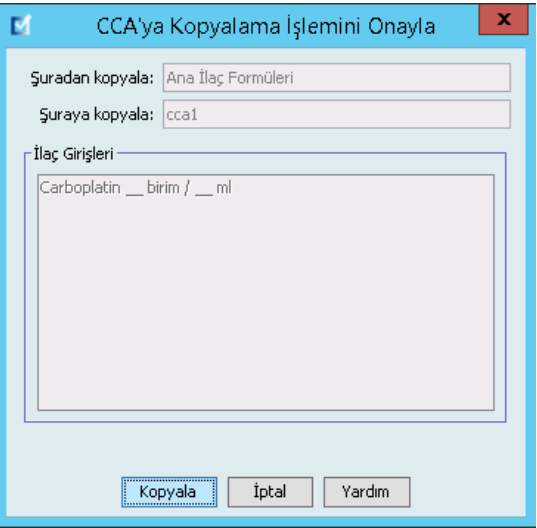

# **Bölüm 10: Ana İnfüzyon Cihazı Kurulumu**

# **Plum 360 Ana İnfüzyon Cihazı Ayarları**

Plum A+ Ana İnfüzyon Cihazı Ayarlar görünümü aşağıdaki infüzyon cihazı ayarlarını seçmenize izin verir:

- Devam Hızı
- Geri Çağırma Bildirimi
- Birlikte Gönderim
- Güç Kapatma Sırasında Pompayı İlaç Kitaplığını Kabul Etmeye Zorla
- Otomatik program Reddetme Nedeni Zaman Aşımı (saniye)
- Maksimum Bekleme Süresi (saat)
- Varsayılan Klinik Kullanım

Ana İnfüzyon **Cihazı Ayarlar** görünümünü görüntülemek için bir Çalışma Sayfası açın **ve Ana İnfüzyon Cihazı Kurulumu** sekmesine tıklayın. (Bir Çalışma Sayfası açmak ile ilgili talimatlar için bkz: **[Bölüm 5: Kütüphane Dizini](#page-38-0)**, sayfa 31).

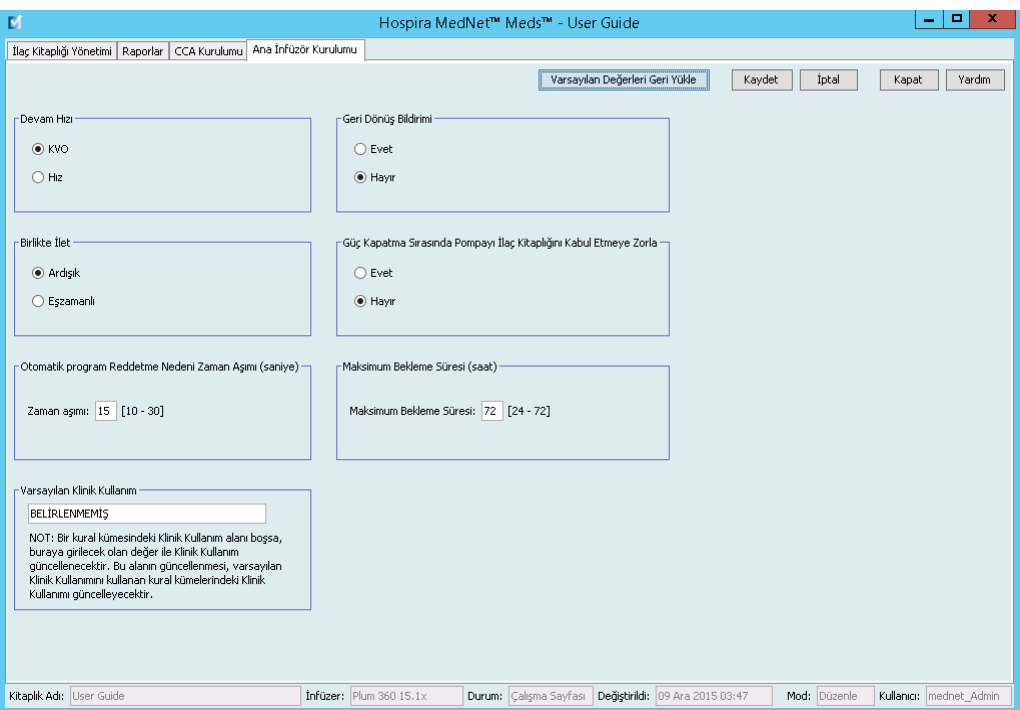

# **Devam Hızı**

*Devam Hızı* ayarı, tedavi tamamlandıktan sonra infüzyon cihazının geçtiği varsayılan hızı seçmenize izin verir. Devam Hızı seçenekleri *DAKŞ* ve *Hız*'dır. DAKŞ (Damar Yolu Açık Kalacak Şekilde), infüzyon bölgesinde pıhtılaşma ihtimalini azaltan çok düşük bir hızdır (1 ml/sa). Hız, tamamlanmış tedavi ile aynı gönderim hızıdır. Devam Hızı ayarı infüzyon cihazı programlanırken değiştirilebilir.

- Varsayılan devam hızını DAKŞ yapmak için **DAKŞ** seçin.
- Varsayılan devam hızını tamamlanmış tedavi ile aynı yapmak için **Hız**'ı seçin

Hospira MedNet Meds Yazılımı Kullanıcı Kılavuzu 151

*Not: Ülke tarafından onaylanmış Hospira MedNet uyumlu cihazların listesi için Hospira Destek Merkezi aracılığıyla ulaşılabilir olan Hospira MedNet Cihaz Uyumluluk Matrisine bakın.*

## **Geri Çağırma Bildirimi**

*Geri Çağırma Bildirim* ayarı, etkin olduğunda, infüzyon cihazının, çok adımlı, ardışık infüzyonun adımları arasında ya da yükleme dozundan sonra duyulabilir bir hemşire geri çağırma alarmı vermesine ve bildirim görüntülemesine neden olur. Varsayılan Geri Çağırma Bildirim ayarı **Hayır**  (devre dışı)dır. Bu ayar, infüzyon cihazı manuel olarak programlanırken değiştirilebilir. Hemşire geri çağırma alarmları ile ilgili daha fazla bilgi için infüzyon cihazının sistem işletim kılavuzuna bakın.

## **Birlikte Gönderim**

*Birlikte Gönderim* ayarı, varsayılan çift hat gönderim metodunu seçmenize izin verir. Bu işlevsellik, infüzyon cihazındaki Hat A ile Hat B arasındaki varsayılan ilişkiyi tanımlar. Birlikte Gönderim seçenekleri **Ardışık** ve **Eşzamanlı**dır. Ardışık seçildiğinde, Hat B infüzyona devam ederken Hat A gönderimi durdurur. Hat B gönderimi tamamlandığında Hat A gönderimi devam eder. Eşzamanlı seçildiğinde, her iki hat da aynı zamanda infüzyon yapar. Birlikte Gönderim ayarı infüzyon cihazı programlanırken değiştirilebilir.

- Varsayılan birlikte gönderim seçeneğini ardışık yapmak için **Ardışık**'ı seçin
- Varsayılan birlikte gönderim ayarını eşzamanlı yapmak için **Eşzamanlı**'yı seçin

# **Güç Kapatma Sırasında Pompayı İlaç Kitaplığını Kabul Etmeye Zorla**

Bu ayar, infüzyon cihazı kapandıktan sonra otomatik olarak yeni İlaç Kütüphanesini kurup kurmayacağını belirler. Eğer ayar **Evet** ise, infüzyon cihazı, güç kapandığında, kütüphaneyi kullanıcıya sormadan kuracaktır. Varsayılan ayar **Hayır**'dır.

#### **Otomatik program Reddetme Nedeni Zaman Aşımı (saniye)**

Bir otomatik program Hospira MedNet tarafından reddedildiğinde, infüzyon cihazında, hemşireye oto programın infüzyon cihazına gönderilmeden reddedildiğini bildiren bir reddetme nedeni görünür. Zaman aşımı ayarı, mesajın infüzyon cihazının ekranında kalacağı sürenin uzunluğunu ayarlamanıza olanak verir. Aralık 10-30 saniye, varsayılan aralık 15 saniyedir.

#### **Maksimum Bekleme Süresi (saat)**

*Maksimum Bekleme* ayarı, infüzyon cihazının tedaviye başlamadan önce bekleyebileceği zaman aralığını seçmenize izin verir. Bekleme ayarı, infüzyon cihazı programlanırken geçersiz *kılınanamaz*.

**Not:** Bu ayar hem gecikmeli başlangıcı hem de beklemeyi etkiler. Etkinse, her ikisi de infüzyon cihazında mevcut olacaktır. Devre dışıysa, her ikisi de infüzyon cihazında mevcut olmayacaktır.

Aralık, bir saatlik artışlarla 24 ile 72 saattir. Varsayılan 72 saattir.

## **Varsayılan Klinik Kullanım**

 *Varsayılan Klinik Kullanım* bir CCA'ya girilen "BELİRTİLMEMİŞ" değerini girdiğiniz Varsayılan Klinik Kullanım'a değiştirmenize izin verir.

**Not:** Varsayılan olarak girilen değer, tüm CCA'larda ve Ana İlaç Formulerinde "BELİRTİLMEMİŞ" olarak işaretlenmiş tüm girişlere atfedilecektir.

#### **Ana infüzyon cihazı ayarlarını yapılandırmak için:**

- 1. **Ana İnfüzör Kurulumu** sekmesine tıklayın.
- 2. Her ayar için istenilen seçeneği seçin.
- 3. Seçim yapmayı bitirdiğinizde **Kaydet**'e tıklayın.

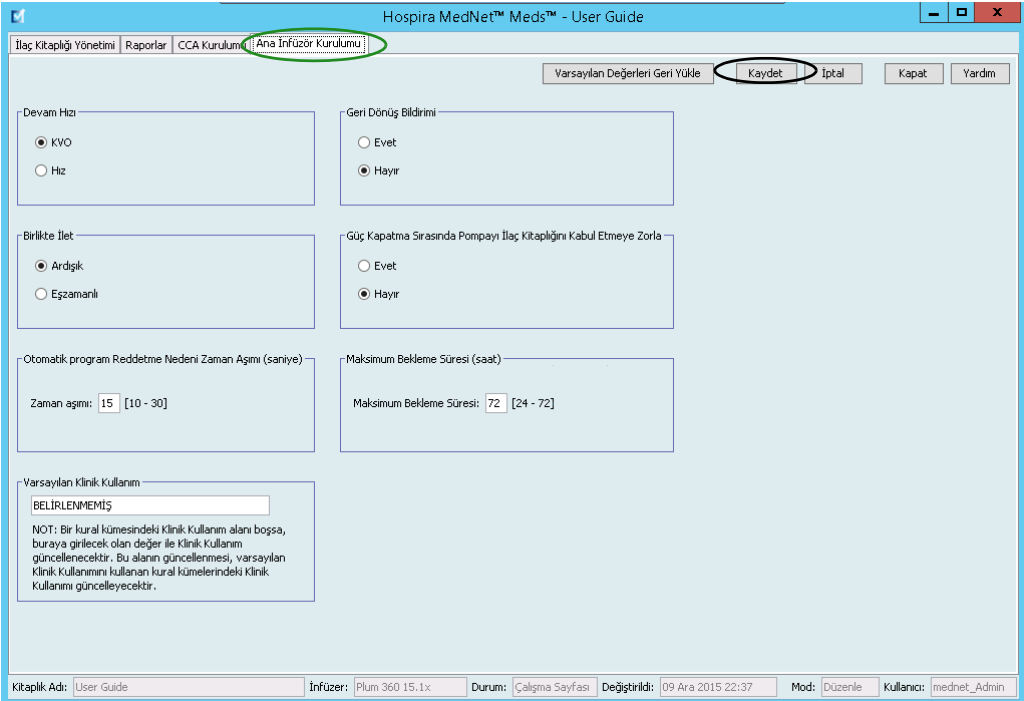

**Not:** Ana infüzyon cihazı ayarlarına değişiklikleri kaydetmek için **Ana İnfüzyon cihazı Ayarları** görünümünden çıkmadan önce **Kaydet**'e tıklamalısınız.

Ana İnfüzyon cihazı Ayarları görünümünde yapılan seçimler kütüphanedeki tüm CCA'lara uygulanır.

# **Plum A+ Ana İnfüzyon Cihazı Ayarları**

Plum A+ Ana İnfüzyon Cihazı Ayarlar görünümü aşağıdaki infüzyon cihazı ayarlarını seçmenize izin verir:

- Devam Hızı
- Geri Çağırma Bildirimi
- Birlikte Gönderim
- Gecikmeyi/Beklemeyi Etkinleştir

Ana İnfüzyon **Cihazı Ayarlar** görünümünü görüntülemek için bir Çalışma Sayfası açın **Ana İnfüzör Kurulumu** sekmesine tıklayın. (Bir Çalışma Sayfası açmak ile ilgili talimatlar için bkz: **[Bölüm 5: Kütüphane Dizini](#page-38-0)**, sayfa 31).

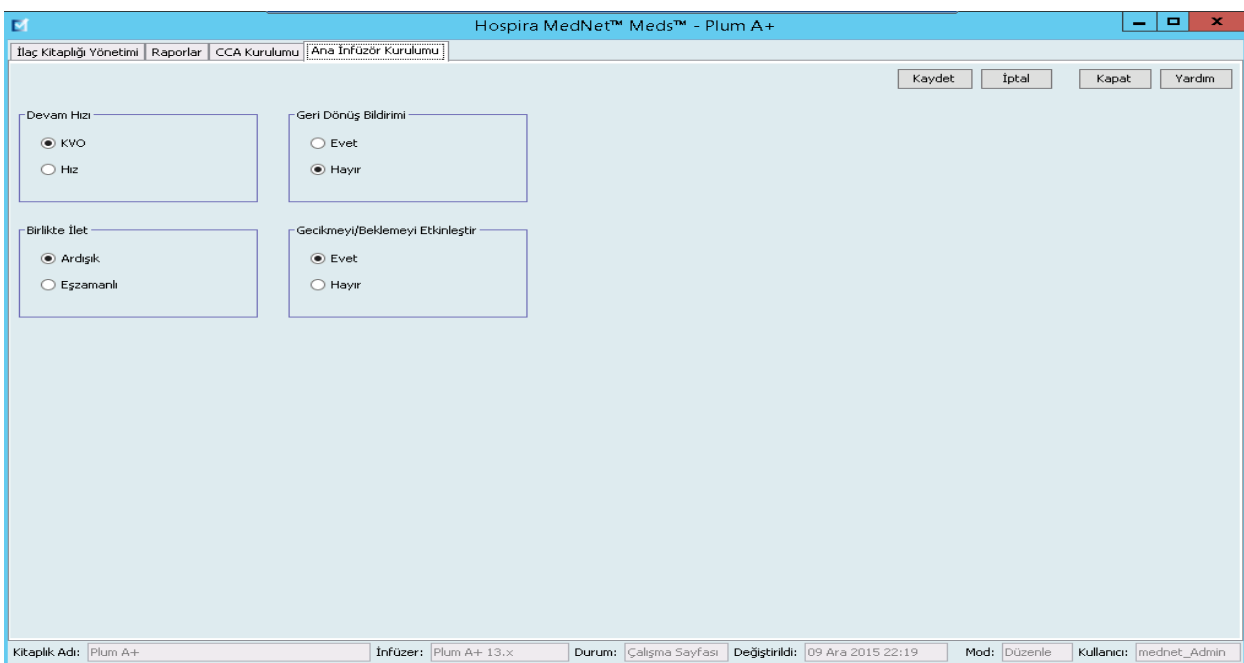

#### **Devam Hızı**

*Devam Hızı* ayarı, tedavi tamamlandıktan sonra infüzyon cihazının geçtiği varsayılan hızı seçmenize izin verir. Devam Hızı seçenekleri *DAKŞ* ve *Hız*'dır. DAKŞ (Damar Yolu Açık Kalacak Şekilde), infüzyon bölgesinde pıhtılaşma ihtimalini azaltan çok düşük bir hızdır (1 ml/sa). Hız, tamamlanmış tedavi ile aynı gönderim hızıdır. Devam Hızı ayarı infüzyon cihazı programlanırken değiştirilebilir.

- Varsayılan devam hızını DAKŞ yapmak için **DAKŞ** seçin.
- Varsayılan devam hızını tamamlanmış tedavi ile aynı yapmak için **Hız**'ı seçin

## **Geri Çağırma Bildirimi**

*Geri Çağırma Bildirim* ayarı, etkin olduğunda, infüzyon cihazının, çok adımlı, ardışık infüzyonun adımları arasında ya da yükleme dozundan sonra duyulabilir bir hemşire geri çağırma alarmı vermesine ve bildirim görüntülemesine neden olur. Varsayılan Geri Çağırma Bildirim ayarı **Hayır**  (devre dışı)dır. Bu ayar, infüzyon cihazı manuel olarak programlanırken değiştirilebilir. Hemşire geri çağırma alarmları ile ilgili daha fazla bilgi için Hospira Plum A+/A+ 3 Sistem İşletim Kılavuzuna bakın.

## **Birlikte Gönderim**

*Birlikte Gönderim* ayarı, varsayılan çift hat gönderim metodunu seçmenize izin verir. Bu işlevsellik, infüzyon cihazındaki Hat A ile Hat B arasındaki varsayılan ilişkiyi tanımlar. Birlikte Gönderim seçenekleri **Ardışık** ve **Eşzamanlı**dır. Ardışık seçildiğinde, Hat B infüzyona devam ederken Hat A gönderimi durdurur. Hat B gönderimi tamamlandığında Hat A gönderimi devam eder. Eşzamanlı seçildiğinde, her iki hat da aynı zamanda infüzyon yapar. Birlikte Gönderim ayarı infüzyon cihazı programlanırken değiştirilebilir.

- Varsayılan birlikte gönderim seçeneğini ardışık yapmak için **Ardışık**'ı seçin
- Varsayılan birlikte gönderim ayarını eşzamanlı yapmak için **Eşzamanlı**'yı seçin

## **Gecikmeyi/Beklemeyi Etkinleştir**

*Gecikme/Beklemeyi Etkinleştirme* ayarı bekleme ayarını seçmenize olanak verir, **Evet** (etkin) veya **Hayır** (devre dışı) olmak üzere. Etkinleştirildiğinde, infüzyon cihazı tedaviye başlamadan önce belli bir zaman aralığı boyunca beklemesi için programlanabilir. Devre dışı bırakıldığında, tedavi başlamadan önce bir bekleme zamanı programlanamaz. Bekleme ayarı, infüzyon cihazı programlanırken geçersiz *kılınanamaz*.

- **Not:** Bu ayar hem gecikmeli başlangıcı hem de beklemeyi etkiler. Etkinse, her ikisi de infüzyon cihazında mevcut olacaktır. Devre dışıysa, her ikisi de infüzyon cihazında mevcut olmayacaktır.
- Gecikme/Bekleme'yi etkinleştirmek için **Evet**'i seçin.
- Gecikme/Bekleme'yi devre dışı bırakmak için **Hayır**'ı seçin.

*Not: Ülke tarafından onaylanmış Hospira MedNet uyumlu cihazların listesi için Hospira Destek Merkezi aracılığıyla ulaşılabilir olan Hospira MedNet Cihaz Uyumluluk Matrisine bakın.*

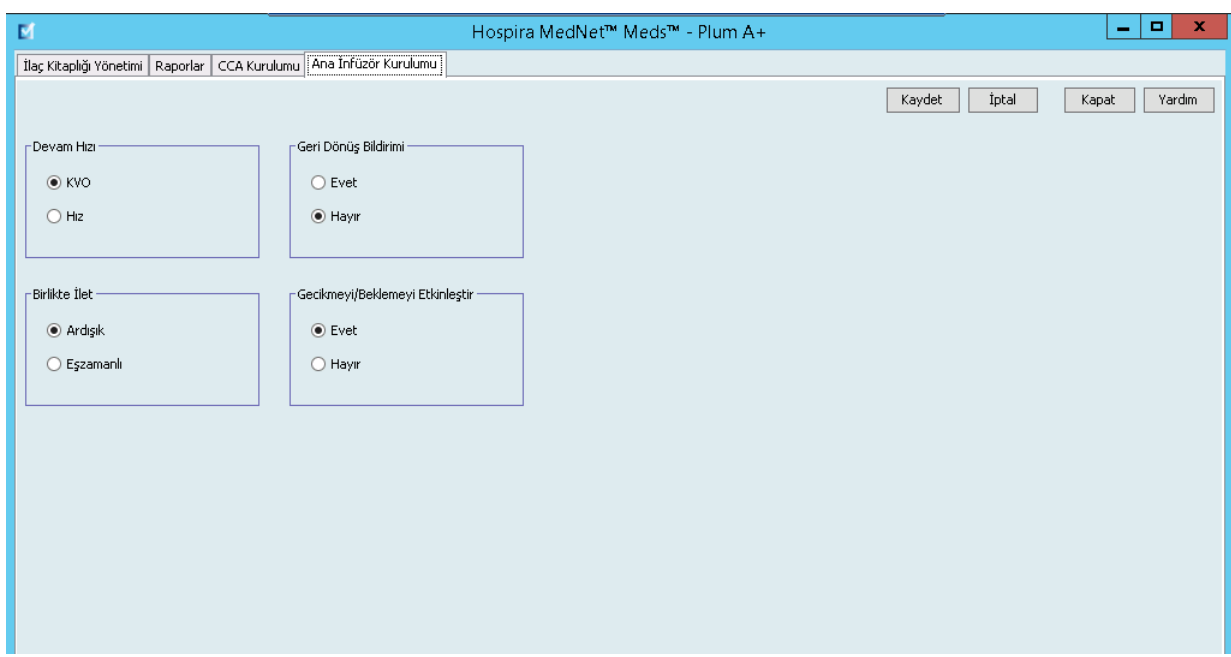

**Ana infüzyon cihazı ayarlarını yapılandırmak için:**

- 1. **Ana İnfüzör Kurulumu** sekmesine tıklayın.
- 2. Her ayar için istenilen seçeneği seçin.
- 3. Seçim yapmayı bitirdiğinizde **Kaydet**'e tıklayın.

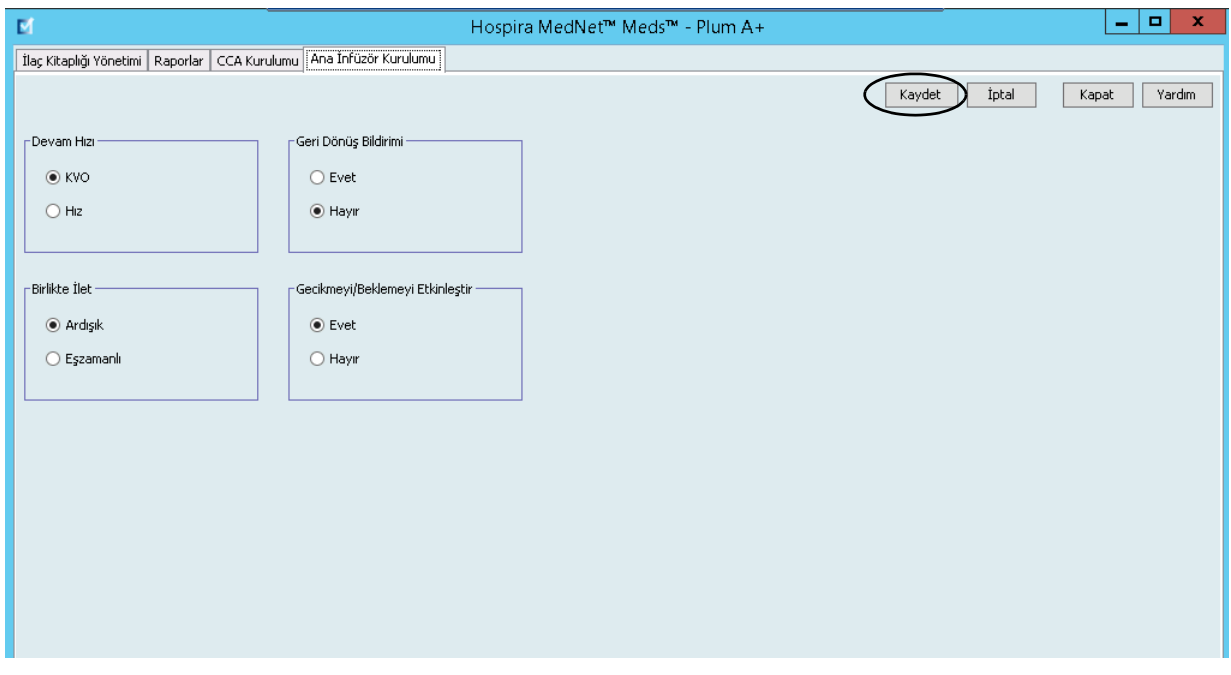

**Not:** Ana infüzyon cihazı ayarlarına değişiklikleri kaydetmek için **Ana İnfüzyon cihazı Ayarları** görünümünden çıkmadan önce **Kaydet**'e tıklamalısınız.

Ana İnfüzyon cihazı Ayarları görünümünde yapılan seçimler kütüphanedeki tüm CCA'lara uygulanır.

*Not: Ülke tarafından onaylanmış Hospira MedNet uyumlu cihazların listesi için Hospira Destek Merkezi aracılığıyla ulaşılabilir olan Hospira MedNet Cihaz Uyumluluk Matrisine bakın.*

# **Ek A: Hospira MedNet Integrator**

# **Genel Bakış**

Hospira MedNet Integrator, bir hastanenin işletme seviyesi uygulamalarına arayüz sağlar ve infüzyon cihazları, Hospira MedNet sunucusu ve çeşitli hastane bilişim sistemleri arasında veri alışverişi için bir kanal olarak hizmet eder.

Bir BCMA sistemine arayüzlendiği zaman, Hospira MedNet Integrator, IV uygulama olaylarının hasta kayıtlarına elektronik olarak dokümantasyonunu destekler. Bu entegrasyon ayrıca BCMA sisteminin IV infüzyon hızını beş Hak doğrulama işlemine dahil etmesine izin verir.

Klinisyen için iş akışı aşağıdaki gibidir:

- Hasta kimliğinin, ilaç konteynerinin ve pompanın BCMA uygulaması ve barkod tarayıcısı kullanılarak tanımlanması
- Doktorun talimatına dayalı olarak infüzyon cihazını programlayın
- Programlamanın onaylanması ve infüzyona başlanması

İnfüzyon başladığında Hospira MedNet, program değerlerini (ilaç/konsantrasyon, doz, hız, infüze edilecek hacim miktarı ve süre) klinisyenin incelemesi, doğrulama ve elektronik grafikleme için geri BCMA sistemine gönderir.

**Not:** Sizin için ulaşılabilir olan özel işlevsellik, kurumunuzun Hospira MedNet yazılım lisansına bağlı olacaktır.

# **Hospira MedNet Integrator'ü BCMA Entegrasyonu için Ayarlama**

• Kullanılacak infüzyon cihazlarının her bir kanalını tanımlamak için bir barkod stratejisi belirleyin; her bir kanala barkod etiketini ekleyin

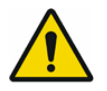

**UYARI:** Bar Code Medication Administration (BCMA) sistemine doğru infüzyon cihazından bilgi gönderildiğinden emin olmak için Hospira, Hospira MedNet Integrator'ı kullanmadan önce her bir infüzyon cihazına eklenen barkod etiketinin karşılığının doğru kanal olduğunu doğrulamanızı özellikle tavsiye eder.

**Önemli:** Lütfen infüzyon cihazındaki infüzyon cihazı verisi ile BCMA'dan gelen veriyi karşılaştırın. Uyuşmazlık durumunda lütfen infüzyon cihazı verisini manuel olarak grafiklendirin.

**Not:** BCMA sistemine bağlı olarak hastanın, ilacın ve pompanın taranması infüzyon başlatıldıktan sonra da gerçekleşebilir.

# **Notlar:**

# **Sözlük**

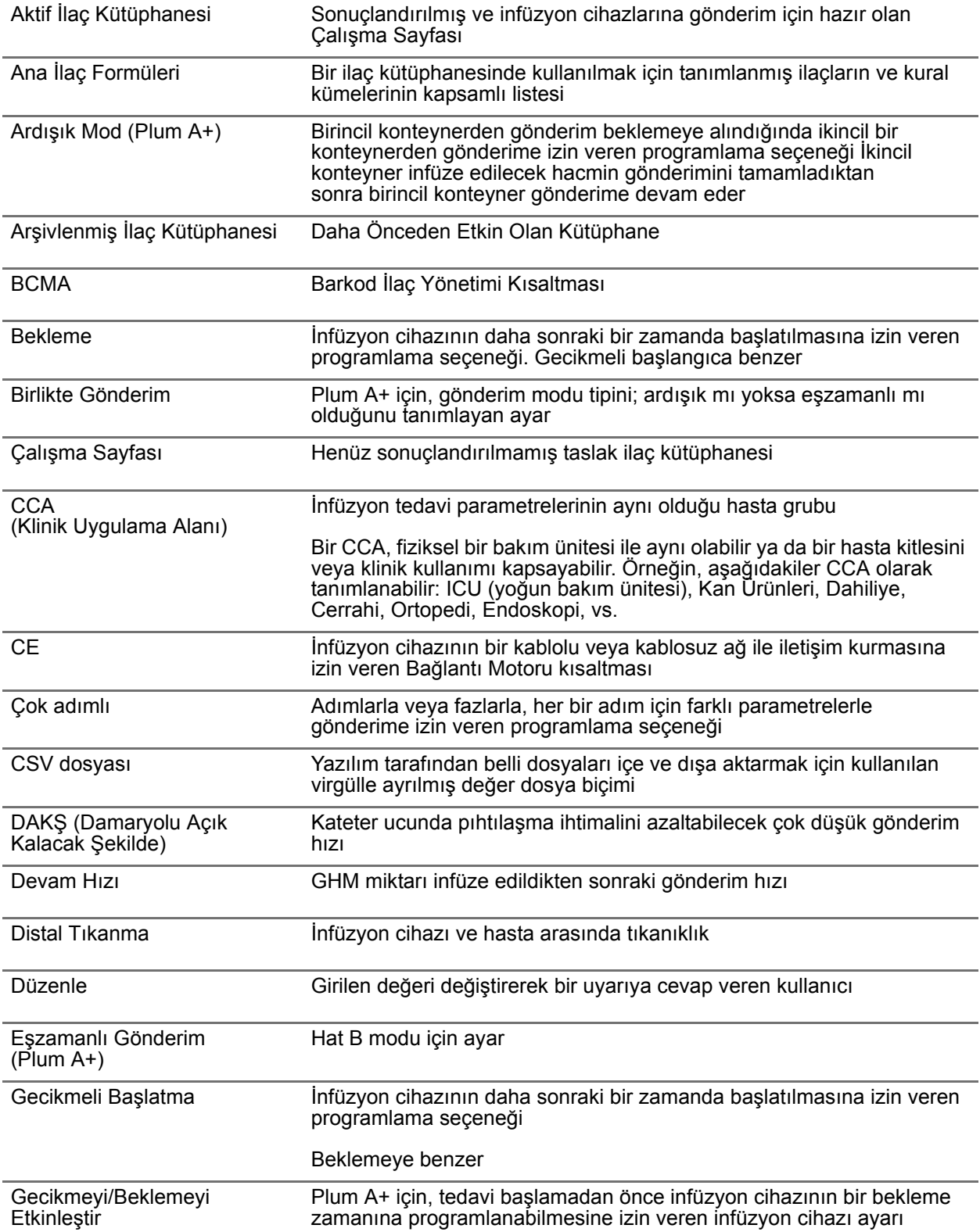

*Not: Ülke tarafından onaylanmış Hospira MedNet uyumlu cihazların listesi için Hospira Destek Merkezi aracılığıyla ulaşılabilir olan Hospira MedNet Cihaz Uyumluluk Matrisine bakın.*

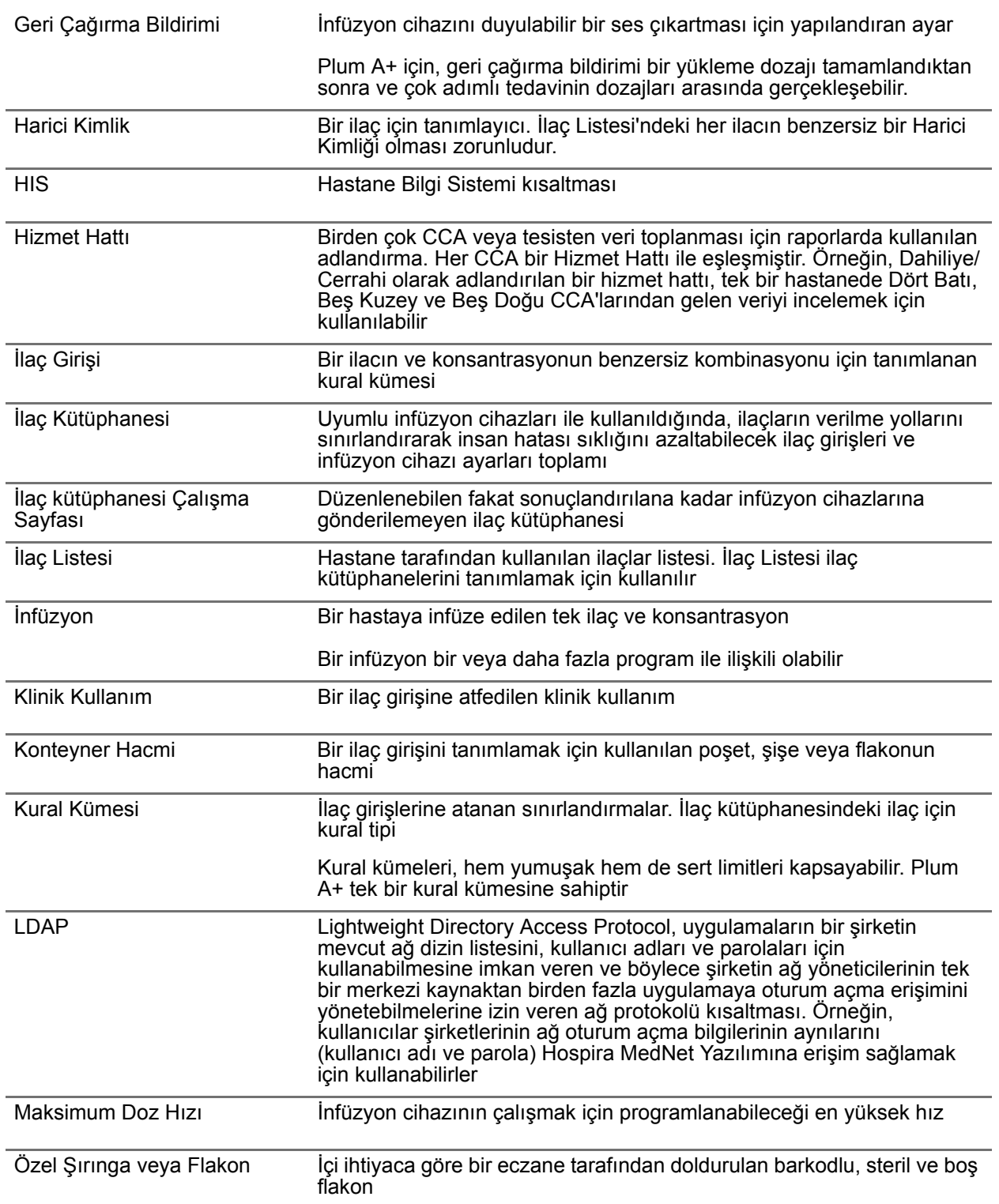

*Not: Ülke tarafından onaylanmış Hospira MedNet uyumlu cihazların listesi için Hospira Destek Merkezi aracılığıyla ulaşılabilir olan Hospira MedNet Cihaz Uyumluluk Matrisine bakın.*

| Program                              | Alarma sebebiyet verebilecek olan, klinisyen tarafından yapılan<br>infüzyon cihazı ayarları. Bunlar, yeni bir infüzyon başlatmak için yapılan<br>ayarları ve dozajda ya da hızda yapılan değişiklikleri kapsar:          |
|--------------------------------------|----------------------------------------------------------------------------------------------------|
|                                      | Plum A+ için torba, şişe veya şırınga değiştirmek, herhangi bir başka<br>ayar değiştirilmediyse yeni bir program olarak görülmez                                                                                         |
|                                      | Bir veya daha fazla program bir infüzyon ile ilişkili olabilir                                                                                                    |
|                                      | İnfüzyon cihazları arasındaki farklılıklar:                                                                                                    |
|                                      | Plum A+ - Yükleme dozajı ve Çok adım; her biri tek bir program olarak<br>görülmektedir                                                                                                    |
| Proksimal Tikanma                    | İnfüzyon cihazı ve sıvı koneyneri arasında tıkanıklık                                                                                                    |
| Rapor Seçenekleri                    | Arzu edilen rapor çıktısını tanımlamak için kullanıcı tarafından girilen<br>yapılandırmalar. Örneklere Zaman aralığı, CCA, İlaç, vs. dahildir.                                                                           |
| <b>Sert Limit</b>                    | Seçilen ilaç ve seçilen CCA için devre dışı bırakılamayan üst ve/veya alt<br>limitler (Plum $A+$ )<br>Sert limitlerin bir ilaç için tanımlanmaları gerekli değildir                                                      |
|                                      | Sert limitler faklı CCA'lar için değişiklik gösterebilirler                                                                                                    |
| Sert Limit Uyarısı                   | Sert limit aşıldığında kullanıcıya sunulan uyarı. Kullanıcının cevabı<br>infüzyon cihazına bağlıdır: Plum A+ için, kullanıcı girilen değeri<br>düzenlemelidir ki sert limit aşılmasın.                                   |
| Seti Doldur                          | Tüplerden havayı temizleyin veya boşaltın. Temizleme ile aynı                                                                                                    |
| Seyreltici Miktarı                   | İçinde ilacın seyreltildiği sıvının hacmi                                                                                                    |
| Sınırlı Kural Kümesi<br>(Plum A+)    | İlaç girişlerinin bir ilaç adı, isteğe bağlı seyreltici hacmi ve hız sınırları ile<br>yapılandırılmasına izin veren kural kümesi tipi                                                                                    |
|                                      | Sınırlı kural kümesi için dozaj birimleri mL/saat'i içerir                                                                                                    |
| Sonuçlandırılmış İlaç<br>Kütüphanesi | İnfüzyon cihazlarında kullanılması onaylanmış ve artık değiştirilemeyen<br>ilaç kütüphanesi                                                                                                    |
| Sonuçlandırma                        | Bir Çalışma Sayfasını onaylama ve Etkin Kütüphane haline getirme<br>eylemi                                                                                                    |
| Tam Kural Kümesi                     | İlaç girişlerinin; ilaç adı, tam veya kısmi konsantrasyon, belirli dozaj<br>birimi ve karşılık gelen dozaj hız sınırlamaları ile yapılandırılmasına izin<br>veren kural kümesi tipi                                      |
| Temizle                              | Tüplerden havayı temizleyin veya boşaltın. Seti Doldur ile Aynı                                                                                                    |
| Tıkanıklık                           | İnfüzyon setinde, infüzyon cihazının hastaya sıvıyı infüze etmesini<br>engelleyen tıkanıklık. Tıkanıklıkların muhtemel nedenleri kıvrılmış veya<br>tıkanmış tüplerdir                                                    |
| Üzerine Yaz                          | Kullanıcı bir alarmı kabul edip ve girilen değerleri kabul ederek cevap<br>verdi                                                                                                    |
| Varsayılan Tıkanıklık Basıncı        | İnfüzyon cihazının distal tıkanıklık alarmını çalacağı basınç                                                                                                    |
| Varyans                              | Değişiklik, kullanıcının ilk programlanan değerinin tanımlanan sınıra<br>göre ne kadar uzak olduğunu temsil etmesi amaçlanan hesaplanmış bir<br>değerdir                                                                 |
|                                      | Varyans, (İlk Dozaj - İhlal Edilen Limit) / İhlal Edilen Limit olarak<br>tanımlanır, yüzde olarak ifade edilir, Düşük Limit ihlalleri için negatif sayı<br>ve Yüksek Limit ihlalleri için pozitif sayı olarak gösterilir |

Hospira MedNet Meds Yazılımı Kullanıcı Kılavuzu 161

*Not: Ülke tarafından onaylanmış Hospira MedNet uyumlu cihazların listesi için Hospira Destek Merkezi aracılığıyla ulaşılabilir olan Hospira MedNet Cihaz Uyumluluk Matrisine bakın.*

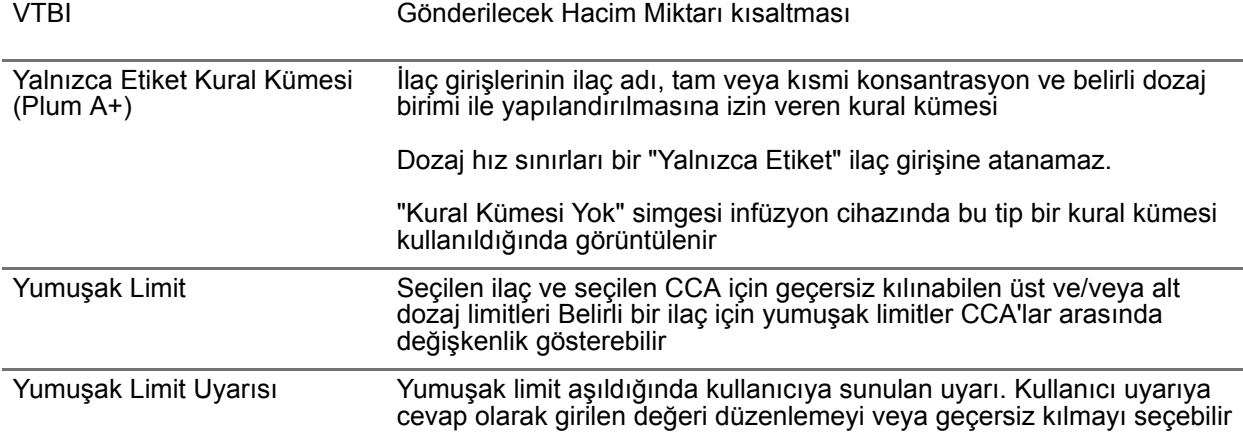